# Guia do usuário Guia do usuário

# IND256x Terminal de pesagem

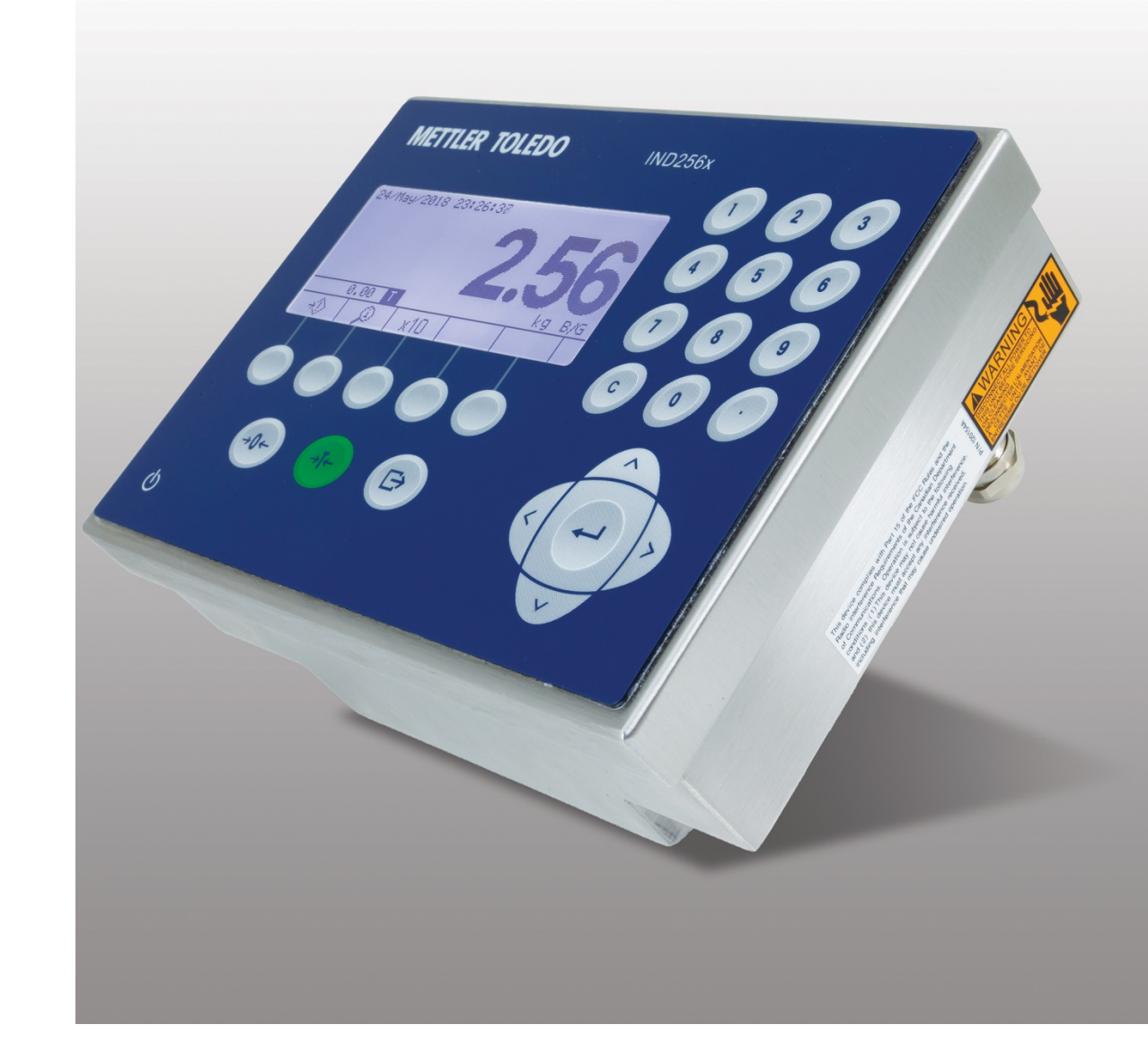

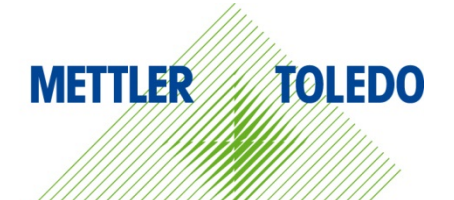

# IND256x Terminal de pesagem

# **METTLER TOLEDO** Service

### Serviços essenciais para o desempenho confiável

Parabéns por escolher a qualidade e precisão da METTLER TOLEDO. O uso adequado de seu novo equipamento de acordo com este manual e a calibração e manutenção regulares feitas por nossa equipe treinada na fábrica garante uma operação confiável e precisa, protegendo o seu investimento. Entre em contato para discutirmos um contrato de serviço adequado às suas necessidades e ao seu orçamento. Mais informações estão disponíveis em [www.mt.com/service.](http://www.mt.com/service)

Há vários meios importantes para garantir que o desempenho de seu investimento seja o ideal:

- 1. Registre seu produto: Convidamos você a registrar seu produto em www.mt.com/productregistration para que possamos informá-lo sobre melhorias, atualizações e notificações importantes sobre o seu produto.
- 2. Se precisar de serviço, fale com a METTLER TOLEDO: O valor de uma medição é proporcional à sua exatidão – uma balança fora da especificação pode reduzir a qualidade, diminuir os lucros e aumentar a responsabilidade. A manutenção da METTLER TOLEDO em tempo hábil garante a exatidão e otimiza o tempo de operação e a vida do equipamento.
	- a. Instalação, configuração, integração e treinamento: Nossos representantes de serviços treinados na fábrica são especialistas em equipamentos de pesagem. Asseguramos que seu equipamento de pesagem está pronto para produzir de maneira rentável e no momento adequado e que o pessoal é treinado para o sucesso.
	- b. Documentação de calibração inicial: O ambiente de instalação e os requisitos da aplicação são peculiares para cada balança industrial, por isso o desempenho deve ser testado e certificado. Nossos serviços de calibração e certificados documentam a exatidão para garantir a qualidade da produção e fornecer um registro de desempenho para o sistema de qualidade.
	- c. Manutenção da calibração periódica: Um Contrato de Serviço de Calibração confere confiabilidade contínua ao seu processo de pesagem e uma documentação de conformidade aos requisitos. Oferecemos uma variedade de planos de serviço programados para atender às suas necessidades e idealizados para se adequarem a seu orçamento.
	- d. Verificação GWP®: Uma abordagem baseada em riscos para gerenciar o equipamento de pesagem permite controlar e aprimorar todo o processo de medição, que garante qualidade de produto reproduzível e minimiza os custo do processo. O GWP (Good Weighing Practice), o padrão com base em ciência para gerenciamento de um ciclo de vida eficiente de equipamento de pesagem, fornece respostas claras sobre como especificar, calibrar e garantir precisão do equipamento de pesagem, independente da marca.

© METTLER TOLEDO 2023

Nenhuma parte deste manual pode ser reproduzida ou transmitida em qualquer formato ou por meios eletrônicos ou mecânicos, inclusive fotocópia e gravação, para qualquer finalidade sem a expressa permissão escrita da METTLER TOLEDO.

Direitos restritos do governo dos EUA: Esta documentação é fornecida com Direitos restritos.

Copyright 2023 METTLER TOLEDO. Esta documentação contém informações proprietárias da METTLER TOLEDO. Ela não pode ser copiada total ou parcialmente sem o consentimento expresso por escrito da METTLER TOLEDO.

### COPYRIGHT

METTLER TOLEDO® é marca registrada da Mettler-Toledo, LLC. Todas as demais marcas e nomes de produto são marcas comerciais ou marcas comerciais registradas de suas respectivas empresas.

### A METTLER TOLEDO RESERVA-SE O DIREITO DE FAZER MELHORIAS OU ALTERAÇÕES SEM PRÉVIO AVISO.

### Notificação FCC

Este dispositivo atende a Parte 15 das Normas FCC e os Requisitos para rádio interferência do Departamento Canadense de Telecomunicações. A operação está sujeita às seguintes condições: (1) este dispositivo pode causar interferência prejudicial e (2) é necessário que ele aceite toda e qualquer interferência recebida, inclusive interferências que ocasionem operação indesejada.

Este equipamento foi testado e está em conformidade com os limites para um dispositivo digital Classe B, conforme a Parte 15 das Normas FCC. Estes limites são estabelecidos para fornecer proteção razoável contra interferência prejudicial em uma instalação residencial. Este equipamento gera, utiliza e pode irradiar energia de radiofrequência e, se não for instalado e utilizado de acordo com as instruções, pode causar interferência prejudicial às comunicações de rádio. No entanto, não há garantia de que não ocorram interferências em uma determinada instalação. Se este equipamento causar interferência prejudicial à recepção de rádio ou televisão, o que pode ser determinado ligando e desligando o equipamento, o usuário deve tentar corrigir tal interferência através de uma ou mais das seguintes medidas:

- -- Reorientar ou reposicionar a antena receptora.
- -- Aumentar a separação entre o equipamento e o receptor.
- -- Conectar o equipamento a uma tomada em um circuito diferente daquele ao qual o receptor está conectado.
- -- Consultar o revendedor ou um técnico de rádio/TV experiente para obter ajuda.

O fabricante não é responsável por qualquer interferência de rádio ou TV causada por modificações não autorizadas neste equipamento. Tais modificações podem anular a autoridade do usuário para operar o equipamento.

A Declaração de conformidade do fornecedor (SdoC) está disponível em [http://glo.mt.com/global/en/home/search/compliance.html/compliance/.](http://glo.mt.com/global/en/home/search/compliance.html/compliance/)

### Declaração de Segurança RF da FCC

Para satisfazer os requisitos de exposição RF da FCC para dispositivos móveis e dispositivos de transmissão de estação base, deve ser mantida uma distância de 20 cm ou mais entre a antena deste dispositivo e as pessoas durante a operação. Para garantir a conformidade, não é recomendável operar a uma distância inferior a esta distância. A(s) antena(s) usada(s) para este transmissor não devem ser colocadas ou operadas em conjunto com qualquer outra antena ou transmissor.

O dispositivo foi avaliado para atender aos requisitos gerais de exposição a RF.

# Aviso de IC

Este dispositivo contém transmissor(es)/receptor(es) isentos de licença que estão em conformidade com os RSS(s) isentos de licença da Secretaria de Inovação, Ciência e Desenvolvimento Econômico do Canadá. A operação está sujeita às seguintes duas condições:

Este dispositivo não pode causar interferência.

(2) Este dispositivo deve aceitar toda e qualquer interferência, incluindo interferência que possa ocasionar uma operação indesejada do dispositivo.

# Precauções

- LEIA este manual ANTES de usar ou fazer a manutenção deste equipamento e SIGA cuidadosamente estas instruções.
- GUARDE este manual para consulta futura.

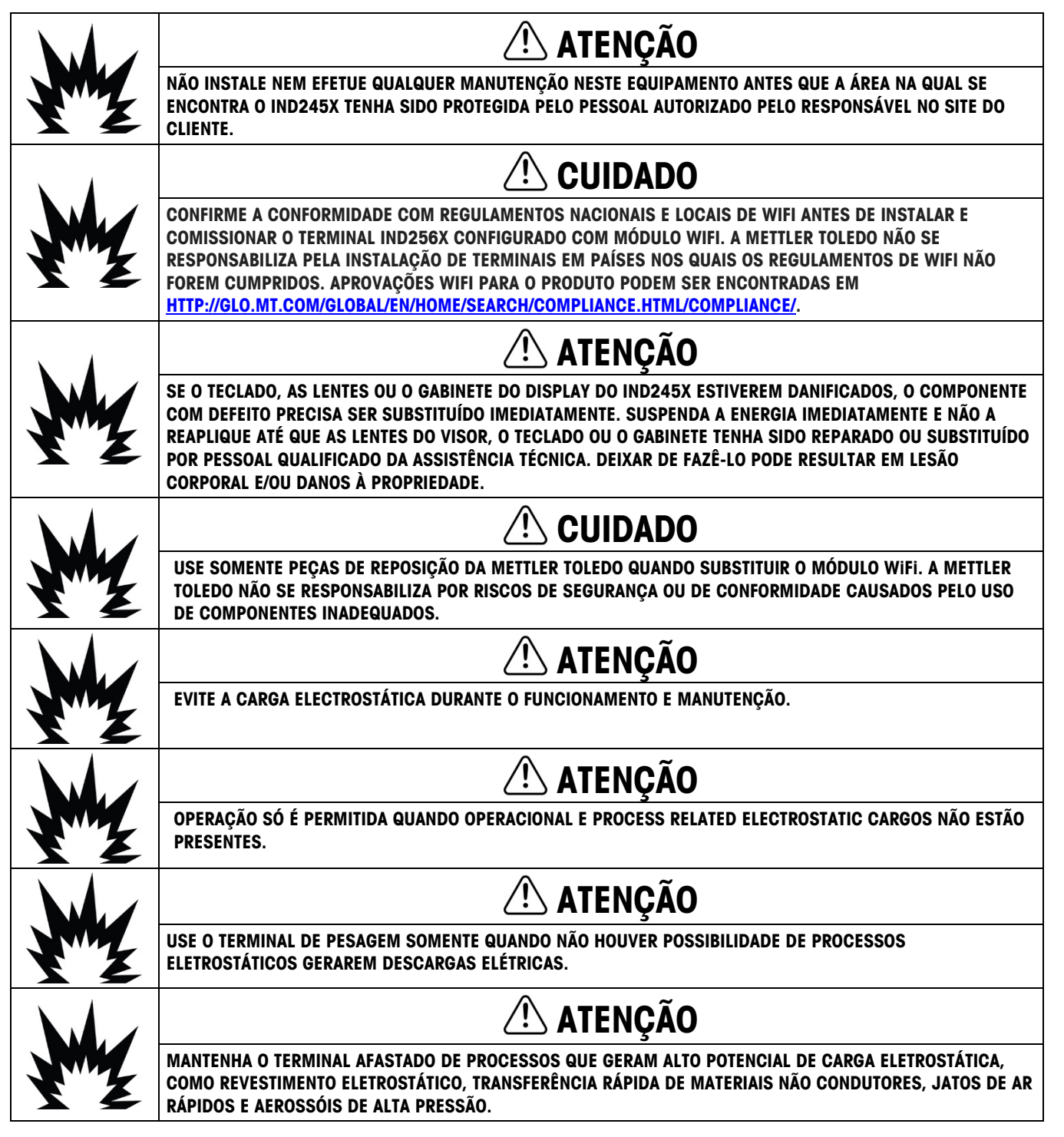

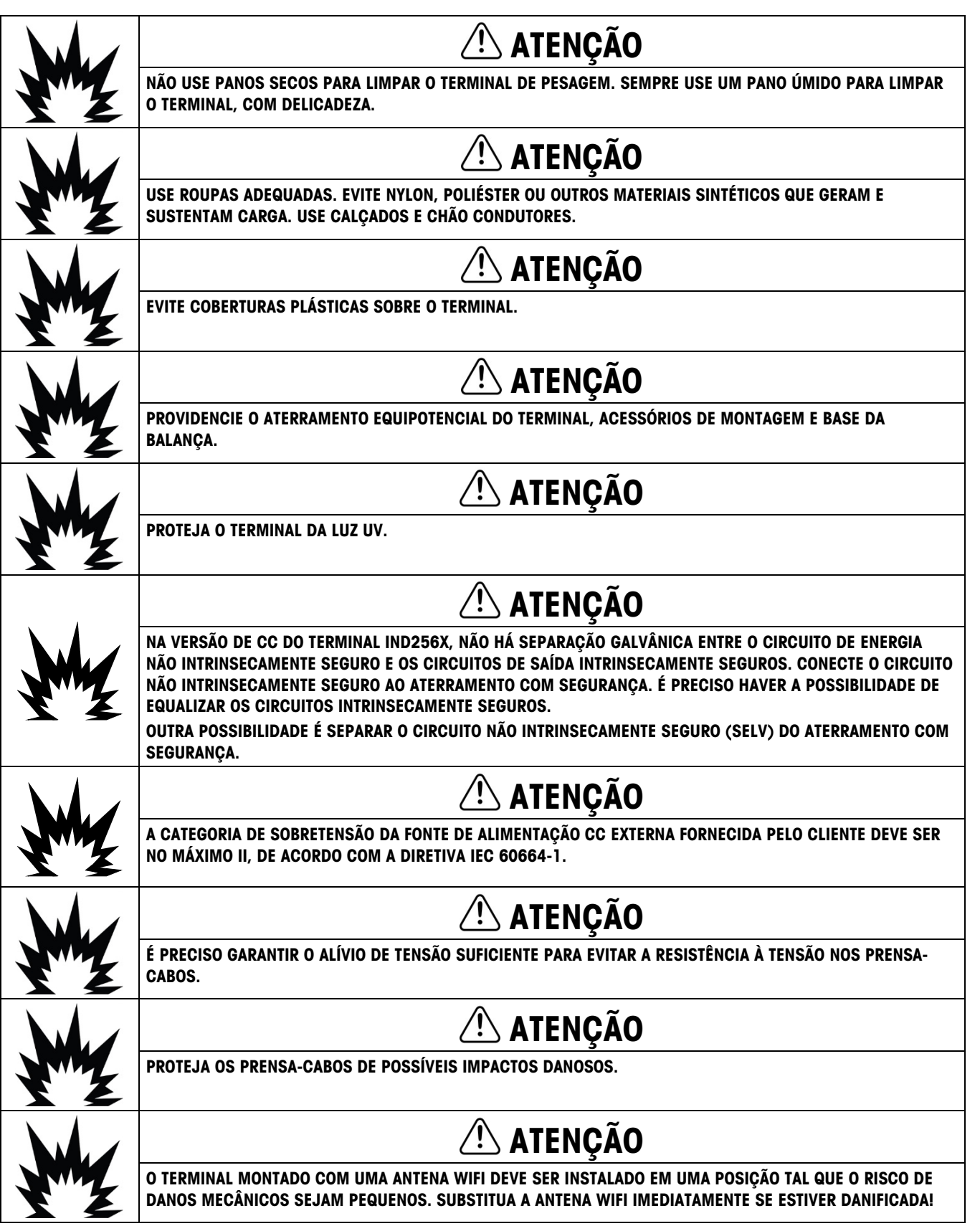

Precauções

Precauções

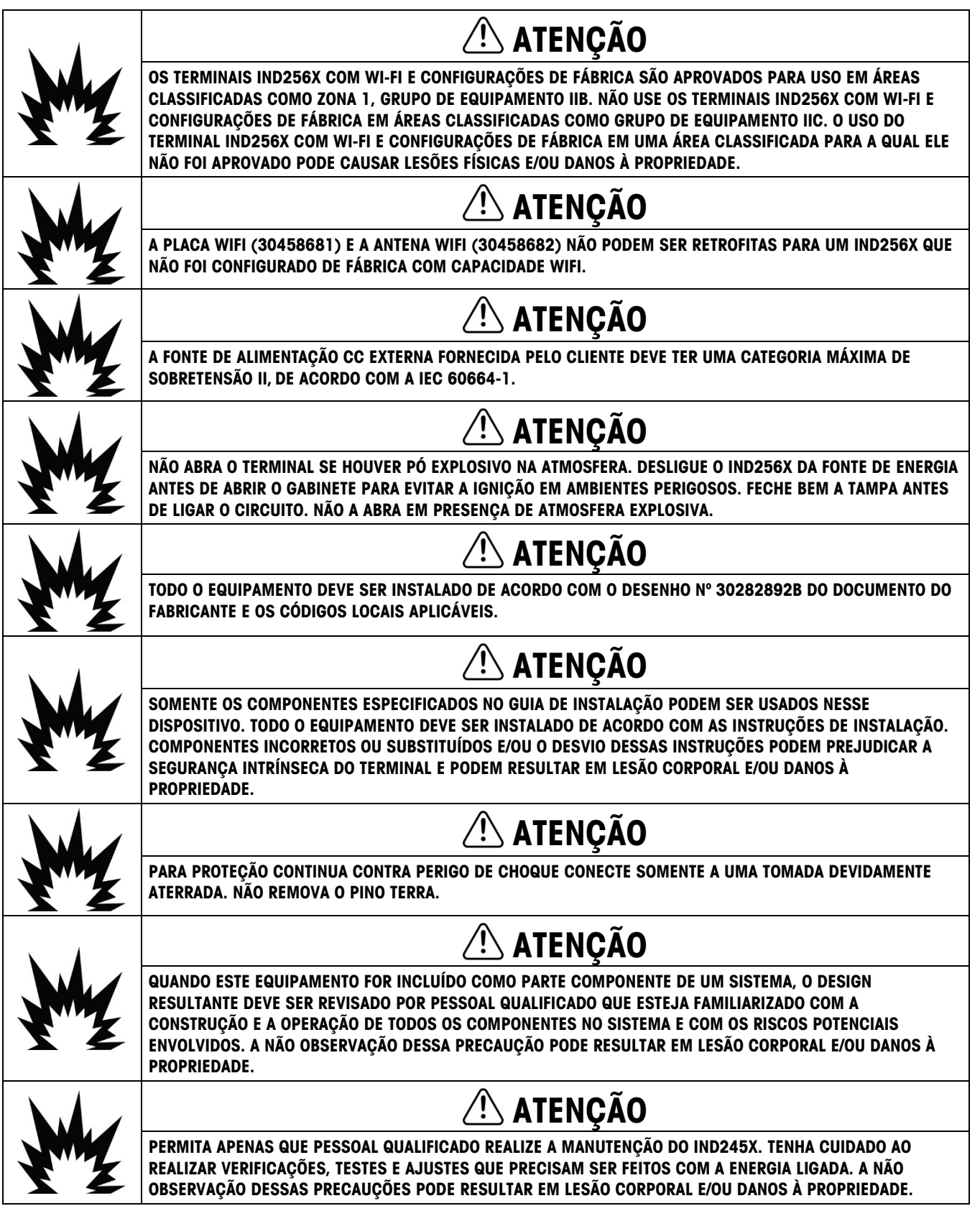

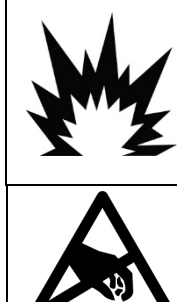

# $\sqrt{N}$ ATENÇÃO

ANTES DE CONECTAR/DESCONECTAR QUALQUER COMPONENTE ELETRÔNICO INTERNO OU INTERCONECTAR A FIAÇÃO ENTRE EQUIPAMENTOS ELETRÔNICOS, SEMPRE REMOVA A ALIMENTAÇÃO DE ENERGIA E AGUARDE NO MÍNIMO TRINTA (30) SEGUNDOS ANTES DO PROCEDIMENTO. A NÃO OBSERVAÇÃO DESSAS PRECAUÇÕES PODE RESULTAR EM DANO AO, OU DESTRUIÇÃO DO EQUIPAMENTO.

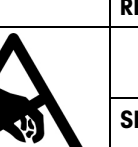

# AVISO

SIGA ESTAS PRECAUÇÕES AO MANUSEAR DISPOSITIVOS SENSÍVEIS À ELETRICIDADE ESTÁTICA.

# Requisito sobre disposição segura

Em conformidade com a Diretiva Europeia 2012/19/EC sobre Descarte de Equipamentos Elétricos e Eletrônicos (WEEE) este dispositivo não deve ser descartado como resíduo doméstico. Isto também é aplicável a países fora da EU, conforme requisitos específicos.

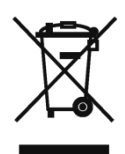

Descarte este dispositivo conforme os requisitos locais nos pontos de coleta especificados para equipamentos elétricos e eletrônicos.

Se tiver dúvidas, entre em contato com a autoridade responsável ou distribuidor de quem adquiriu este equipamento.

Se este dispositivo for transferido a terceiros (para uso privado ou profissional), é necessário que o teor deste regulamento também esteja associado.

Agradecemos sua contribuição à proteção do meio ambiente.

# **Sumário**

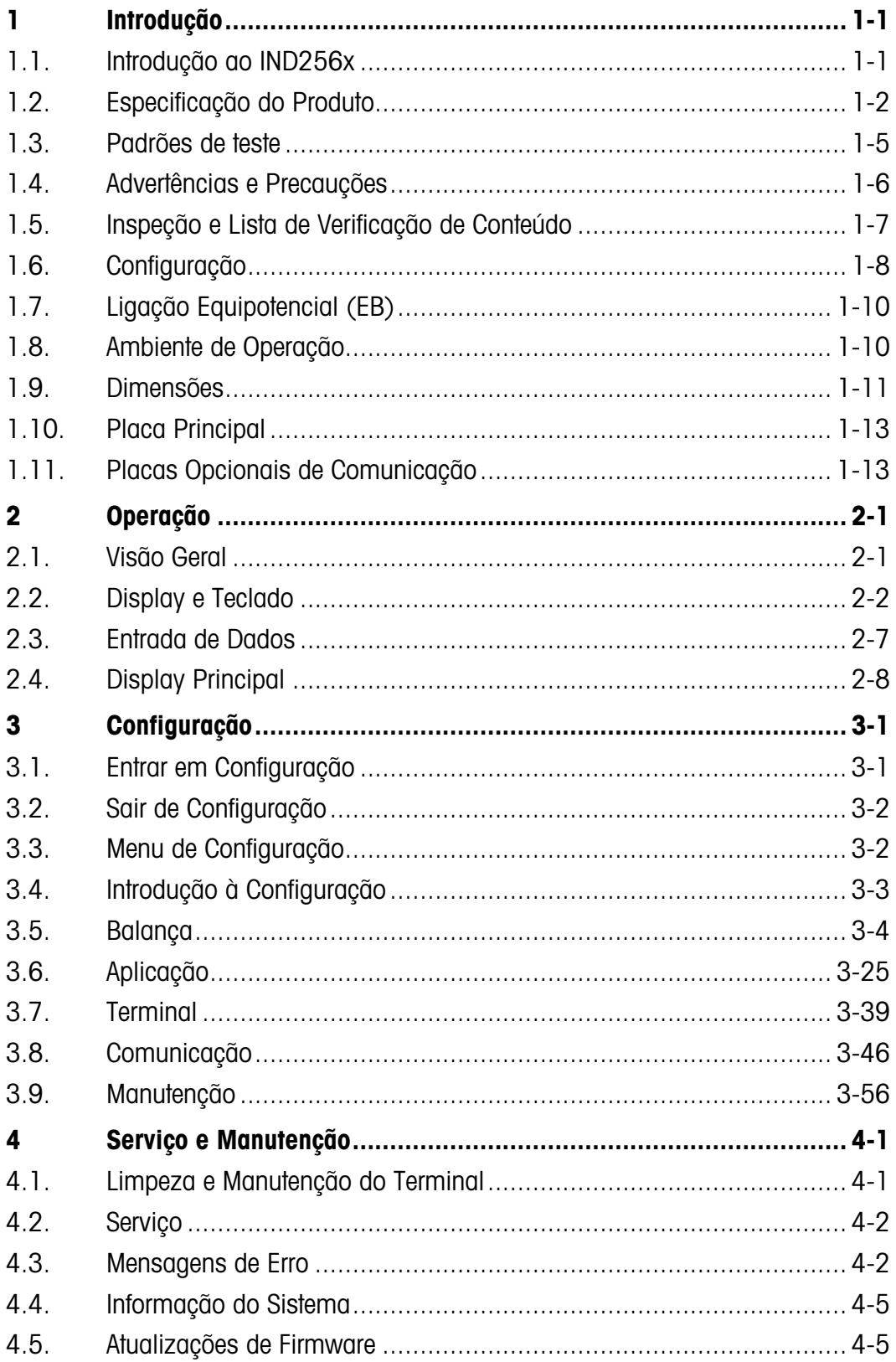

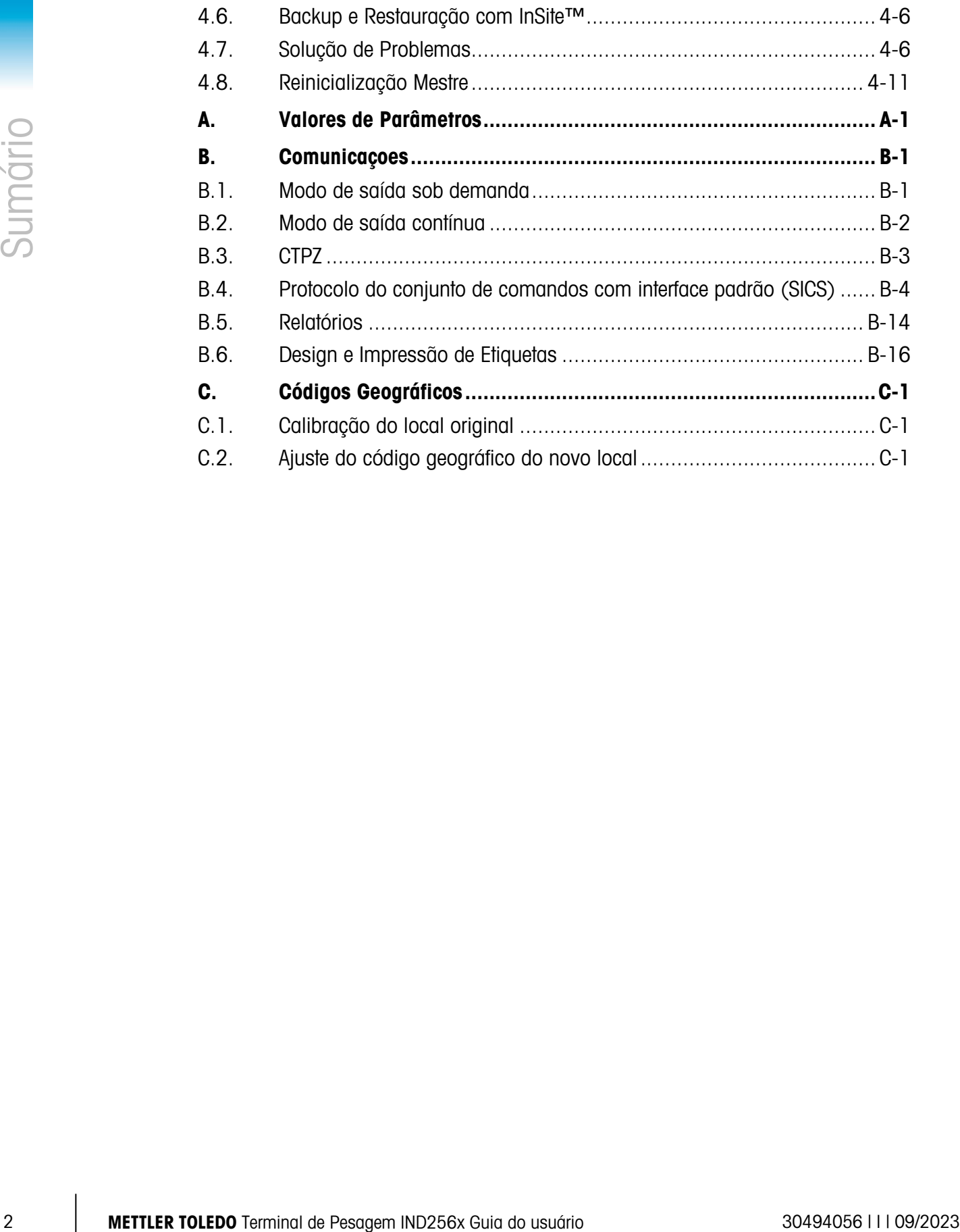

# **Introdução** 1.1. Introdução ao IND256x

O IND256x reflete a última tecnologia de pesagem da METTLER TOLEDO. O IND256x foi aprovado em certificação de terceiros para pesagem em áreas perigosas e pode ser diretamente utilizado em locais com classificações de Zona 1/ 21, Divisão 1.

Um terminal de pesagem de faixa única ou múltiplas faixas de alto desempenho, o IND256x usa células de carga analógicas para obter uma pesagem de baixo custo, desde poucas gramas até toneladas. Ele é facilmente integrado em sistemas de pesagem já existentes.

Ao se conectar à barreira de segurança apropriada ou à barreira isolada, o IND256x pode fornecer diversas interfaces intrinsecamente seguras para comunicação com PCs e impressoras na área não perigosa. Esses recursos permitem que o IND256x ofereça suporte à maioria de aplicações de pesagem na grande maioria dos campos industriais, incluindo:

- Farmácia
- Petroquímicos
- Engenharia de Produtos Químicos Refinados
- Processos em Pó
- Agricultura
- Produtos Químicos Especiais • Corantes e Tintas

### Download de Documentos de Conformidade

National approval documents, e.g., the FCC Supplier Declaration of Conformity, are available online and/or included in the packaging.

### www.mt.com/ComplianceSearch

### Baixar manuais

Os clientes podem clicar no link www.mt.com/IND256x ou digitalizar o QR Code abaixo para baixar os manuais do produto.

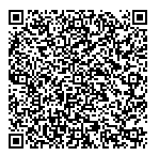

# 1.1.1. Versão do Terminal IND256x

O IND256x está disponível com três opções diferentes de alimentação:

- Entrada de energia CA, usando a tensão alternada externa (187-250 V 50/60 Hz)
- Entrada de energia CC, usando a tensão direta externa (CC 18-30 V)
- Entrada de energia intrinsecamente segura, usando o pacote de baterias IND256x NiMH Ex externo ou APS500/501

Cada uma dessas versões recebeu aprovações ATEX e IECEx para uso em áreas classificadas como Zona 1 e Zona 21. Apenas a versão que utiliza entrada de energia intrinsecamente segura é aprovada pela cFMus.

### 1.1.2. Características do Produto IND256x

- Pesagem básica em áreas perigosas, incluindo as funções zerar, tara e imprimir.
- Gabinete para ambiente adverso montado em mesa, coluno ou pared
- Conecta-se a uma plataforma de pesagem analógica única
- LCD de backlight branca com 240 x 96 pixels, e dígitos com altura de 25 mm
- Relógio em tempo real (desligamento automático para poupar energia)
- Inclui uma porta serial intrinsecamente segura (COM1) para saída de impressão e comunicação bilateral assíncrona
	- Suporte para as seguintes placas opcionais internas:
		- Saída analógica intrinsecamente segura de 4-20 mA
		- Módulo de comunicação WiFi com antenna (apenas para terminais IND256x configurados de fábrica com módulo WiFi)
		- Loop de corrente ativo para conexão a um módulo de comunicação ACM200 localizado na área não perigosa, ou para conectar um segundo terminal IND256x configurado com opção de loop de corrente passivo
		- Loop de corrente passivo (usado como um segundo display para conectar outro terminal com um loop de corrente ativo)
	- Permite três entradas de ID personalizadas
	- Tabela de alvos permite 25 alvos predefinidos para Verificação de Peso
	- Tabela de taras oferece suporte a 20 valores de tara predefinidos
	- Suporte para g, kg, ton, lb e oz
	- Salva 60 mil dados de transações
	- Oferece suporte para acúmulo e total acumulativo
	- Permite a personalização de cinco modelos de impressão diferentes
	- Oferece suporte à calibração sem peso (CalFREE™)

# 1.2. Especificação do Produto

<span id="page-11-0"></span>A [Tabela 1-1](#page-11-0) mostra as especificações do IND256x.

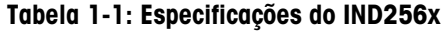

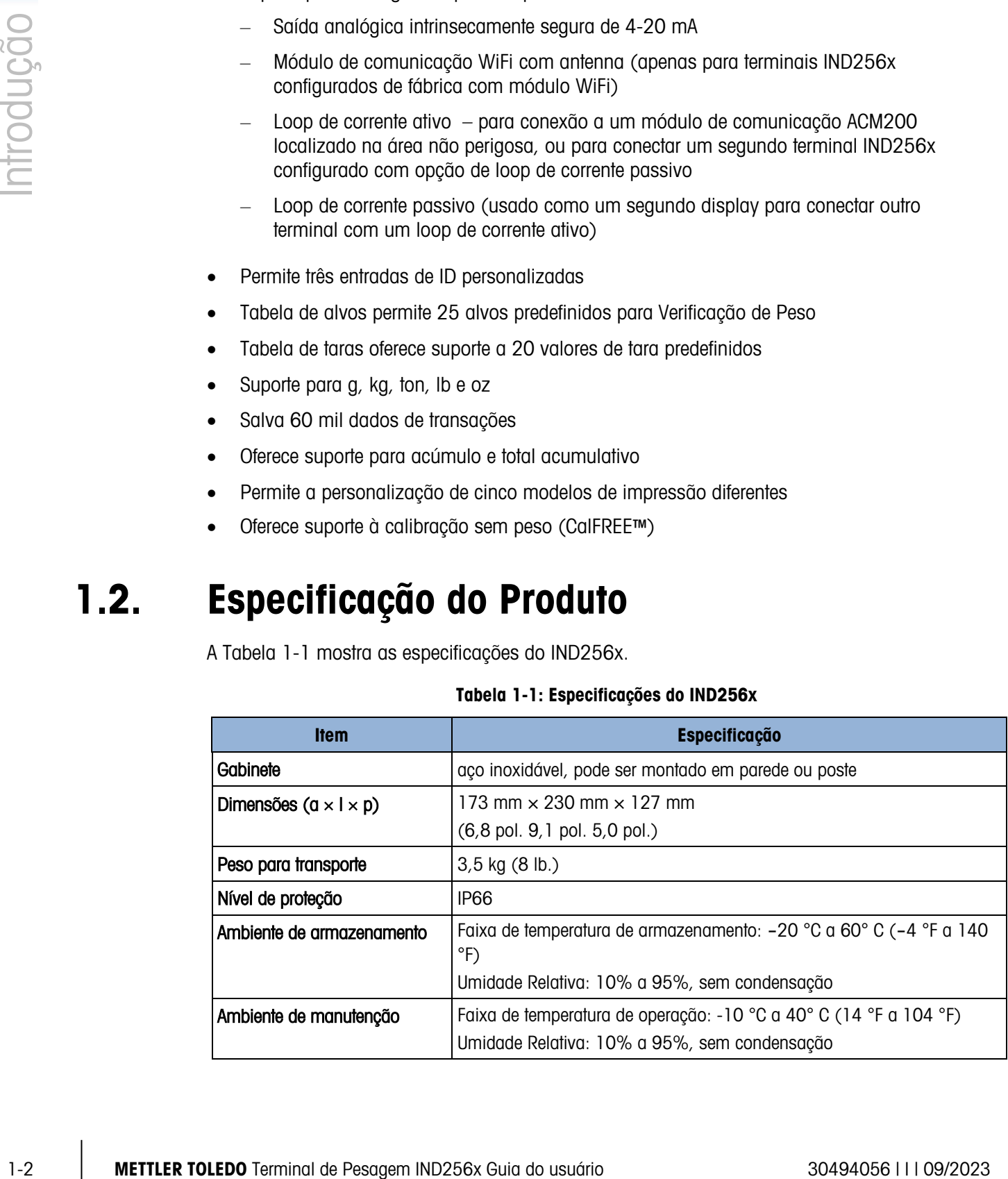

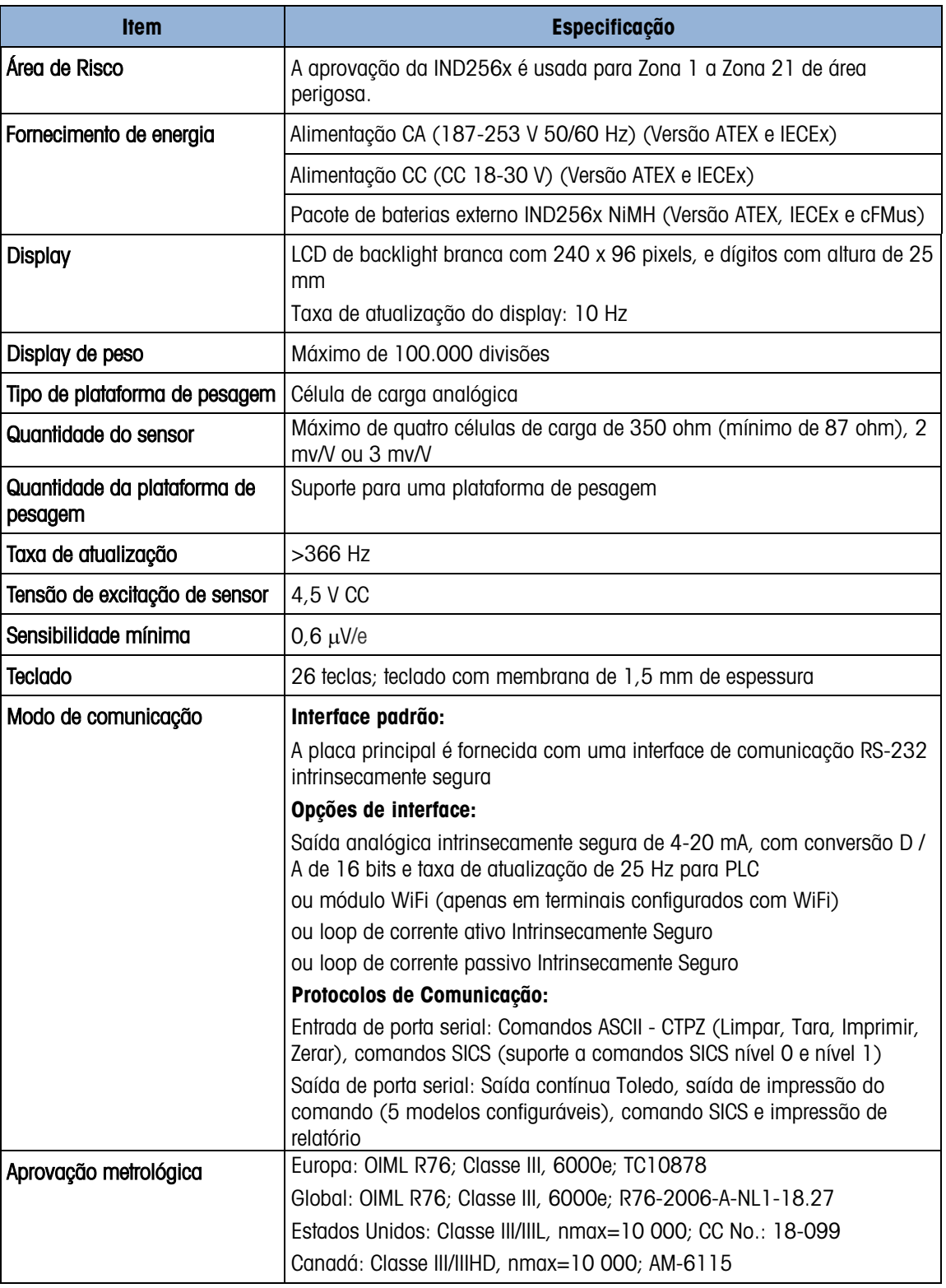

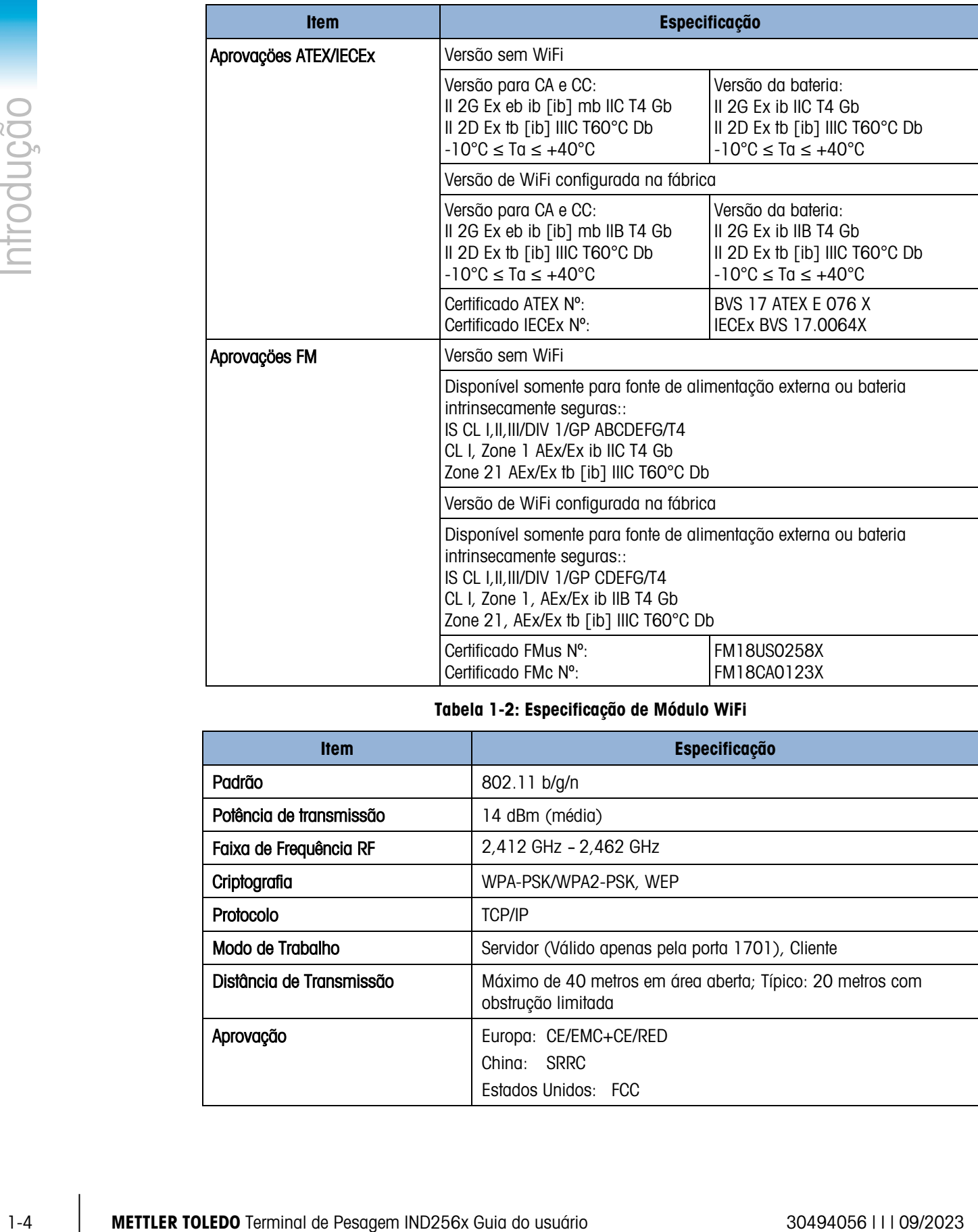

# Tabela 1-2: Especificação de Módulo WiFi

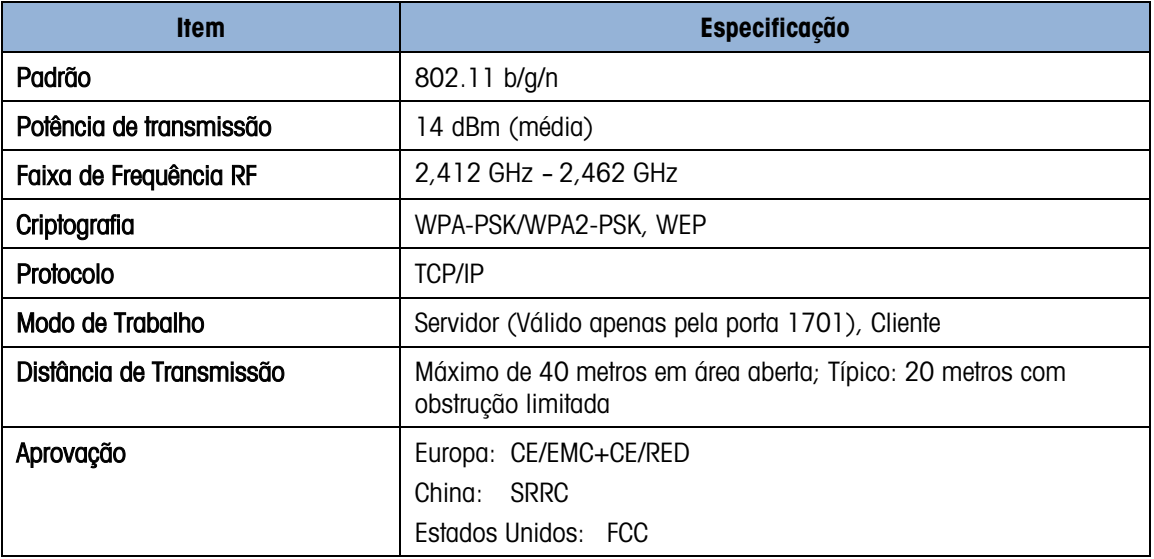

# 1.3. Padrões de teste

O terminal IND256x foi testado de acordo com os seguintes padrões.

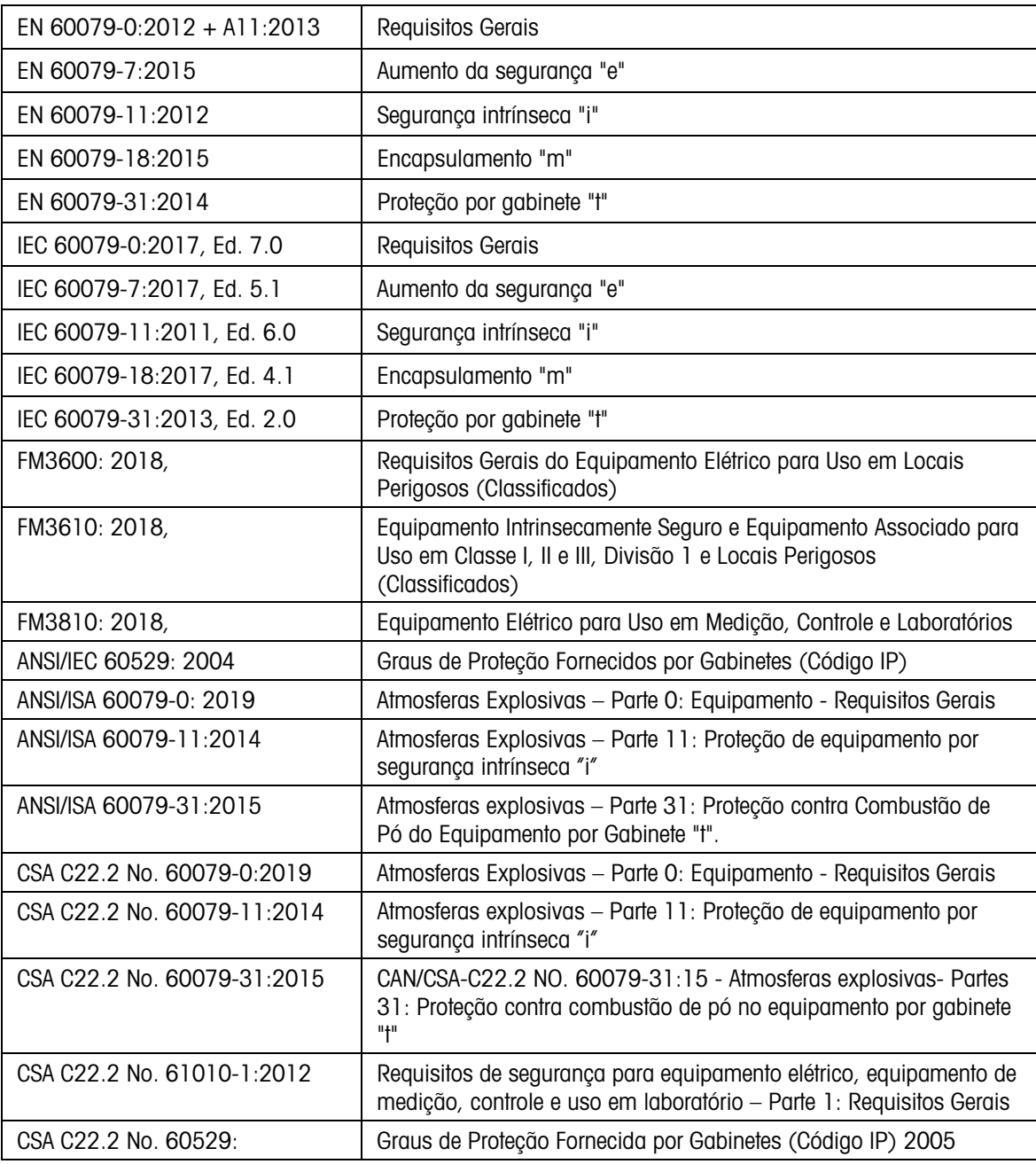

# 1.3.1. Condições especiais para uso seguro

- 1. O aparelho deve ser protegido de luz UV
- 2. Carga eletrostática durante a operação e manutenção tem que ser excluída. O terminal só deve ser instalado em áreas onde as cargas eletrostáticas relacionadas ao processo e operacionais não estejam presentes.

3. Para versões não intrinsecamente seguras para fornecimento de CC (o código de tipo termina com "44" ou "46"): Não há uma separação galvânica entre circuitos de abastecimento não intrinsecamente seguro e circuitos de saída intrinsecamente seguros:

O circuito de abastecimento não intrinsecamente seguro tem que ser conectado com segurança à terra. Neste caso, os circuitos intrinsecamente seguros também são aterrados. Junto com os circuitos intrinsecamente seguros, deve haver uma equalização de potencial.

ou

O circuito não intrinsecamente seguro tem que ser separado com segurança da terra (ex. Circuito SELV).

- 4. Para o terminal versão CC, o circuito de alimentação deve ter uma categoria de sobretensão máxima II de acordo com a IEC 60664-1.
- 5. Os prensa-cabos Série HSK-M-Ex… e V-Ms-Ex… de acordo com o KEMA 99 ATEX 6971X resp. IECEx BVS 07.0014X são testados com uma força tensora reduzida (25%) de acordo com a cláusula A.3.1 se IEC 60079-0 e só podem ser usados para instalações fixas de um aparelho de grupo II. O usuário deve garantir grampos adequados do cabo.
- 6. A antena WiFi é testada para baixo risco de perigo mecânico (altura de impacto 0,4 m com 1 kg de massa) e deve ser protegida contra níveis de energia que causem grande impacto.

# 1.4. Advertências e Precauções

Leia essas instruções com cuidado antes de colocar o novo terminal em operação.

Embora o IND256x seja construído com material resistente, ele continua sendo um instrumento de precisão. Tenha cuidado ao manipular e instalar o terminal.

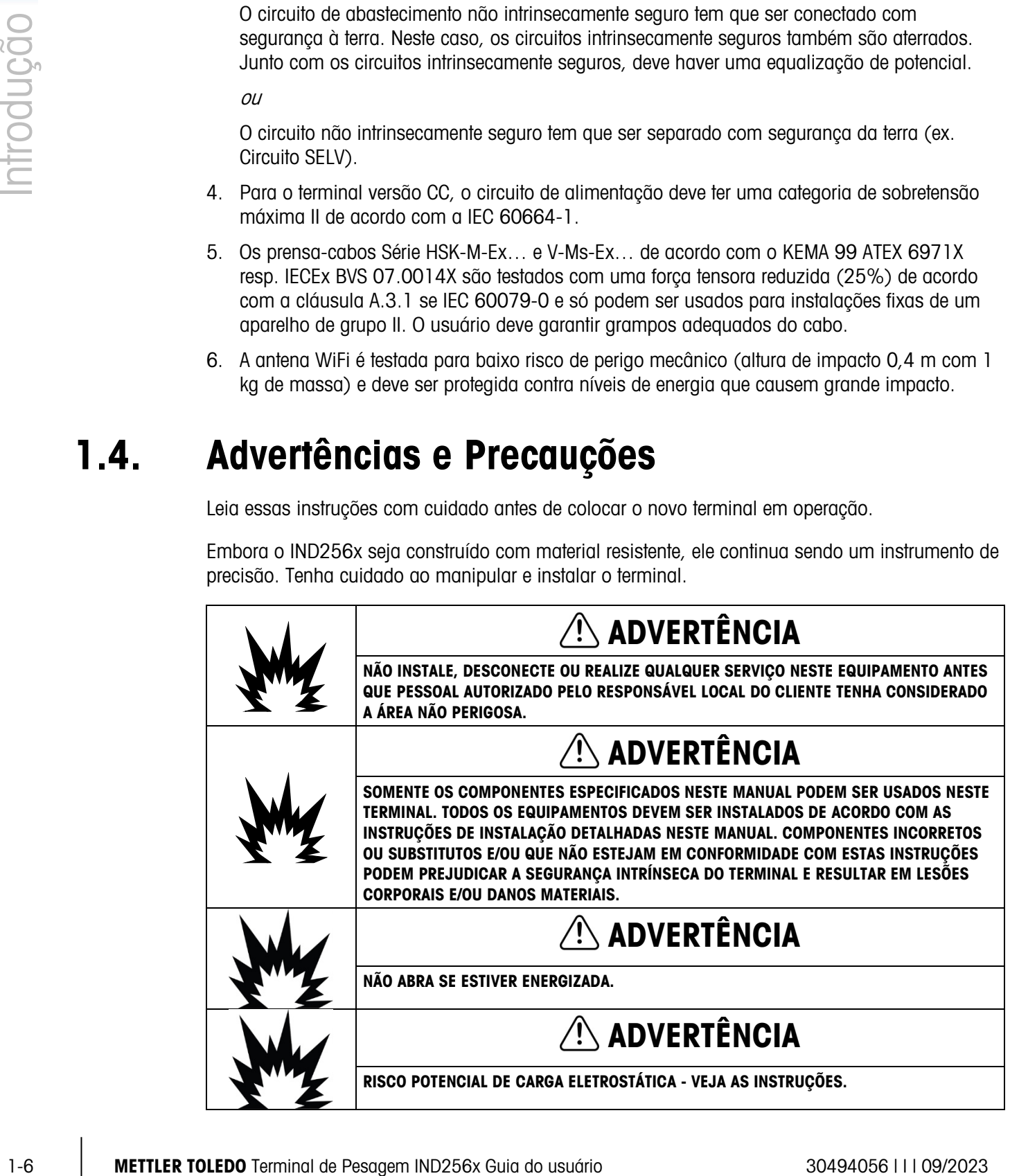

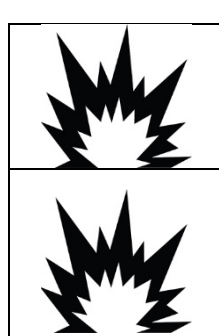

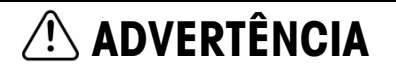

NÃO ABRA QUANDO HOUVER UMA ATMOSFERA EXPLOSIVA.

# ADVERTÊNCIA

O TERMINAL MONTADO COM UMA ANTENA WIFI DEVE SER INSTALADO EM UMA POSIÇÃO TAL QUE O RISCO DE DANOS MECÂNICOS SEJAM PEQUENOS. SUBSTITUA A ANTENA WIFI IMEDIATAMENTE SE ESTIVER DANIFICADA!

# 1.5. Inspeção e Lista de Verificação de Conteúdo

No recebimento do IND256x, verifique se o pacote está intacto. Se a caixa estiver danificada, verifique se o IND256x está danificado e, se necessário, apresente reclamações referente ao frete à transportadora. Se a embalagem não estiver danificada, desembale o IND256x, com atenção à sua embalagem original e verifique se nada está danificado.

Para garantir o transporte seguro, é melhor usar a embalagem original e o método de . embalagem correto.

A caixa de embalagem contém:

- Terminal de pesagem IND256x
- Bolsa de acessórios para uso durante instalação
- Guia rápido
- DoC

# 1.6. Configuração

# 1.6.1. Configuração do Sistema

A [Figura 1-1](#page-17-0) mostra as opções de configuração para o terminal

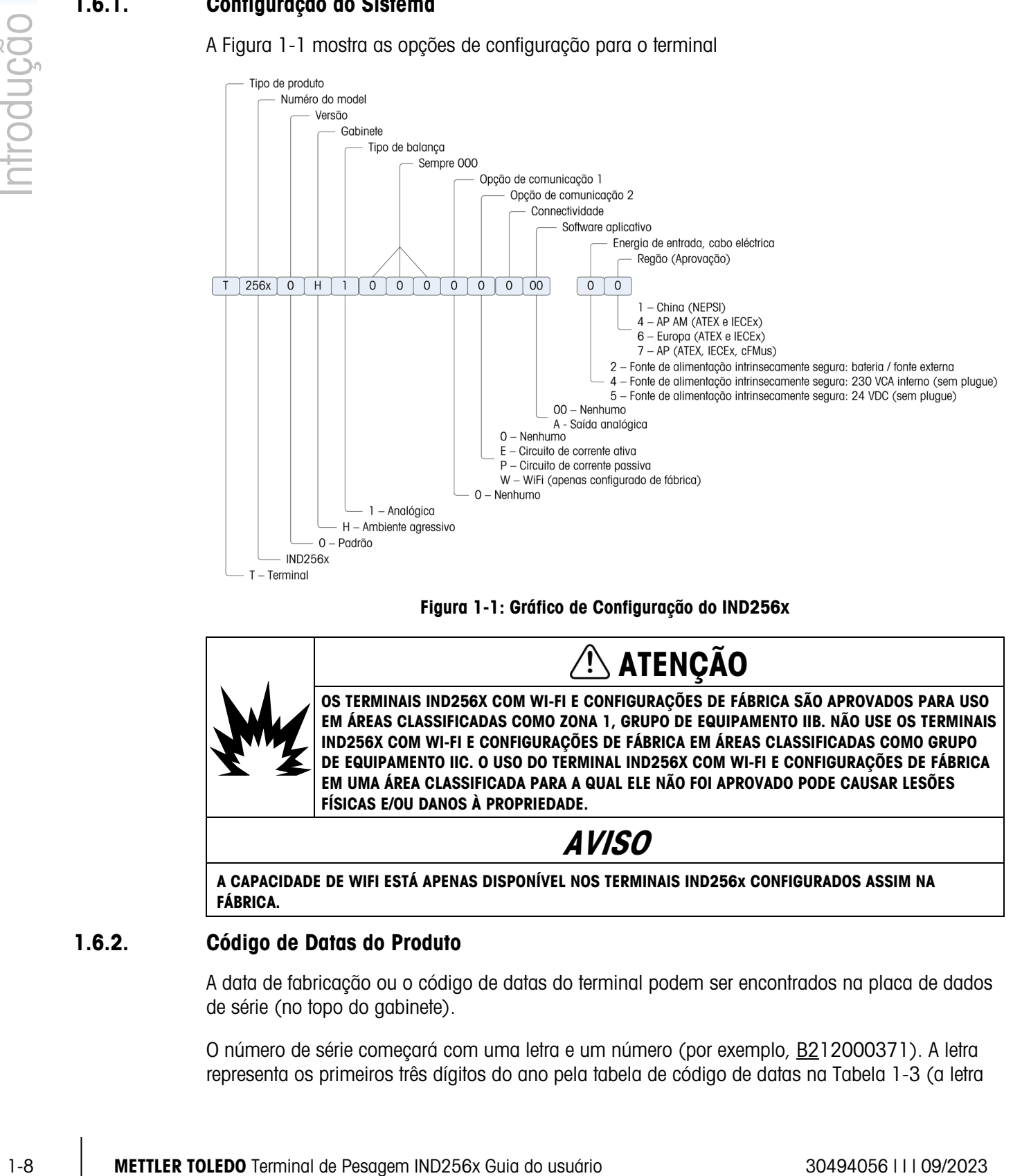

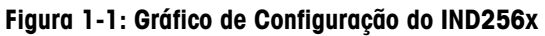

<span id="page-17-0"></span>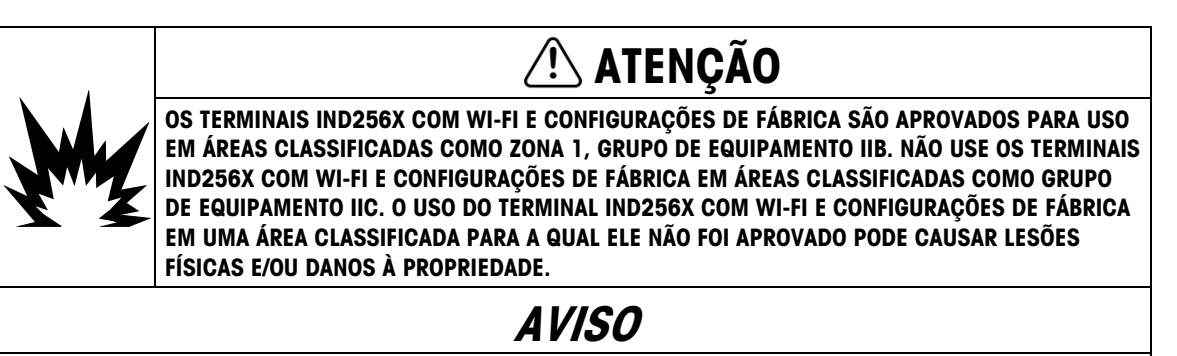

A CAPACIDADE DE WIFI ESTÁ APENAS DISPONÍVEL NOS TERMINAIS IND256x CONFIGURADOS ASSIM NA FÁBRICA.

# 1.6.2. Código de Datas do Produto

A data de fabricação ou o código de datas do terminal podem ser encontrados na placa de dados de série (no topo do gabinete).

O número de série começará com uma letra e um número (por exemplo, B212000371). A letra representa os primeiros três dígitos do ano pela tabela de código de datas na [Tabela 1-3](#page-18-0) (a letra

<span id="page-18-0"></span>"B" no nosso exemplo representa "201x") e o número é o dígito da unidade do ano (o número "2" no nosso exemplo). Portanto, "B4" decodifica como o ano 2014.

| Código de<br>datas | Ano  | Código de<br>datas | Ano  |
|--------------------|------|--------------------|------|
| А                  | 200x |                    | 205x |
| B                  | 201x | G                  | 206x |
| C                  | 202x | Н                  | 207x |
| נ ו                | 203x | J                  | 208x |
| F                  | 204x |                    | 209x |

Tabela 1-3: Formatos de Código de Data Atual e Data Posterior

### 1.6.3. Conexões

A figura a seguir mostra as localizações de conexão na parte posterior do gabinete para ambientes adversos.

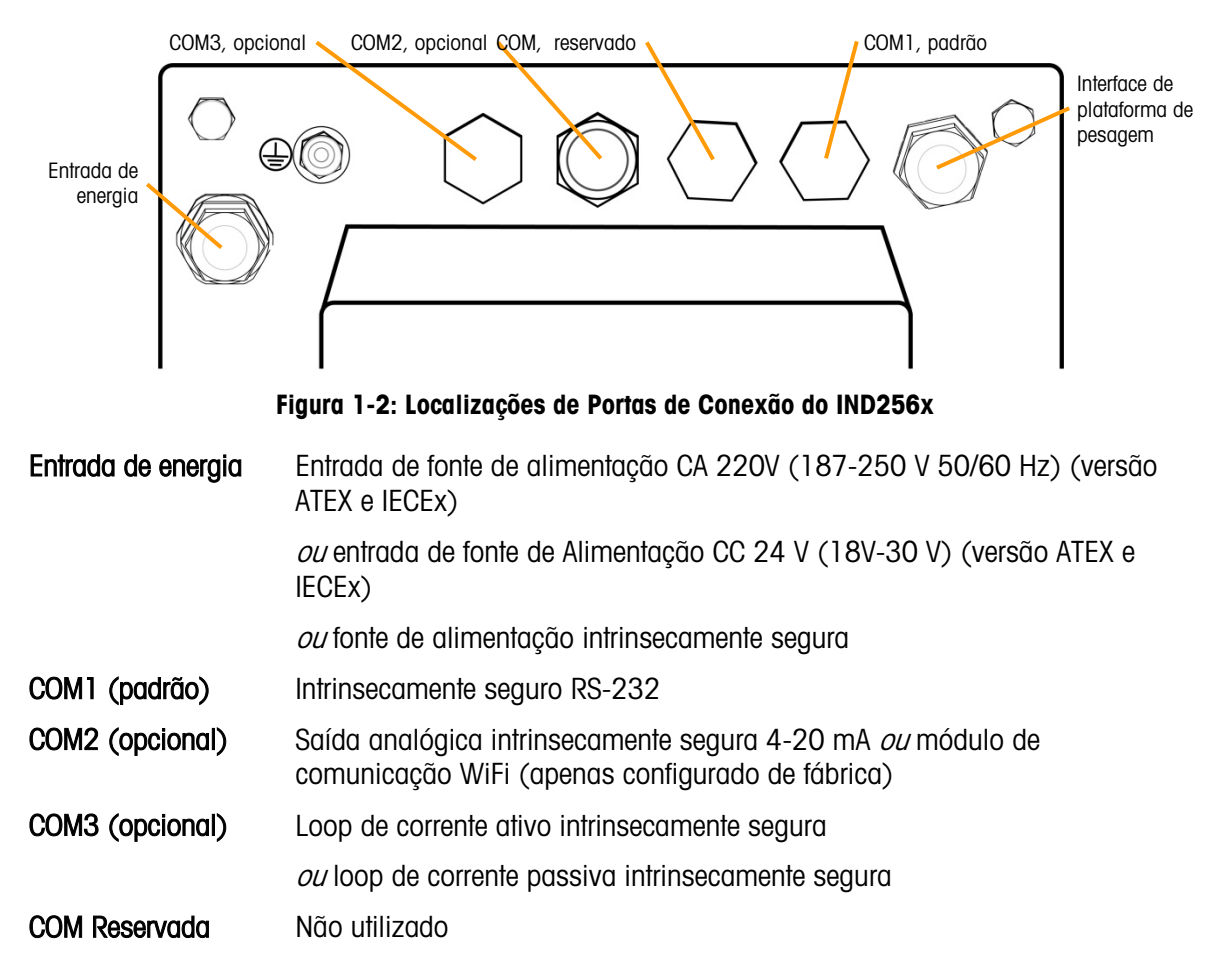

# 1.6.4. Avisos

### 1.6.4.1. CENELEC

Conexão de Ligação Equipotencial conforme Regulamentação Específica de cada País: É necessário assegurar que os compartimentos de todos os dispositivos estejam conectados ao mesmo potencial através dos terminais de conexão equipotencial. Nenhuma corrente circulante pode fluir pela blindagem do cabeamento intrinsecamente seguro.

### 1.6.4.2. cFMus

Conexão de EB por ANSI/NFPA 70, Artigo 504 e ANSI/IA RP 12.06.01 ou Código Elétrico Canadense C22.2: É necessário assegurar que os compartimentos de todos os dispositivos estejam conectados ao mesmo potencial através dos terminais de conexão equipotencial. Nenhuma corrente circulante pode fluir pela blindagem do cabeamento intrinsecamente seguro.

# 1.7. Ligação Equipotencial (EB)

A Ligação Equipotencial deve ser instalada por um eletricista autorizado pelo proprietário. O Serviço da METTLER TOLEDO executa apenas uma função de monitoramento e consolidação deste procedimento.

1-10 METTLER TOLEDO Terminal de Pesagem IND256x Guia do usuário 30494056 | I | 09/2023 Introdução Conecte a ligação equipotencial de todos os serviços (unidade de fonte de alimentação, terminal de pesagem, conversor de interface e plataforma de pesagem) de acordo com o diagrama do terminal e todas as regulamentações e normas específicos do país. No processo, é necessário assegurar que:

- Todos os compartimentos de dispositivos estejam conectados ao mesmo potencial através de terminais de ligações equipotenciais.
- A corrente não circulante flua através da blindagem de cabos para circuitos intrinsecamente seguros.
- O ponto neutro para a ligação equipotencial está o mais próximo possível do sistema de pesagem.

# 1.8. Ambiente de Operação

Ao selecionar uma localização:

- Escolha uma superfície estável e livre de vibração para montar o terminal.
- Certifique-se de que não haja flutuações excessivas na temperatura e não haja exposição direta à luz do sol.
- Evite correntes de ar na plataforma de pesagem (por exemplo, das janelas abertas ou de ar condicionado)
- Calibre o terminal após qualquer mudança significativa na localização geográfica

1.8.1.1. Temperatura e Umidade

O IND256x pode ser armazenado nas condições de temperatura e umidade relativa estabelecidas em Ambiente de Operação em [Tabela 1-1.](#page-11-0)

1.8.1.2. Proteção Ambiental

O terminal IND256x tem proteção ambiental conforme especificado em [Tabela 1-1.](#page-11-0)

# 1.9. Dimensões

As Figuras 13 e 14 mostram as dimensões do terminal. As unidades são polegadas e [mm].

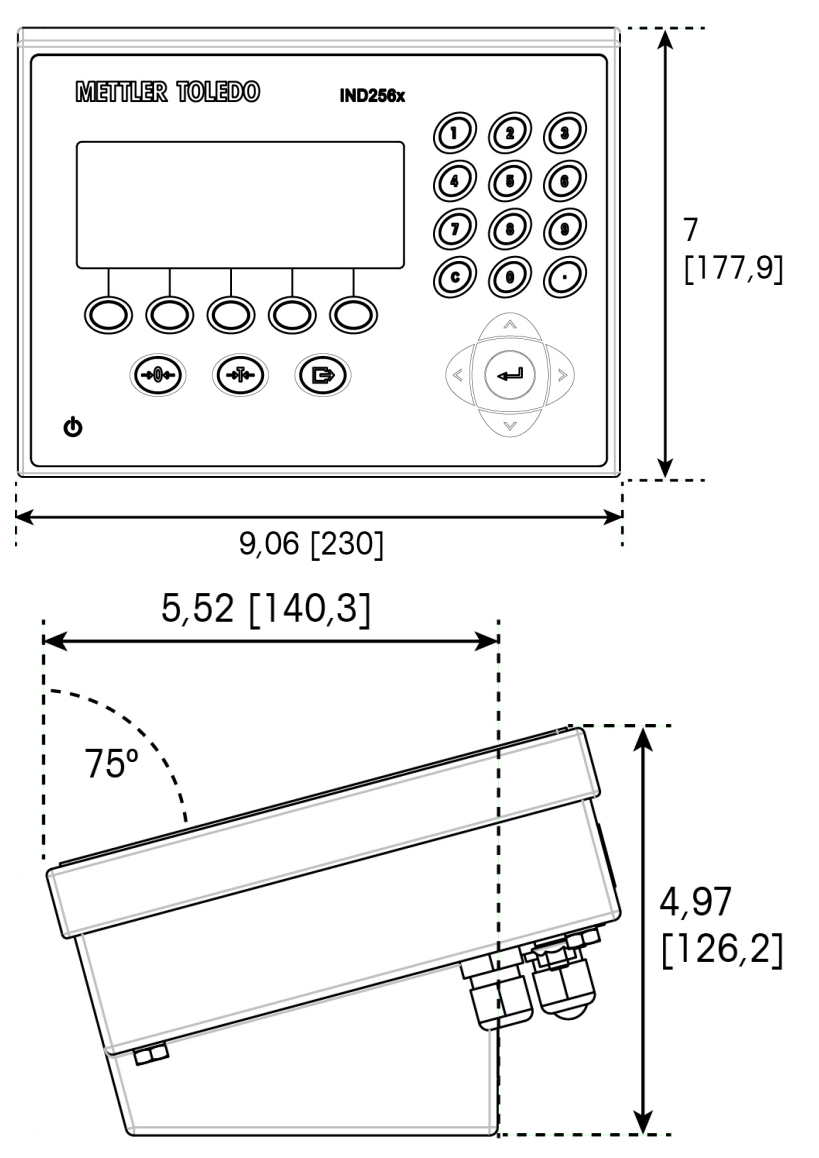

Figura 1-3: Dimensões do IND256x, Instalação em Bancada

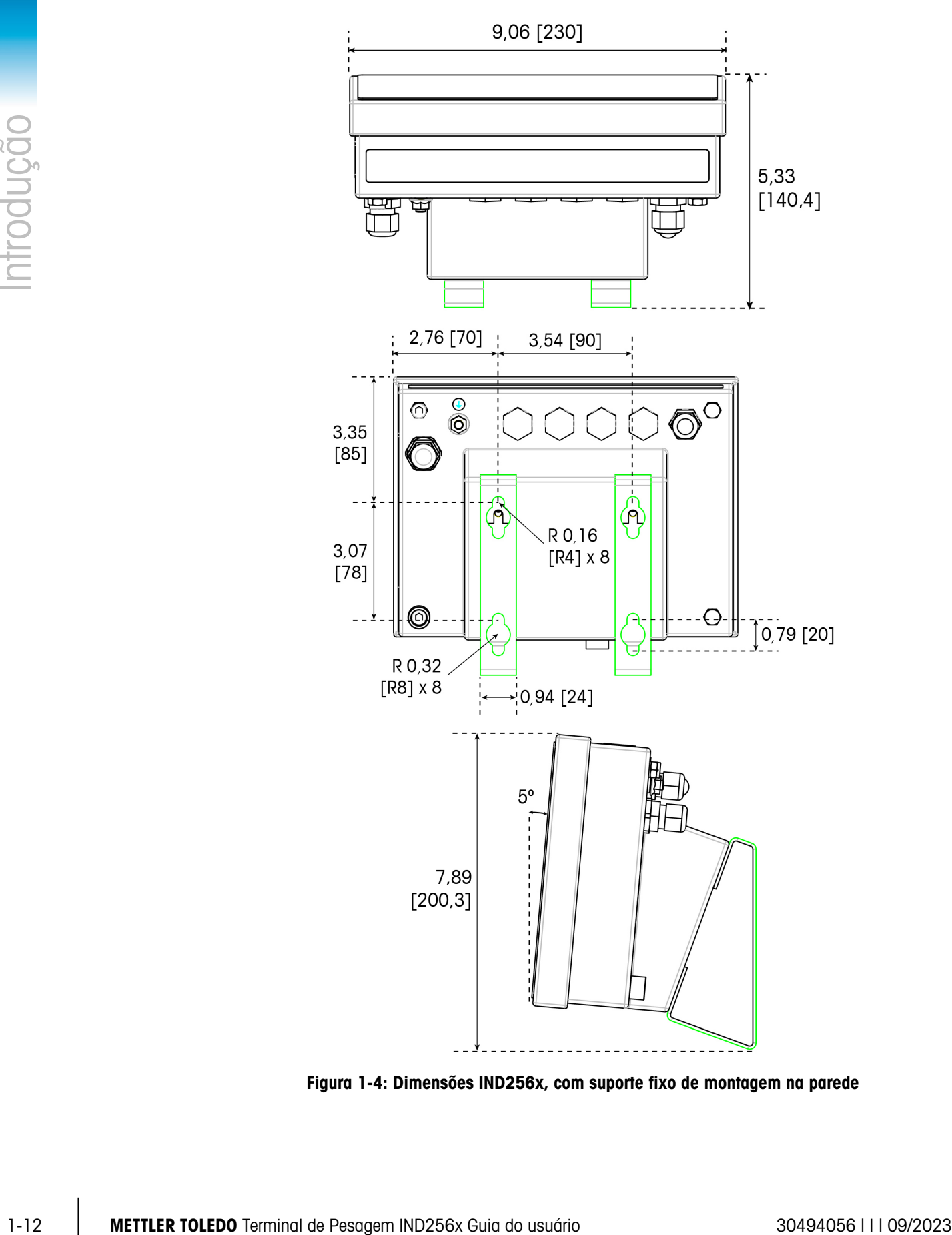

Figura 1-4: Dimensões IND256x, com suporte fixo de montagem na parede

# 1.10. Placa Principal

A placa principal do IND256x tem as seguintes conexões principais, indicadas em [Figura 1-5:](#page-22-0)

- 1. Interface analógica de pesagem de célula de carga
- 2. Interface de entrada de alimentação intrinsecamente segura, conectando o módulo de potência
- 3. Interface de arnês de fita plana, usada para conectar o display
- 4. Interface RS-232 intrinsecamente segura (COM1)
- 5. Duas interfaces de placa opcional de comunicação (COM2 e COM3)

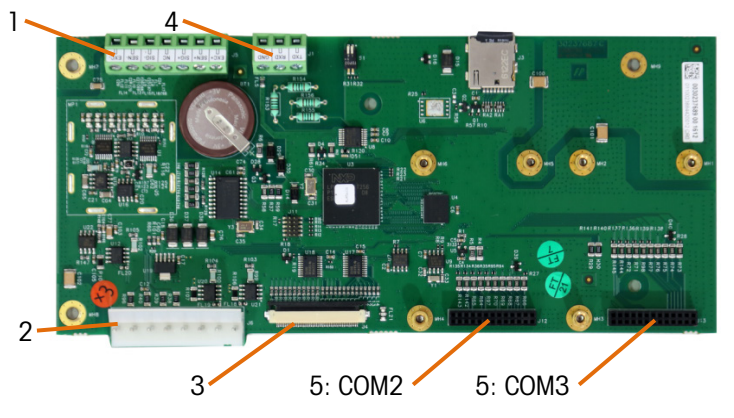

Figura 1-5: Placa Principal do IND256x

# 1.11. Placas Opcionais de Comunicação

<span id="page-22-0"></span>O IND256x pode ser configurado com um máximo de duas ou três placas opcionais de comunicação instaladas dentro do gabinete. As opções são:

- Módulo de Comunicação por WiFi (disponível apenas nos terminais IND256x configurados de fábrica com WiFi)
- Saída analógica intrinsecamente segura de 4-20 mA
- Loop de corrente ativo para conexão ao módulo de comunicação ACM200 localizado na área não perigosa, ou para conectar o segundo terminal IND256x configurado com opção de loop de corrente passivo
- O loop de corrente passivo (usado como o segundo display para conectar outro IND256x com loop de corrente ativo)

# 2 Operação

# 2.1. Visão Geral

Este capítulo fornece recursos básicos de navegação e funções do terminal IND256x. As funções do IND256x podem ser configuradas através do menu de configuração - consulte o Capítulo 3, Configuração.

A operação específica de cada terminal IND256x depende das opções instaladas, das funções permitidas no menu de configuração e dos parâmetros configurados.

### 2.1.1. Segurança do Usuário: Visão Geral

O acesso às funções de terminal podem ser restritas de acordo com as políticas de segurança do site. As restrições podem refletir requisitos regulatórios e jurídicos, ou padrões específicos do local.

O IND256x usa um mecanismo de segurança de senha para proteger o menu de configuração. A função da senha está desabilitada por padrão e pode ser habilitada na configuração.

Depois de definida, a senha deve ser mantida em segurança. Se a senha for alterada ou esquecida, o menu de configuração e algumas funções de terminal não estarão acessíveis. Para recuperar o acesso e as funções, uma reinicialização mestre deve ser executada, o que redefinirá todos os nomes de usuário e senhas e excluirá todas as configurações personalizadas.

# 2.1.2. Chave de Metrologia

A localização da chave de metrologia (S1-1) na placa principal é indicada na [Figura 2-1,](#page-23-0) e suas informações de definição são mostradas na [abaixo.](#page-23-0) Esta chave está desligada por padrão; na posição ligada (a chave está pressionada), o terminal é lacrado e os usuários não conseguem modificar parâmetros de configuração metrologicamente relevantes.

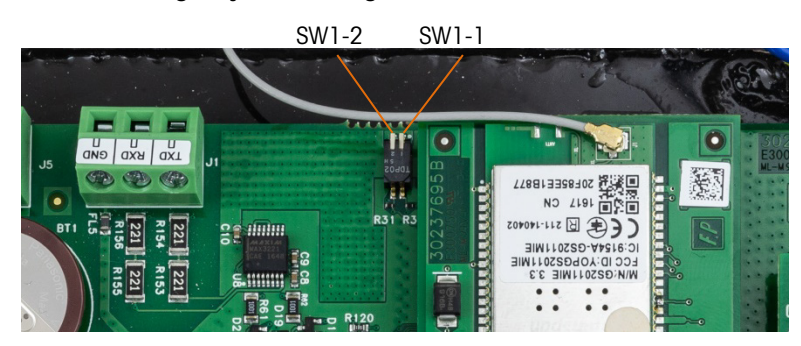

<span id="page-23-0"></span>Figura 2-1: Localização da Chave de Metrologia do IND256x

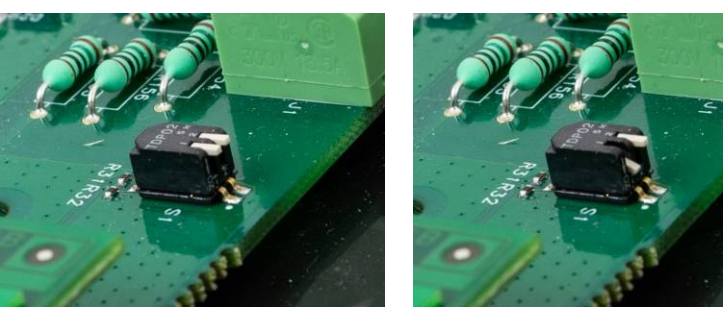

S1-1 Desligada S1-1 Ligada Figura 2-2: Configurações S1 da Chave de Metrologia

# 2.2. Display e Teclado

<span id="page-24-0"></span>O IND256x tem um LCD com backlight branca, com uma resolução de tela de display de 240 x 96 pixels. [abaixo](#page-24-0) A Figura 2-3 mostra os elementos principais da interface do terminal.

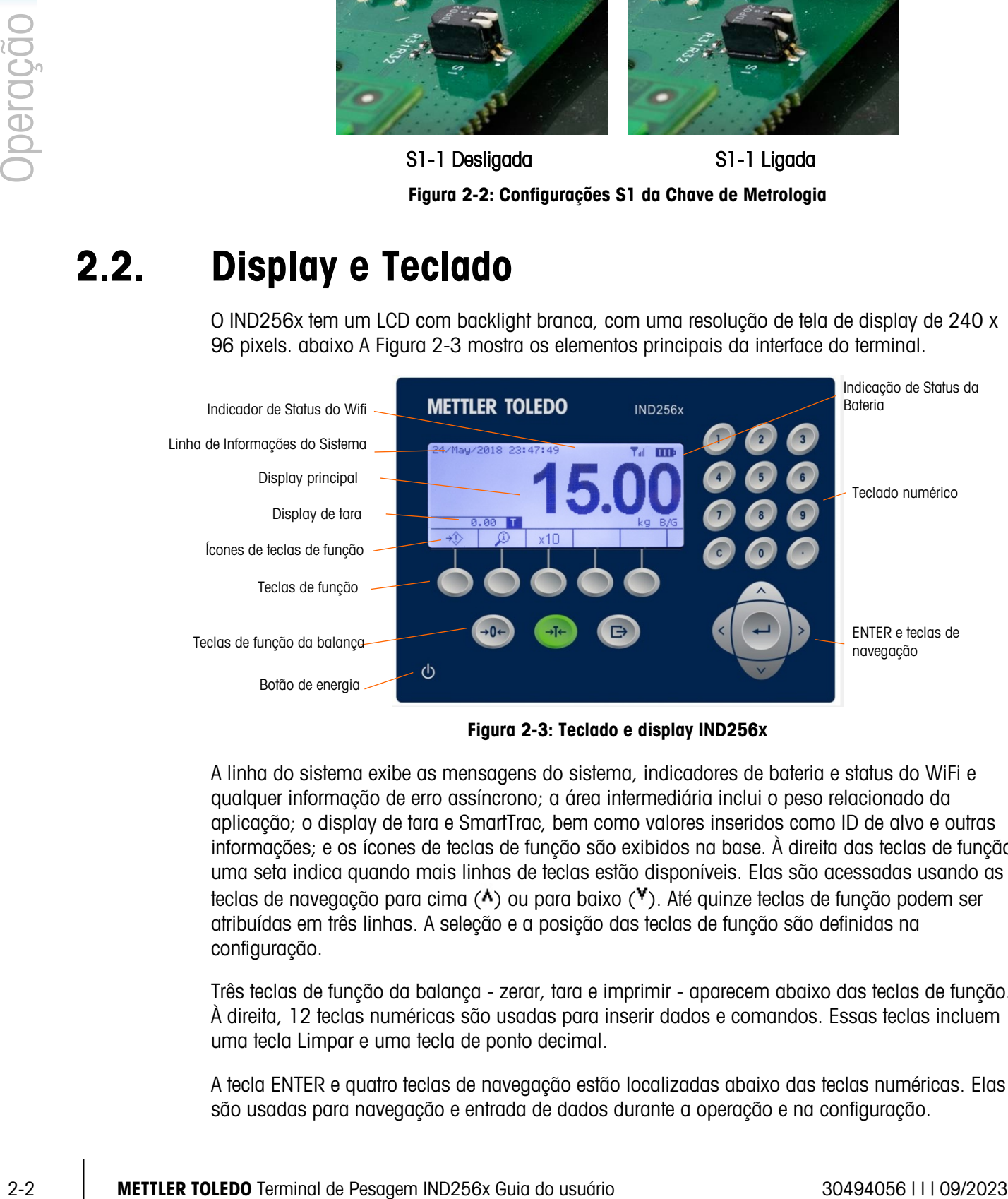

Figura 2-3: Teclado e display IND256x

A linha do sistema exibe as mensagens do sistema, indicadores de bateria e status do WiFi e qualquer informação de erro assíncrono; a área intermediária inclui o peso relacionado da aplicação; o display de tara e SmartTrac, bem como valores inseridos como ID de alvo e outras informações; e os ícones de teclas de função são exibidos na base. À direita das teclas de função, uma seta indica quando mais linhas de teclas estão disponíveis. Elas são acessadas usando as teclas de navegação para cima ( $\wedge$ ) ou para baixo ( $\vee$ ). Até quinze teclas de função podem ser atribuídas em três linhas. A seleção e a posição das teclas de função são definidas na configuração.

Três teclas de função da balança - zerar, tara e imprimir - aparecem abaixo das teclas de função. À direita, 12 teclas numéricas são usadas para inserir dados e comandos. Essas teclas incluem uma tecla Limpar e uma tecla de ponto decimal.

A tecla ENTER e quatro teclas de navegação estão localizadas abaixo das teclas numéricas. Elas são usadas para navegação e entrada de dados durante a operação e na configuração.

<span id="page-25-1"></span>Uma tecla LIGAR/DESLIGAR está localizada na parte inferior esquerda do painel frontal.

### 2.2.1. Teclas de Navegação

As teclas de navegação (como mostrado na [acima\)](#page-24-0) são usadas para navegar pela tela do menu e definir e aplicar a janela.

2.2.1.1. Teclas de navegação para cima e para baixo

Essas teclas movem o cursor atual para cima e para baixo para diferentes configurações na árvore de menus (a parte selecionada será destacada), movem para campos diferentes na página de definição para ir para outra página de teclas de função disponíveis. Quando a barra de rolagem indica que existem duas ou três páginas de campos de configuração relacionados a parâmetros específicos, as teclas de navegação para cima e para baixo também são usadas para ir para a próxima página ou página anterior. O exemplo na [abaixo](#page-25-0) exibe o parâmetro de configuração e são necessárias duas páginas para exibir todos os campos de configuração relevantes. A indicação da barra de rolagem exibe a página específica nas duas páginas.

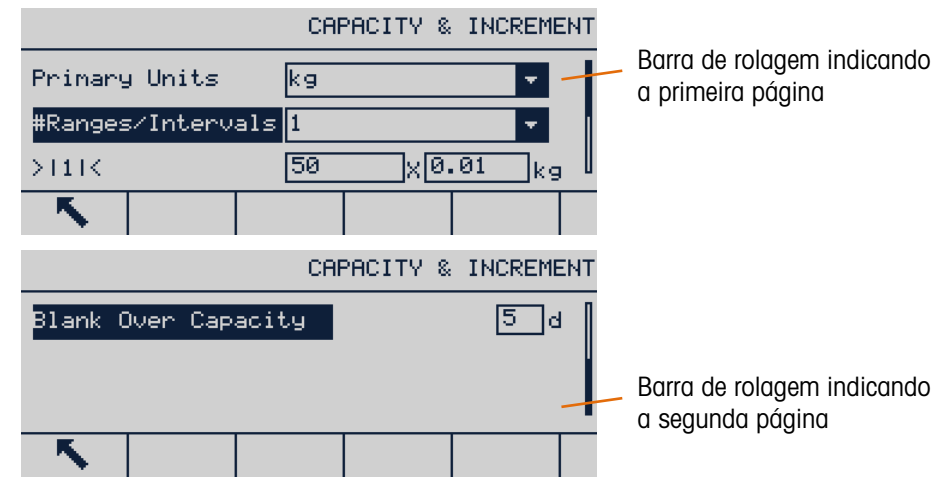

### <span id="page-25-0"></span>Figura 2-4: Exemplo de barra de rolagem, indicando campos de configuração nas duas páginas

Pressione a tecla de navegação PARA BAIXO para mover da Página 1 para a Página 2. Pressione a tecla de navegação PARA CIMA para mover da Página 2 para a Página 1.

2.2.1.2. Teclas de navegação para esquerda e direita

As teclas de navegação esquerda e direita são usadas para:

- Entrar e sair dos níveis na árvore de menus
- Mover-se dentro de um campo editável durante a entrada de dados
- Rolar da esquerda para a direita e da esquerda para a direita, para ver todas as informações disponíveis na janela.

### 2.2.1.3. Tecla ENTER

A tecla ENTER é usada para:

- Abrir uma página de configuração para ver parâmetros e entrar no campo de configuração do parâmetro para modificar ou selecionar o seu valor
- Confirmar o valor definido no menu
- Aceitar os novos valores inseridos em um campo e mover o foco para o rótulo do próximo campo

### 2.2.2. Teclas de Função e Ícones

Existem cinco botões de teclas de função (indicados na [acima\)](#page-24-0) junto da base da janela de exibição. Eles correspondem aos ícones de teclas de função exibidos imediatamente na tela acima de cada tecla. Os cinco ícones de teclas de função podem ser exibidos simultaneamente, com um máximo de 15 no total, divididos em três linhas separadas. Os símbolos para cima e para baixo à direita dos ícones indicam que há mais linhas disponíveis; use as teclas de navegação PARA CIMA e PARA BAIXO para exibir as linhas adicionais.

A configuração e a personalização das teclas de função são detalhadas no Capítulo 4, Configuração.

Os displays de teclas de função e aplicações são identificados por ícones. A Tabela 2-1 lista esses ícones e suas funções e os classifica de acordo com seu uso na IHM.

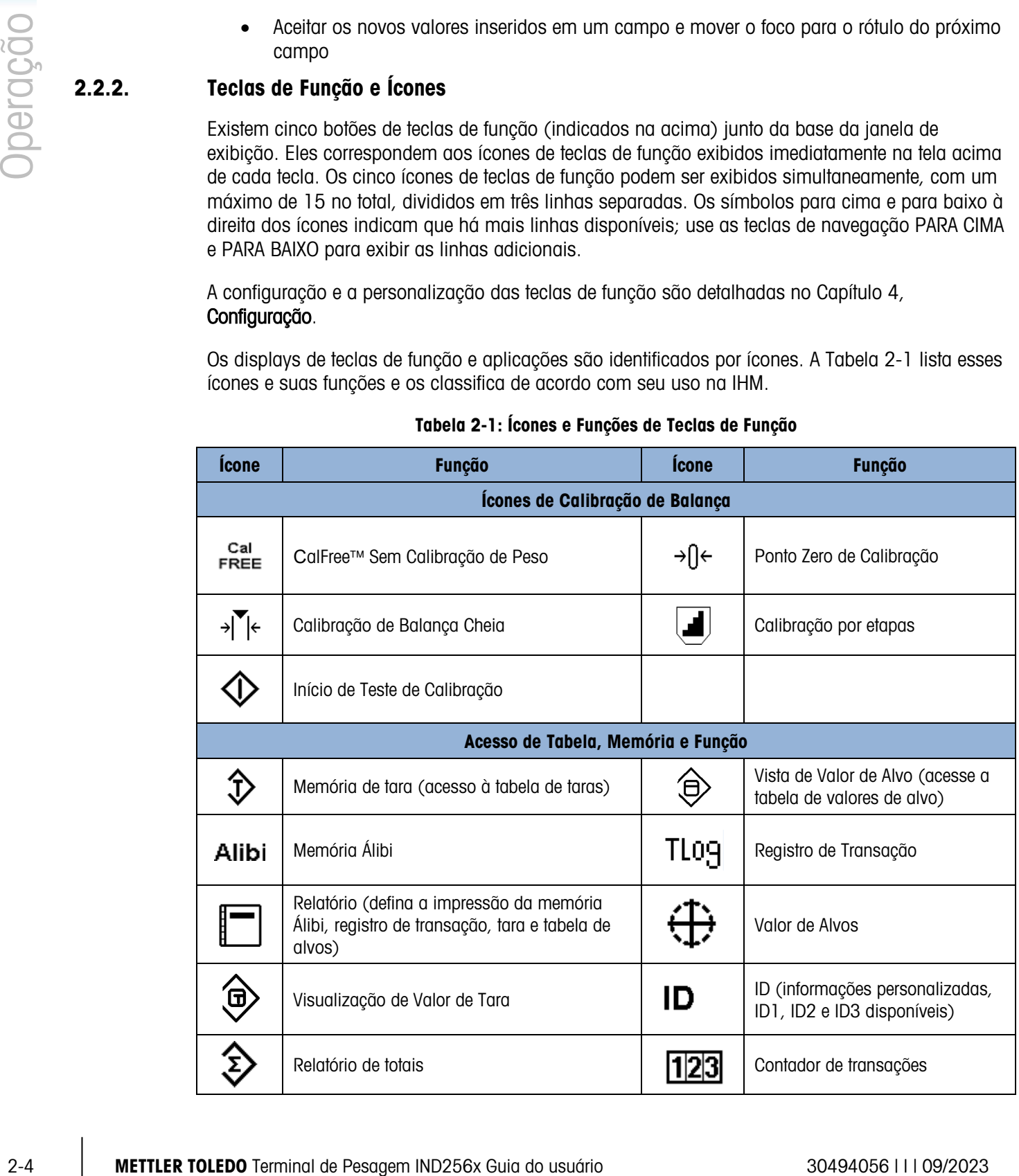

### Tabela 2-1: Ícones e Funções de Teclas de Função

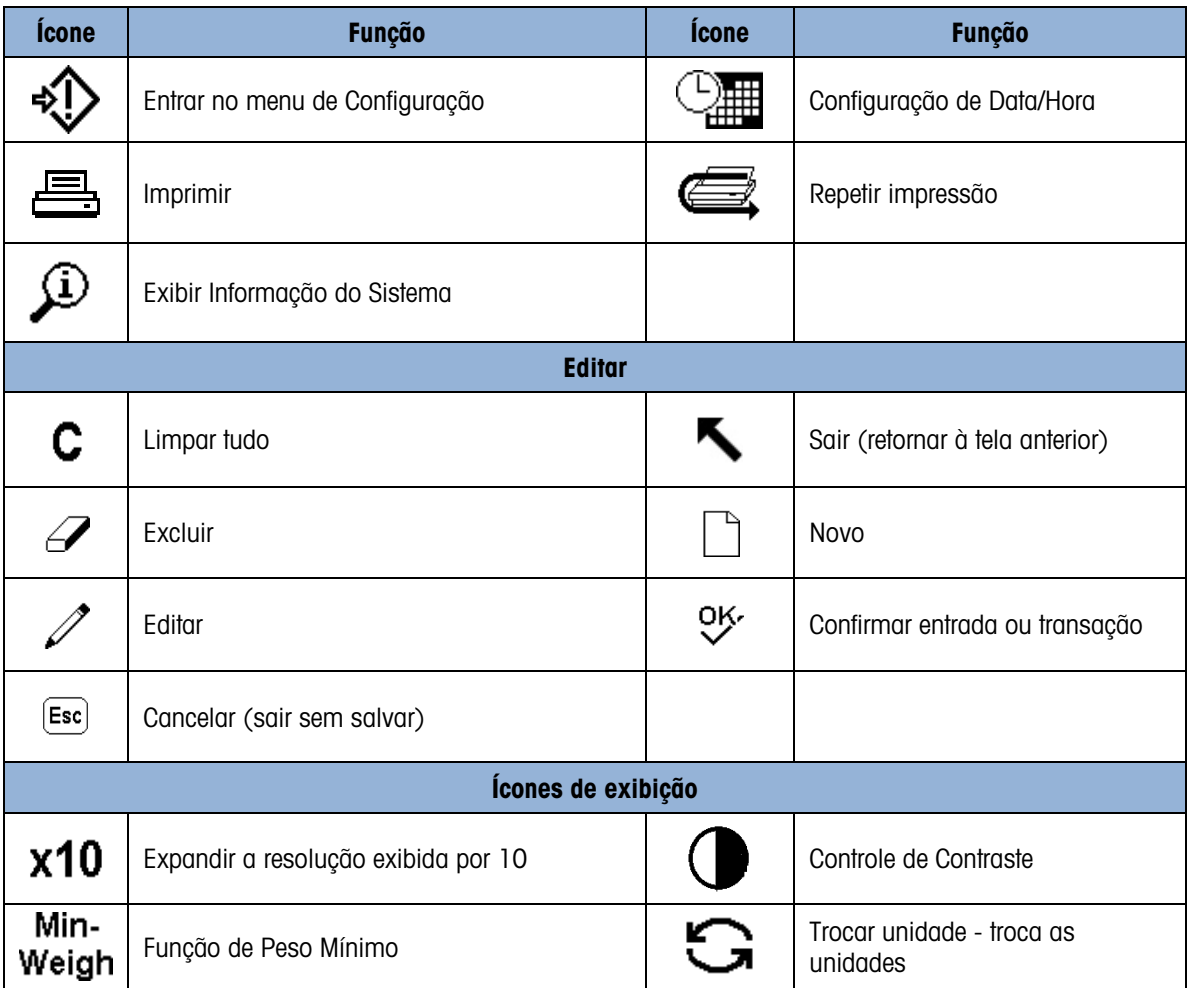

# 2.2.3. Teclas de Função da Balança

As teclas de função da balança na Figura 2-3 são:

2-6 METHOP CONTENT CONTENT CONTENT CONTENT CONTENT CONTENT CONTENT CONTENT CONTENT CONTENT CONTENT CONTENT CONTENT CONTENT CONTENT CONTENT CONTENT CONTENT CONTENT CONTENT CONTENT CONTENT CONTENT CONTENT CONTENT CONTENT CO ZERO Quando a plataforma de pesagem estiver vazia, o terminal exibe 0 kg. A referência de zero de peso bruto é gravada durante a calibração. Se o botão zero for permitido na configuração e o peso estiver dentro da faixa de zeros, a tecla de função zero pode ser pressionada para capturar um novo ponto de referência bruto de zero de peso bruto. TARA A tara refere-se ao peso de um recipiente vazio. Normalmente, é usada para determinar o peso líquido do conteúdo de um contêiner. Pressione a tecla de função de tara quando o recipiente vazio for colocado na plataforma de pesagem para exibir um peso líquido de zero. Quando o material for adicionado ao recipiente, o terminal exibe seu peso líquido. Quando o peso vazio do recipiente for conhecido, a tara pode ser inserida usando o teclado numérico e pressionando a tecla de função de tara para armazenar o valor. O terminal exibirá o peso líquido dos materiais no recipiente. A tara via teclado deve ser permitida, para que este método possa ser usado para operação da tecla Tara. Se a exibição da tara auxiliar for permitida, o valor da tara e o tipo de tara serão exibidos no canto inferior esquerdo da tela. A tecla Tara deve ser ativada na configuração para usar esses métodos para operação da tara. IMPRIMIR Pressione a tecla de função Imprimir para iniciar a saída de dados da demanda no modelo de impressão definido na configuração. Uma conexão de impressão serial ou WiFi deve ser configurada para conectar o modelo à porta serial ou WiFI selecionada. Quando um comando de impressão é emitido, a linha do sistema exibe Imprimindo por 3 segundos. LIMPAR No modo de peso líquido, pressione a tecla de função Limpar para limpar o valor de tara atual. O display retornará ao modo de peso bruto. Limpar pode ser operado, independentemente de haver ou não movimento na plataforma. Observe que depois que o valor de tara tiver sido apagado, ele não poderá mais ser lido. É necessário reexecutar o processo de tara discutido acima. Durante a entrada numérica usando o teclado, a função Limpar é semelhante a uma tecla de retrocesso. Use a tecla de seta para a direita para posicionar o cursor no final dos dados a serem excluídos e pressione a tecla LIMPAR. Cada pressionamento da tecla LIMPAR exclui um caractere. Quando você clica na caixa de entrada de dados pela primeira vez, a entrada anterior será selecionada; nesse caso, pressione Limpar para excluir o valor existente.

# 2.2.4. Teclado Numérico

Quando a entrada de dados for necessária, use o teclado numérico de 12 teclas (mostradas na [abaixo\)](#page-29-0) para inserir os números.

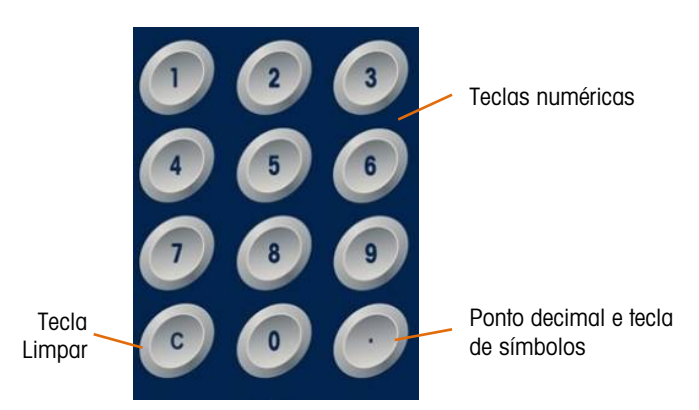

Figura 2-5: Layout de teclado numérico

<span id="page-29-0"></span>Posicione o cursor no campo como descrito na seção [2.2.1, acima](#page-25-1) e pressione a tecla numérica para inserir os dados apropriados. Quando necessário, pressione a tecla de ponto decimal para inserir um ponto decimal.

Durante a entrada de dados, a função da tecla Limpar atua como uma tecla de retrocesso. Posicione o cursor no final dos dados a serem apagados e pressione C. Um caractere é apagado a cada pressionamento da tecla Limpar. Quando o campo de entrada de dados for selecionado pela primeira vez, toda a string de dados é o estado selecionado. Pressione Limpar para apagar a entrada existente.

As teclas Escape  $\left(\frac{1}{5} s c\right)$  e Sair  $\blacktriangle$  saem do processo de entrada de dados e abandonam todos os dados recém-inseridos. Os dados que estavam no campo antes do processo de entrada começam a ser retidos.

Quando a letra, o número e o caractere necessários são inseridos no campo apropriado da janela, pressione Enter para aceitar a entrada.

# 2.3. Entrada de Dados

O teclado padrão oferece suporte apenas à entrada de caracteres numéricos; no entanto, a entrada alfabética tem o suporte de funções específicas como a tabela de IDs mostrada em [abaixo.](#page-30-0) Quando a tecla de função do teclado (!!) é exibida, pressioná-la abre a tela de entrada de caracteres alfabéticos. INS-ABC aparecerá no canto superior direito para indiciar o modo de entrada.

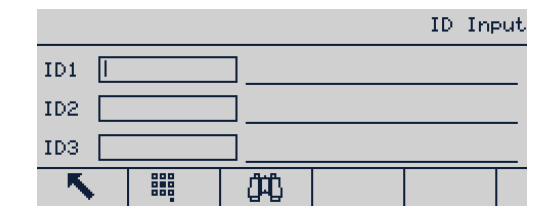

### Figura 2-6: Display de Entrada de ID

<span id="page-30-0"></span>Quando estiver no modo de entradas alfanuméricas, use as teclas para cima e e para baixo para selecionar diferentes blocos de caracteres. Quando o bloco correto estiver selecionado, use os teclados numéricos para selecionar o caractere para entrada. No exemplo mostrado na [abaixo,](#page-30-1) pressione para A, para B ou para C. Use as teclas de navegação para esquerda e direita para mover a posição da seleção pelas opções de caracteres.

| явсі |                  |     |                                   | INS-ABC    |
|------|------------------|-----|-----------------------------------|------------|
|      | ABC.             | DEF | GHI                               |            |
|      | JKL              | MNO | PQR                               |            |
|      | STU              | UWX | YZ.                               |            |
|      | Input Selection: | . A | 3.0<br>2.B                        |            |
|      | abc<br>ĀBČ.      | 23  | DEL<br>INS<br><b>OVR</b><br>HM ED | 自白草<br>888 |

Figura 2-7: Tecla Entrada Alfanumérica

<span id="page-30-1"></span>Use as teclas de função  $\frac{200}{100}$  e  $\frac{440}{100}$  para selecionar os modos de entrada alternativos. Mais duas teclas de função  $\frac{1}{2}$ respectivamente.

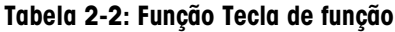

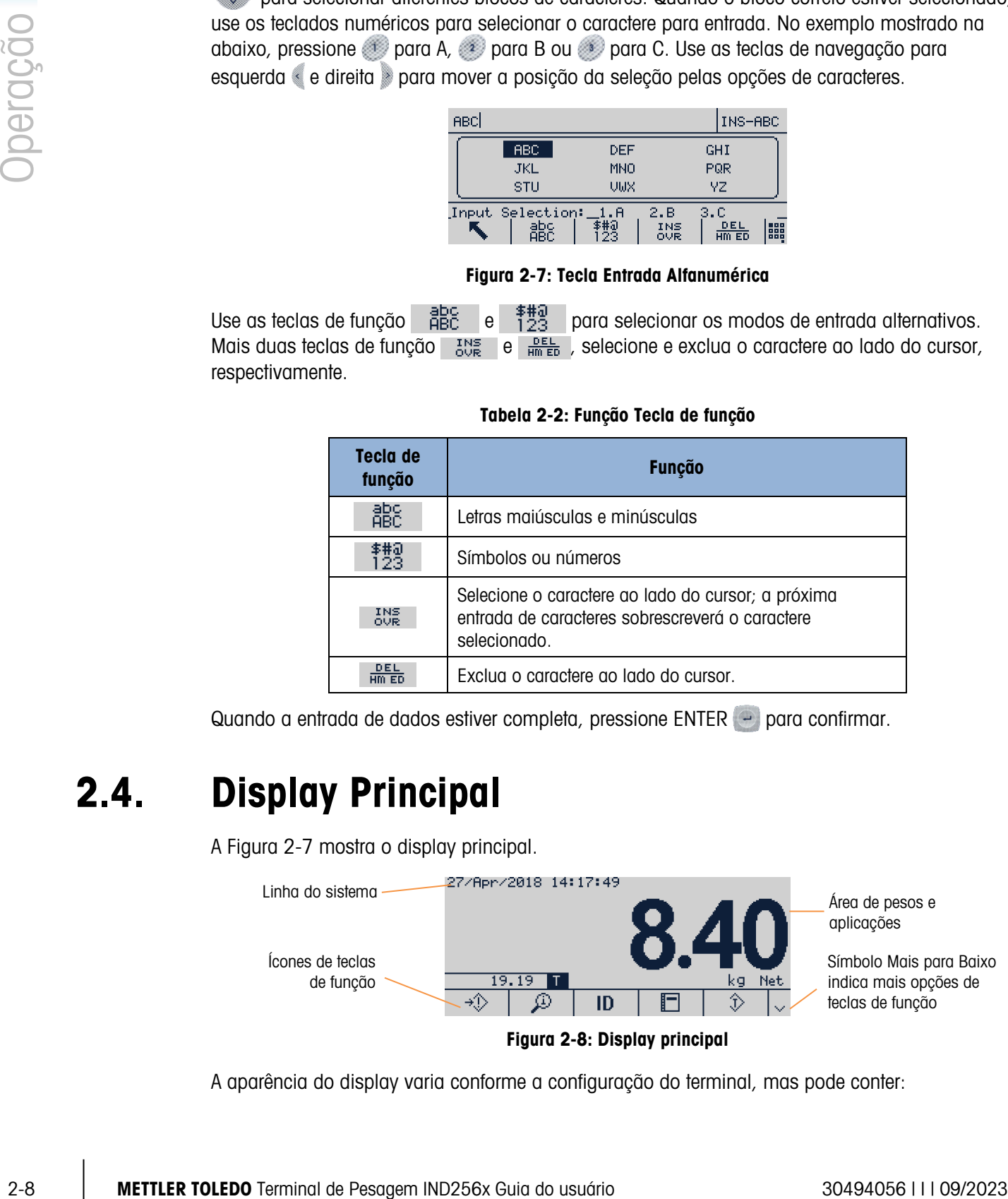

Quando a entrada de dados estiver completa, pressione  $ENTER \rightarrow$  para confirmar.

# 2.4. Display Principal

A Figura 2-7 mostra o display principal.

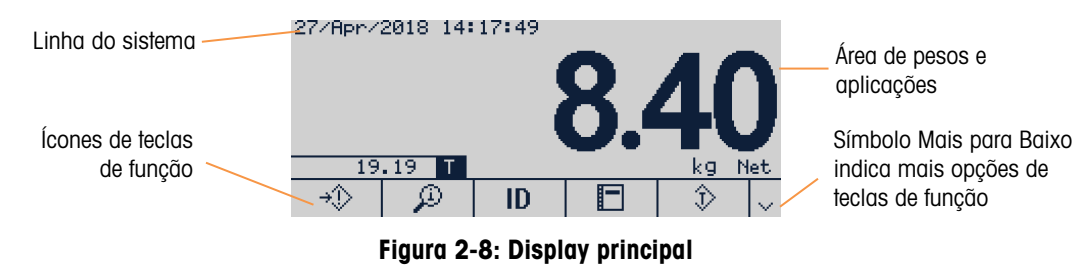

A aparência do display varia conforme a configuração do terminal, mas pode conter:

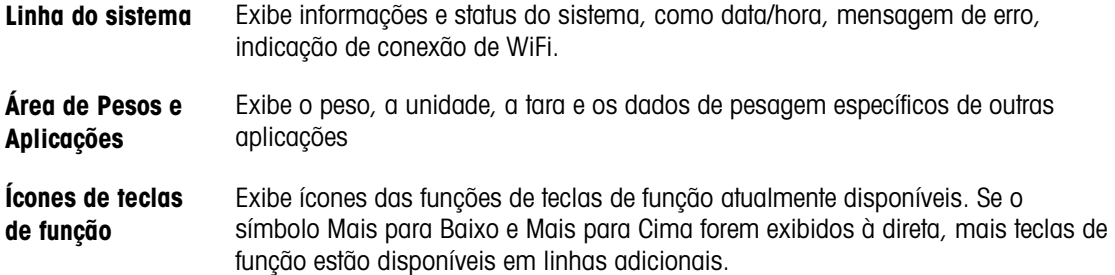

# 2.4.1. Indicação de Status do WiFi

O indicador de status do WiFi mostra quando uma conexão WiFI existe, e exibe barras para indicar a potência do sinal.

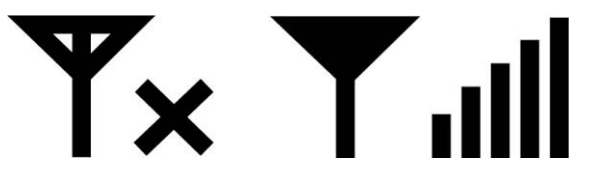

Sem conexão com WiFi WiFi conectado

Figura 2-9: Indicador de Status do WiFi

# **Configuração**

Este capítulo fornece informações sobre a configuração do IND256x a partir dos menus de configuração.

# 3.1. Entrar em Configuração

Clique no ícone CONFIGURAÇÃO  $\leftrightarrow$  para entrar no menu de configuração do terminal. Se o nome de usuário e a senha estiverem definidos, uma tela de login é exibida. Neste caso, só é possível entrar no menu de configuração inserindo o nome de usuário e a senha corretos.

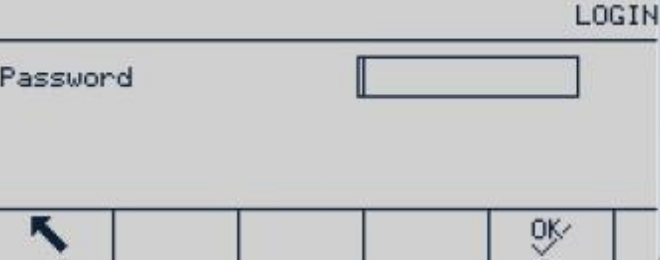

Figura 3-1: Tela de Login

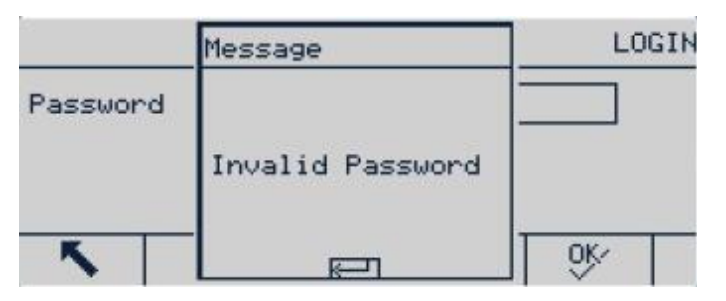

Figura 3-2: Mensagem de Erro de Senha

### 3.1.1. Inserir Senha

- 1. Pressione  $\langle \rangle$  para exibir a caixa de entrada de senha.
- 2. Insira a senha numérica.
- 3. Pressione a tecla  $Q_{\mathcal{F}}$ . Se a senha estiver correta, a árvore do menu de configuração será exibida; se a senha estiver incorreta, um aviso de erro será exibido. Pressione ENTER para sair diretamente para a interface de pesagem.

# 3.2. Sair de Configuração

Pressione Sair **vocata para sair para o menu principal.** 

# 3.3. Menu de Configuração

O menu de configuração do IND256x é mostrado na [Figura 3-3.](#page-33-0)

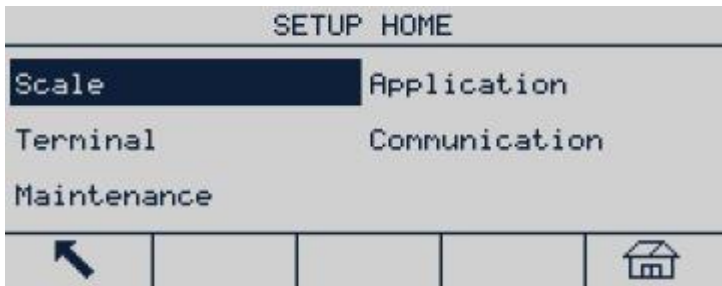

### Figura 3-3: Menu de Configuração

<span id="page-33-0"></span>Use as teclas de navegação PARA CIMA, PARA BAIXO, PARA ESQUERDA e PARA DIREITA para selecionar o item. O item de menu selecionado aparece em destaque inverso. Quando o item desejado for selecionado, pressione OK para entrar no submenu.

# 3.3.1. Telas de Configuração

As telas de Configuração são usadas para exibir, inserir ou modificar os parâmetros de configuração.

### 3.3.1.1. Seleção de Parâmetros

Etiqueta de

Use as teclas de navegação PARA CIMA e PARA BAIXO para se mover entre diferentes etiquetas de parâmetros. Se a tela de configuração de um parâmetro ultrapassar uma página, uma barra de rolagem vertical será exibida à direita para indicar isso. A área escura da barra de rolagem indica que parte da tela é exibida atualmente.

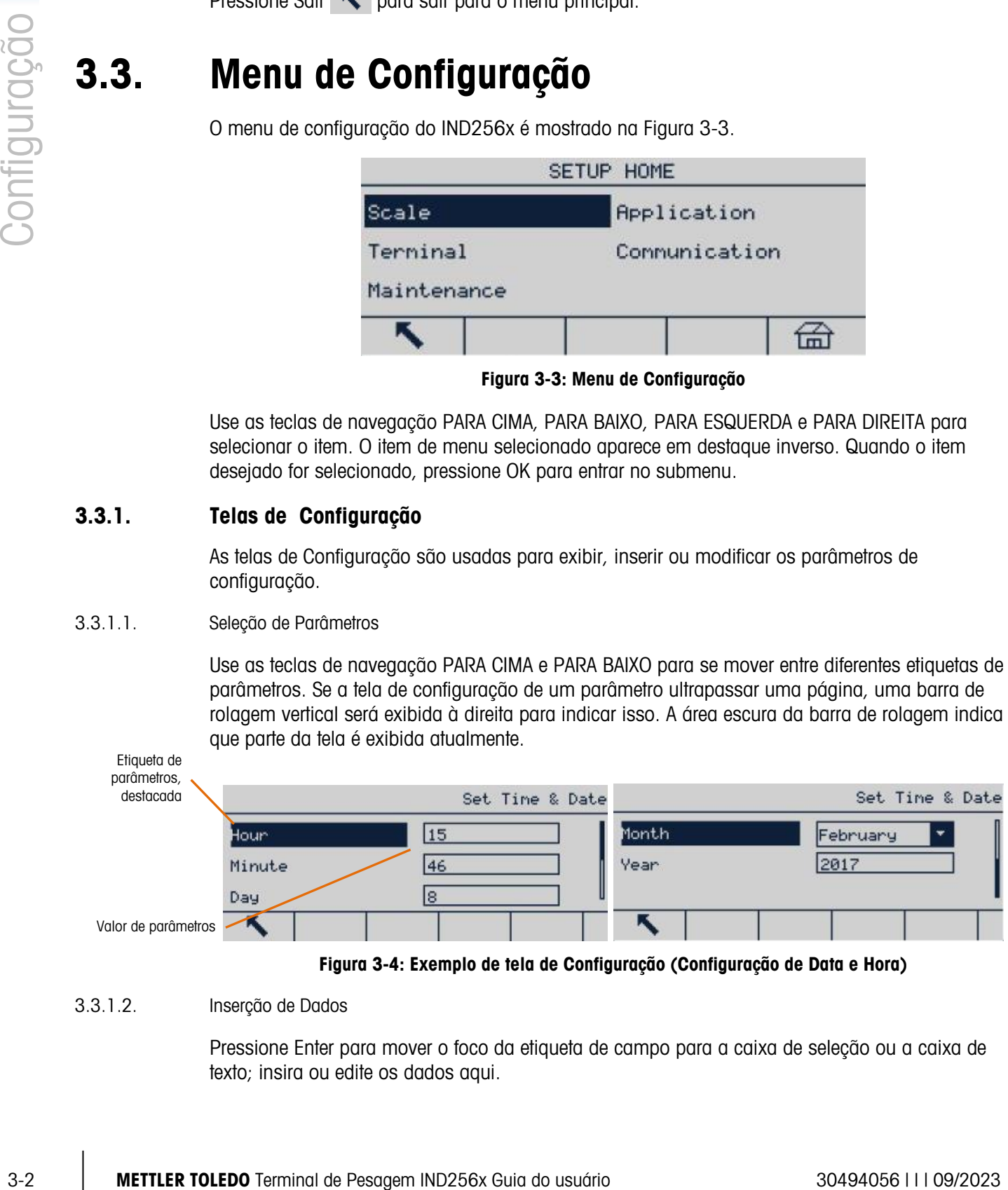

Figura 3-4: Exemplo de tela de Configuração (Configuração de Data e Hora)

# 3.3.1.2. Inserção de Dados

Pressione Enter para mover o foco da etiqueta de campo para a caixa de seleção ou a caixa de texto; insira ou edite os dados aqui.

|                                                    |  |             | Format Time & Date |  |                        |  |
|----------------------------------------------------|--|-------------|--------------------|--|------------------------|--|
| Time Format<br>Date Format<br>Date field separator |  | 24: MM: SS  |                    |  | Caixa de<br>seleção em |  |
|                                                    |  | DD/MMM/YYYY |                    |  | foco                   |  |
|                                                    |  |             |                    |  |                        |  |
|                                                    |  |             |                    |  |                        |  |

Figura 3-5: Tela de Configuração

Se os valores de parâmetros forem fornecidos em uma caixa de seleção suspensa, pressione ENTER para selecionar o valor atual. Escolha outros valores da caixa de seleção usando as teclas de navegação PARA CIMA e PARA BAIXO. Depois que o valor desejado for selecionado, pressione OK para confirmar. O foco será movido para a próxima etiqueta de parâmetros.

Se um valor de parâmetro for uma caixa de texto e permitir a entrada alfanumérica, pressione a tecla de função do teclado **este para usar o teclado numérico**.

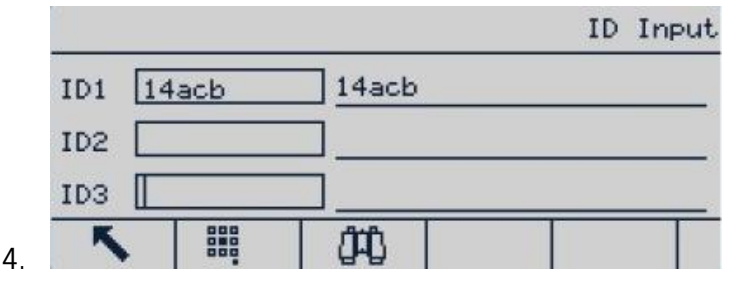

Figura 3-6: Selecione Parâmetro.

Consulte a seção 2.3, Entrada de Dados, no Capítulo 2, Operação, para mais detalhes.

# 3.4. Introdução à Configuração

Todas as telas de configuração podem ser acessadas da árvore do menu de configuração. Em cada tela principal de ramo, use as teclas de navegação para selecionar a tela de configuração necessária e, em seguida, pressione Enter para exibir esse menu.

Existem cinco ramos de submenu principais no menu de configuração:

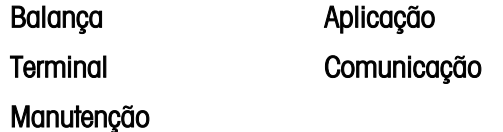

Este capítulo explica os parâmetros disponíveis, suas definições e o uso de cada menu.

# 3.5. Balança

Se a chave de metrologia SW1-1 estiver ATIVADA, o usuário não poderá acessar os menus de parâmetros da Balança. Consulte a seção 2.1.2., Chave de Metrologia, no capítulo 2, Operação.

O menu da balança é usado para configurar os seguintes parâmetros:

| Scale       |                |           | Scale        |  |  |
|-------------|----------------|-----------|--------------|--|--|
| Type        | Capacity & Inc | Filter    | Stability    |  |  |
| Calibration | ZERO           | Min Weigh | Log Or Print |  |  |
| TARE        | Units          | Reset     |              |  |  |
|             | 孟              |           | m            |  |  |

Figura 3-7: Menu Balança, Duas Páginas

Uma operação de Redefinição localizada no fim da lista pode ser executada para redefinir alguns parâmetros no menu Balança para valores padrão. Esta ação não apaga os dados metrológicos.

# 3.5.1. Tipo de Balança

O menu Tipo de Balança é usado para definir o nome, tipo, método de aprovação e número de aprovação da balança. Pressione a tecla de função Sair para retornar o display para o menu Balança.

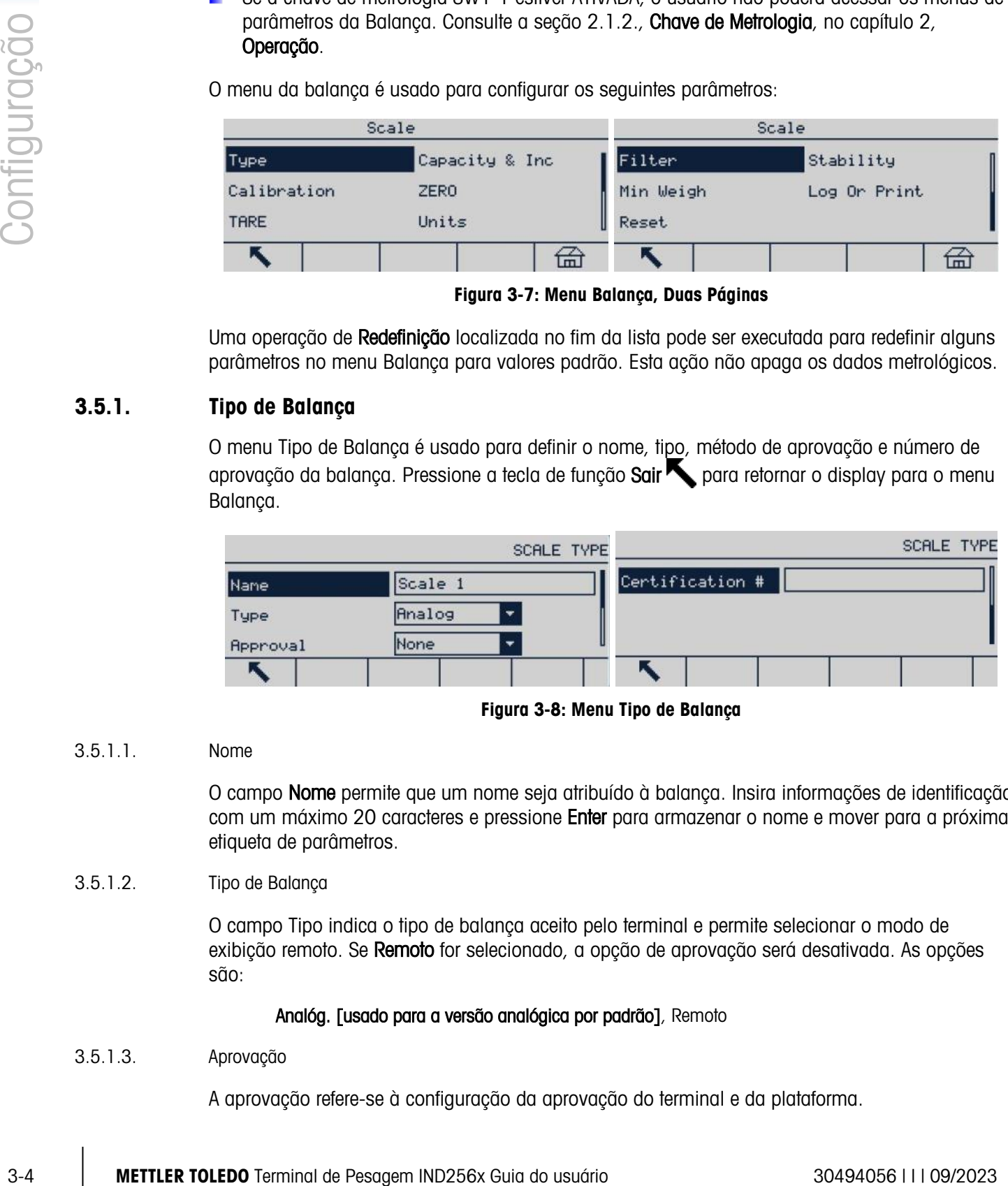

Figura 3-8: Menu Tipo de Balança

### 3.5.1.1. Nome

O campo Nome permite que um nome seja atribuído à balança. Insira informações de identificação com um máximo 20 caracteres e pressione Enter para armazenar o nome e mover para a próxima etiqueta de parâmetros.

### 3.5.1.2. Tipo de Balança

O campo Tipo indica o tipo de balança aceito pelo terminal e permite selecionar o modo de exibição remoto. Se Remoto for selecionado, a opção de aprovação será desativada. As opções são:

### Analóg. [usado para a versão analógica por padrão], Remoto

### 3.5.1.3. Aprovação

A aprovação refere-se à configuração da aprovação do terminal e da plataforma.
Vários métodos de Aprovação podem ser usados legalmente para países e regiões correspondentes. A lista de opções de Aprovação contém:

- Nenhum [padrão]
- Tailândia
- Canadá
- Austrália
- OIML
- USA

Se qualquer método de aprovação for selecionado, os parâmetros relacionados à metrologia no menu **Balança** estarão bloqueados e não podem ser modificados. Selecione a aprovação OIML para a China.

3.5.1.4. No. de certficado

Insira um número de aprovação de até 20 dígitos.

# 3.5.2. Capacidade e Aumento

Use este menu para definir a unidade de pesagem primária, a faixa e o valor de divisão e a faixa de exibição de sobrecarga.

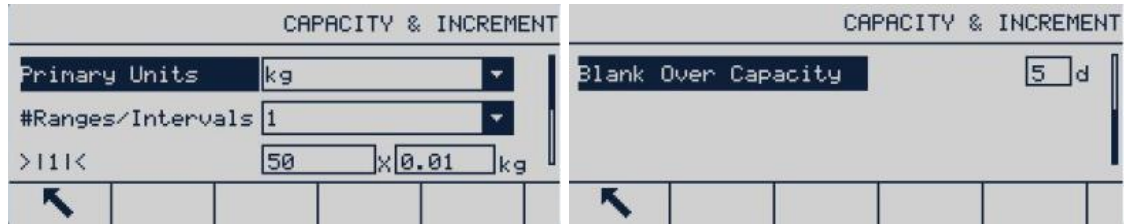

Figura 3-9: Telas Capacidade e Aumento

## 3.5.2.1. Unidade Principal

Defina as Principais Unidades das opções na caixa de seleção, incluindo:

g, kg [padrão], lb, t, ton

3.5.2.2. Faixa/Intervalos

Selecione o modo múltiplos intervalos ou múltiplas faixas e, em seguida, defina o número de faixas ou intervalos das seleções:

1 [padrão], 2 intervalos, 2 faixas, 3 intervalos, 3 faixas

 $3.5.2.2.1.$   $>$   $|1|$   $<$  - faixa / valor de intervalos 1

Especifique a capacidade e, em seguida, o tamanho do aumento para a faixa ou intervalo

 $3.5.2.2.2.$   $>$   $|2|<$  – faixa / valor de intervalos 2

Quando duas faixas ou intervalos são selecionados, o valor da segunda faixa ou intervalo deve ser inserido.

A faixa 2 deve ser superior ao valor de entrada da faixa 1.

 $3.5.2.2.3.$   $>$   $|3|$   $<$  - faixa / valor de intervalos 3

Quando três faixas ou intervalos são selecionados, o valor da terceira faixa ou intervalo deve ser inserido.

# 3.5.2.3. Apagar em Sobrecarga

Selecione o número apropriado de divisões para determinar quantas divisões exibidas acima da capacidade do terminal podem ser exibidas antes que o display seja apagado. Nesta situação de sobrecarga, uma linha pontilhada será exibida, ao invés de um valor de peso, e a saída de dados imediata é desativada.

# 3.5.3. Calibração

O valor de ajuste de código GEO (fator de aceleração gravitacional), número serial (balança) da base, unidade de calibração e ajuste de linearidade são definidos na tela de calibração. Quando o Tipo de Balanca for definido como Remoto, o ramo de calibração não está disponível.

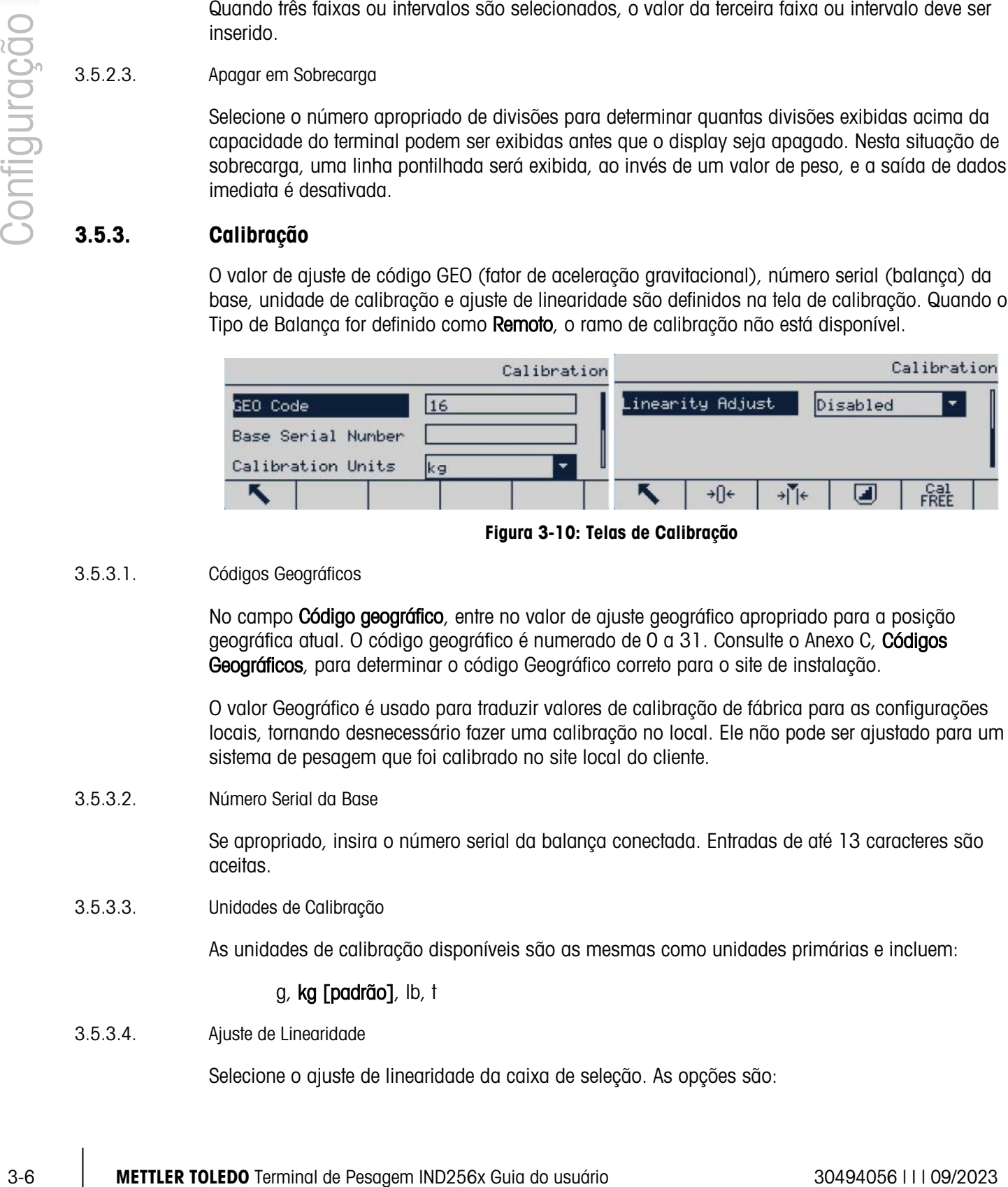

Figura 3-10: Telas de Calibração

## 3.5.3.1. Códigos Geográficos

No campo **Código geográfico**, entre no valor de ajuste geográfico apropriado para a posição geográfica atual. O código geográfico é numerado de 0 a 31. Consulte o Anexo C, Códigos Geográficos, para determinar o código Geográfico correto para o site de instalação.

O valor Geográfico é usado para traduzir valores de calibração de fábrica para as configurações locais, tornando desnecessário fazer uma calibração no local. Ele não pode ser ajustado para um sistema de pesagem que foi calibrado no site local do cliente.

3.5.3.2. Número Serial da Base

Se apropriado, insira o número serial da balança conectada. Entradas de até 13 caracteres são aceitas.

3.5.3.3. Unidades de Calibração

As unidades de calibração disponíveis são as mesmas como unidades primárias e incluem:

# g, kg [padrão], lb, t

3.5.3.4. Ajuste de Linearidade

Selecione o ajuste de linearidade da caixa de seleção. As opções são:

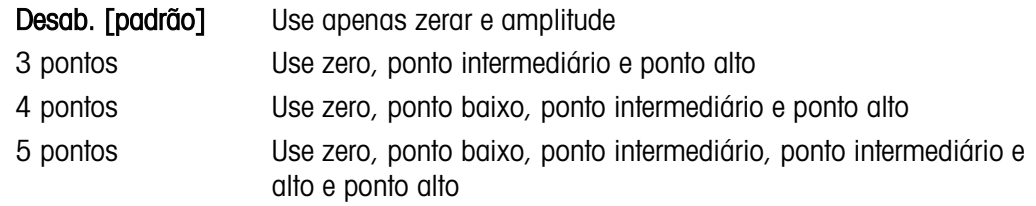

### 3.5.3.5. Teclas de função de Calibração

As teclas de função exibidas na tela de configuração de calibração são usadas para vários processos de calibração.

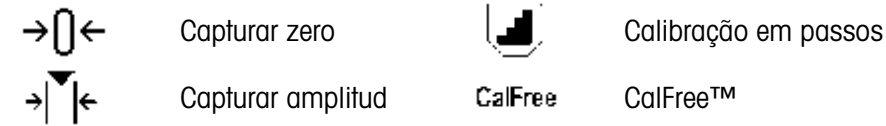

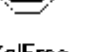

#### 3.5.3.5.1. Capturar zero

A tecla de função Capturar zero  $\rightarrow 0$  dispara uma operação independente para redefinir a condição de zero da balança.

#### Etapas de Capturar zero

- 1. Pressione a tecla de função Capturar zero → n←.
- 2. Uma mensagem aparece instruindo o usuário para limpar a plataforma.
- 3. Limpe a plataforma e pressione a tecla de função Iniciar  $\Diamond$  para exibir o status da operação Capturar Zero.

|                          | CAPTURE ZERO |  |  |                 |  | CAPTURE ZERO |  |  |
|--------------------------|--------------|--|--|-----------------|--|--------------|--|--|
| Empty Scale &Press Start |              |  |  | Calibrating 50% |  |              |  |  |
|                          |              |  |  |                 |  |              |  |  |

Figura 3-11: Zerar Calibração

- **Pressione a tecla de função Escape Esc para cancelar o processo de calibração zero e retorne** o display à tela anterior.
- 4. Quando a operação estiver completa, uma mensagem de status final aparece, indicando que a captura zero foi concluída.
- **E** Se houver um movimento de balança durante o processo de captura zero, o terminal aceitará a leitura de pesagem instável e, em seguida, exibirá uma mensagem de advertência para indicar o uso de um valor em movimento. Esta mensagem oferece as opções Sim e Não, e o usuário pode rejeitar e aceitar a calibração. Mova o cursor para a ação desejada e pressione ENTER.

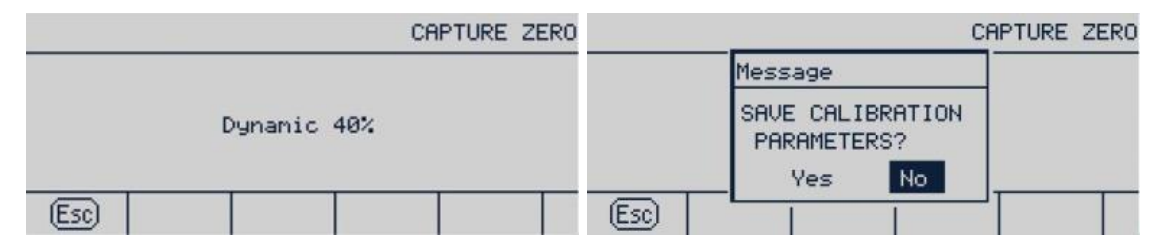

Figura 3-12: Calibração Zero (Instável)

5. Se a captura de zero for bem-sucedida, será exibida uma mensagem "Captura de zero OK". Se a captura zero não for bem-sucedida, será exibida uma mensagem "Falha de captura de zero". Neste caso, repita o processo de captura zero. Se o processo continuar a apresentar falhas, entrem em contato com seu representante da METTLER TOLEDO para assistência.

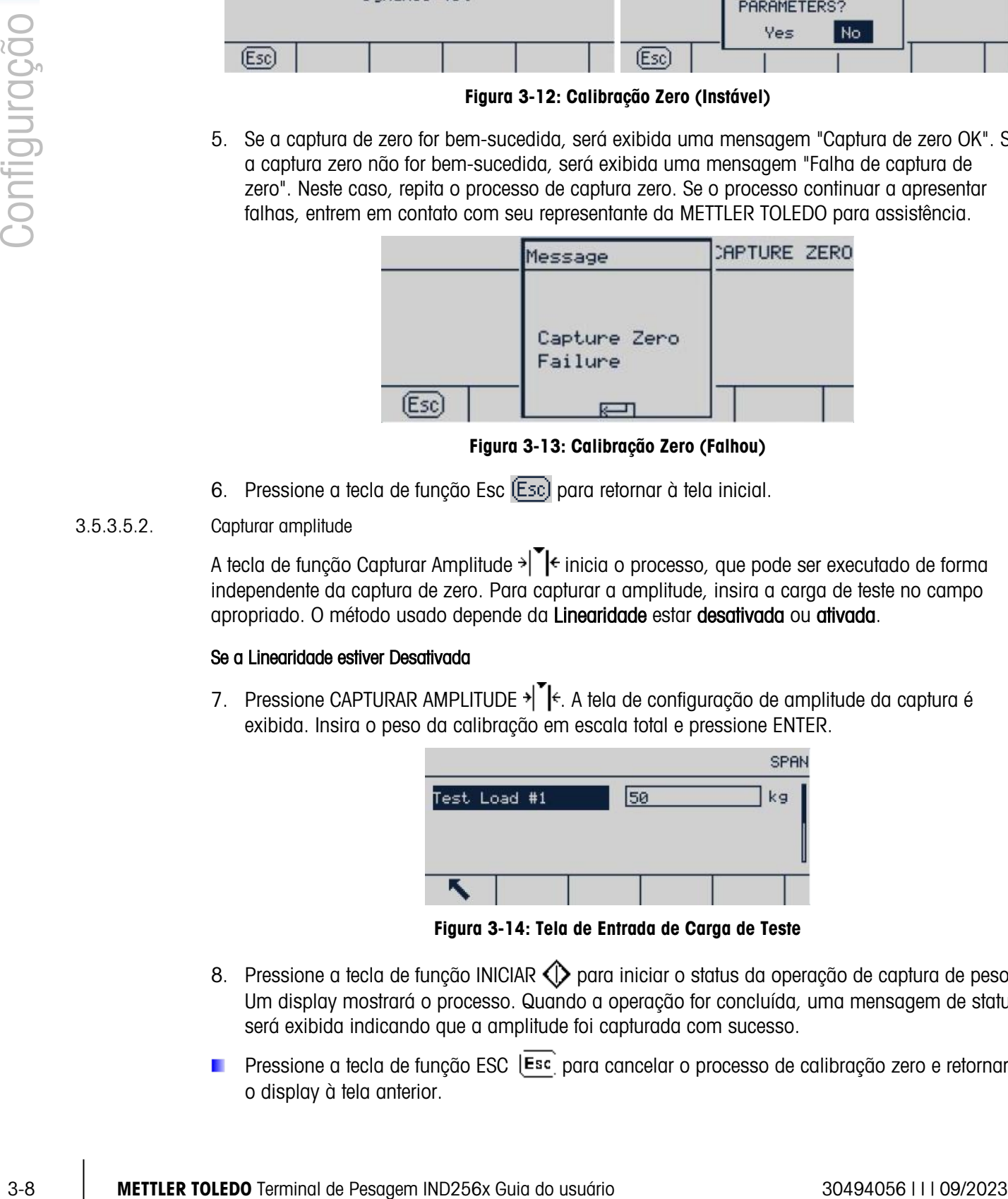

Figura 3-13: Calibração Zero (Falhou)

6. Pressione a tecla de função Esc (Esc) para retornar à tela inicial.

# 3.5.3.5.2. Capturar amplitude

A tecla de função Capturar Amplitude  $\rightarrow$   $\mathbb{R}$  inicia o processo, que pode ser executado de forma independente da captura de zero. Para capturar a amplitude, insira a carga de teste no campo apropriado. O método usado depende da Linearidade estar desativada ou ativada.

# Se a Linearidade estiver Desativada

7. Pressione CAPTURAR AMPLITUDE →  $\left\{ \mathsf{F}\right\}$  A tela de configuração de amplitude da captura é exibida. Insira o peso da calibração em escala total e pressione ENTER.

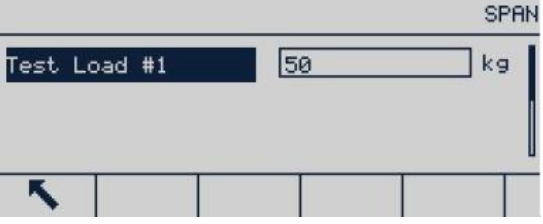

Figura 3-14: Tela de Entrada de Carga de Teste

- 8. Pressione a tecla de função INICIAR (1) para iniciar o status da operação de captura de peso. Um display mostrará o processo. Quando a operação for concluída, uma mensagem de status será exibida indicando que a amplitude foi capturada com sucesso.
- **Pressione a tecla de função ESC** (Esc) para cancelar o processo de calibração zero e retornar o display à tela anterior.

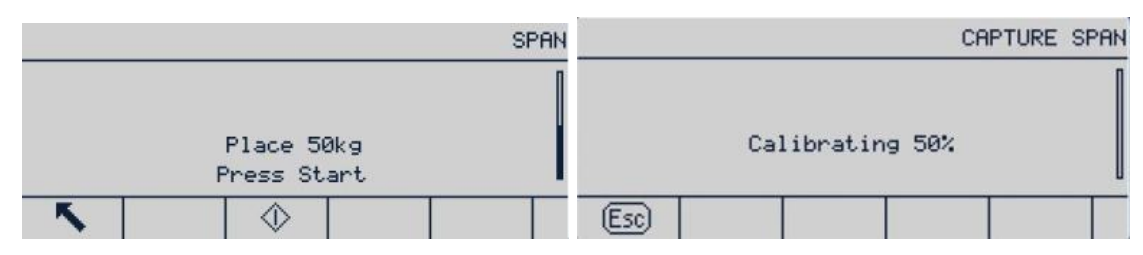

Figura 3-15: Calibração da amplitude em andamento

9. Se a amplitude da captura for bem-sucedida, uma mensagem de aprovação será exibida indicando "Captura amplitude OK". Se a captura de amplitude não for bem-sucedida, será exibida uma mensagem "Capture span failure" (Captura de amplitude falhou). Repita as etapas de amplitude da captura em casa de falha e calibração. Se o processo continuar a apresentar falhas, entrem em contato com seu representante da METTLER TOLEDO para assistência.

| CAPTURE SPAN    | CAPTURE SPAN        |
|-----------------|---------------------|
| Capture Span OK | Calibration Failure |
|                 |                     |

Figura 3-16: Calibração de Amplitude, Sucesso e Falha

- Se houver um movimento de balança durante o processo de captura de amplitude, o terminal aceitará a leitura de pesagem instável e, em seguida, exibirá uma mensagem de advertência para indicar o uso de um valor em movimento. Esta mensagem oferece as opções Sim e Não, e o usuário pode rejeitar e aceitar a calibração. Mova o cursor para a ação desejada e pressione Enter.
- 10. Pressione a tecla de função ESC para retornar à tela inicial.

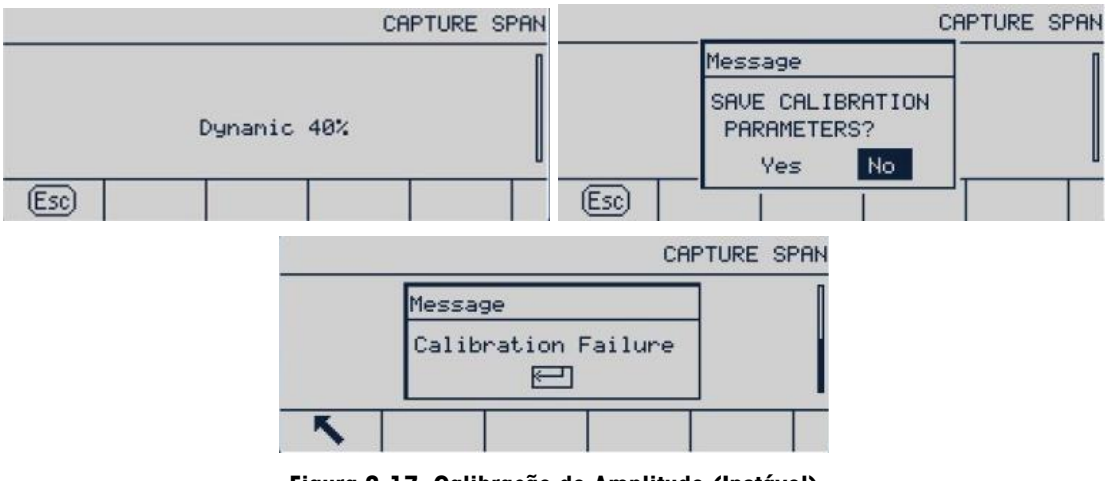

Figura 3-17: Calibração de Amplitude (Instável)

## Se a Linearidade estiver Ativada

Neste caso, a caixa exibirá duas caixas de entrada de peso de calibração. Insira os pesos de carga no.1 e no.2 e pressione ENTER para confirmar. Em seguida, entre na interface de calibração

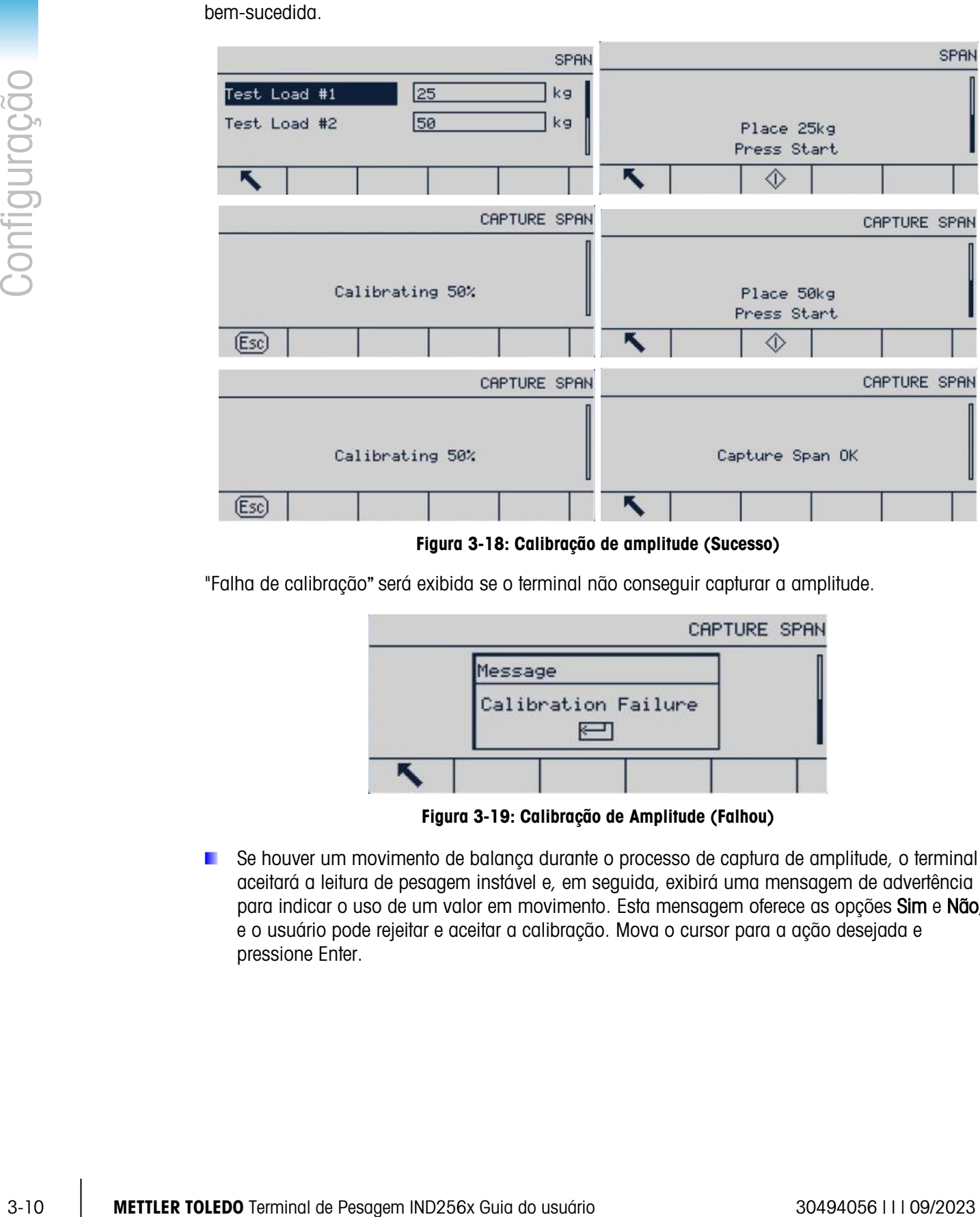

de amplitude e pressione Iniciar. A mensagem "Captura amplitude OK" indica que a calibração foi

Figura 3-18: Calibração de amplitude (Sucesso)

"Falha de calibração" será exibida se o terminal não conseguir capturar a amplitude.

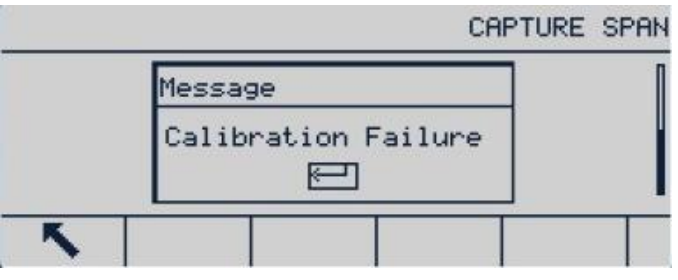

Figura 3-19: Calibração de Amplitude (Falhou)

Se houver um movimento de balança durante o processo de captura de amplitude, o terminal aceitará a leitura de pesagem instável e, em seguida, exibirá uma mensagem de advertência para indicar o uso de um valor em movimento. Esta mensagem oferece as opções Sim e Não, e o usuário pode rejeitar e aceitar a calibração. Mova o cursor para a ação desejada e pressione Enter.

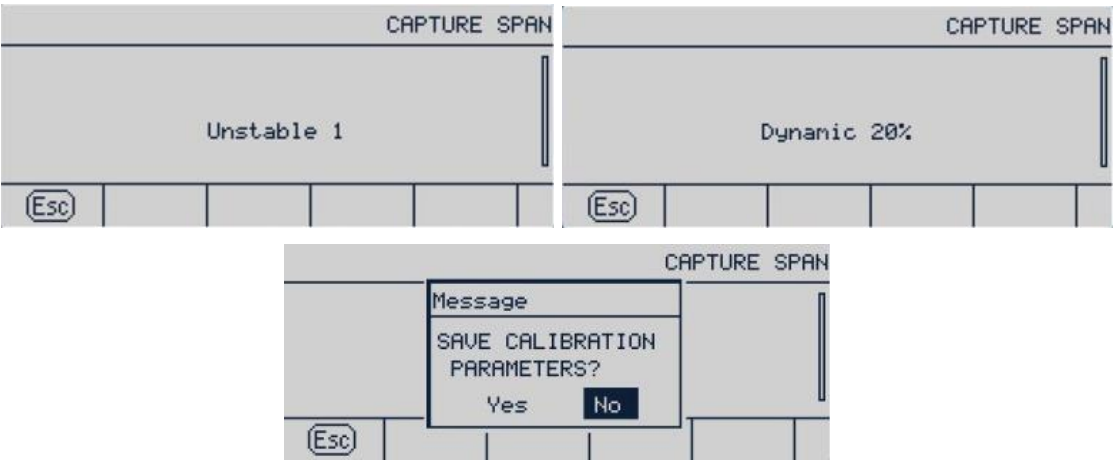

Figura 3-20: Calibração de Faixa (Movimento)

## 3.5.3.5.3. Calibração em passos

Na calibração em passos, a mesma quantidade de peso de teste é adicionada a casa etapa do procedimento de calibração.

#### Para Executar Calibração em Passos

1. Pressione a tecla de função Calibração em passos  $\boxed{\blacksquare}$ . A tela Configurar calibração em passo é exibida.

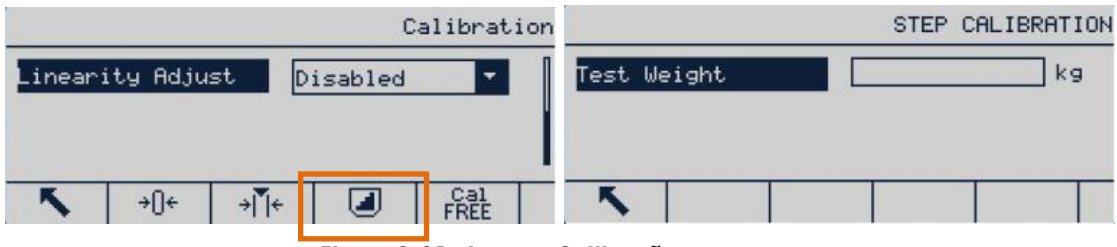

Figura 3-21: Acessar Calibração em passos

2. Pressione ENTER para acessar o campo de peso de alvo e inserir o peso da carga de teste. (A mesma quantidade de peso de carga de teste será usada em cada etapa.) Pressione OK para confirmar.

|             |    | STEP CALIBRATION |             |                      |    | STEP CALIBRATION |
|-------------|----|------------------|-------------|----------------------|----|------------------|
| Test Weight | 20 | kg               | Test Weight |                      | 20 | kg               |
|             |    |                  |             | Press START to Begin |    |                  |
|             |    |                  |             |                      |    |                  |

Figura 3-22: Inserção de Valor de Peso de Testes

- 3. Pressione a tecla de função INICIAR  $\bigcirc$ . A tela Calibração em passo é exibida. Esta tela exibe o peso alvo inserido na tela anterior, junto com o aviso "Aplicar peso padrão". Insira o peso de teste e pressione OK OK.
- 4. Posicione o peso de teste correto na balança e pressione OK OK.

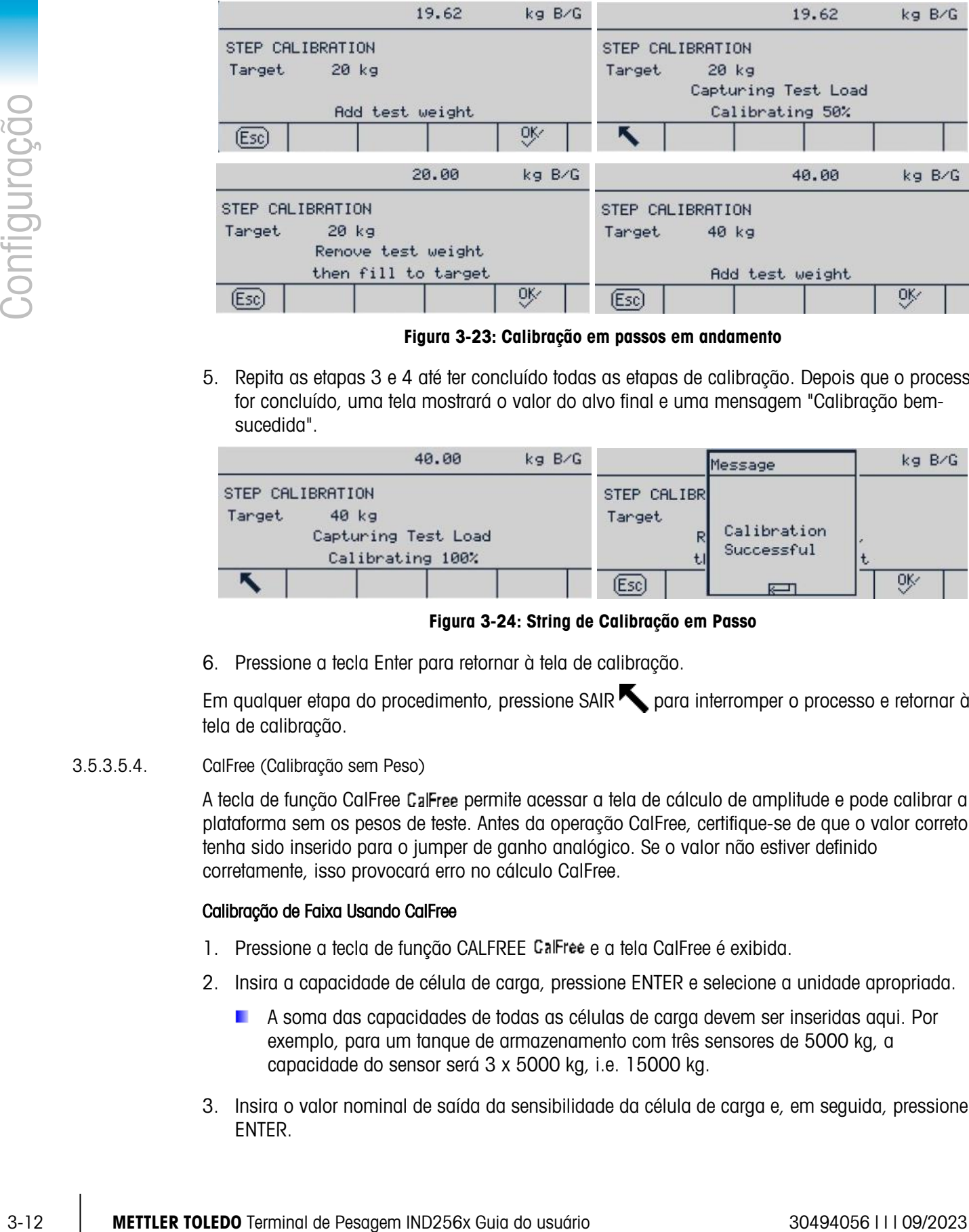

Figura 3-23: Calibração em passos em andamento

5. Repita as etapas 3 e 4 até ter concluído todas as etapas de calibração. Depois que o processo for concluído, uma tela mostrará o valor do alvo final e uma mensagem "Calibração bemsucedida".

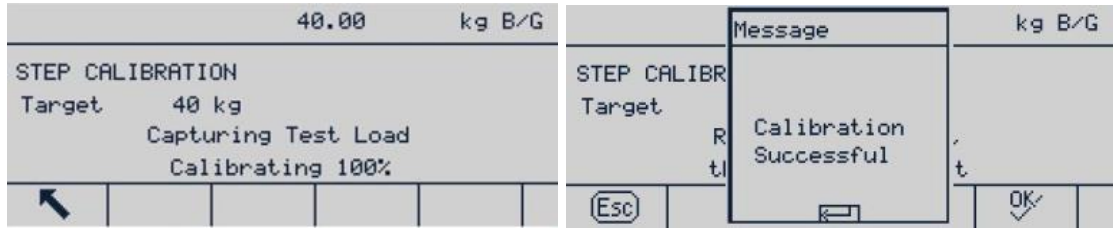

Figura 3-24: String de Calibração em Passo

6. Pressione a tecla Enter para retornar à tela de calibração.

Em qualquer etapa do procedimento, pressione SAIR para interromper o processo e retornar à tela de calibração.

3.5.3.5.4. CalFree (Calibração sem Peso)

A tecla de função CalFree permite acessar a tela de cálculo de amplitude e pode calibrar a plataforma sem os pesos de teste. Antes da operação CalFree, certifique-se de que o valor correto tenha sido inserido para o jumper de ganho analógico. Se o valor não estiver definido corretamente, isso provocará erro no cálculo CalFree.

## Calibração de Faixa Usando CalFree

- 1. Pressione a tecla de função CALFREE CalFree e a tela CalFree é exibida.
- 2. Insira a capacidade de célula de carga, pressione ENTER e selecione a unidade apropriada.
	- A soma das capacidades de todas as células de carga devem ser inseridas aqui. Por exemplo, para um tanque de armazenamento com três sensores de 5000 kg, a capacidade do sensor será 3 x 5000 kg, i.e. 15000 kg.
- 3. Insira o valor nominal de saída da sensibilidade da célula de carga e, em seguida, pressione ENTER.
- Se as várias células de carga forem usadas, o valor médio da sensibilidade de todas as células devem ser inseridas aqui. A saída média é determinada somando a saída de todas as células e, em seguida, dividindo pelo número de células.
- 4. Insira o valor estimado da pré-carga no campo relevante. A pré-carga estimada é qualquer entrada. Durante a calibração, o terminal testa se há saturação de entrada do conversor analógico/digital (A/D) em toda a faixa da plataforma. Se for inserido um valor neste campo, a pré-carga estimada é contabilizada no cálculo. Se a pré-carga não for conhecida, deixe este campo em branco.
	- Este valor de pré-carga só é usado para determinar as condições de pré-carga e não é usado como ponto de referência zero. O ponto de referência zero deve ser capturado pelo procedimento de calibração zero normal.

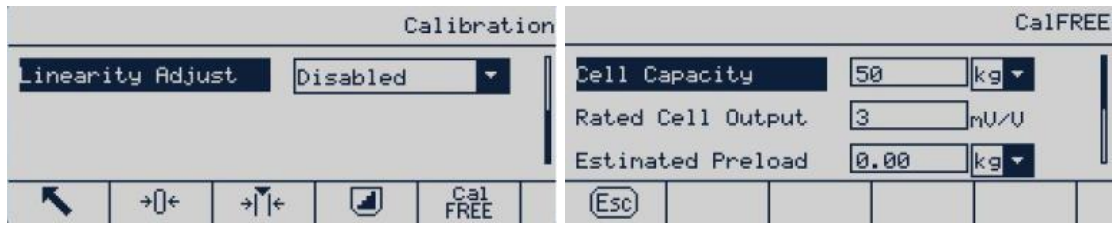

#### Figura 3-25: Configuração de CalFree

5. Pressione  $95<sup>2</sup>$  no menu suspenso.

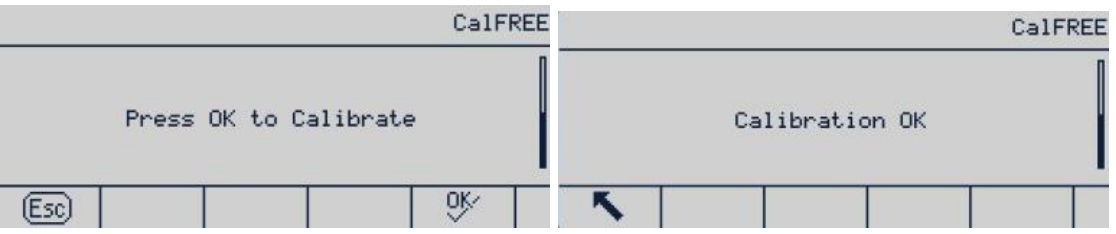

Figura 3-26: Processo de Calibração CalFree

- 6. Se a calibração for bem-sucedida, será exibida uma mensagem, mostrando "Calibração OK". Se a calibração falhar, repita o procedimento CalFree. Se o processo continuar a apresentar falhas, entrem em contato com seu representante local da METTLER TOLEDO para assistência.
- 7. Pressione a tecla de função SAIR para retornar à tela inicial.

## 3.5.4. Zero

A função Zero é usada para definir ou redefinir o ponto de referência zero inicial do IND256x. Existem três modos de configuração zero:

- Zerar automaticamente
- Zerar na Inicialização
- Tecla Zero

Esta seção descreve o zero automático, a faixa de zero automático, branco abaixo de zero, zerar na inicialização e definições da tecla Zero.

|                     | <b>ZERO SETTING</b> | <b>ZERO SETTING</b> |          |  |
|---------------------|---------------------|---------------------|----------|--|
| <b>Auto Zero</b>    | Gross               | Power Up Zero       | Disabled |  |
| Auto Zero Range     | 0.5d                | PushButton Zero     | $+/-2%$  |  |
| Under Zero Blanking | Disabled            |                     |          |  |
|                     |                     |                     |          |  |

Figura 3-27: Telas Zero

Pressione a tecla Zero na faixa zero permitida para que o controlador de exibição de pesagem apague o valor do peso atual.

Se a plataforma estiver em movimento, o indicador de movimento será exibido e o terminal não poderá concluir a operação de zerar.

## 3.5.4.1. Zero automático

Use o parâmetro Zero automático para selecionar parâmetros de manutenção de zerar automaticamente. As opções são:

Desabil. [padrão], Peso bruto, peso bruto, peso líquido

## 3.5.4.2. Faixa de zero automático

3-14 Metamorea abtes 2010 and 2013 Control and 2014 Configuration of the Castrol and 2014 Control and 2014 Configuration of the Configuration of the Configuration of the Configuration of the Configuration of the Configura A Manutenção automática de zero (MAZ) permite que o IND256x compense por uma pequena quantidade de desvio de peso (de detritos na balança), e retorne-o para o centro de zero. Quando o terminal estiver dentro da faixa de operação MAZ e não estiver em movimento, o terminal faz um pequeno ajuste para a leitura de zero atual para gradualmente aproximar o peso do centro do zero real. Quando o peso ultrapassar a faixa MAZ programada, esse recurso não funciona.

A faixa de rastreamento de zero automático está no valor da unidade de divisão (d). As opções são

# 0,5d [padrão], 1d, 3d, 10d

# 3.5.4.3. Apagar Abaixo de Zero

A faixa abaixo de zero determina até onde o peso da balança pode cair abaixo do zero calibrado antes que o display fique branco (exiba linhas pontilhadas). Esta faixa é definida em divisões. As opções são:

# Desabil. [padrão], 10d, 20d

3.5.4.4. Zerar na Inicialização

Se Zerar na Inicialização estiver ativado, o terminal tenta capturar o zero na inicialização, contanto que a balança esteja dentro da faixa especificada aqui. Se Zerar na inicialização estiver desativado, a referência inicial na inicialização será recuperada para a referência de zero mais recente. Faixa de Zerar na Inicialização

Quando Zerar na Inicialização for habilitado, os campos – Range (- Faixa) e + Range (+ Faixa) serão exibidos. Eles são utilizados para definir a faixa acima e abaixo do ponto zero de calibração

inicial da plataforma dentro da qual o terminal pode usar zerar na inicialização. A unidade da faixa é definida como um percentual de amplitude calibrada. As opções são:

## Desabil. [padrão], +/-2%, +/-10%

Por exemplo, se zerar na inicialização e configuração de limites estiverem definidos em 2%, zerar na inicialização ocorrerá apenas quando a leitura do peso na balança for inferior a 2% da faixa da balança acima da referência zero calibrada da balança original.

Se a opção de captura de zero na inicialização estiver habilitada e o peso na balança estiver além da faixa de captura de zero, a pesagem na balança será desabilitada e o display indicará EEE até que o peso seja ajustado para ficar dentro desta faixa.

## 3.5.4.5. Tecla Zero

Se a tecla Zero estiver habilitada, a tecla ZERO no teclado pode ser usada para capturar um novo ponto de referência de zero. As opções de tecla zero são:

## Desabil., +/-2% [padrão], +/-20%

Se a tecla Zero estiver desativada, um comando de zero remoto ainda pode ser executado através dos comandos SICS, CPTZ e SMA do PC, entrada discreta ou CLP. Para definir a faixa do ponto zero dessas funções para zerar remotamente, habilite primeiro a tecla zero, selecione a faixa de tecla zero e, em seguida, desabilite a tecla zero.

#### 3.5.4.5.1. Faixa de tecla zero

Quando a tecla Zero estiver habilitada, os campos – Range (- Faixa) e + Range (+ Faixa) serão exibidos. Eles são utilizados para definir a faixa acima e abaixo do ponto zero de calibração original da plataforma onde a tecla zero pode ser usada. A unidade da faixa é um percentual de amplitude calibrada.

Por exemplo, se a definição de faixa e tecla zero estiverem definidas em 2%, a tecla zero ocorrerá apenas quando a leitura do peso na balança for inferior a 2% da faixa da balança acima da referência zero calibrada da balança original. Se a definição de faixa e tecla zero estiverem definidas em 2%, a tecla zero ocorrerá apenas quando a leitura do peso na balança for inferior a 2% da faixa da balança abaixo da referência zero calibrada da balança original.

#### 3.5.4.5.2. Usando a Tecla Zero

A função da Tecla Zero (semiautomática) pode ser executada de duas formas:

- Pressione a tecla de função ZERO da balança
- Comando Serial (protocolo SICS ou CTPZ)

## 3.5.5. Tara

A tara refere-se ao peso de um recipiente vazio. A Tara é usada para subtrair o peso de um contêiner do peso bruto na balança para determinar o peso líquido do conteúdo do contêiner. Se a plataforma estiver em movimento, a Tara é desativada. Esse ramo fornece parâmetros para o tipo de tara, tara automática e limpeza automática.

|            | <b>TARE</b> |           |  |  |  |
|------------|-------------|-----------|--|--|--|
| Types      |             | Auto Tare |  |  |  |
| Auto Clear |             |           |  |  |  |
|            |             |           |  |  |  |

Figura 3-28: Menu de Tara

- 1. Pressione a tecla Tara para usar o peso atual como tara. O display mudará do modo de peso bruto para modo de peso líquido, e mostrará um peso líquido de zero. O indicador de peso líquido será exibido.
- 2. Se a balança estiver em movimento, o terminal não poderá executar a função de tara.
- 3. Pressione a tecla LIMPAR co para apagar o valor de tara atual. O display retornará ao modo de peso bruto. O cursor de peso líquido será convertido em cursor de peso bruto.

# 3.5.5.1. Tipo de Tara

Use a tela de configuração de Tipos de Tara para habilitar ou desabilitar a tecla de tara, a tara via teclado e a correção de sinal líquido.

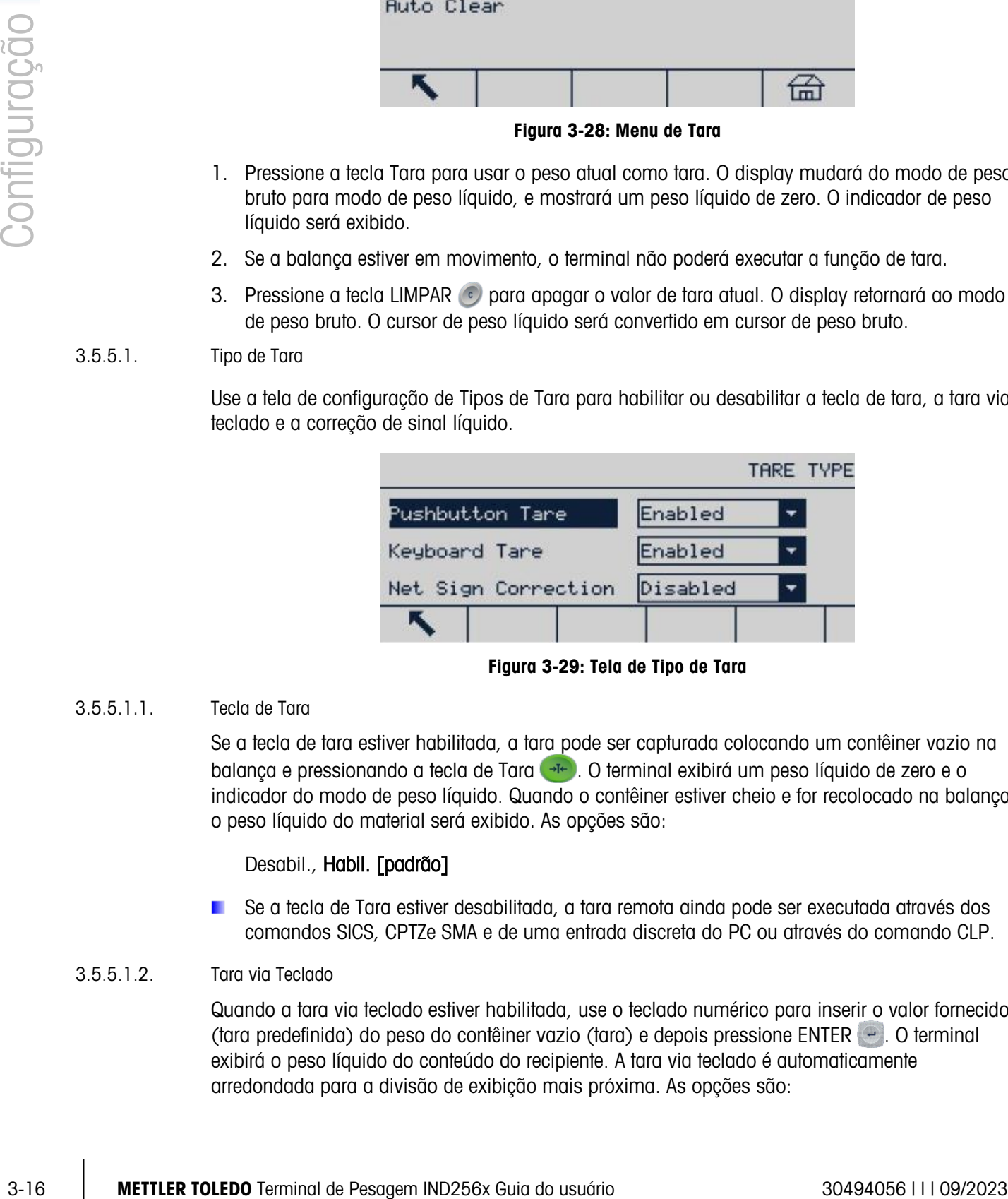

Figura 3-29: Tela de Tipo de Tara

# 3.5.5.1.1. Tecla de Tara

Se a tecla de tara estiver habilitada, a tara pode ser capturada colocando um contêiner vazio na balança e pressionando a tecla de Tara . O terminal exibirá um peso líquido de zero e o indicador do modo de peso líquido. Quando o contêiner estiver cheio e for recolocado na balança, o peso líquido do material será exibido. As opções são:

# Desabil., Habil. [padrão]

Se a tecla de Tara estiver desabilitada, a tara remota ainda pode ser executada através dos comandos SICS, CPTZe SMA e de uma entrada discreta do PC ou através do comando CLP.

# 3.5.5.1.2. Tara via Teclado

Quando a tara via teclado estiver habilitada, use o teclado numérico para inserir o valor fornecido (tara predefinida) do peso do contêiner vazio (tara) e depois pressione ENTER . O terminal exibirá o peso líquido do conteúdo do recipiente. A tara via teclado é automaticamente arredondada para a divisão de exibição mais próxima. As opções são:

# Desabil., Habil. [padrão]

## 3.5.5.1.3. Correção de Sinal Líquido

A correção de sinal líquido é usada para aplicativos de recebimento e envio da fábrica. Se a correção de sinal líquido estiver habilitada, o terminal alternará os campos de peso bruto e peso líquido na fatura impressa, sempre que necessário; de forma que o peso maior seja sempre o peso bruto, o peso menor seja sempre a tara e a diferença seja sempre um peso líquido positivo. A correção de sinal líquido afeta a saída de dados de impressão e o peso exibido no terminal. A saída de dados contínua continuará a exibir pesos líquidos negativos. As opções são:

# Desabil. [padrão], Habil.

<span id="page-48-0"></span>A correção de sinal líquido utilizará a tecla de tara, a tara predefinida ou a operação registrada de tara armazenada na Tabela de taras. [Tabela 3-11](#page-48-0) exibe o exemplo de valor de peso com e sem a correção de sinal líquido. Neste exemplo, o valor de memória de tara é 53 kg e o peso existente na balança é 16 kg.

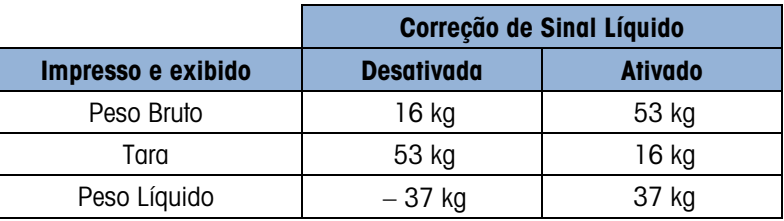

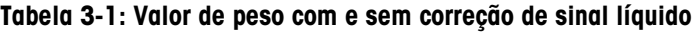

Quando a correção do sinal líquido for ativada, a leitura do campo da tara no display será **A** rotulado com a letra "M" para indicar "Memória", em vez de "T" ou "PT".

## 3.5.5.2. Tara automática

Se a tela de Tara Automática para habilitar ou desabilitar a tara automática, definir a tara e redefinir os pesos limites, e habilitar ou desabilitar a verificação do movimento. As opções de tara automática são:

## Desab. [padrão], Habil.

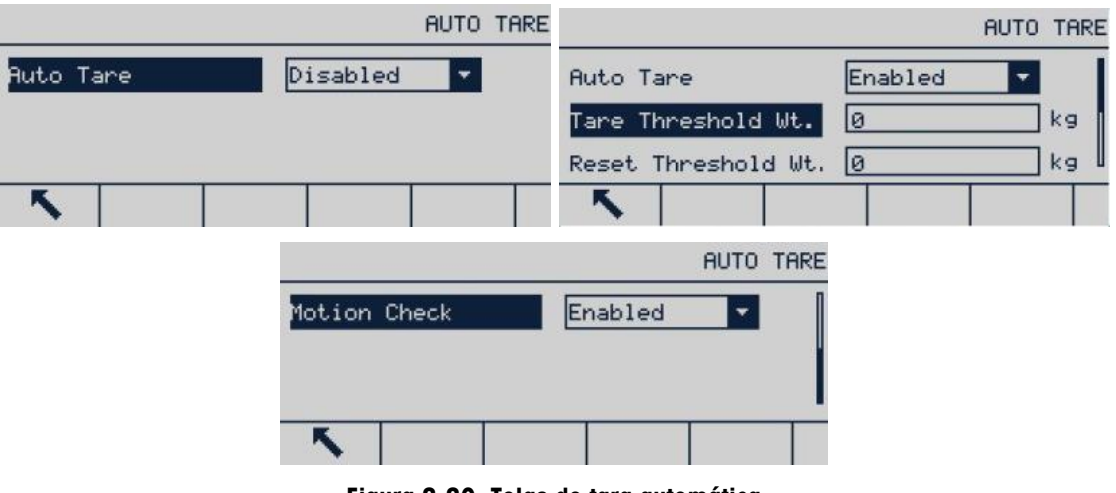

Figura 3-30: Telas de tara automática

## 3.5.5.2.1. Tara automática

Quando a tara automática é habilitada e um contêiner mais pesado do que o peso limite é colocado na balança, a operação da tara é executada automaticamente quando a balança está estável. As opções são:

## Desab. [padrão], Habil.

#### 3.5.5.2.2. Peso Limite de Tara

<span id="page-49-0"></span>Quando o peso na balança exceder o limite da tara definido e estiver estável, o terminal automaticamente executa a tara.

#### 3.5.5.2.3. Redefinir Peso Limite

O peso limite redefinido deve ser inferior ao peso limite da tara. Quando o peso na balança cair abaixo do limite redefinido, por exemplo, quando a carga tiver sido retirada, o terminal compara o peso atual na balança com o peso limite redefinido. Se o peso atual estiver abaixo do valor limite, o terminal está pronto para executar a próxima operação de tara, conforme descrito na seção [3.5.5.2.2.](#page-49-0)

#### 3.5.5.2.4. Verificação de movimento

Quando a Verificação de Movimento estiver habilitada, o terminal verificará se o peso na balança está estável, para julgar se deve executar a operação de tara automática. As opções são:

#### Desabil., Habil. [padrão]

#### 3.5.5.3. Limpeza automática

Use a tela Auto Clear (Limpeza Automática) para definir a limpeza automática, definir o peso limite para limpeza, habilitar ou desabilitar a verificação de movimento para limpeza automática, limpeza após impressão, limpeza quando a balança for zerada e a definição para inicialização. As opções são:

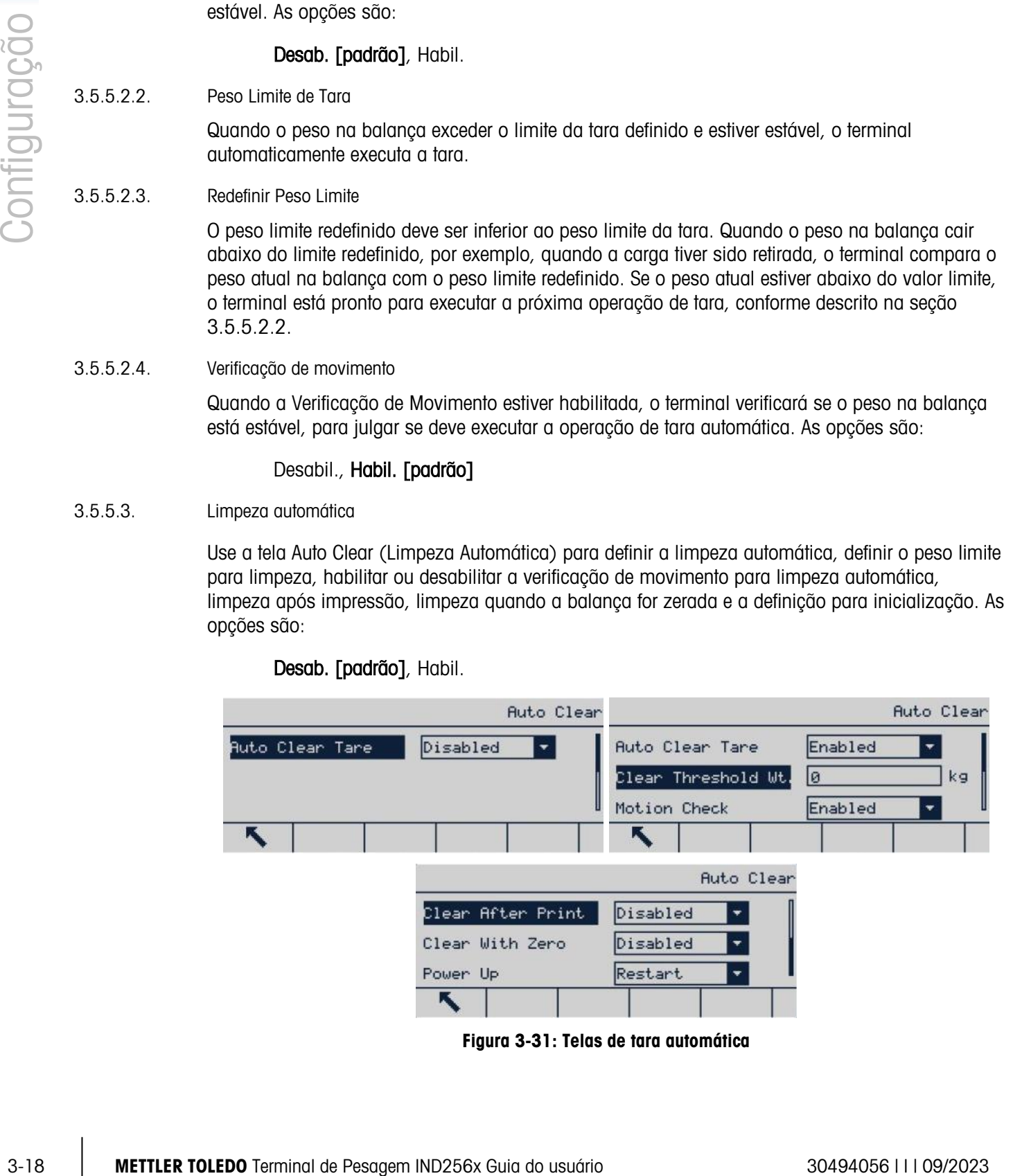

Desab. [padrão], Habil.

#### 3.5.5.3.1. Limpeza automática

Quando limpeza automática é habilitada e o peso está abaixo do limite de limpeza automática, o terminal limpará a tara automaticamente. As opções são:

## Desab. [padrão], Habil.

#### 3.5.5.3.2. Limpar Peso Limite

Limpar Peso Limite será exibida apenas quando a limpeza automática será habilitada. Quando o peso bruto na balança é excedido e, em seguida, cai abaixo do peso de limite de limpeza configurada, o terminal limpará automaticamente e retornará ao modo de peso bruto.

#### 3.5.5.3.3. Verificação de movimento

O campo Verificação de Movimento exibe apenas quando a Limpeza Automática estiver ativada. A verificação de movimento é ativada para evitar a limpeza automática da balança em movimento. As opções são:

## Desabil., Habil. [padrão]

3.5.5.3.4. Limpar após impressão

Quando Limpar após impressão estiver habilitado, a tara é limpa após um comando ser executado. As opções são:

## Desab. [padrão], Habil.

3.5.5.3.5. Limpar com Zero

Quando Limpar com Zero estiver habilitado, a tara é apagada quando ponto zero é capturado do modo de peso líquido. As opções são:

# Desab. [padrão], Habil.

## 3.5.5.3.6. Inicialização

A definição de inicialização Reiniciar permite que o terminal use a tara capturada mais recentemente após o terminal ser desligado e ligado novamente. Se Reiniciar estiver selecionado, o terminal retorna para o modo de peso bruto depois da inicialização e a última tara antes do desligamento é apagada. As opções são:

## Reinic. [padrão], Reiniciar

# 3.5.6. Unidades

Esta tela permite que uma segunda unidade seja selecionada e determina a unidade que ela usa na inicialização.

|             |         | Units |  |
|-------------|---------|-------|--|
| Second Unit | None    |       |  |
| Power Up    | Restart |       |  |
|             |         |       |  |

Figura 3-32: Tela Unidades

# 3.5.6.1. Segunda Unidade

Use a caixa de seleção Segunda unidade para selecionar a segunda unidade de pesagem.

As unidades de pesagem disponíveis são:

- Nenhum g • kg  $\qquad \qquad$  lb
- $\bullet$  OZ  $\bullet$  †
- $\bullet$  ton

# 3.5.6.2. Inicialização

A unidade de inicialização define a unidade padrão usada pelo terminal após ele ser ligado.

Unidade Principal O terminal usa a unidade principal depois da reinicialização.

Reinic. [padrão] O terminal usa a unidade exibida por último antes que o termina seja desligado e ligando novamente.

# 3.5.7. Filtro

O IND256x usa os filtros passa baixa, notch e estabilidade para assegurar que o filtro forneça o melhor desempenho de pesagem. Diversas condições podem ser definidas. Quanto mais pesado o filtro, mais tempo será necessário para os dados de pesagem estabilizarem. Quando Remoto for selecionado como tipo de balança, esta tela não pode ser acessada.

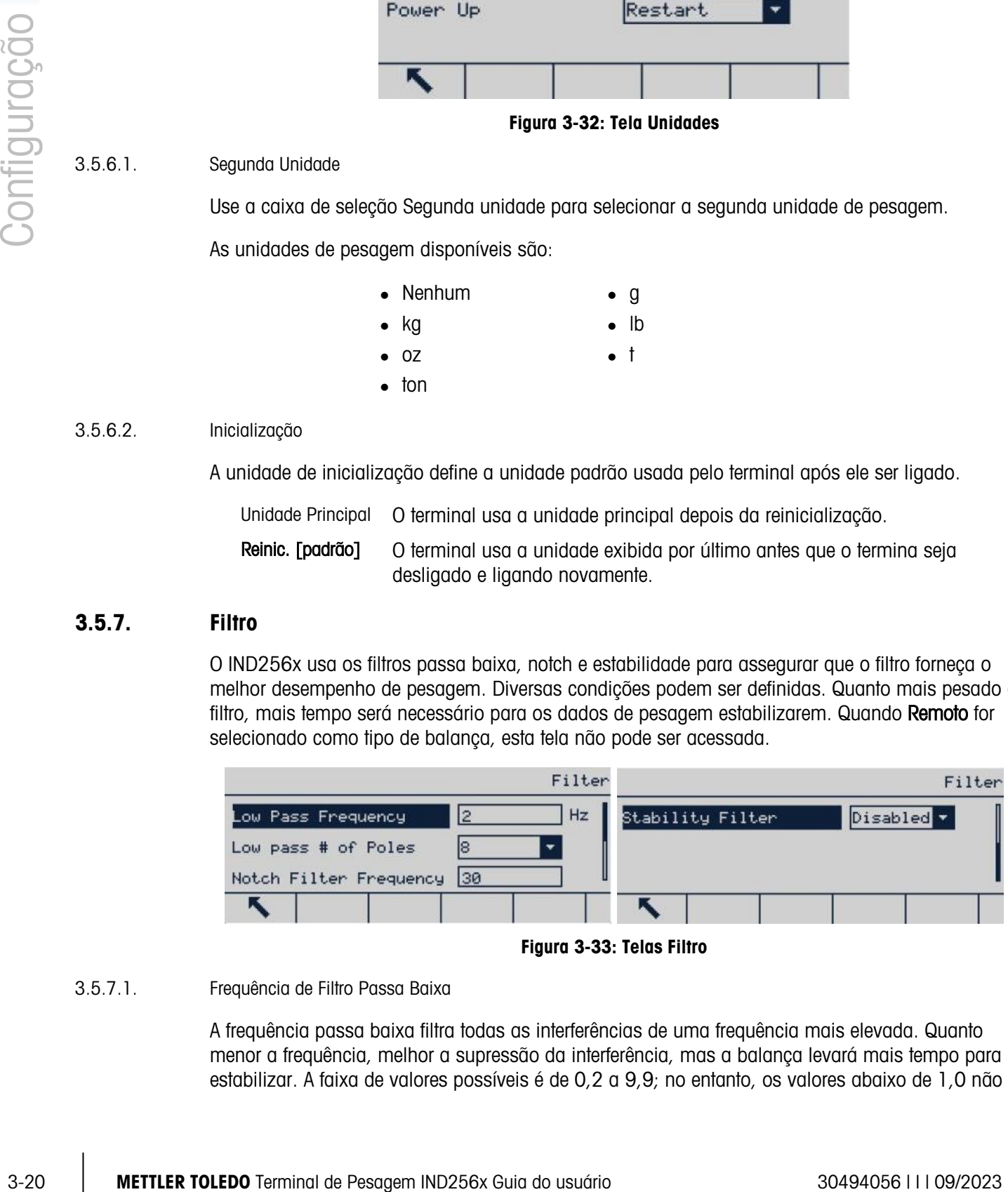

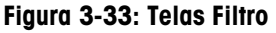

# 3.5.7.1. Frequência de Filtro Passa Baixa

A frequência passa baixa filtra todas as interferências de uma frequência mais elevada. Quanto menor a frequência, melhor a supressão da interferência, mas a balança levará mais tempo para estabilizar. A faixa de valores possíveis é de 0,2 a 9,9; no entanto, os valores abaixo de 1,0 não

devem ser usados devido ao tempo de estabilização extremamente longo que eles exigem. O valor padrão é 2,0 Hz.

3.5.7.2. Número de Polos do Filtro Passa Baixa

O número de polos determina a rampa de corte de filtro. Para a maioria das aplicações, o valor de rampa padrão de 8 é aceitável; no entanto, reduzir este número melhorará ligeiramente o tempo de estabilização. As opções são:

# 2, 4, 6, 8 [padrão]

3.5.7.3. Frequência de Filtro Notch

O filtro notch permite selecionar uma frequência específica que pode ser filtrada e é maior do que o valor do filtro passa-baixa. Isso permite que o filtro passa-baixa seja definido como baixo para filtrar todas as frequências diferentes da frequência específica utilizada pelo filtro notch, para obter um tempo de estabilização rápido. A faixa de valores possíveis é 0 (desativado) a 99 com 30 Hz como padrão.

3.5.7.4. Filtro Estabilidade

O filtro Estabilidade trabalha com o filtro passa-baixa padrão para fornecer uma leitura de peso fila estável. As opções são:

## Desab. [padrão], Habil.

- O filtro Estabilidade deve ser usado apenas em aplicações de pesagem básica, porque o movimento não linear da chave do filtro pode resultar em corte inadequado em aplicações em lote ou de enchimento.
- O filtro Estabilidade pode ser combinado com o filtro passa-baixa para obter um peso mais estável.

# 3.5.8. Estabilidade

A tela de configuração da estabilidade permite definir a faixa de movimentação, o tempo de verificação do movimento e o período de timeout.

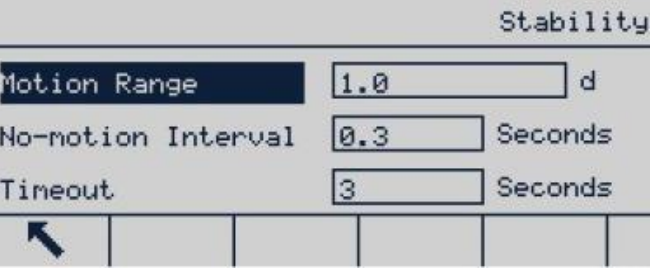

Figura 3-34: Tela Estabilidade

3.5.8.1. Faixa de movimento

<span id="page-52-0"></span>A faixa de movimento é definida em divisões. Ela define a faixa dentro da qual o peso da balança pode flutuar e ser considerado estável. Quando a faixa de mudança de peso estiver dentro da faixa

de movimento configurada, o terminal interpreta a balança como estável. A faixa de valores possíveis é 0,1 (desativado) a 99,9 com 1.0 d como padrão.

3.5.8.2. Intervalo sem Movimento

O intervalo sem movimento define o período durante o qual a balança deve permanecer estável (com a faixa de movimento definida na seção [3.5.8.1\)](#page-52-0) antes que a pesagem seja capturada. Os valores possíveis são 0,0 (verificação de movimento desativada) para 2,0, com 0,3s como padrão. Um intervalo mais curto significa que nenhuma condição de não movimento é obtida com mais facilidade, mas a precisão do peso medido pode diminuir.

#### 3.5.8.3. Timeout

Defina o período após o qual o terminal para de tentar executar uma função que requer uma condição de não movimento (como comando de zero, tara ou impressão) e cancela a função.

O timeout é usado, independentemente da origem do comando, como teclado, entrada discreta, CLP ou SICS. A faixa de valores possível é 0 a 99, com padrão de 3s. Quanto menor o valor, menor o tempo que o terminal aguardará a estabilidade antes de cancelar o comando. Quando o timeout estiver definido para zero, a balança deve estar estável ou o comando será cancelado imediatamente. O valor 99 é uma condição especial em que o terminal aguardará de forma indefinida por uma condição de não movimento - o comando nunca será cancelado.

# 3.5.9. MinWeigh (peso mínimo)

Alguns setores exigem que o equipamento de pesagem selecionado para medições específicas precisa ser adequado para tarefas específicas. Um método para assegurar o uso de equipamento de pesagem apropriado é implementar uma definição de peso mínimo (MinWeigh). O sistema de pesagem não deve ser usado se as cargas medidas forem inferiores ao valor MinWeigh.

Se o peso líquido for maior ou igual ao MinWeigh, todas as funções do terminal funcionam normalmente. Se o valor absoluto do peso líquido for inferior ao do Peso Mín., a exibição de peso inclui um ícone símbolo de Peso Mín. piscando à esquerda do peso. Se o usuário tentar gravar o peso nesta condição, o peso impresso incluirá um asterisco (\*).

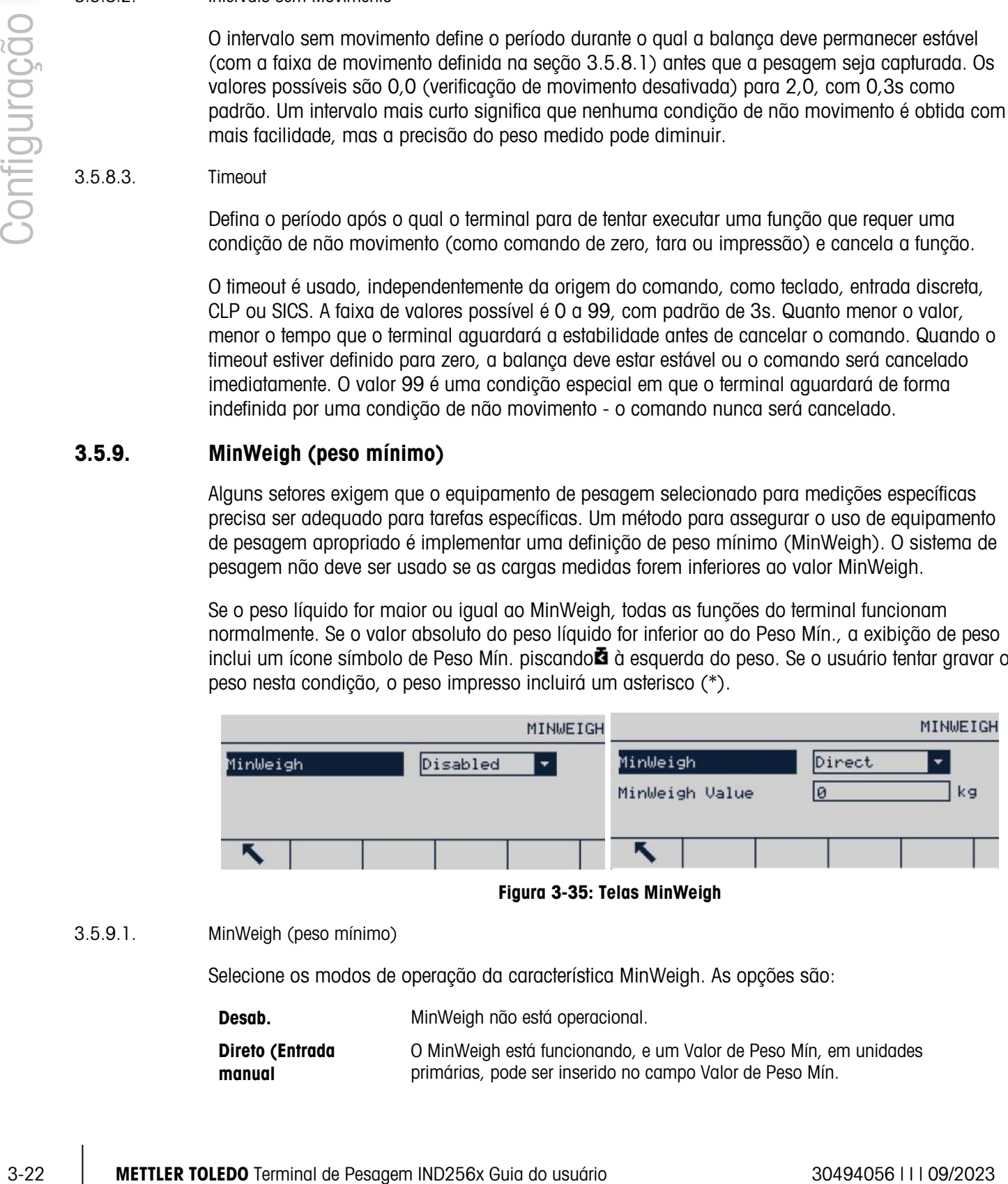

Figura 3-35: Telas MinWeigh

## 3.5.9.1. MinWeigh (peso mínimo)

Selecione os modos de operação da característica MinWeigh. As opções são:

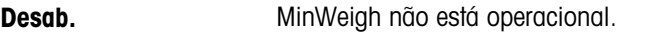

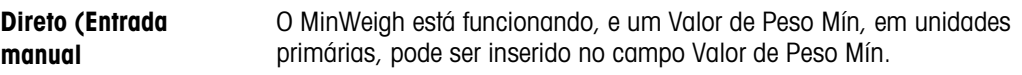

# 3.5.10. Registrar ou Imprimir

A tela Registrar ou Imprimir é usada para controlar o acionamento de saídas de dados sob demanda. A impressão do modo de demanda normal ocorrerá apenas quando não houver movimento na balança e o peso for superior ao peso bruto zero (peso bruto negativo não será impresso), independentemente do tempo da solicitação de impressão.

O valor de peso inserido é um peso bruto e a unidade primária foi selecionada. O peso bruto em unidades primárias foi selecionado independentemente do IND256x estar no modo de peso bruto ou no modo de peso líquido, e de que unidade é exibida.

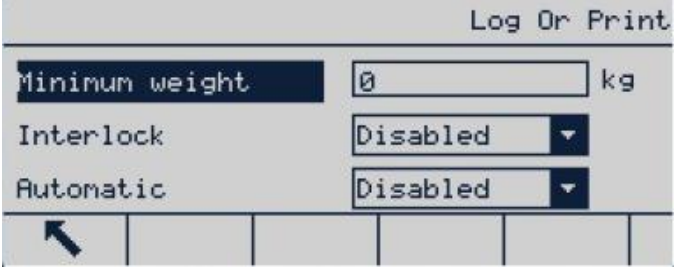

Figura 3-36: Tela Registrar ou Imprimir

#### 3.5.10.1. Peso Mínimo

A definição de peso mínimo é o limite abaixo do qual as funções de registrar e imprimir não serão iniciadas. Um valor de 0 permite imprimir quando qualquer valor de peso (a menos que o display tenha sido apagado por sobrecarga ou por estar abaixo de zero).

## 3.5.10.2. Intertravamentos

O intertravamento impede registros e impressões repetidas sem uma troca de frete. Se Habilitado, o intertravamento requer que a leitura do peso seja redefinida conforme a especificação do parâmetro Reiniciar se (veja abaixo) e, em seguida, escolha um peso superior ao valor de impressão mínimo antes de responder ao próximo registro ou solicitação de impressão. Se Desabilitado, várias impressões do mesmo peso são permitidas.

## Desab. [padrão], Habil.

## 3.5.10.3. Automático

Habilite a definição automática para registrar automaticamente os dados de registro e imprimir sempre que o peso na balança ficar estável em um valor positivo que seja maior do que o valor do peso limite inserido.

Se Autom. estiver definido para Desab., o campo Peso limite não aparece e os dados de impressão ou registro dos dados devem ser disparados manualmente.

#### 3.5.10.4. Reiniciar se

A redefinição de impressão ou registro automáticos pode ser baseada em peso limite ou valores de desvio de peso. Selecione Retorno (o peso deve retornar para um valor abaixo desse valor para ser redefinido) ou **Desvio** (o peso deve ultrapassar esse valor para ser redefinido) da caixa de seleção e insira o valor de peso no campo "Reiniciar se".

Se as definições "Intertravamento" e "Autom." estiverem desativados, o campo "Reiniciar se" não é exibido.

Se "Reiniciar se" for definido para Desvio, os campos "Peso limite" e "Verificar movimento" não são exibidos.

3.5.10.5. Peso Limite

O Peso Limite é o valor acima do qual um Registro ou impressão automática de dados pode ocorrer/ocorrerá. Um Peso Limite não aparece se "Autom." estiver definido para Desab. ou se Reiniciar se estiver definido para Desvio.

3.5.10.6. Verificação de Movimento

Habilite a configuração de verificação de movimento para evitar o intertravamento e as funções de registro e impressão sejam redefinidas quando a balança estiver em movimento abaixo do ponto de retorno em "Reiniciar se". A Verificação de Movimento não é exibida se "Reiniciar se" estiver definida para Desvio.

## 3.5.11. Redefinir

A tela Redefinir permite a redefinição do valor definido para o ramo "Balança" para o valor padrão de fábrica.

Para redefinir, pressione a tecla de função OK OS. Se a redefinição for executada com sucesso, será exibida uma mensagem informando "Reiniciado com sucesso". Se a redefinição falhar, será exibida uma mensagem informando "Falha ao reiniciar". Se tiver ocorrido uma falha ao reiniciar, tente de novo. Se a falha tornar a ocorrer, entre em contato com um representante da Mettler-Toledo para solicitar ajuda.

Pressione a tecla de função Esc sem reiniciar.

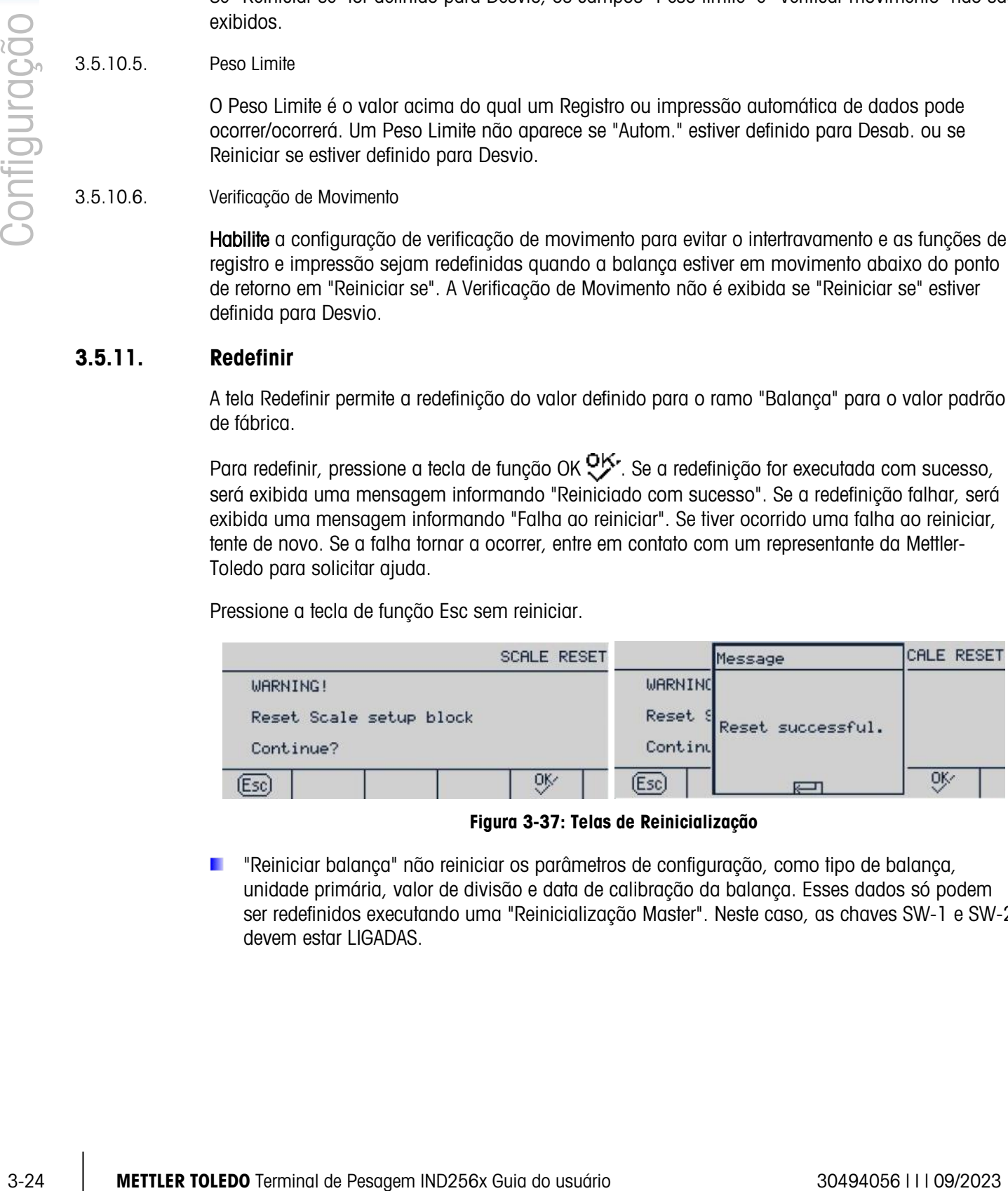

Figura 3-37: Telas de Reinicialização

"Reiniciar balança" não reiniciar os parâmetros de configuração, como tipo de balança, unidade primária, valor de divisão e data de calibração da balança. Esses dados só podem ser redefinidos executando uma "Reinicialização Master". Neste caso, as chaves SW-1 e SW-2 devem estar LIGADAS.

# 3.6. Aplicação

Use as tela de Configuração de Aplicação para configurar os seguintes parâmetros de configuração:

|              | Application         |  |  |  |  |
|--------------|---------------------|--|--|--|--|
| Menory       | APP Assignment      |  |  |  |  |
| Totalization | Transaction Counter |  |  |  |  |
| Reset        |                     |  |  |  |  |
|              |                     |  |  |  |  |

Figura 3-38: Menus de Aplicação

# 3.6.1. Memória

O ramo de "memória" definido oferece acesso à memória Álibi, à tabela de taras e aos parâmetros de registro de IDs e transações.

## 3.6.1.1. Álibi

A memória Álibi armazena registros básicos de transações e não pode ser modificada. A memória Álibi é configurada como um buffer de "ciclo" quando o limite de armazenamento for atingido, os registros mais antigos serão substituídos. A memória Álibi pode salvar cerca de 60.000 registros de transação. As opções são:

## Desab. [padrão], Memória Álibi

A memória Álibi armazena dados de transação separados para permitir uma recuperação futura. As informações armazenadas na memória Álibi incluem:

- Número da transação
- Data e hora da transação
- Peso bruto, peso líquido e tara
- Para apagar todos os registros da memória Álibi, é necessário desativá-la primeiro, sair da . . tela  $\blacksquare$  de configuração de Álibi e, em seguida, defina a memória Álibi para Álibi.
- 3.6.1.1.1. Visualização dos Registros da Memória Álibi
	- 1. Insira o menu de configuração, selecione o submenu "Aplicação", selecione a memória e entre, selecione Álibi e, em seguida, selecione a memória Álibi da caixa de opções.
	- 2. Pressione a tecla de função VER TABELA  $\frac{1}{\sqrt{2}}$  a tela Buscar Álibi é exibida.

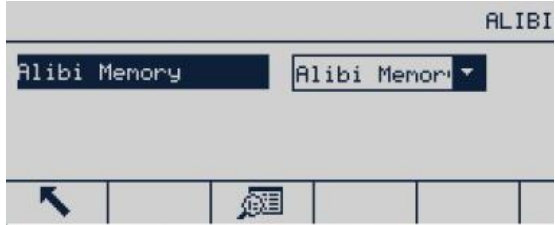

Figura 3-39: Menu Álibi

- 3. Use a caixa de seleção e o campo relevante e insira as informações específicas de busca para uma pesquisa limitada sem inserir o nenhum limitador de busca ou \*("Procurar tudo") para ver todas as informações. São fornecidos, no máximo, dois campos.
- 4. Pressione a tecla de função INICIAR BUSCA  $\Box$  e a tela Ver Busca de Álibi aparece nos resultados de busca. Os registros são classificados por tempo e os registros mais antigos são exibidos primeiro.
- 5. Pressione a tecla de função mak/csv para alterar o formato do arquivo de registro da memória Álibi para .csv
- 6. Pressione as teclas de navegação para cima, para baixo, para esquerda e para a direita para rolar pela tela e exibir todos os dados e registros disponíveis.

|                      |  |      |                    | Alibi Memory |      |
|----------------------|--|------|--------------------|--------------|------|
| Date                 |  | Time | Transaction        |              |      |
| 27-Apr-2018 14:44:32 |  |      | 00000007           |              | 眼長い  |
| 27-Apr-2018 14:44:38 |  |      | 00000008           | 26,48        |      |
| 27-Apr-2018 14:44:54 |  |      | <b>entrantants</b> |              | 1.76 |
|                      |  |      |                    | mak<br>csv   | ∧    |

Figura 3-40: Tela Álibi

- 3.6.1.1.2. Imprimir Registros da Memória Álibi
	- 1. Certifique-se de que a mesma porta COM (acesso **Comunicação > Conexões**) seja atribuída para Relatórios e Saída por Demanda.

|              |            | 磁                                                                                                    |
|--------------|------------|----------------------------------------------------------------------------------------------------|
|              |            | Figura 3-39: Menu Álibi                                                                                                    |
| Configuração |            | 3. Use a caixa de seleção e o campo relevante e insira as informações específicas de busca par<br>uma pesquisa limitada sem inserir o nenhum limitador de busca ou *("Procurar tudo") para<br>ver todas as informações. São fornecidos, no máximo, dois campos. |
|              |            | 4. Pressione a tecla de função INICIAR BUSCA $\Box$ e a tela Ver Busca de Álibi aparece nos<br>resultados de busca. Os registros são classificados por tempo e os registros mais antigos são<br>exibidos primeiro.                                              |
|              |            | 5. Pressione a tecla de função mak/csv para alterar o formato do arquivo de registro da memóri<br>Alibi para .csv                                                                                                    |
|              |            | Pressione as teclas de navegação para cima, para baixo, para esquerda e para a direita para<br>6.<br>rolar pela tela e exibir todos os dados e registros disponíveis.                                                                                           |
|              |            | Alibi Memory<br>Date<br>Time<br>Transaction<br>27-Apr-2018 14:44:32<br>15.56<br>00000007<br>27-Apr-2018 14:44:38<br>26,48<br>00000008<br>60000000<br>27-Apr-2018 14:44:54<br>1,76<br>mak<br>K,<br>Ф₿<br>csv<br>Figura 3-40: Tela Álibi                          |
|              | 3.6.1.1.2. | Imprimir Registros da Memória Álibi                                                                                                    |
|              |            | 1. Certifique-se de que a mesma porta COM (acesso <b>Comunicação &gt; Conexões</b> ) seja atribuída<br>para Relatórios e Saída por Demanda.                                                                                                    |
|              |            | <b>CONNECTIONS</b><br>Assignment<br>Port<br>Trigger<br>COM1<br>Reports<br>COM1<br>Demand Output<br>Scale                                                                                                    |
|              |            | Figura 3-41: Lista de Conexões                                                                                                    |
|              |            | 2. Acesse a tela Memória Álibi (em Aplicação > Memória > Álibi > memória Álibi) e pressione a<br>tecla de função EXIBIR TABELA $\overline{\mathbb{S}}$ . Em seguida, clique na tecla de função IMPRIMIR .                                                       |
| $3 - 26$     |            | METTLER TOLEDO Terminal de Pesagem IND256x Guia do usuário<br>30494056       09/2023                                                                                                    |

Figura 3-41: Lista de Conexões

|                      |  |      |          | Alibi Memory |       |
|----------------------|--|------|----------|--------------|-------|
| Date                 |  | Time | Counter  |              |       |
| 27-Apr-2018 16:35:40 |  |      | 00000001 |              | 15.26 |
| 22-0ct-2019 10:33:43 |  |      | 00000002 |              | 0.00  |
| 22-0ct-2019 13:07:26 |  |      | 00000003 |              | 7.78  |
|                      |  |      |          | mak<br>csv   |       |

Figura 3-42: Armazenamento de Memória Álibi

3. O IND256x perguntará **Imprimir este registro?** Clique em Sim para iniciar a impressão ou Não para cancelar a impressão. Em seguida, o terminal solicitará Imprimir todos os registros? Clique em Sim para começar a imprimir a tabela inteira ou em Não para cancelar a impressão. Pressione a tecla de função EXIT para sair da tela Álibi Memory Record.

|                                    | Alibi Memory | Alibi Memory                                |       |
|------------------------------------|--------------|---------------------------------------------|-------|
| Dat Message<br> 27−Apr− <b> </b>   | 15.26        | <u>.</u><br>Date<br>Message                 | 15.26 |
| Print this one Record?<br> 22-0ct- | 0.00         | 27-Apr-20 Print all Records?<br>l22-0ct-20l | 0.00  |
| No.<br>Yes<br> 22-0ct4             | 7.78         | No.<br>Yes<br>$22 - 0ct - 20$               | 7.78  |
| $n \cdot n$                        | mak<br>csv   | $n \cdot n$<br>mak<br>csv                   |       |

Figura 3-43: Impressão de Registro de Memória Álibi

3.6.1.2. Tabela de taras

A tabela de Taras exibe os registros de tara armazenados, incluindo ID, descrição, valor de tara, unidade e quantidade das transações que utilizaram a tara bem como peso acumulado de todas as transações usando a ID de tara.

Use a tela de configuração da tabela de taras para habilitar ou desabilitar a descrição e configurar o acúmulo. Pressione a tecla de função LIMPAR  $\mathsf C$  para reiniciar esta tabela.

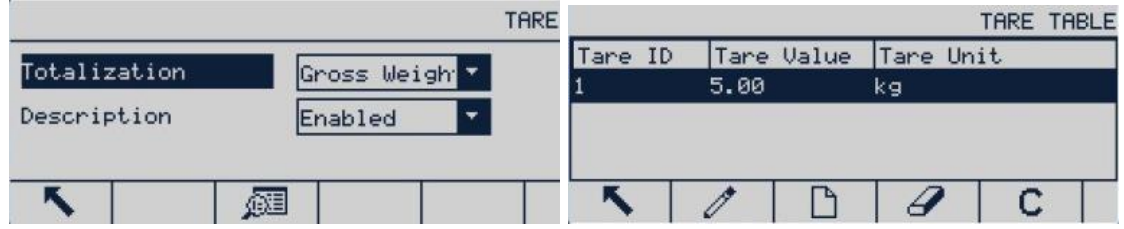

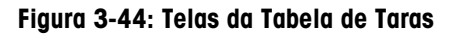

- . Dependendo de que colunas estejam habilitadas na tabela de taras, pode ser necessário rolar para a direita (usando a tecla de navegação para DIREITA ) para ver outras colunas.
- 3.6.1.2.1. Descrição

A "Descrição" é uma string alfanumérica usada para descrever cada entrada de tabela de taras. Use a caixa de seleção "Descrição" para habilitar ou desabilitar "Descrição" na estrutura de tabela de taras. As opções são:

Desab. [padrão], Habil.

#### 3.6.1.2.2. Totalização

A totalização é um campo que monitora o peso total de todas as transações envolvidas em cada tara na tabela. As opções possíveis são:

#### Nada [padrão], peso exibido, peso bruto

3.6.1.2.3. Registro da Tabela de Taras

Dependendo da configuração da tabela de taras, um registro pode incluir alguns ou todos os campos a seguir:

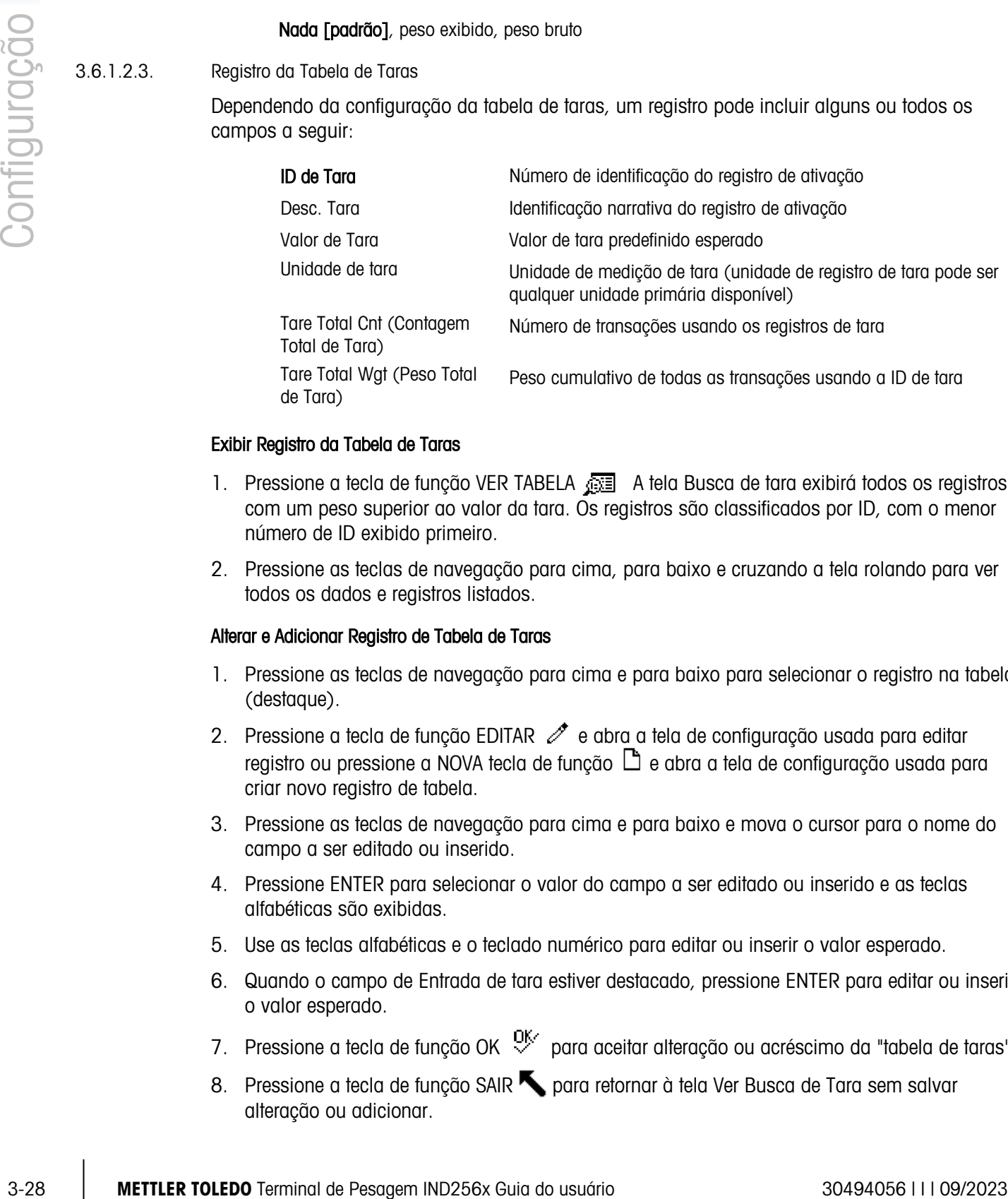

### Exibir Registro da Tabela de Taras

- 1. Pressione a tecla de função VER TABELA **A tela Busca de tara exibirá todos os registros** com um peso superior ao valor da tara. Os registros são classificados por ID, com o menor número de ID exibido primeiro.
- 2. Pressione as teclas de navegação para cima, para baixo e cruzando a tela rolando para ver todos os dados e registros listados.

#### Alterar e Adicionar Registro de Tabela de Taras

- 1. Pressione as teclas de navegação para cima e para baixo para selecionar o registro na tabela (destaque).
- 2. Pressione a tecla de função EDITAR  $\mathscr{I}$  e abra a tela de configuração usada para editar registro ou pressione a NOVA tecla de função  $\Box$  e abra a tela de configuração usada para criar novo registro de tabela.
- 3. Pressione as teclas de navegação para cima e para baixo e mova o cursor para o nome do campo a ser editado ou inserido.
- 4. Pressione ENTER para selecionar o valor do campo a ser editado ou inserido e as teclas alfabéticas são exibidas.
- 5. Use as teclas alfabéticas e o teclado numérico para editar ou inserir o valor esperado.
- 6. Quando o campo de Entrada de tara estiver destacado, pressione ENTER para editar ou inserir o valor esperado.
- 7. Pressione a tecla de função OK  $\frac{9K}{2}$  para aceitar alteração ou acréscimo da "tabela de taras".
- 8. Pressione a tecla de função SAIR para retornar à tela Ver Busca de Tara sem salvar alteração ou adicionar.
- 9. Pressione a tecla de função APAGAR  $\mathbb Z$  para carregar os registros selecionados da lista.
- 10. Pressione a tecla de função LIMPAR  $\mathbb C$  para reiniciar esta tabela.
- 11. Pressione a tecla de função IMPRIMIR para imprimir todos os registros na tabela exibida se a função Relatório for atribuída para a porta de comunicação.
- 12. Pressione a tecla de função SAIR para retornar à tela de pesquisa na Álibi.

# 3.6.1.3. ID

Pressione a tecla de função ID e insira os três valores de ID: ID1, ID2 e ID3 na interface de entrada de ID. Pressione a tecla de função START SEARCH (Iniciar Pesquisa)  $\oplus$  para ver e excluir ID1, ID2 e ID3. Pressione EDITAR  $\frac{1}{2}$  para editar o valor da ID. O título aceitará um máximo de 10 caracteres, enquanto a descrição poderá ter de até 20 caracteres.

Depois que os parâmetros tiverem sido definidos na tela Editar ID, eles podem ser salvos por Enter ou apagados pressionando SAIR . Nos dois casos, o display retorna para a tela Ver ID.

Para detalhes sobre como inserir dados, consulte a seção 2.3 no capítulo 2, Operação.

## 3.6.1.3.1. Importar Valores de ID para IND256x

Há duas formas de importar valores de ID para o IND256x:

- Usando o cartão SD instalado na placa principal.
- Através da FTT (Ferramenta de Transferência de Arquivos) fornecida com o IND256x.

## Importar Valores de ID Diretamente para o Cartão SD do IND256x

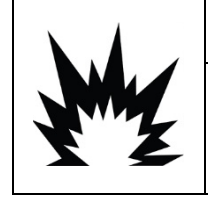

NÃO ABRA O TERMINAL SE HOUVER PÓ EXPLOSIVO NA ATMOSFERA. DESLIGUE O IND256X DA FONTE DE ENERGIA ANTES DE ABRIR O GABINETE PARA EVITAR A IGNIÇÃO EM AMBIENTES PERIGOSOS. FECHE BEM A TAMPA ANTES DE LIGAR O CIRCUITO. NÃO A ABRA EM PRESENÇA DE ATMOSFERA EXPLOSIVA.

**ATENCAO** 

- 1. Prepare arquivos de ID separados ID1, ID2 e ID3 em um PC.
- Observe que esses arquivos de IDs devem conter o índice de IDs e as Descrições de IDs; são nomeados como ID1, ID2 e ID3 e salvos em arquivo de formato .csv.

|              |          | ID1.CSV - Notepad<br>File Edit Format View Help<br>001, LSH0001<br>002, LSH0002<br>003, LSH0003<br>004,LSH0004<br>005, LSH0005<br>006,LSH0006<br>007, LSH0007<br>008,LSH0008              | <b>ID2.CSV - Notepad</b><br>File Edit Format View Help<br>By2001, ABCDEFGHIJKLMNBy2001<br>By2002, ABCDEFGHIJKLMNBy2002<br>By2003, ABCDEFGHIJKLMNBy2003<br>By2004, ABCDEFGHIJKLMNBy2004<br>By2005, ABCDEFGHIJKLMNBy2005<br>By2006, ABCDEFGHIJKLMNBy2006<br>By2007, ABCDEFGHIJKLMNBy2007<br>By2008, ABCDEFGHIJKLMNBy2008<br>By2009,ABCDEFGHIJKLMNBy2009                                                                                                    | ID3.CSV - Notepad<br>File Edit Format View Help<br>1071, 170037<br>1072,170038<br>1073, 170039<br>1074,170040<br>1075, 170041<br>1076, 170042<br>1077, 170043<br>1078, 170044          |
|--------------|----------|----------------------------------------------------------------------------------------------------|----------------------------------------------------------------------------------------------------|----------------------------------------------------------------------------------------------------|
| configuração |          | 009, LSH0009<br>010, LSH0010<br>011, LSH0011<br>012,LSH0012<br>013, LSH0013<br>014, LSH0014<br>015, LSH0015<br>016,LSH0016<br>017, LSH0017<br>018, LSH0018<br>019, LSH0019<br>020,LSH0020 | By2010, ABCDEFGHIJKLMNBy2010<br>By2011, ABCDEFGHIJKLMNBy2011<br>By2012, ABCDEFGHIJKLMNBy2012<br>By2013, ABCDEFGHIJKLMNBy2013<br>By2014, ABCDEFGHIJKLMNBy2014<br>By2015, ABCDEFGHIJKLMNBy2015<br>By2016, ABCDEFGHIJKLMNBy2016<br>By2017, ABCDEFGHIJKLMNBy2017<br>By2018,ABCDEFGHIJKLMNBy2018<br>By2019, ABCDEFGHIJKLMNBy2019<br>By2020, ABCDEFGHIJKLMNBy2020<br>By2021, ABCDEFGHIJKLMNBy2021<br>By2022, ABCDEFGHIJKLMNBy2022<br>By2023, ABCDEFGHIJKLMNBy2023 | 1079, 170045<br>1080, 170046<br>1081,170047<br>1082,170048<br>1083, 170049<br>1084, 170050<br>1085,170051<br>1086,170052<br>1087, 170053<br>1088,170054<br>1089,170055<br>1090, 170056 |
|              |          |                                                                                                    | Figura 3-45: Arquivos de Valores de ID de Amostra                                                                                                    |                                                                                                    |
|              | 2.<br>3. | Desligue IND256x e abra o seu gabinete.<br>Remova o cartão SD do seu slot na placa principal.                                                                                             |                                                                                                    |                                                                                                    |
|              |          |                                                                                                    | $123$ S1 D24 D25 $123$                                                                                                    | CETTE UNIT                                                                                                    |
|              |          |                                                                                                    | Figura 3-46: Localização do Cartão SD IND256x                                                                                                    |                                                                                                    |
|              | 4.       | Conecte o cartão SD ao PC.                                                                                                    |                                                                                                    |                                                                                                    |
|              | 5.       | Copie os arquivos de IDs do PC e salve no diretório raiz da placa SD.                                                                                                    |                                                                                                    |                                                                                                    |
|              | 6.       | Insira o cartão SD no seu slot na placa principal, e feche o gabinete.                                                                                                    |                                                                                                    |                                                                                                    |
|              | 7.       | Ligue o IND256x.                                                                                                    |                                                                                                    |                                                                                                    |
|              | 8.       | descrição do ID correspondente será automaticamente exibida.                                                                                                    |                                                                                                    | Agora, na tela de entrada de ID, quando um valor de índice é inserido para ID1, ID2 ou ID3,                                                                                            |
| $3 - 30$     |          | METTLER TOLEDO Terminal de Pesagem IND256x Guia do usuário                                                                                                    |                                                                                                    | 30494056       09/2023                                                                                                    |

Figura 3-45: Arquivos de Valores de ID de Amostra

- <span id="page-61-0"></span>2. Desligue IND256x e abra o seu gabinete.
- 3. Remova o cartão SD do seu slot na placa principal.

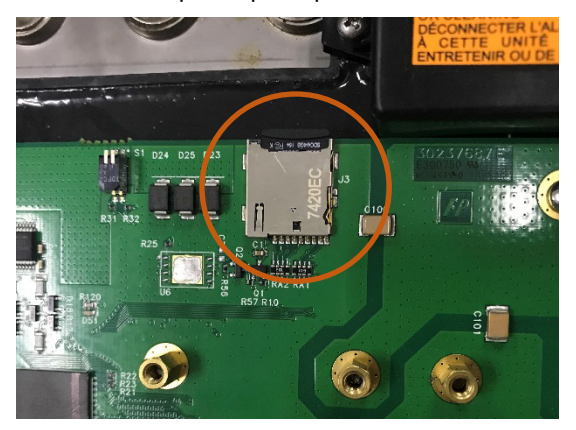

Figura 3-46: Localização do Cartão SD IND256x

- 4. Conecte o cartão SD ao PC.
- 5. Copie os arquivos de IDs do PC e salve no diretório raiz da placa SD.
- 6. Insira o cartão SD no seu slot na placa principal, e feche o gabinete.
- 7. Ligue o IND256x.
- 8. Agora, na tela de entrada de ID, quando um valor de índice é inserido para ID1, ID2 ou ID3, a descrição do ID correspondente será automaticamente exibida.

| $\sqrt{011}$<br>LSH0011<br>ID1-<br>ID2 By2012<br>ABCDEFGHIJKLMNBy2012 |
|-----------------------------------------------------------------------|
|                                                                       |
|                                                                       |
| 170053<br>11087<br>ID <sub>3</sub>                                    |
|                                                                       |

Figura 3-47: Tecla Entrada de IDs

### <span id="page-62-0"></span>Importar Valores de ID para IND256x via FTT (Ferramenta de Transferência de Arquivos)

- 1. Prepare arquivos de ID separados ID1, ID2 e ID3 em um PC.
- **Dubserve que esses arquivos de IDs devem conter o índice de IDs e as Descrições de IDs; são** nomeados como ID1, ID2 e ID3; e são salvos em arquivo .csv como mostrado na [Figura](#page-61-0) 3-[45.](#page-61-0)
- 2. Conecte o IND256x à FTT (Ferramenta de Transferência de Arquivos), consulte o Manual Técnico da FTT.
- 3. Na FTT, clique em Gravar no Terminal.

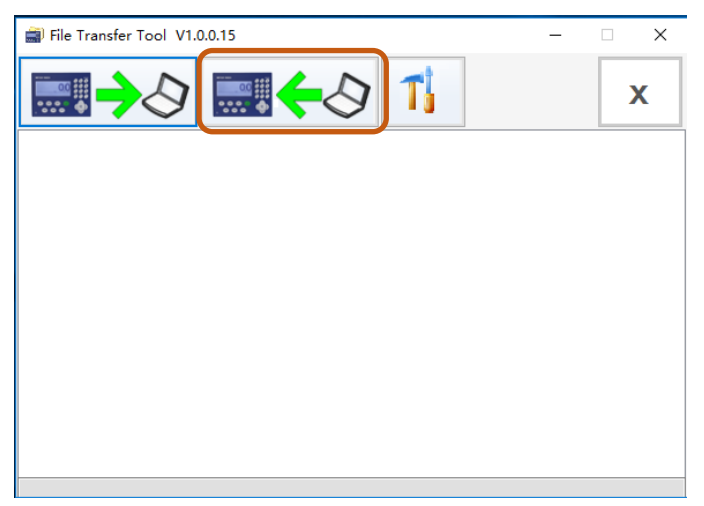

Figura 3-48: FTT – Botão Gravar no Terminal

4. Selecione o arquivo de ID de alvo da lista suspensa de Seleção de Arquivos. Use Alterar para escolher o caminho de arquivo correspondente do arquivo de ID selecionado.

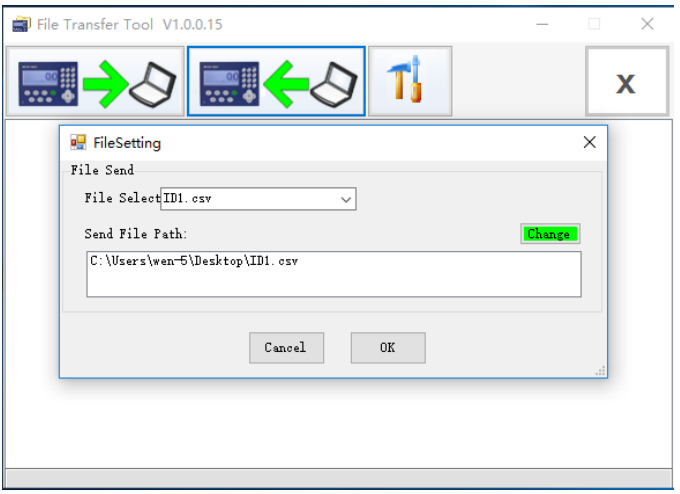

Figura 3-49: FTT – Selecionar o Caminho de Arquivo de ID

5. Clique em OK. A mensagem a seguir aparece para indicar que a importação foi efetuada com sucesso.

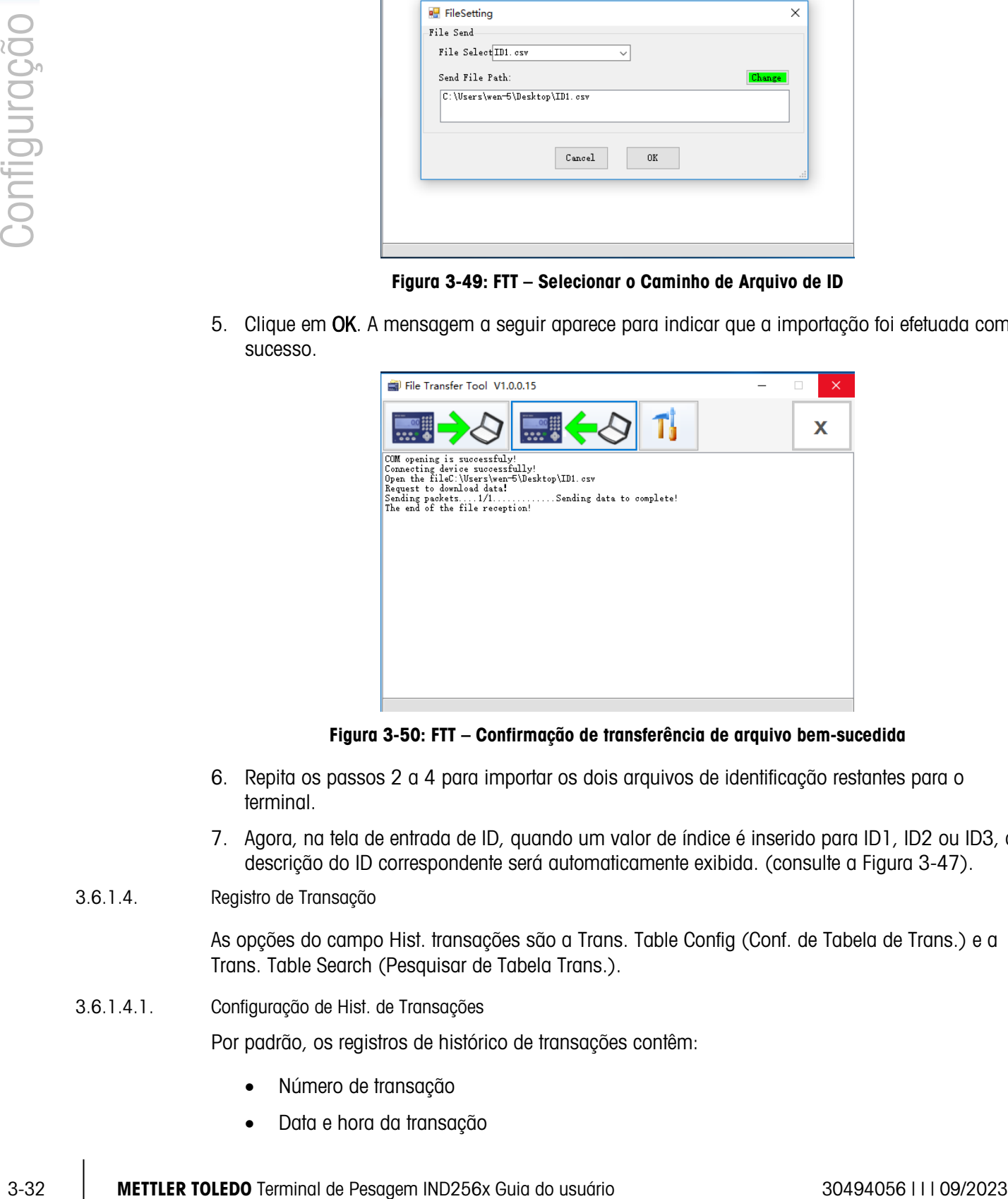

Figura 3-50: FTT – Confirmação de transferência de arquivo bem-sucedida

- 6. Repita os passos 2 a 4 para importar os dois arquivos de identificação restantes para o terminal.
- 7. Agora, na tela de entrada de ID, quando um valor de índice é inserido para ID1, ID2 ou ID3, a descrição do ID correspondente será automaticamente exibida. (consulte a [Figura 3-47\)](#page-62-0).
- 3.6.1.4. Registro de Transação

As opções do campo Hist. transações são a Trans. Table Config (Conf. de Tabela de Trans.) e a Trans. Table Search (Pesquisar de Tabela Trans.).

3.6.1.4.1. Configuração de Hist. de Transações

Por padrão, os registros de histórico de transações contêm:

- Número de transação
- Data e hora da transação

• Peso bruto, peso líquido e tara

Até quatro itens adicionais podem ser registrados selecionando-se um número de item de 1 a 4 da primeira lista suspensa e, em seguida, um item da segunda lista suspensa.

|        |   | TRANSACTION LOG CONFIG |  |
|--------|---|------------------------|--|
| Item # | ٠ | STRING1                |  |
|        |   |                        |  |
|        |   |                        |  |
|        |   |                        |  |

Figura 3-51: Tela de Configuração de Hist. de Transações

Os seguintes itens estão disponíveis para inclusão:

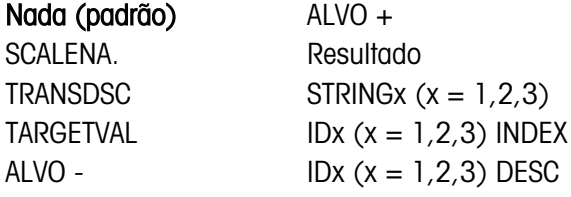

**Alterar a configuração do histórico de transações reinicia a tabela.** 

|        |                                                | TRANSACTION LOG CONFIG |
|--------|------------------------------------------------|------------------------|
| Item # | Message                                        |                        |
|        | Config Changed<br>Reset Tran.Log?<br>Yes<br>No |                        |
|        |                                                |                        |

Figura 3-52: Tela de Reinicia de Hist. de Transações

3.6.1.4.2. Pesquisa de Hist. de Transações

A tela Pesquisa de Tabelas inclui as caixas de seleção e os campos associados para inserir informações específicas de pesquisa para limitar a pesquisa. Além disso, insira os limites de pesquisa para ver todos os registros de históricos de transações. A vista de tabela exibida pode ser impressa clicando na tecla de função IMPRIMIR

- 3.6.1.4.3. Impressão do Registro de Transações
	- 1. Certifique-se de que a mesma porta COM (acesso **Comunicação > Conexões**) seja atribuída para Relatórios e Saída por Demanda.

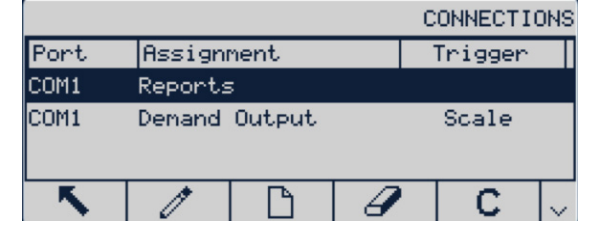

Figura 3-53: Lista de Conexões

2. Acesse o Registro de Transações (em Aplicação > Memória > Registro de Transações > Pesquisa de Registro de Transações) e pressione a tecla de função INICIAR PESQUISA  $\mathfrak{P}$ . Em seguida, clique na tecla de função IMPRIMIR  $\equiv$ .

|                      |      | Transaction Log Record |            |
|----------------------|------|------------------------|------------|
| Date                 | Time | Counter                |            |
| 22−Oct−2019 10∶33∶43 |      | 00000002               | 0.00       |
| 22-0ct-2019 13:07:26 |      | 00000003               | 7.78       |
|                      |      |                        |            |
|                      |      |                        | mak<br>csv |

Figura 3-54: Armazenamento de Registro de Transações

3. O IND256x perguntará Imprimir este registro? Clique em Sim para iniciar a impressão ou Não para cancelar a impressão. Em seguida, o terminal solicitará Imprimir todos os registros? Clique em Sim para começar a imprimir a tabela inteira ou em Não para cancelar a impressão. Pressione a tecla de função EXIT para sair da tela Registro de Transações.

| Transaction Log Record                                                                          | Transaction Log Record                                                                           |
|-------------------------------------------------------------------------------------------------|--------------------------------------------------------------------------------------------------|
| Dat Message<br>22-Oct- Print this one Record?<br>0.00<br>$\sqrt{22-0ct}$<br>7.78l<br>Yes<br>No. | Date<br>Message.<br>22-Oct-20 Print all Records?<br>0.00<br>$ 22 - 0$ ct-20<br>7.78<br>No<br>Yes |
| mak<br>csu                                                                                      | mak<br><b>CSU</b>                                                                                |

Figura 3-55: Imprimindo Registros de Transações

# 3.6.2. Atribuição de Aplicação

As opções de Atribuição de Aplicação são:

# Pesagem básica [padrão], Verif. de peso

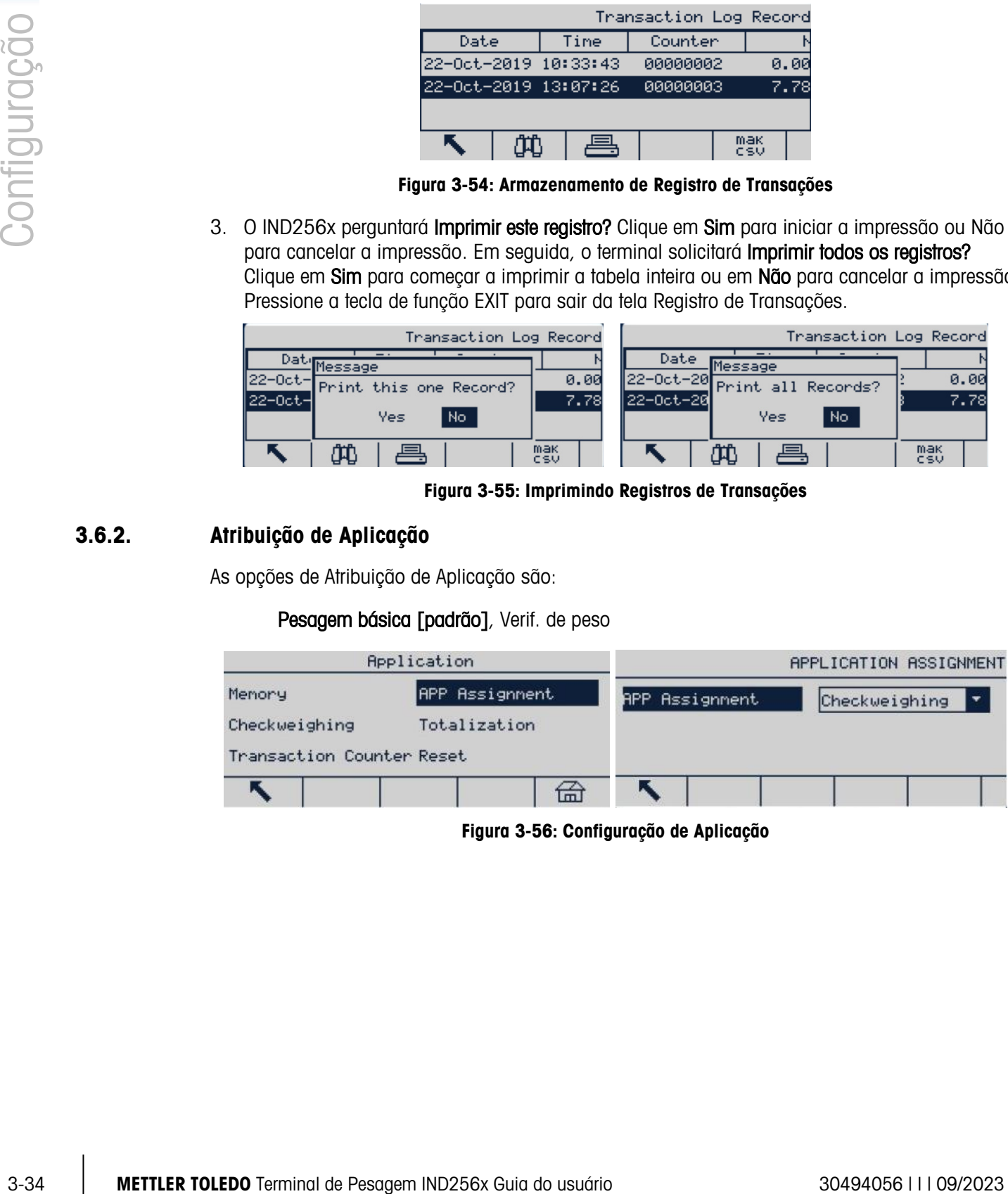

Figura 3-56: Configuração de Aplicação

## 3.6.2.1. Verif. de Peso

Quando Verif. de peso estiver selecionado, as opções de verificação de peso - Operação, Exibição e Tabela de Alvos - serão exibidas na tela da aplicação.

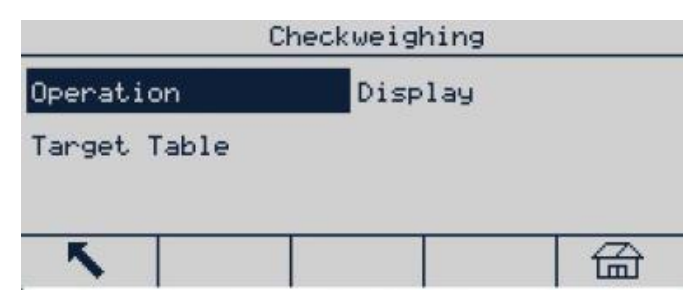

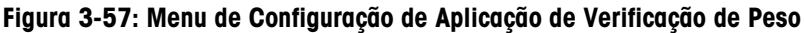

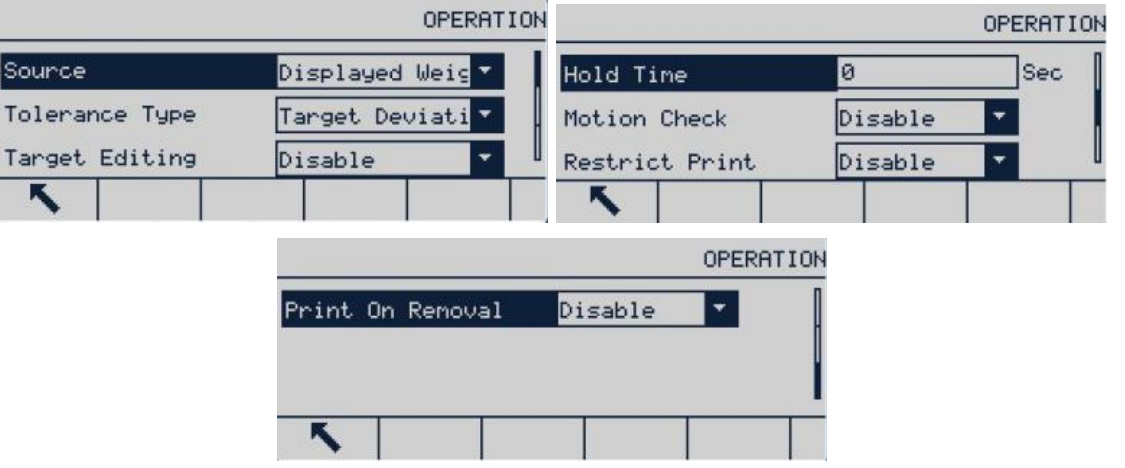

Figura 3-58: Telas de Operação de Aplicação de Verificação de Peso

#### 3.6.2.1.1. Operação

#### **Origem**

A origem dos dados pode ser definidas por Peso exibido (padrão) ou Peso bruto. Se o Peso bruto for selecionado, a função de verificação de peso baseia-se no peso exibido.

Se Peso Bruto estiver selecionado, o valor alvo baseia-se no peso bruto mesmo quando o terminal tem uma tara ou está no modo de peso líquido.

#### Tipo de Tolerância

O tipo de tolerância inclui desvio do alvo (padrão), percentagem do alvo, e valor do peso. A definição de tipo de tolerância determina a base na qual o terminal compara limites superiores e inferiores da verificação de peso.

#### Edição de Alvo

O parâmetro de edição de valor alvo determina que parâmetros podem ser acessados e modificados a partir da tela do operador. As opções são:

Desab. [padrão], alvo apenas, alvo e tolerância

Quando apenas o alvo ou alvo e tolerância estão selecionados, o operador pode editar os valores. Todos os dados podem ser editados na configuração.

#### Tempo de espera

A faixa do tempo de espera é 0 a 9 s. Se o terminal receber um comando de Impressão depois da definição, a tela permanecerá inalterada pelo período definido. Se o terminal recebe um comando de impressão, a tela contará de 0 até o tempo de tela de bloqueio, depois do qual a tela exibirá o peso em tempo real e atual.

Durante o tempo de espera, um asterisco é exibido na tela (\*) para indicar que o peso exibido não é o peso dinâmico na balança.

#### Verificação de Movimento

3-36 METTLER TOLEDO TERMINAL DESCRIPTION CONTENTS AND CONSULTER TO A CONSULTER TO A CONSULTER TO A CONSULTER TO A CONSULTER TO A CONSULTER TO A CONSULTER TO A CONSULTER TO A CONSULTER TO A CONSULTER TO A CONSULTER TO A CON O parâmetro de verificação de movimento pode ser desabilitado (padrão) ou habilitado. Quando habilitado, a saída discreta Baixo, Ok, Acima serão habilitada e o identificador de estado do peso serão exibido apenas quando o peso na balança estiver estável. Quando desativados, a saída acima e o display serão habilitados contanto que o peso esteja dentro da faixa definida, quer o peso esteja estável ou não.

#### Restringir Impressão

As opções para restrição de impressão são:

Desab. [padrão], Habil.

#### 3.6.2.1.2. Display

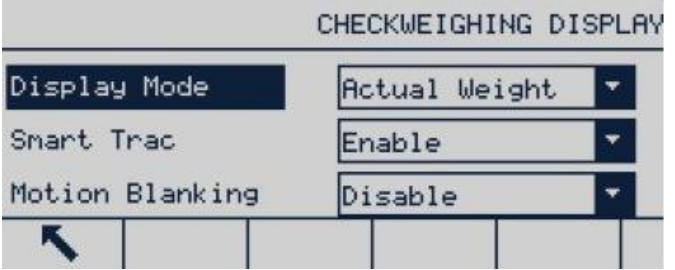

Figura 3-59: Tela de Exibição de Aplicação de Verificação de Peso

#### Modo de Exibição

Modo de exibição determina o conteúdo de exibição - peso real (padrão), desvio do alvo ou não exibição da área de exibição principal.

## Smart Trac

As opções Smart Trac são:

#### Desabil., Habil. [padrão]

O SmartTrac é uma visualização gráfica do peso na balança quando está ativado e pode ser visualizado na tela principal.

## Motion Blanking (Apagar em Movimento)

As opções são:

Desab. [padrão], Habil.

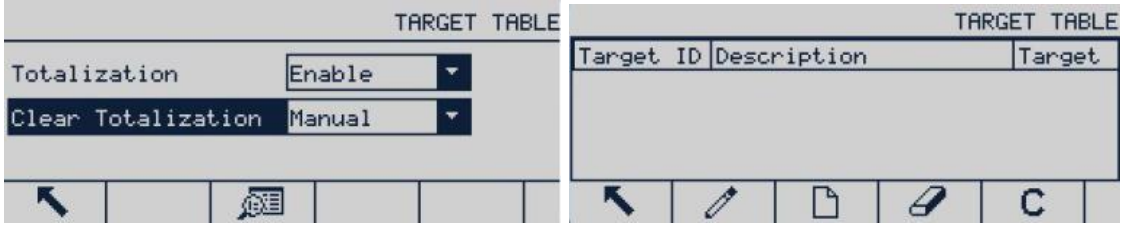

Figura 3-60: Telas da Tabela de Valores de Alvo da Aplicação de Verificação de Peso

#### 3.6.2.1.3. Tabela de alvos

#### Totalização na Tabela de Alvos

As opções são:

Desab. [padrão], Habil.

Quando a totalização estiver habilitada, o parâmetro Clear Totalization (Limpar Totalização) será exibido.

#### Limpar Totalização

As opções são:

Autom. [padrão], Manual, Desab.

## 3.6.3. Totalização

Os parâmetros relativos à totalização sob a interface de configuração de totalização. As opções são:

#### Nada [padrão], peso exibido, peso bruto

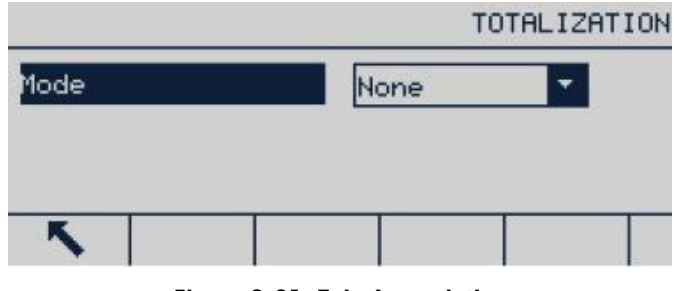

Figura 3-61: Tela Acumulativa

3.6.3.1. Modo

A definição Modo determina que dados são totalizados - peso exibido ou peso bruto. A função de totalização é desativada se nenhuma for selecionada.

## 3.6.3.2. Limpa total ao impr.

Quando Limpa total ao impr. estiver habilitado, o valor total é apagado sempre que o relatório total é impresso. Se esta opção estiver habilitada, o subtotal será apagado automaticamente após a impressão dos relatórios com totais gerais.

## 3.6.3.3. Subtotal

Escolha habilitar ou desabilitar o registro do subtotal.

3.6.3.4. Limpar subt. (Subtotal) após imprimir

Quando Limpa total ao impr. e Limpa subt. ao impr. estiverem habilitados, o terminal continua a acumular o total e redefine o registro subtotal quando o total é impresso. Selecione habilitar ou desabilitar na caixa de seleção.

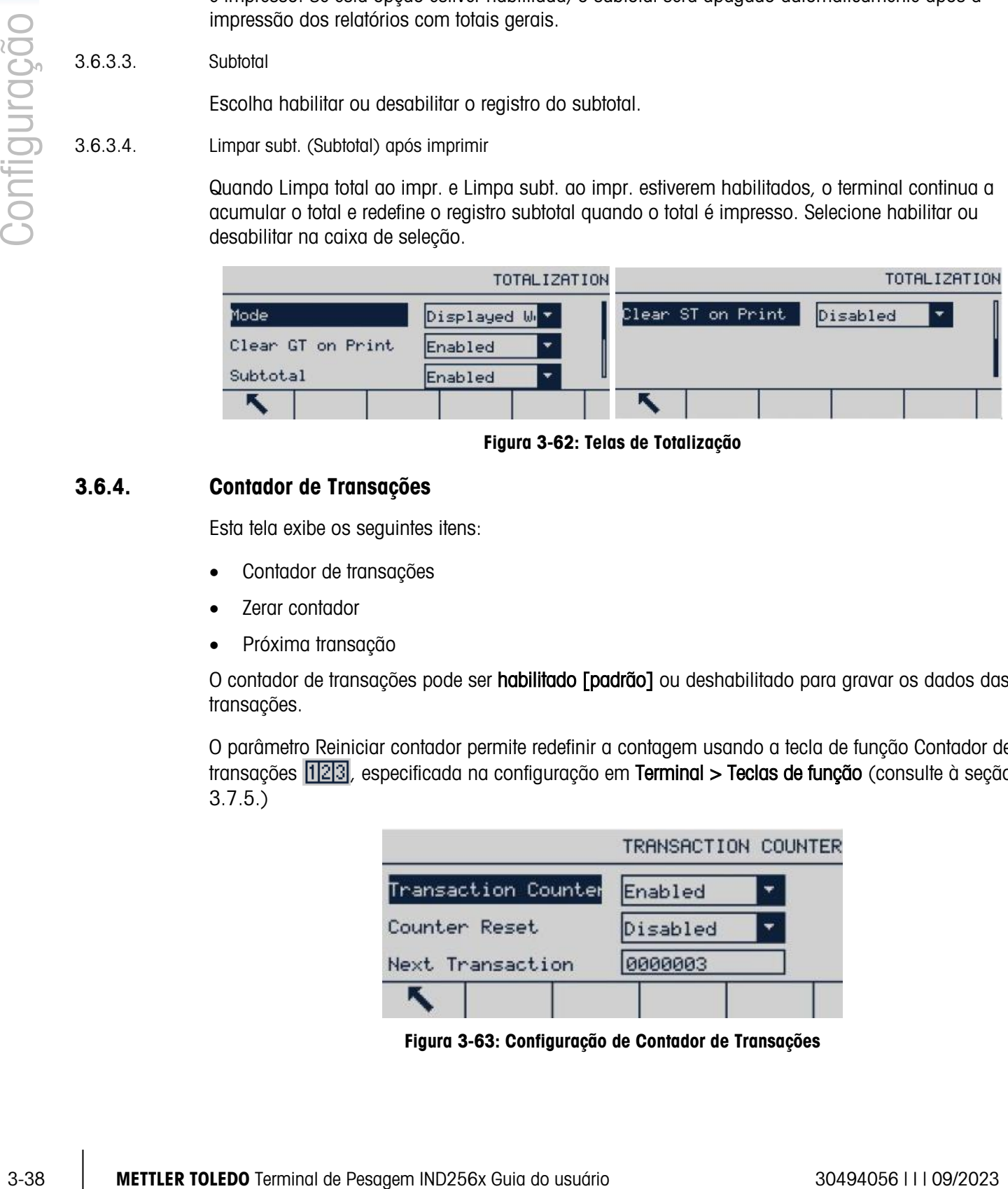

Figura 3-62: Telas de Totalização

# 3.6.4. Contador de Transações

Esta tela exibe os seguintes itens:

- Contador de transações
- Zerar contador
- Próxima transação

O contador de transações pode ser habilitado [padrão] ou deshabilitado para gravar os dados das transações.

O parâmetro Reiniciar contador permite redefinir a contagem usando a tecla de função Contador de transações 123, especificada na configuração em Terminal > Teclas de função (consulte à seção [3.7.5.](#page-75-0))

|                     | TRANSACTION COUNTER |  |  |
|---------------------|---------------------|--|--|
| Transaction Counter | Enabled             |  |  |
| Counter Reset       | Disabled            |  |  |
| Next Transaction    | 0000003             |  |  |
|                     |                     |  |  |

Figura 3-63: Configuração de Contador de Transações

# 3.6.5. Redefinir

A função Redefinir retorna a maioria das configurações nos ramos das aplicações para seus valores padrão originais de fábrica.

Para redefinir, pressione a tecla de função OK  $\frac{W}{V}$ . Se a redefinição for executada com sucesso, será exibida uma mensagem informando "Reiniciado com sucesso". Se a redefinição falhar, será exibida uma mensagem informando "Falha ao reiniciar". Se tiver ocorrido uma falha ao reiniciar, tente de novo. Se o processo continuar a apresentar falhas, entre em contato com seu representante local da METTLER TOLEDO para assistência.

Pressione a tecla de função Sair (Esc) para sair sem reiniciar.

Aplicação > Reiniciar não redefine as informações armazenadas na memória Álibi ou na . . tabela. Esses dados só pode ser reiniciados executando-se a função localizada em Manutenção > Reiniciar tudo.

| APPLICATION RESET             |         | Message           | <b>TION RESET</b> |
|-------------------------------|---------|-------------------|-------------------|
| <b>WARNING!</b>               | WARNING |                   |                   |
| Reset Application setup block | Reset F | Reset successful. | $ {\bf x}$        |
| Continue?                     | Continu |                   |                   |
| OĶ<br>Esc                     | (Esc)   |                   | ヅ                 |

Figura 3-64: Telas de Reinicialização de Aplicação

# 3.7. Terminal

Os parâmetros a seguir podem ser definidos no menu de terminal:

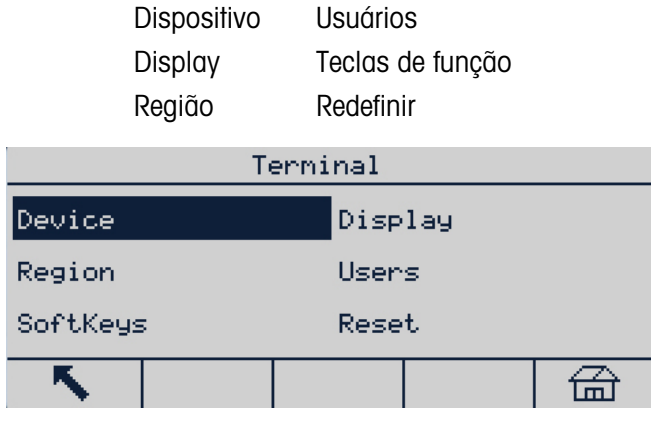

Figura 3-65: Menu Terminal

# 3.7.1. Dispositivo

A tela de Reinicialização de Dispositivo permite exibir as informações de número serial do terminal, o tipo de bateria e o contato de serviço.

## 3.7.1.1. Número Serial

A caixa de texto de Número de Série é usada para inserir o número serial do terminal IND256x.

# 3.7.1.2. Tipo de bateria

Estão disponíveis dois tipos de bateria. Eles são:

## Nada [padrão], Li, NiMH

- Li: A bateria de lítio à prova de explosão vendida no mercado da chinês continental (apenas com a certificação de comprovação de proteção contra explosão da China)
- NiMH: A bateria de NiMH à prova de explosão vendida no mercado global (com a certificação global de comprovação de proteção contra explosão)

# 3.7.2. Display

Use a tela Configuração de exibição para definir as configurações de tempo limite da luz de fundo, desligamento automático, conteúdo da linha do sistema, nível da luz de fundo e exibição da tara.

## 3.7.2.1. Timeout de backlight

O timeout de backlight que pode economizar energia elétrica é útil particularmente para fonte de alimentação CC. Quando o terminal estiver sólido sem ação importante no tempo de configuração, a backlight é desligada automaticamente. As opções são:

Sempre Ligado, Desab., 1min, 5min [padrão], 10min.

3.7.2.2. Timer de Desligamento Automático

3.7.12. Tipo se suera<br>
3.60 Maximum de Mathematics Eles adec<br>
3.50 Maximum de Mathematics Eles adec<br>
3.71 Mathematics And the person de explosion services on memorial de mathematics of one interest<br>
3.71 Mathematics And t Este recurso ajuda a economizar a energia da bateria colocando o terminal em um modo de suspensão desligando o display depois de um determinado período de tempo ter passado sem movimentação e sem pressionamentos de tecla. Se uma tecla for pressionada ou algum movimento for detectado na balança, o terminal será reativado automaticamente. As opções são

desab. [padrão], 10min, 30min e 60min.

# 3.7.2.3. Linha do Sistema

A linha do sistema no display de pesagem pode ser configurada para exibir hora e data. As opções são branco, hora e data [padrão].

## 3.7.2.4. Nível de Backlight

A luz do sol que entra pela porta pode afetar o efeito de exibição do terminal. O efeito de exibição pode ser ajustado através de controle de contraste. As opções de nível de backlight são:

# Alto, Médio [padrão], Baixo

O nível de backlight também pode ser ajustado conforme sua preferência pressionando a tecla de função  $\Box$  e as teclas de navegação para cima e para baixo.
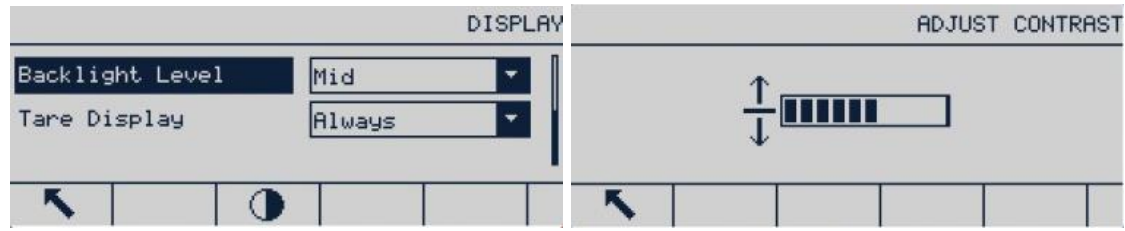

Figura 3-66: Telas de Ajuste de Nível de Backlight

#### 3.7.2.5. Display de Tara

A definição determina se a tara é exibida na tela principal quando a maior tela de peso é exibida. As opções de exibição de tara são:

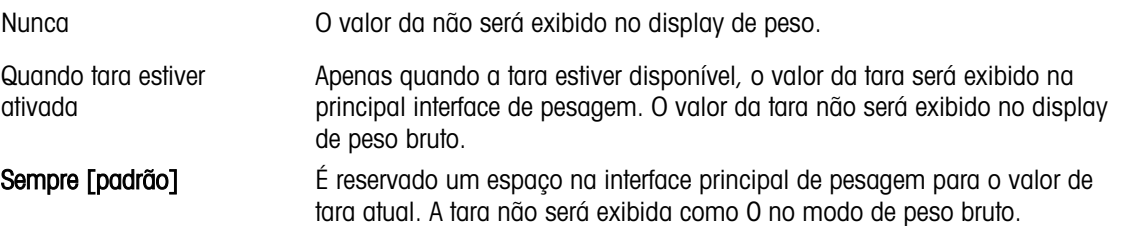

#### 3.7.3. Região

Defina as configurações a seguir na tela da região:

- Formato de hora e data
- Configuração de hora e data
- Idioma

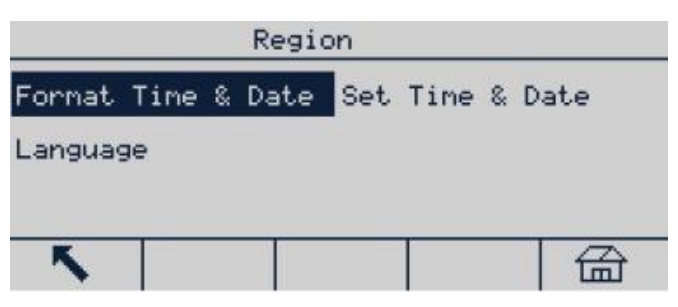

Figura 3-67: Menu País/Região

#### 3.7.3.1. Formato de hora e data

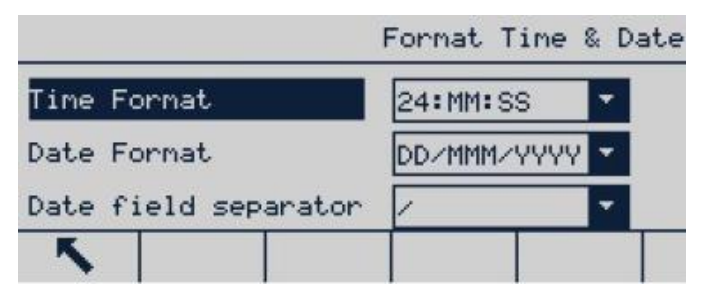

Figura 3-68: Tela Formato de hora e data

#### 3.7.3.1.1. Formato de Hora

- 12:MM (formato de 12h, MM indica minuto)
- 12:MM (formato de 12h, MM indica minuto e SS indica segundo)
- 24:MM (formato de 24h, MM indica minuto)
- 24:MM:SS [padrão] (formato de 24h, MM indica minuto e SS indica segundo)

#### 3.7.3.1.2. Formato de data

- DD/MM/AA (dia, mês e ano)
- DD/MMM/AAAA [padrão] (2 bits indica dia, 3 bits mês e 4 bits ano)
- MM/DD/AA (mês, dia, ano)
- DD/MMM/AAAA [padrão] (3 bits indica dia, 2 bits mês e 4 bits ano)
- AA/MM/DD (ano, mês, dia)
- AAAA/MMM/DD (4 bits indica dia, 3 bits mês e 2 bits ano)
- AAAA/MM/DD (4 bits indica dia, 3 bits mês e 2 bits ano)

#### 3.7.3.1.3. Separadores no Formato de Data

- / [padrão] (linha oblíqua)
- - (travessão)
- . (ponto final)
- (Espaçamento)
- Nada (nenhum)

#### 3.7.3.2. Ajustar Hora e Data

Insira a hora, minutos, dia, mês e ano nos campos de texto e a caixa de seleção da tela de configuração. O terminal ajustará automaticamente a data em um ano bissexto. No caso de falha de energia, a bateria em espera manterá a definição de tempo e data.

Quando necessário, um ajuste de horário de verão deve ser realizado manualmente.

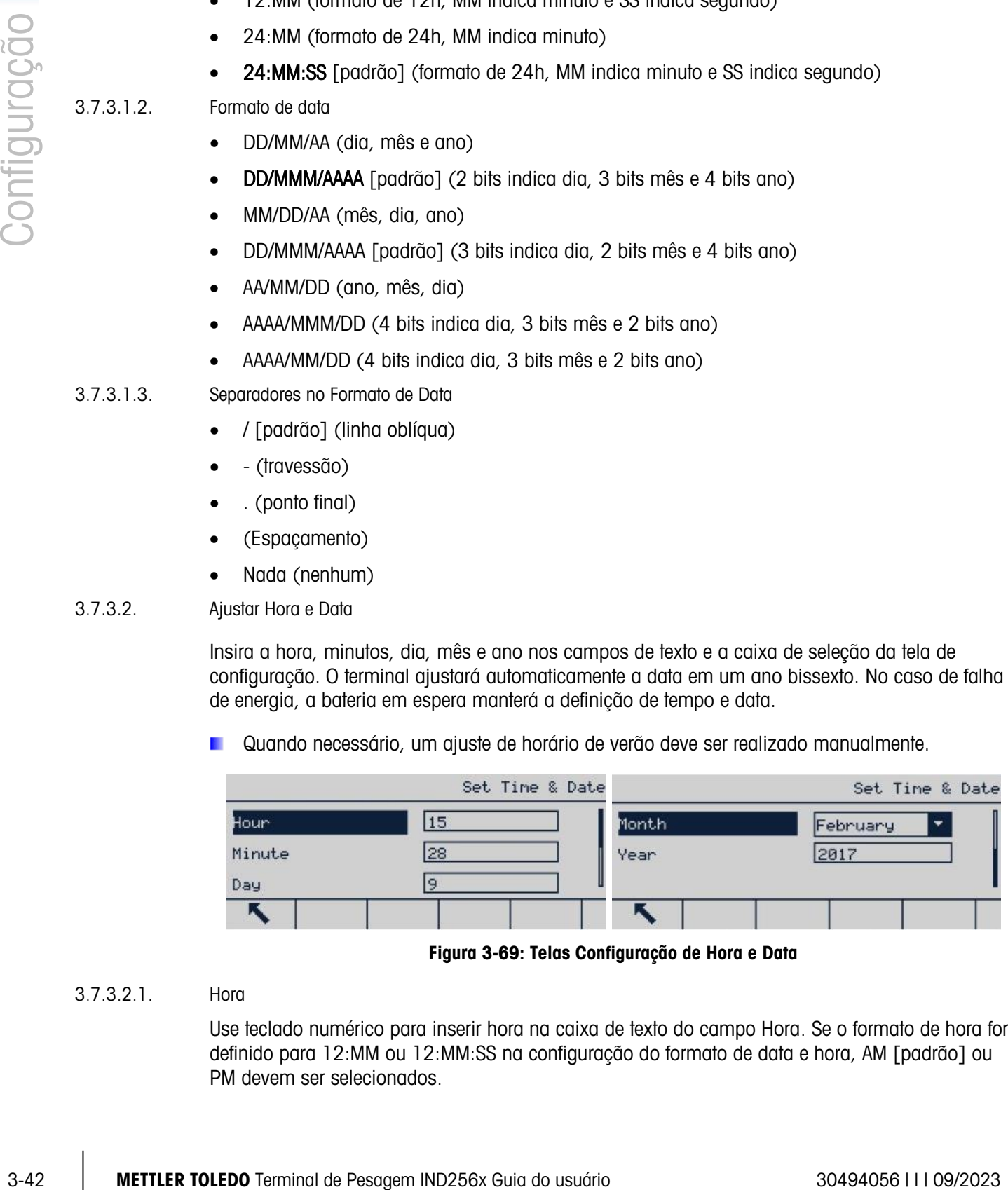

Figura 3-69: Telas Configuração de Hora e Data

#### 3.7.3.2.1. Hora

Use teclado numérico para inserir hora na caixa de texto do campo Hora. Se o formato de hora for definido para 12:MM ou 12:MM:SS na configuração do formato de data e hora, AM [padrão] ou PM devem ser selecionados.

- 3.7.3.2.2. Minutos Use teclado numérico para inserir minutos na caixa de texto do campo Minutos. 3.7.3.2.3. Dia
	- Use teclado numérico para inserir dia na caixa de texto de campo Dia.
- 3.7.3.2.4. Mês

Use a caixa de seleção Mês para selecionar o mês.

3.7.3.2.5. Ano

Use teclado numérico para inserir dia na caixa de texto de campo Ano.

3.7.3.3. Idioma

Use a tela de configuração de Idioma para definir o idioma do terminal.

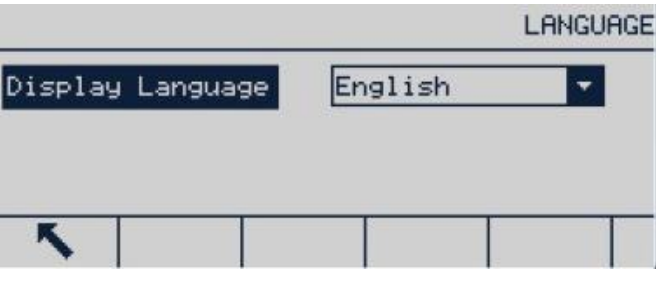

Figura 3-70: Tela de Seleção de Idioma

Use a caixa de seleção Mensagens de display para selecionar o idioma das mensagens exibidas no terminal. As opções são:

Inglês [padrão], espanhol, alemão, francês, italiano, Português, chinês, polonês

#### 3.7.4. Usuários

O terminal IND256x é fornecido com a função de senha desativada. O usuário pode habilitar, inserir e confirmar uma senha, e pressionar Enter para salvar.

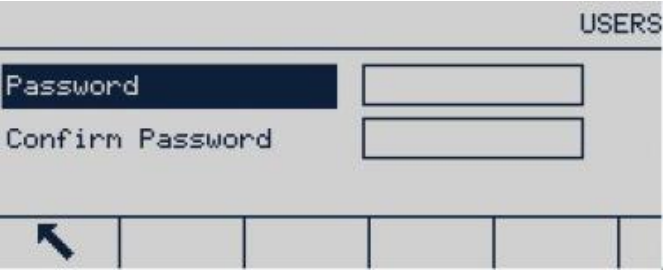

Figura 3-71: Tela Usuários

3.7.4.1. Inserir Senha

- 1. Insira a senha desejada em "Senha" e "Confirmar senha".
- 2. Pressione Enter el para aceitar o nome de usuário e a senha inseridos.

3. Pressione Sair **que sair sem salvar o nome de usuário ou senha.** 

3.7.4.2. Trocar e Excluir Senha

- 1. Mova o cursor para a senha a ser editada.
- 2. Insira a senha desejada e pressione Enter e para salvar.
- 3. Pressione Sair **Quart and sair sem salvar a senha.**
- Apague a senha na caixa de senha e pressione Enter para excluir a senha.

#### 3.7.5. Teclas de função

Defina as teclas de função na interface principal de pesagem configurando as "Teclas de função".

Adicionar teclas de função à interface principal de pesagem do terminal não significa que as funções das referências da tecla de função serão automaticamente habilitadas. A maioria das funções relacionadas à tecla de função deve ser habilitada na configuração. Por exemplo, adicionar as teclas de função TROCA DE UNIDAES  $\Box$  não permite a troca de unidades se as segunda ou terceira unidades não tiverem sido especificadas em Balança > Unidades. Se uma tecla de função tiver sido adicionada na configuração, mas não parece na página inicial, verifique se o parâmetro de configuração da própria função foi desabilitado.

Se toda a string de teclas de função estiver em branco, essa linha não será exibida na tela principal. Por exemplo, se as posições da tecla de função 1-5 e 11-15 estiverem configuradas com teclas de função, mas as posições 6-10 estiverem em branco, a segunda linha de teclas de função não estará acessível a partir da tela principal.

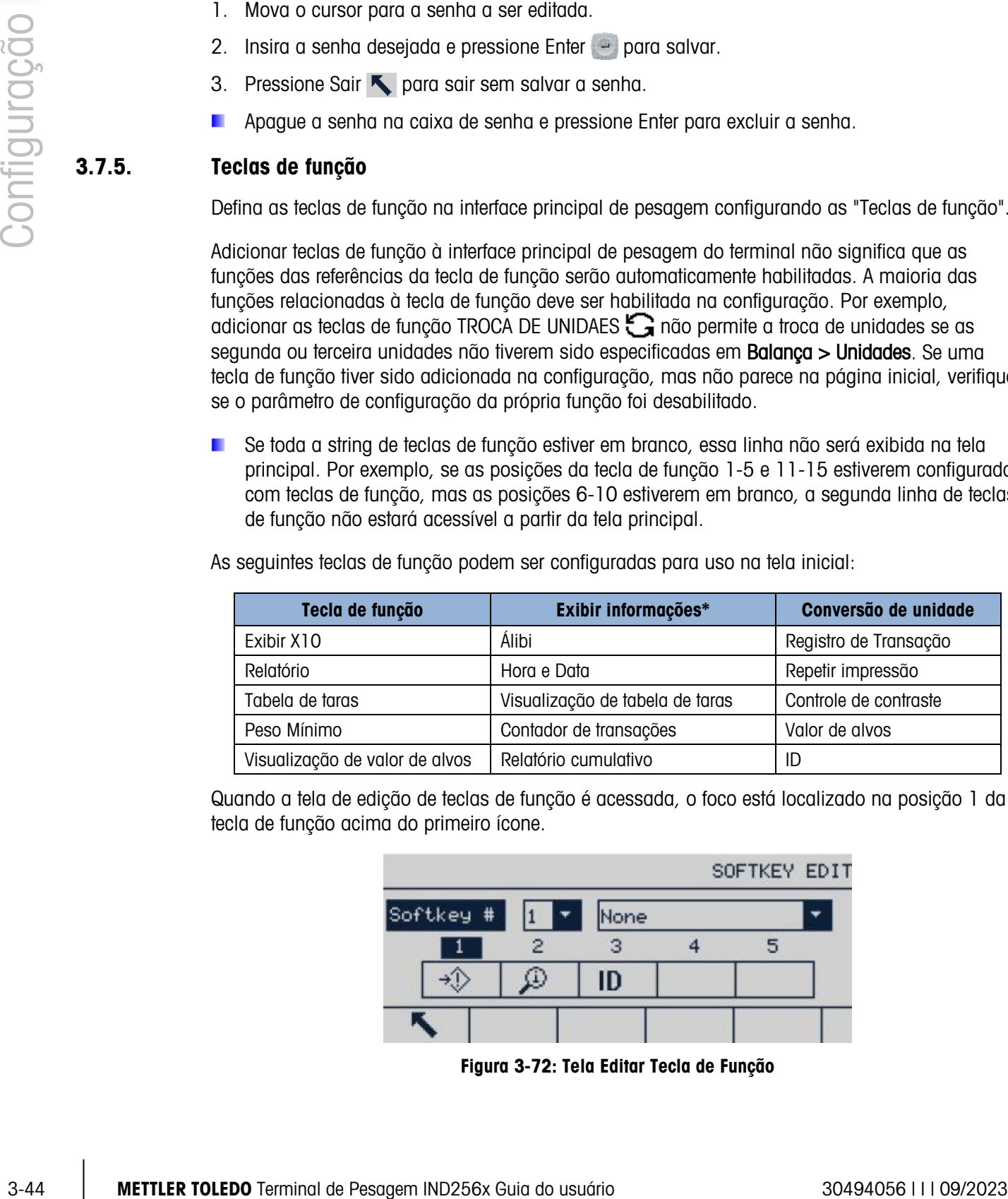

As seguintes teclas de função podem ser configuradas para uso na tela inicial:

Quando a tela de edição de teclas de função é acessada, o foco está localizado na posição 1 da tecla de função acima do primeiro ícone.

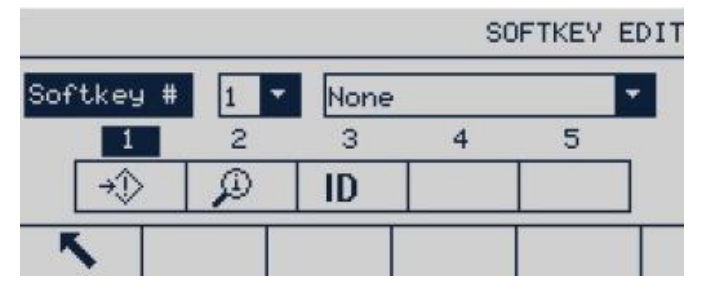

Figura 3-72: Tela Editar Tecla de Função

Para editar uma tecla de função:

- 1. Use as teclas de navegação para cima e para baixo para selecionar o número de posição do software.
- 2. Pressione ENTER para selecionar a caixa de seleção de teclas de função.
- 3. Use as teclas de navegação para cima e para baixo para rolar pelas opções até o cursor estar posicionado na tecla de função desejada.
- 4. Pressione ENTER para selecionar a tecla de função. Se Nada for selecionada para distribuição, a distribuição da tecla de função é reservada como vaga.
- **E** É possível definir um máximo de 15 teclas de função.
- 5. Pressione a tecla de função SAIR para retornar à tela de configuração de teclas de função. A nova tecla de função será exibida na tela de configuração da tecla de função e serão exibida na tela inicial.

#### 3.7.6. Redefinir

A tela "Redefinir" permite redefinições da Configuração do Terminal para o padrão de fábrica.

Para redefinir, pressione a tecla de função OK OK. Uma tela de advertência é exibida.

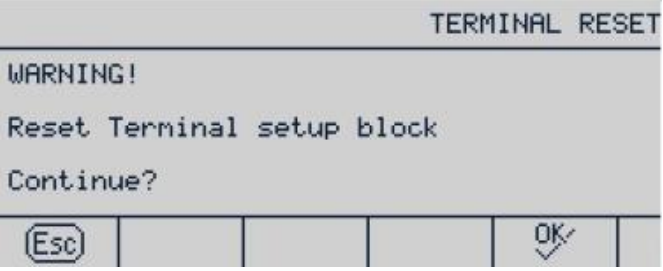

Figura 3-73: Tela de Advertência do Menu Reiniciar Terminal

Quando o reinício for realizado com sucesso, é exibido um aviso mostrando "Reiniciado com sucesso". Se a redefinição falhar, será exibida uma mensagem informando "Falha ao reiniciar". Neste caso, tente de novo o processo. Se o processo continuar a apresentar falhas, entre em contato com seu representante local da METTLER TOLEDO para assistência.

Pressione a tecla de função ESCAPE [Esc] para sair sem reiniciar.

# 3.8. Comunicação

A configuração das seguintes funções é gerenciada a partir da tela Comunicação.

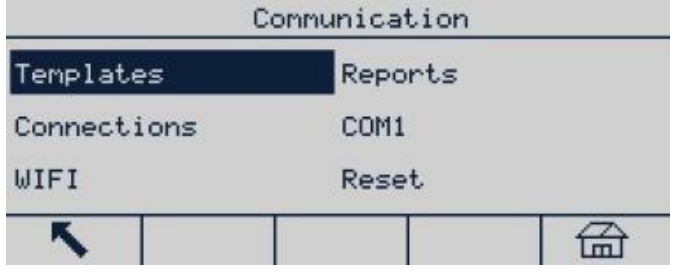

#### Figura 3-74: Menu Comunicação

#### 3.8.1. Modelos

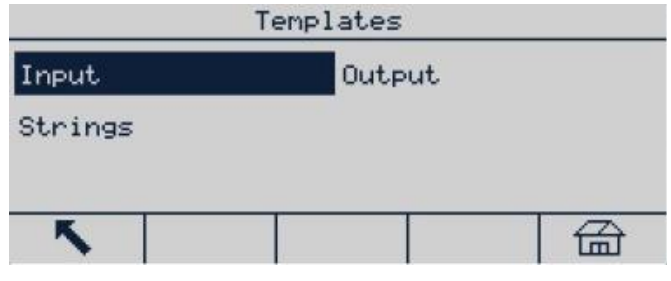

Figura 3-75: Menu Modelos de Comunicação

#### 3.8.1.1. Entrada

|            | Communication                                                                                                    |
|------------|----------------------------------------------------------------------------------------------------|
|            | Templates<br>Reports                                                                                                    |
|            | Connections<br>COM1                                                                                                    |
|            | WIFI<br>Reset                                                                                                    |
|            | 孟                                                                                                    |
|            | Figura 3-74: Menu Comunicação                                                                                                    |
| 3.8.1.     | <b>Modelos</b>                                                                                                    |
|            | As seguintes opções de modelo podem ser configuradas:                                                                                                    |
|            | Templates                                                                                                    |
|            | Input<br>Output                                                                                                    |
|            | Strings                                                                                                    |
|            |                                                                                                    |
|            | 盃                                                                                                    |
|            |                                                                                                    |
|            | Figura 3-75: Menu Modelos de Comunicação                                                                                                    |
| 3.8.1.1.   | Entrada                                                                                                    |
|            | Use o modelo de entrada para inserir o dispositivo (como código de barras) e defina o formato de<br>dados para identificar os dados específicos da fonte. Os parâmetros de definição de modelo de<br>entrada incluem o seguinte: |
|            | INPUT TEMPLATE<br>INPUT TEMPLATE                                                                                                    |
|            | Termination Character<br>CR<br>lø<br>Preamble Length                                                                                                    |
|            | Assignment<br>TARE<br>Data Length                                                                                                    |
|            | 0<br>Postanble Length                                                                                                    |
|            | Figura 3-76: Telas de Modelo de Entrada                                                                                                    |
|            | Tam. do preâmbulo                                                                                                    |
| 3.8.1.1.1. | Isso representa quantos caracteres podem ser ignorados no início de uma string de entrada antes<br>dos dados desejados serem identificados. Valores de 0 a 255 podem ser inseridos.                                              |

Figura 3-76: Telas de Modelo de Entrada

#### 3.8.1.1.2. Tamanho de dados

Define o tamanho dos dados a serem extraídos da string de entrada. Todos os caracteres que iniciam após o preâmbulo através da seleção de tamanho de dados são usado como a entrada. Os valores de 1 a 40 são aceitos.

#### 3.8.1.1.3. Tamanho do postâmbulo

Define o número de caracteres (antes, mas não incluindo o caractere de finalização) que será retirado do final da string dos dados recebidos. Ao usar uma entrada que tenha sempre o mesmo tamanho fixo, este campo permanece em branco. Os valores de 0 a 255 são aceitos.

Todos os caracteres após o tamanho do preâmbulo para o caractere de finalização menos o postâmbulo são usados como a string de dados de entrada.

#### 3.8.1.1.4. Caractere de Finalização

Isso é usado para sinalizar o fim da entrada de string. O caractere de finalização pode ser qualquer caractere de controle ASCII. Seleções para Caractere de Finalização incluem:

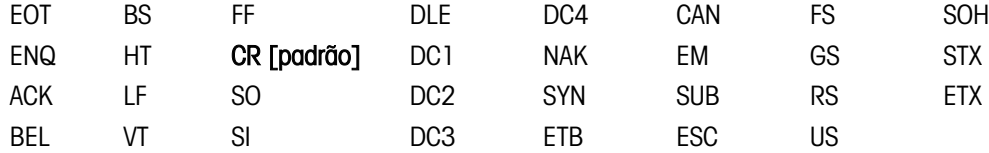

**E** Se Nada for selecionado, a entrada é finalizada após um timeout de três segundos. Há um recurso de timeout de três segundos que monitora o tempo entre os caracteres recebidos. Mesmo se um caractere de terminal for selecionado, se três segundos passarem entre o recebimento de caracteres, a string é considerada concluída.

#### 3.8.1.1.5. Atribuição

Este parâmetro determina como os dados de entrada devem ser utilizados. As opções são:

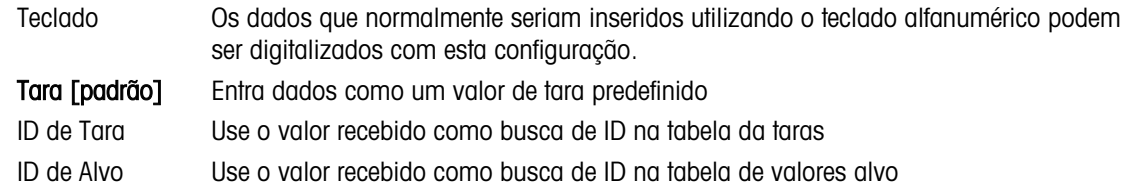

#### 3.8.1.2. Saída

O terminal oferece suporte a 5 modelos de saída, que podem ser definidos individualmente. O modelo de saída 1 é mostrado como exemplo na ilustração abaixo.

| Output    |           |  |  |  |
|-----------|-----------|--|--|--|
| Template1 | Template2 |  |  |  |
| Template3 | Template4 |  |  |  |
| Template5 |           |  |  |  |
|           |           |  |  |  |

Figura 3-77: Menu de Modelo de Saída

#### 3.8.1.2.1. Modelo de Saída 1

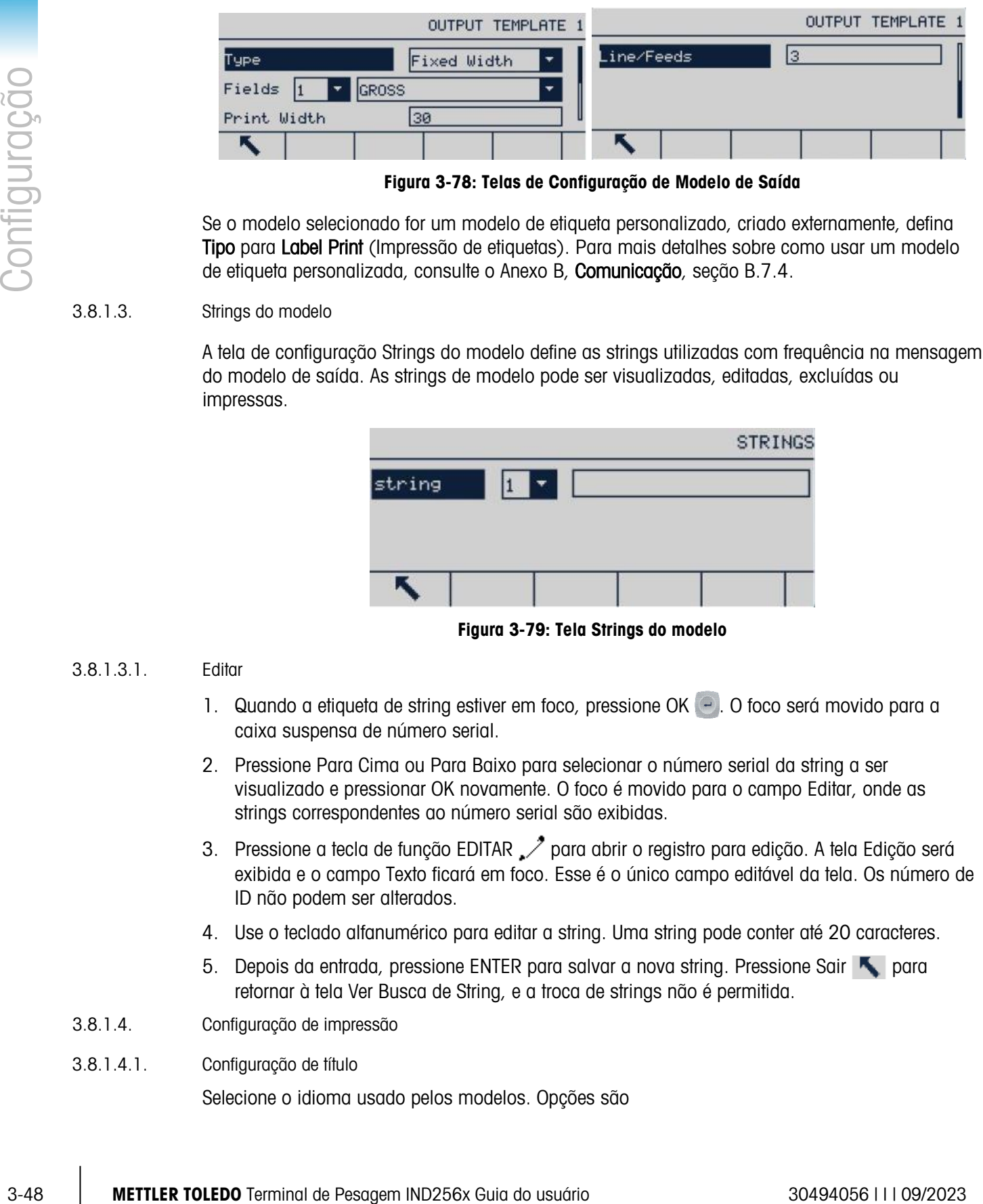

Figura 3-78: Telas de Configuração de Modelo de Saída

Se o modelo selecionado for um modelo de etiqueta personalizado, criado externamente, defina Tipo para Label Print (Impressão de etiquetas). Para mais detalhes sobre como usar um modelo de etiqueta personalizada, consulte o Anexo B, Comunicação, seção B.7.4.

#### 3.8.1.3. Strings do modelo

A tela de configuração Strings do modelo define as strings utilizadas com frequência na mensagem do modelo de saída. As strings de modelo pode ser visualizadas, editadas, excluídas ou impressas.

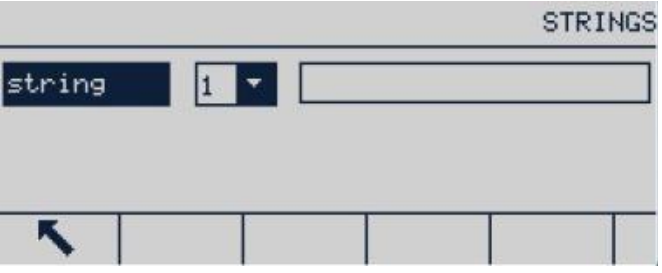

Figura 3-79: Tela Strings do modelo

#### 3.8.1.3.1. Editar

- 1. Quando a etiqueta de string estiver em foco, pressione OK . O foco será movido para a caixa suspensa de número serial.
- 2. Pressione Para Cima ou Para Baixo para selecionar o número serial da string a ser visualizado e pressionar OK novamente. O foco é movido para o campo Editar, onde as strings correspondentes ao número serial são exibidas.
- 3. Pressione a tecla de função EDITAR  $\nearrow$  para abrir o registro para edição. A tela Edição será exibida e o campo Texto ficará em foco. Esse é o único campo editável da tela. Os número de ID não podem ser alterados.
- 4. Use o teclado alfanumérico para editar a string. Uma string pode conter até 20 caracteres.
- 5. Depois da entrada, pressione ENTER para salvar a nova string. Pressione Sair para retornar à tela Ver Busca de String, e a troca de strings não é permitida.
- 3.8.1.4. Configuração de impressão
- 3.8.1.4.1. Configuração de título

Selecione o idioma usado pelos modelos. Opções são

#### Inglês [padrão], chinês

3.8.1.4.2. Impressora

Selecione o tipo de impressora conectada. Opções são

Outros [padrão], PQ16

#### 3.8.2. Relatórios

A tela Configuração de relatório define a estrutura da tabela de taras e dos relatórios da tabela de valores de alvos gerados pelo terminal IND256x.

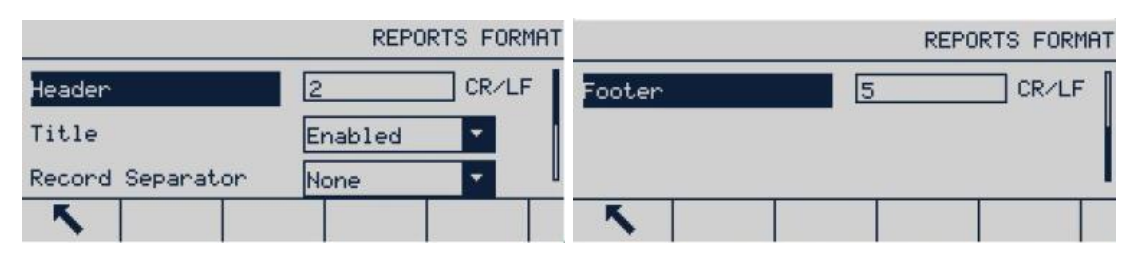

Figura 3-80: Telas Formato de Relatório

#### 3.8.2.1. Cabeçalho

O campo Cabeçalho especifica o número de linhas em branco (CR/LF) será colocado no início de cada relatório. Os valores de 0 a 99 são possíveis, com 2 como padrão.

3.8.2.2. Título

A caixa de seleção Título permite que uma linha de título padrão seja impressa no topo do relatório. As opções são:

#### Desabil., Habil. [padrão]

#### 3.8.2.3. Separador de Registros

Os caracteres do relatório podem ser selecionados como separador entre os registros impressos no relatório. O caractere a ser utilizado está selecionado nesta etapa. Os caracteres opcionais na caixa de seleção incluem:

Nada [padrão], \* (asterisco), – (travessão), = (sinal de igual), CR/FL (linha em branco)

Por exemplo, se \* (asterisco) for selecionado, o separador de linha será exibido da seguinte forma:

\*\*\*\*\*\*\*\*\*\*\*\*\*\*\*\*\*\*\*\*\*\*\*\*\*\*\*\*\*\*\*\*\*\*\*\*\*\*\*\*\*\*\*\*\*\*\*\*\*\*\*\*\*\*\*\*\*\*\*\*\*\*\*\*\*\*\*\*\*\*\*\*\*

#### 3.8.2.4. Rodapé

O campo Rodapé especifica o número de linhas em branco (CR/LF) será colocado no início de cada relatório. Os valores de 0 a 99 são aceitáveis, com 5 como padrão.

#### 3.8.3. Conexões

A tela de configuração Conexões exibe as conexões físicas da porta configuradas no terminal incluindo COM1, RS-232 intrinsecamente segura, placa de opções WiFi e uma placa de opções de loop de corrente ativo. Cada porta está disponível apenas quando a placa de opcionais correspondente estiver instalada.

#### Nota: A placa opcional Wi-Fi não suporta a função Roaming.

|          | dessa porta.                                                                                                    |                         |
|----------|----------------------------------------------------------------------------------------------------|-------------------------|
|          | CONNECTIONS<br>Port<br>Assignment<br>Trigger<br>Port.                                                                                                    | CONNECTION EDIT<br>COM1 |
|          | COM1<br>CTPZ Input<br>Denand Output<br>Scale<br>Assignment<br>COM1                                                                                                    | CTPZ Input              |
|          | (Esc)                                                                                                    | 0Ķ                      |
|          | Figura 3-81: Telas Conexões                                                                                                    |                         |
| 3.8.3.1. | Criar e Editar Alocação de Conexões                                                                                                    |                         |
|          | Pressione NOVO   " para criar nova alocação de conexões ou pressione as teclas de<br>1.<br>navegações para cima e para baixo, selecione a alocação de conexão editada (destacada) n<br>lista e, em seguida, pressione a tecla de função EDITAR $\gg$ para abrir a tecla Configuração<br>para edição.               |                         |
|          | 2. Os parâmetros configurados na tela Conexões incluem porta e tipo de alocação de entrada ou<br>saída e o modelo a ser enviado.                                                                                                    |                         |
|          | 3. Use a caixa de seleção de cada campo e selecione a porta e alocação em conexões.                                                                                                    |                         |
|          | As portas opcionais incluem COM1, COM2 e COM3                                                                                                    |                         |
|          | As opções de alocação oferecem suporte à entrada CTPZ, impressão de comando, serviço de<br>Dados Compartilhados, relatório, SICS, display remoto, entrada de caractere, saída contínua e<br>saída contínua de EX200.                                                                                               |                         |
|          | Observações para opções de conexão                                                                                                    |                         |
|          | Nem todas as opções podem ser utilizadas para alocação de conexões. Apenas as<br>opções eficazes podem ser exibidas na caixa de seleção.                                                                                                    |                         |
|          | Alocação de Servidor de Dados Compartilhados pode ser utilizada em COM1. A conexão<br>serial ao Servidor de Dados Compartilhados só pode ser realizada usando a COM1. Esta<br>alocação permite que o usuário conecte-se ao Servidor de Dados Compartilhados na<br>COM1 e não requer que a chave SW2-1 seja ligada. |                         |
|          | O campo Modelo pode ser exibido apenas quando a opção de alocação for "saída do<br>comando" ou "comando contínuo". Apenas um modelo pode ser alocado para cada<br>conexão.                                                                                                    |                         |

Figura 3-81: Telas Conexões

#### 3.8.3.1. Criar e Editar Alocação de Conexões

- 1. Pressione NOVO  $\Box$  para criar nova alocação de conexões ou pressione as teclas de navegações para cima e para baixo, selecione a alocação de conexão editada (destacada) na lista e, em seguida, pressione a tecla de função EDITAR  $\mathbb Z$  para abrir a tecla Configuração para edição.
- 2. Os parâmetros configurados na tela Conexões incluem porta e tipo de alocação de entrada ou saída e o modelo a ser enviado.
- 3. Use a caixa de seleção de cada campo e selecione a porta e alocação em conexões.

- Nem todas as opções podem ser utilizadas para alocação de conexões. Apenas as opções eficazes podem ser exibidas na caixa de seleção.
- Alocação de Servidor de Dados Compartilhados pode ser utilizada em COM1. A conexão serial ao Servidor de Dados Compartilhados só pode ser realizada usando a COM1. Esta alocação permite que o usuário conecte-se ao Servidor de Dados Compartilhados na COM1 e não requer que a chave SW2-1 seja ligada.
- O campo Modelo pode ser exibido apenas quando a opção de alocação for "saída do comando" ou "comando contínuo". Apenas um modelo pode ser alocado para cada conexão.
- **A** opção SICS fornece comandos de interface de níveis 0 e 1. Consulte o Anexo B, Comunicações, para detalhes sobre o protocolo SICS.
- A mensagem de alarme é exibida em caso de conflito de uso.
- 4. Quando a alocação de conexão for totalmente editada ou adicionada, pressione OK OK para aceitar o parâmetro de conexão e retornar à tela de configuração de conexão.
- 5. Pressione a tecla de função ESCAPE (Esc) para desistir do parâmetro de conexão e retornar à tela de configuração de conexão sem salvar edição ou soma de conexões.
- 6. Pressione a tecla de função SAIR para retornar à árvore do menu.

#### 3.8.3.1.1. Excluir Conexão

Use as teclas de navegação PARA CIMA e PARA BAIXO para destacar a conexão armazenada. Pressione a tecla de função EXCLUIR para excluir os registros selecionados da lista.

3.8.3.1.2. Limpar todas as conexões

Para limpar todas as alocações de conexão na lista de conexões, pressione LIMPAR  $\Box$  e depois pressione OK  $M$  para confirmar.

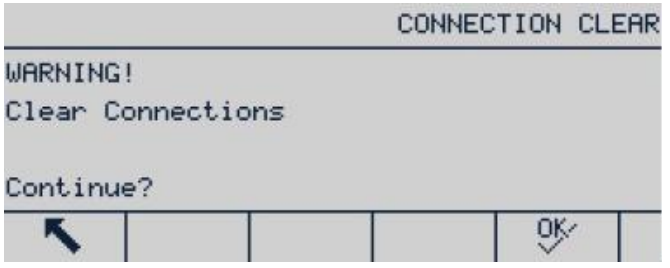

Figura 3-82: Tela Advertência de Exclusão

#### 3.8.4. COM1

A tela de configuração de comunicação COM1 configura a porta serial COM1, e parâmetros de comunicação de loop de corrente ativo ou passivo.

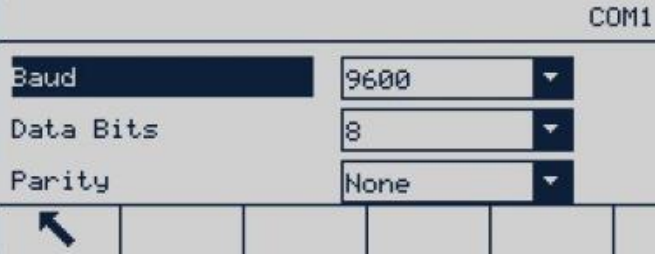

Figura 3-83: Tela de Configuração (Serial) da COM1

3.8.4.1. Taxa Baud

Use a caixa de seleção para definir a Taxa baud na porta serial. As opções são:

1200, 2400, 4800, 9600 [padrão], 19.2k, 38.4k, 57.6k, 115.2k

#### 3.8.4.2. Bits de Dados

Use a caixa de seleção de Bits de Dados para definir o número de bits de dados. As opções são:

#### 7, 8 [padrão]

#### 3.8.4.3. Paridade

Use a caixa de seleção de Paridade para definir a paridade. As opções são:

Nada [padrão], verificação de paridade ímpar, verificação de paridade par

#### 3.8.4.4. Ethernet

#### 3.8.4.4.1. Endereço MAC

O endereço Media Access Control (MAC) não pode ser editado e só é exibido para fornecer informações.

#### 3.8.4.4.2. Cliente DHCP

3. 81 (boating)<br>
3.84.43. Particular fields a provident in provident in provident as copies site:<br>  $\frac{3.52}{1000}$ <br>
3.84.41. Encompto MAG Accoss Control (MAG) ndo pode ext collicitation of a particular particular fields<br> Se o endereço IP, a máscara de sub-rede e o campo de endereço de gateway forem automaticamente alocados pela rede usando DHCP (Dynamic Host Configuration Protocol), esses parâmetros serão de leitura somente na tela de configuração. Se definido para manual, o endereço IP deve ser manualmente atribuído nos seguintes campos. As opções DHCP são:

#### Desab. [padrão], Habil.

#### 3.8.4.4.3. Endereço IP

Insira o endereço IP do terminal IND256x (ou visualize o endereço se o cliente DHCP estiver habilitado). Pressione ENTER depois de entrar em cada grupo de figuras para mover o foco para o próximo grupo. A configuração IP é 192.68.0.1.

#### 3.8.4.4.4. Máscara de Sub-rede

Insira a máscara de sub-rede do terminal IND256x (ou visualize o endereço, se o cliente DHCP estiver habilitado). Pressione ENTER depois de entrar em cada grupo de números para mover o foco para o próximo grupo. A máscara de subrede é 255.255.255.0.

#### 3.8.4.4.5. Endereço de Gateway

Insira o endereço de gateway do terminal IND256x (ou visualize o endereço, se o cliente DHCP estiver habilitado). Pressione ENTER depois de entrar em cada grupo de números para mover o foco para o próximo grupo. O gateway padrão é branco.

Depois de entrar, pressione a tecla de função SAIR para retornar à árvore do menu.

#### 3.8.4.4.6. Servidor

O terminal IND256x pode executar comandos SICS de um PC. O terminal deve ser configurado como servidor e o PC deve ser configurado como cliente.

#### 3.8.4.5. Cliente de Impressão

A conexão Cliente de Impressão permite que o IND256x envie dados para um endereço IP específico na mesma rede que o IND256x.

3.8.4.5.1. Endereço IP de Servidor

Digite o endereço IP para o PC ou laptop ou impressora como o endereço IP do servidor. Este é o endereço IP do dispositivo para o qual o IND256x envia informações de impressão. O endereço IP padrão é 0.0.0.0.

3.8.4.5.2. Porta TCP de Servidor

Entre o número da porta TCP do serviço do dispositivo para o qual os dados serão enviados. A porta padrão é 8000.

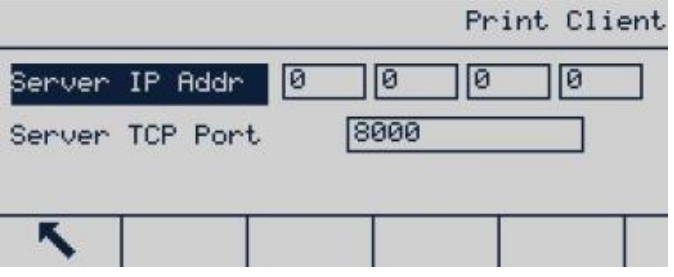

Figura 3-84: Configuração de Cliente de Impressão

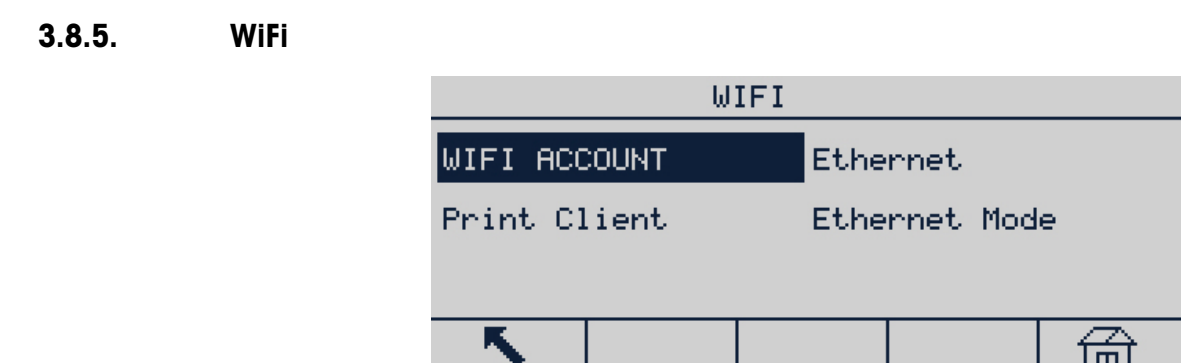

Figura 3-85: Opções de WiFi

- 3.8.5.1. Conta WiFi
- 3.8.5.1.1. SSID (Service Set Identifier)

Insira o nome da rede sem fio à qual o IND256x será conectado. Consulte a seção 2.3, Entrada de Dados para instruções sobre como inserir dados utilizando o teclado numérico. Observe que o SSID diferencia maiúsculas e minúsculas

3.8.5.1.2. Senha

Insira a senha da rede sem fio à qual a ND256x será conectada. Consulte a seção 2.3, Entrada de Dados para instruções sobre como inserir dados utilizando o teclado numérico. Observe que a senha diferencia maiúsculas e minúsculas.

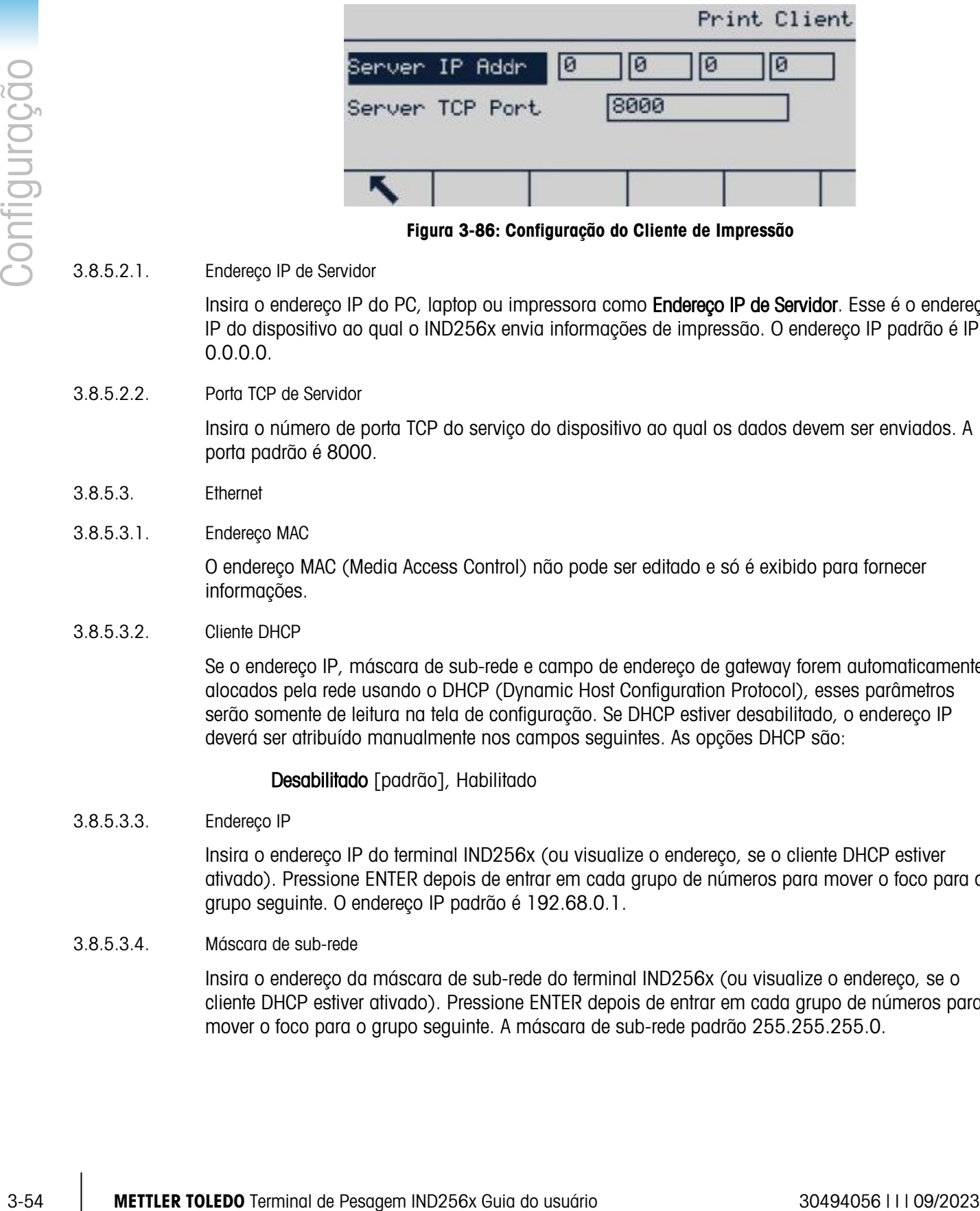

Figura 3-86: Configuração do Cliente de Impressão

#### 3.8.5.2.1. Endereço IP de Servidor

Insira o endereço IP do PC, laptop ou impressora como Endereço IP de Servidor. Esse é o endereço IP do dispositivo ao qual o IND256x envia informações de impressão. O endereço IP padrão é IP é 0.0.0.0.

3.8.5.2.2. Porta TCP de Servidor

Insira o número de porta TCP do serviço do dispositivo ao qual os dados devem ser enviados. A porta padrão é 8000.

- 3.8.5.3. Ethernet
- 3.8.5.3.1. Endereço MAC

O endereço MAC (Media Access Control) não pode ser editado e só é exibido para fornecer informações.

3.8.5.3.2. Cliente DHCP

Se o endereço IP, máscara de sub-rede e campo de endereço de gateway forem automaticamente alocados pela rede usando o DHCP (Dynamic Host Configuration Protocol), esses parâmetros serão somente de leitura na tela de configuração. Se DHCP estiver desabilitado, o endereço IP deverá ser atribuído manualmente nos campos seguintes. As opções DHCP são:

#### Desabilitado [padrão], Habilitado

3.8.5.3.3. Endereço IP

Insira o endereço IP do terminal IND256x (ou visualize o endereço, se o cliente DHCP estiver ativado). Pressione ENTER depois de entrar em cada grupo de números para mover o foco para o grupo seguinte. O endereço IP padrão é 192.68.0.1.

#### 3.8.5.3.4. Máscara de sub-rede

Insira o endereço da máscara de sub-rede do terminal IND256x (ou visualize o endereço, se o cliente DHCP estiver ativado). Pressione ENTER depois de entrar em cada grupo de números para mover o foco para o grupo seguinte. A máscara de sub-rede padrão 255.255.255.0.

3.8.5.3.5. Endereço de Gateway

Insira o gateway do terminal IND256x (ou visualize o endereço, se o cliente DHCP estiver ativado). Pressione ENTER depois de entrar em cada grupo de números para mover o foco para o grupo seguinte. O gateway padrão está em branco.

Depois de entrar, pressione a tecla de função SAIR S para retornar à árvore do menus.

3.8.5.4. Modo Ethernet

Troque o modo de conexão de rede entre o servidor e o cliente. Se o modo do servidor estiver selecionado, a porta padrão que se comunica com o outro cliente é 1701.

3.8.5.5. Configuração do roteador WiFi

Por padrão, a comunicação WiFi do IND256x usa os canais selecionados do intervalo de 1 a 11. Verifique se o roteador WiFi relacionado está configurado para usar o mesmo intervalo de canais.

3.8.5.6. Mecanismo de comunicação WiFi

O terminal IND256x mudará automaticamente para outro ponto de acesso com a intensidade de sinal mais forte quando perder a conectividade com seu ponto de acesso atual, se houver outros pontos de acesso distribuídos na área. Certifique-se de que a intensidade do sinal WiFi é > -65dB para garantir a continuidade da comunicação sem fio.

#### 3.8.6. Saída Analógica

A saída analógica do terminal IND256x fornece a saída 4-20 mA. A saída pode ser configurada para representar o peso exibido ou o peso bruto.

Para configurar a saída analógica:

- 1. Escolha a fonte apropriada na caixa de seleção do campo **Fonte**. As opções de fonte incluem:
	- a. Nenhuma
	- b. Peso exibido [padrão]
	- c. Peso Bruto
- 7. No campo Valor de Zero, insira o valor do peso [padrão: 0 kg] em que a saída 4 mA do sinal analógico deve ocorrer.
- <span id="page-86-0"></span>8. Se esses valores programados não fornecerem as saídas exatas necessárias, eles podem ser ajustados usando as teclas de função ZERO e AMPLITUDE localizadas na base da tela da seguinte forma:
	- a. Pressione a tecla de função ZERO para iniciar o processo de ajuste de zero ou a tecla de função AMPLITUDE para iniciar o processo de ajuste de amplitude.
	- b. Nos dois casos, duas opções serão oferecidas: OK para continuar a operação ou ESCAPE para retornar à tela anterior sem fazer nenhum ajuste.
- Observação: O valor do sinal de saída analógica será alterado durante este procedimento certifique-se de que o CLP ou outro equipamento de controle esteja desconectado.
	- c. Uma mensagem de advertência é exibida, pedindo para a verificação continuar.

d. Quando a tecla de função OK  $\overset{\mathsf{OK}}{\checkmark}$  é pressionada, o ajuste em zero ou a operação de ajuste da amplitude iniciam. Uma mensagem será exibida mostrando o valor atual do sinal de saída analógica. Use as teclas de função abaixo para ajustar o sinal se necessário.

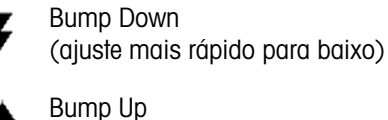

- (ajuste mais rápido para cima)
- Nudge Down (ajuste mais lento para baixo)

- e. Pressione a tecla de função SAIR Spara retornar à tela anterior.
- 9. No campo Valor do Fundo de Escala, insira o valor do peso [padrão: 50 kg] em que a saída 20 mA do sinal analógico deve ocorrer. Observe que o valor do peso deve ser maior do que o valor de zero.
- 10. Consulte a etapa [8](#page-86-0) para ajustar o Valor de Fundo de Escala se os valores programados não fornecerem as saídas exatas necessárias.
- 11. Pressione a tecla de função SAIR **S** para retornar à árvore do menu.

#### 3.8.7. Interface de Loop de Corrente

#### 3.8.8. Redefinir

|              |        | necessário.                                                        |                                                                          |    |                                           |                                                                                                    |                        |  |  |
|--------------|--------|--------------------------------------------------------------------|--------------------------------------------------------------------------|----|-------------------------------------------|----------------------------------------------------------------------------------------------------|------------------------|--|--|
|              |        |                                                                    | <b>Bump Down</b><br>(ajuste mais rápido para baixo)                      |    |                                           | Nudge Down<br>(ajuste mais lento para baixo)                                                                                                    |                        |  |  |
| Configuração |        |                                                                    | Bump Up<br>(ajuste mais rápido para cima)                                |    |                                           | Nudge Up<br>(ajuste mais lento para cima)                                                                                                    |                        |  |  |
|              |        | е.                                                                 | Pressione a tecla de função SAIR <b>S</b> para retornar à tela anterior. |    |                                           |                                                                                                    |                        |  |  |
|              |        | 9.<br>valor de zero.                                               |                                                                          |    |                                           | No campo Valor do Fundo de Escala, insira o valor do peso [padrão: 50 kg] em que a saída<br>20 mA do sinal analógico deve ocorrer. Observe que o valor do peso deve ser maior do que o                                                                                                    |                        |  |  |
|              |        |                                                                    | fornecerem as saídas exatas necessárias.                                 |    |                                           | 10. Consulte a etapa 8 para ajustar o Valor de Fundo de Escala se os valores programados não                                                                                                    |                        |  |  |
|              |        |                                                                    | 11. Pressione a tecla de função SAIR Spara retornar à árvore do menu.    |    |                                           |                                                                                                    |                        |  |  |
|              | 3.8.7. | Interface de Loop de Corrente                                      |                                                                          |    |                                           |                                                                                                    |                        |  |  |
|              |        | apropriada.                                                        |                                                                          |    |                                           | As interfaces de loop de corrente ativo e passivo estão disponíveis usando a placa opcional                                                                                                    |                        |  |  |
|              | 3.8.8. | <b>Redefinir</b>                                                   |                                                                          |    |                                           |                                                                                                    |                        |  |  |
|              |        |                                                                    | representante local da METTLER TOLEDO para assistência.                  |    |                                           | A tela de configuração Redefinir redefine os parâmetros de Comunicação para as definições padrô<br>de fábrica. Selecione redefinir e pressione a tecla de função OK OK. Em caso de sucesso de<br>redefinição, será exibida uma mensagem informando "Reiniciado com sucesso". Se a redefinição<br>falhar, será exibida uma mensagem informando "Falha ao reiniciar". Em caso de falha ao reinicio<br>tente repetir o processo. Se ele continuar a apresentar falhas, entre em contato com seu |                        |  |  |
|              |        |                                                                    | Pressione a tecla de função ESCAPE (Esc) para sair sem reiniciar.        |    |                                           |                                                                                                    |                        |  |  |
|              |        |                                                                    | COMMUNICATION RESET                                                      |    |                                           | Message                                                                                                    | TION RESET             |  |  |
|              |        | <b>WARNING!</b><br>Reset Communication<br>setup block<br>Continue? |                                                                          |    | <b>WARNING!</b><br>Reset Com<br>Continue? | setup blo Reset successful.                                                                                                    |                        |  |  |
|              |        | (Esc)                                                              |                                                                          | 0Ķ | (Esc)                                     | السنة                                                                                                    | OĶ                     |  |  |
|              |        | Figura 3-87: Telas de Reinicialização de Comunicação               |                                                                          |    |                                           |                                                                                                    |                        |  |  |
|              |        |                                                                    |                                                                          |    |                                           |                                                                                                    |                        |  |  |
|              | 3.9.   | <b>Manutenção</b>                                                  |                                                                          |    |                                           |                                                                                                    |                        |  |  |
|              |        |                                                                    | arquivos e uma função de reinicialização master.                         |    |                                           | O ramo de Manutenção inclui diagnóstico, instalação de atualização de software, backup de<br>parâmetros em uma placa SD, recuperação de parâmetros de um cartão SD, download de                                                                                                    |                        |  |  |
| $3 - 56$     |        |                                                                    | METTLER TOLEDO Terminal de Pesagem IND256x Guia do usuário               |    |                                           |                                                                                                    | 30494056       09/2023 |  |  |

Figura 3-87: Telas de Reinicialização de Comunicação

### 3.9. Manutenção

|               | Maintenance       |  |  |  |
|---------------|-------------------|--|--|--|
| Diagnostics   | Install SW Update |  |  |  |
| Backup to SD  | Restore from SD   |  |  |  |
| File Download | Reset All         |  |  |  |
|               |                   |  |  |  |

Figura 3-88: Menu de Manutenção

#### 3.9.1. Diagnósticos

A tela de configuração de teste Diagnósticos inclui uma variedade de funções - testes para display, teclado, balança e comunicação serial.

3.9.1.1. Teste de Display

Quando o teste de Display estiver selecionado, pressione ENTER para exibir alternando padrões luz desligada/ligada.

Pressione a tecla de função SAIR **Serveira retornar** à árvore do menu.

3.9.1.2. Teste de teclado

A tela Teste de teclado permite que as teclas do terminal sejam testadas. Elas incluem teclas de função, teclas de função de balança, teclas de navegação e teclas alfanuméricas.

Pressione qualquer tecla e a tela exibirá o símbolo da tecla pressionada.

Pressione a tecla de função SAIR para retornar à árvore do menu.

3.9.1.3. Balança

As possíveis telas de configuração de diagnóstico de balança incluem Saída de Célula de Carga, Valores de Calibração e Estatísticas.

3.9.1.3.1. Saída de Célula de Carga

A tela Saída de Célula de Carga exibe o número atual de valor de contatem ativa (valor ativo) da balança.

Pressione a tecla de função SAIR para retornar à árvore do menu.

3.9.1.3.2. Valores de calibração

A tela de Valores de Calibração exibe os valores de calibração atuais configurados para a balança.

Esses valores de calibração pode ser gravados e, em caso de falha, manualmente inseridos após uma nova placa principal ser instalada, tornando desnecessário calibra novamente a balança com pesos de teste. Este método é rápido, mas é menos preciso do que recalibrar usando os pesos de teste.

Use o teclado numérico para inserir um novo valor.

Pressione a tecla de função SAIR para retornar à árvore do menu.

#### 3.9.1.3.3. Estatísticas

A tela Estatísticas da Balança exibe informações estatísticas da balança, como o número de pesagens (aumentado quando a carga aplicada em uma única célula de carga excede sua capacidade de sobrecarga), peso de pico (peso máximo registrado pela balança), número de operações para apagar (incrementada em cada recebimento de comando do operador ou de um comando de limpar remoto) e o número de falhas de limpeza (incrementada a cada vez em caso de falha no recebimento do comando do operador ou de um comando de limpar remoto).

Use as teclas de navegação para rolar e exibir todas as informações e registros Pressione a tecla de função SAIR para retornar à árvore do menu.

#### 3.9.1.4. Teste serial

A tela Teste Serial permite testes de auto diagnóstico para a porta serial para determinar se a porta de hardware é funcional (teste de autodiagnóstico para enviar SMS e porta de recebimento).

#### 3.9.2. Instale a Atualização de SW (Software)

O terminal IND256x oferece suporte a atualização de software no local, usando um cartão SD. Use a caixa de suporte para selecionar o arquivo de software do cartão SD.

Observe que o nome do arquivo de firmware de terminal deve ser 256X\*\*\*.hex ( onde \*\*\* é o número de revisão).

Para eliminar possíveis erros de memória, é recomendável que o usuário execute uma Reinicialização Mestre depois de fazer o download do novo software.

|           | INSTALL SW UPDATE                                |
|-----------|--------------------------------------------------|
|           | JARNING!<br>Install new software from SD menory? |
| File Name | None                                             |
|           |                                                  |

Figura 3-89: Tela de Upgrade de Software

#### 3.9.3. Backup para Cartão SD

Esta função permite os parâmetros de terminais a serem salvos em backups em um cartão SD. Pressione **Iniciar** para iniciar o backup.

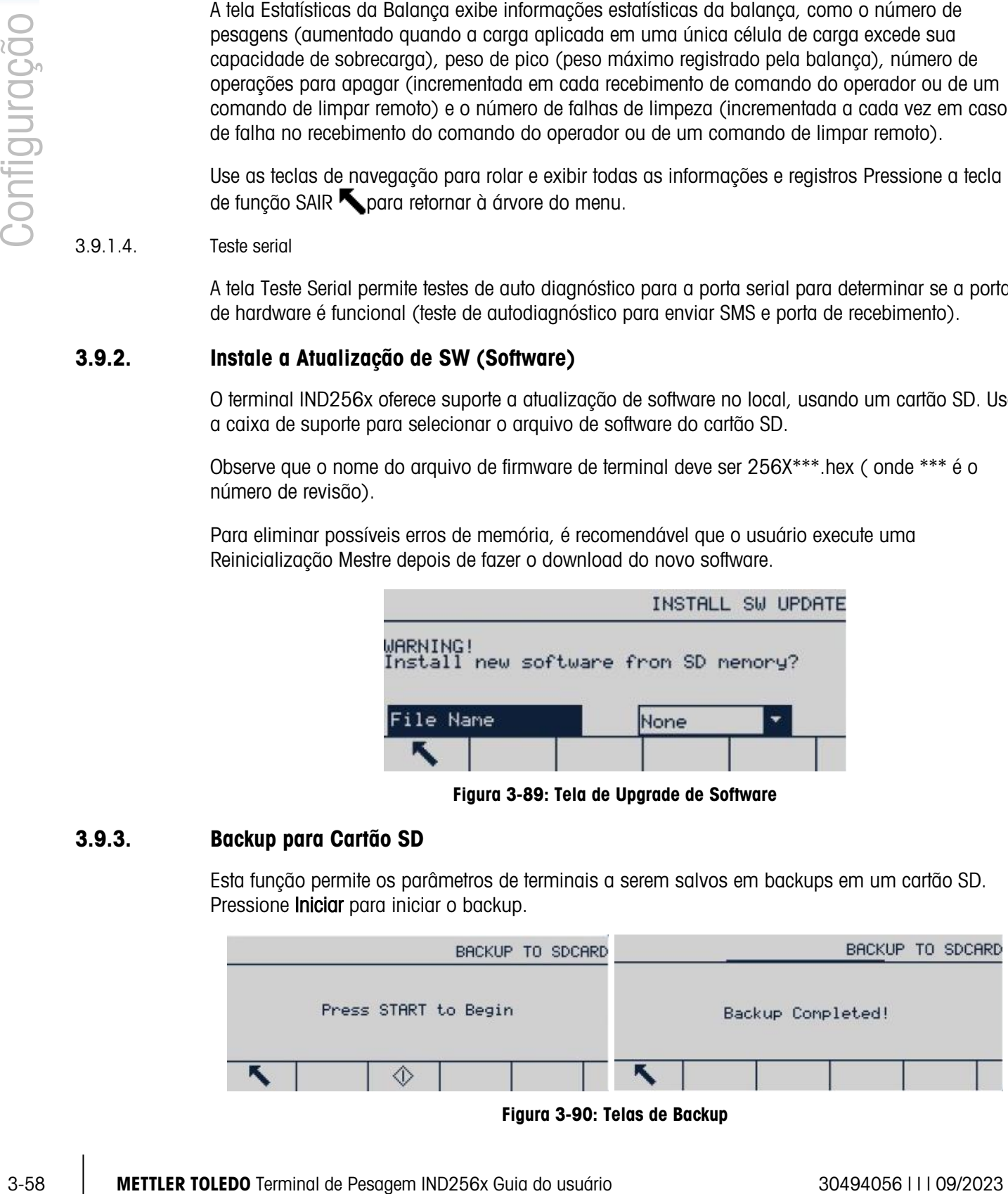

Figura 3-90: Telas de Backup

#### 3.9.4. Restaure do Cartão SD

Aqui, o usuário pode recuperar os parâmetros de terminal do cartão SD. Use a caixa suspensa para escolher se deve recuperar os parâmetros de calibração apenas, ou recuperar parâmetros de calibração e configuração juntos.

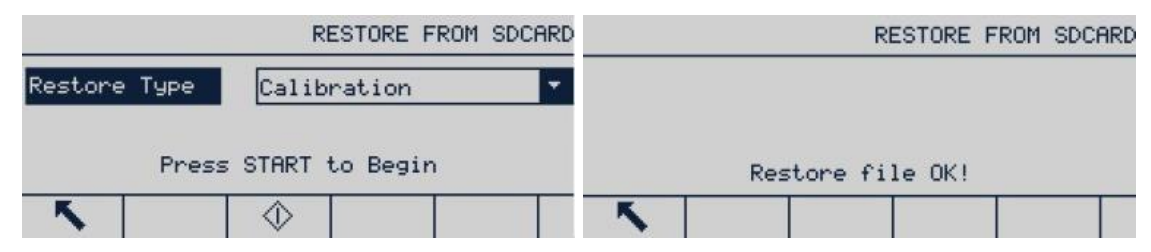

Figura 3-91: Telas de Recuperação

#### 3.9.5. Download de Arquivos

Este função permite que os arquivos de dados sejam baixados do terminal. Primeiro, defina a porta a ser usada para esta operação e, em seguida, selecione o arquivo apropriado da lista suspensa Nome do arquivo. As opções de porta são Nada [padrão], serial 1 e serial 3.

Os nomes de arquivo opcionais incluem:

ctemp1.prn, ctemp2.prn, ctemp3.prn, ctemp4.prn, ctemp5.prn, ID1.csv, ID2.csv, ID3.csv

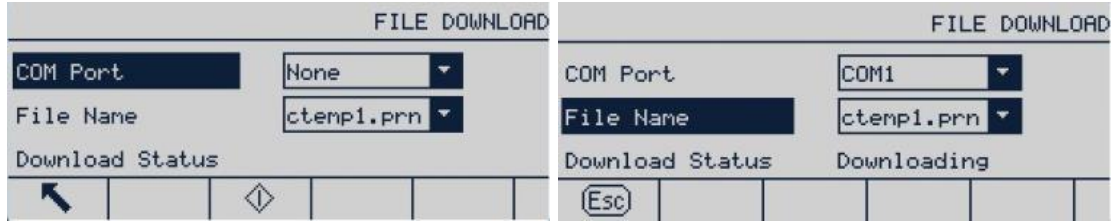

Figura 3-92: Telas de Download de Arquivos

Pressione EXECUTAR  $\Diamond$  para começar a baixar. Se não for selecionada nenhuma porta, será exibida uma mensagem indicando que um valor inválido foi selecionado.

3.9.5.1. Reiniciar Tudo (Valores Padrão de Fábrica)

Use a opção Reiniciar Tudo do menu de manutenção para retornar todos os parâmetros de configuração aos estados padrão de fábrica.

A função "Redefinir Tudo" redefine todos os parâmetros no terminal, exceto as configurações metrologicamente importantes, como tipo e capacidade da balança.

Quando a tela Redefinir Tudo for acessada, uma mensagem é exibida, exigindo confirmação para a operação. Para continuar, pressione a tecla de função OK . Se a redefinição for bem-sucedida, será exibida uma mensagem informando "Sucesso ao reiniciar". Se a redefinição falhar, será exibida uma mensagem informando "Falha ao reiniciar". Se ocorrer uma falha ao reiniciar, tente de novo. Se ele continuar a apresentar falhas, entre em contato com seu representante local da METTLER TOLEDO para assistência.

Pressione a tecla de função ESCAPE [Esc] para sair sem reiniciar.

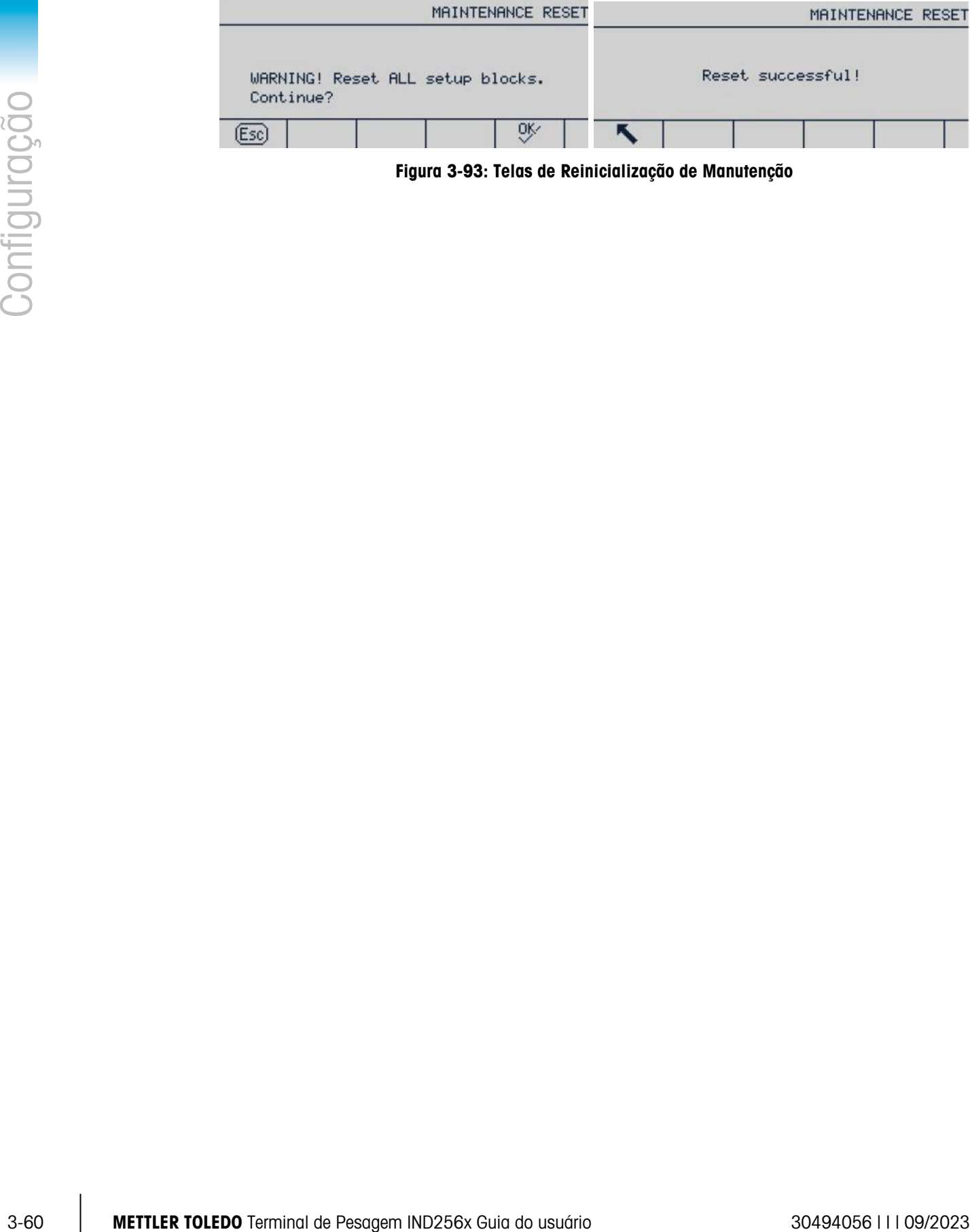

Figura 3-93: Telas de Reinicialização de Manutenção

# 4 Serviço e Manutenção

Confiabilidade operacional é incorporada no design do terminal IND256x. No entanto, a METTLER TOLEDO sugere que, como qualquer outro equipamento industrial, o terminal e o sistema conectado com a balança devem passar por manutenção regularmente. O departamento de atendimento técnico da METTLER TOLEDO fornece manutenção e calibragem regulares e programadas, e registra e salva parâmetros precisos e confiáveis para atender a especificações técnicas.

### 4.1. Limpeza e Manutenção do Terminal

Para limpar o teclado e a tampa do terminal IND256x:

- Passe um pano limpo, úmido e macio com suavidade sobre o teclado e a tampa do terminal IND256x.
- Use água ou produtos de limpeza não abrasivos.
- Não use nenhum tipo de ácido, alcalino ou solvente industrial forte como tolueno ou isopropanol (IPA) que possa danificar o acabamento do terminal.
- Não borrife diretamente no terminal.
- Não limpe o terminal de pesagem usando a água de alta pressão ou alta temperatura.
- O acúmulo de camadas de poeira deve ser evitado.
- Remova os depósitos de poeira leves usando um pano úmido com um movimento de limpeza suave.
- Não use ar comprimido ou vácuo para remover camadas de pó.
- Siga boas práticas de limpeza e manutenção para limpar o terminal.

Inspeções e calibração regulares de manutenção por um técnico de serviço qualificado são recomendadas.

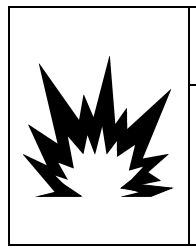

### ADVERTÊNCIA

SE O TECLADO, A LENTE DO DISPLAY OU O GABINETE DO IND256X ESTIVEREM DANIFICADOS, O COMPONENTES COM DEFEITO DEVE SER CONSERTADOS IMEDIATAMENTE. SE O TECLADO, A LENTE DO DISPLAY OU O GABINETE DO IND256X ESTIVEREM DANIFICADOS, O COMPONENTES COM DEFEITO DEVE SER CONSERTADOS IMEDIATAMENTE. SE ISSO NÃO FOR FEITO, PODEM OCORRER LESÕES CORPORAIS E/OU DANOS MATERIAIS.

# 4.2. Serviço

Apenas pessoal qualificado deve executar serviços de instalação, programação e manutenção. Entre em contato com um representante local da METTLER TOLEDO para solicitar assistência.

Em geral, quando o IND256x for instalado, programado e calibrado para uma determinada aplicação, apenas a calibração de rotina é necessária.

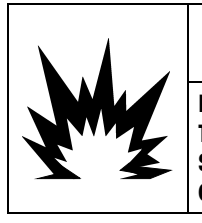

## ADVERTÊNCIA

PERMITA QUE APENAS PESSOAL QUALIFICADO REALIZE SERVIÇOS DE MANUTENÇÃO NO TERMINAL. TENHA CUIDADO AO MARCAR VERIFICAÇÕES, TESTES E AJUSTES QUE PRECISEM SER EFETUADOS COM O APARELHO LIGADO. SE ESTA PRECAUÇÃO NÃO FOR SEGUIDA, PODEM OCORRER LESÕES CORPORAIS E / OU DANOS MATERIAIS.

#### 4.2.1. Diretrizes Gerais de Segurança para Serviço

Ao executar o serviço ou manutenção no local, apenas execute o trabalho no terminal de pesagem em área perigosa se as seguintes condições forem atendidas:

- Os papeis de certificação (certificados de conformidade, desenho de controle, certificados de fabricação, etc.) estão presentes e podem ser usados para confirmar a correção e segurança da instalação.
- Os parâmetros da entidade de segurança intrínseca e a aprovação da área para componentes individuais estão de acordo entre eles.
- O cliente emitiu uma autorização ("permissão para fagulhas" ou "permissão para fogo")
- A área foi tornada segura e o coordenador de segurança do proprietário confirmou que não há risco.
- As ferramentas necessárias e toda a roupa de proteção necessária são fornecidas (para evitar o perigo de acúmulo de eletricidade estática)

### 4.3. Mensagens de Erro

<span id="page-93-0"></span>O IND256x usa mensagens de erro para indicar condições de erro que ocorrem no terminal. Uma lista de possíveis códigos de erro é fornecida na [Tabela 4-1.](#page-93-0) As mensagens de erro serão mostradas na linha superior (sistema) do display e substituirão as informações de data/horário se habilitadas na configuração. Após a mensagem ser apagada, o display reverte para os dados mostrados antes do erro ter sido detectado.

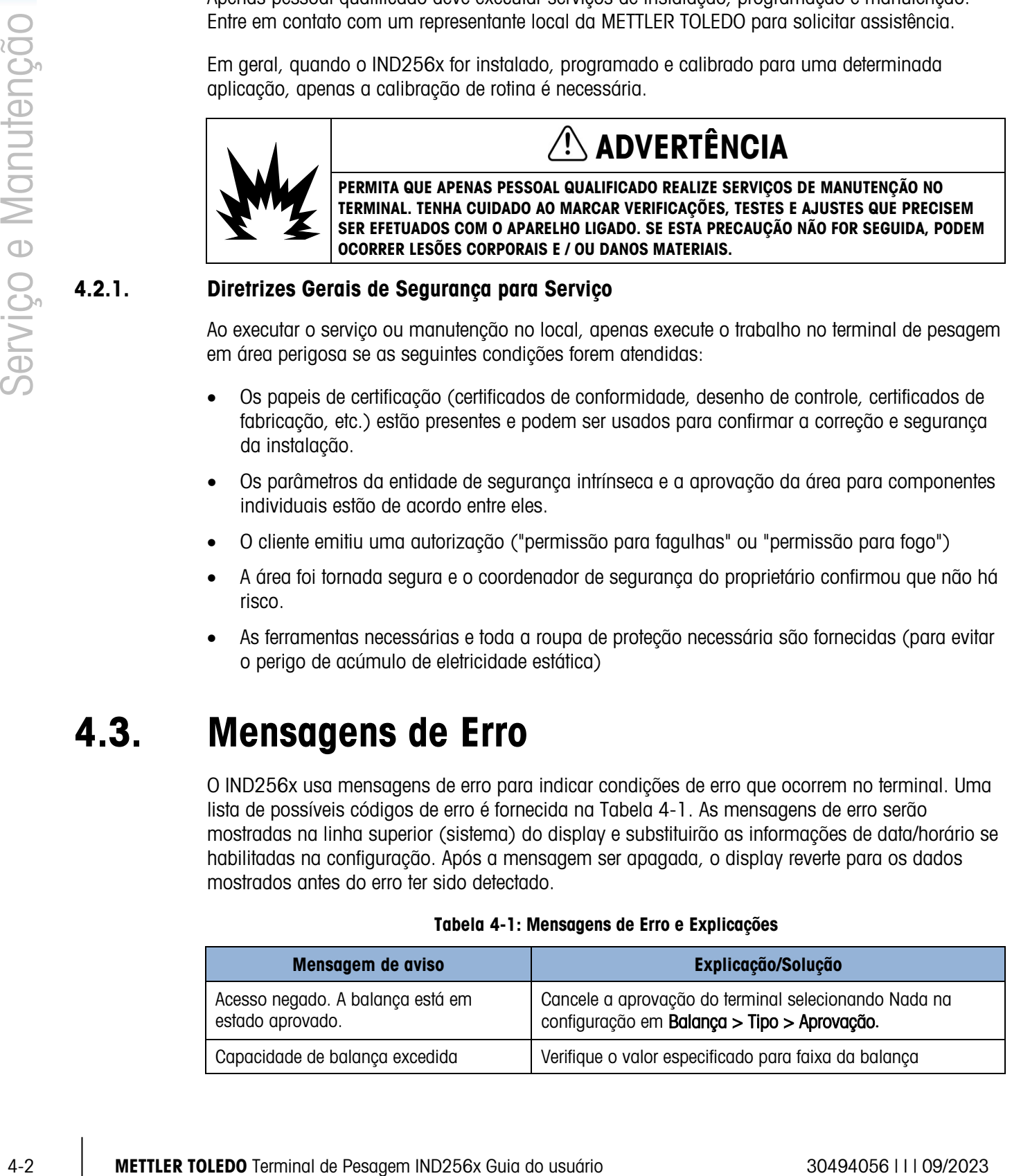

#### Tabela 4-1: Mensagens de Erro e Explicações

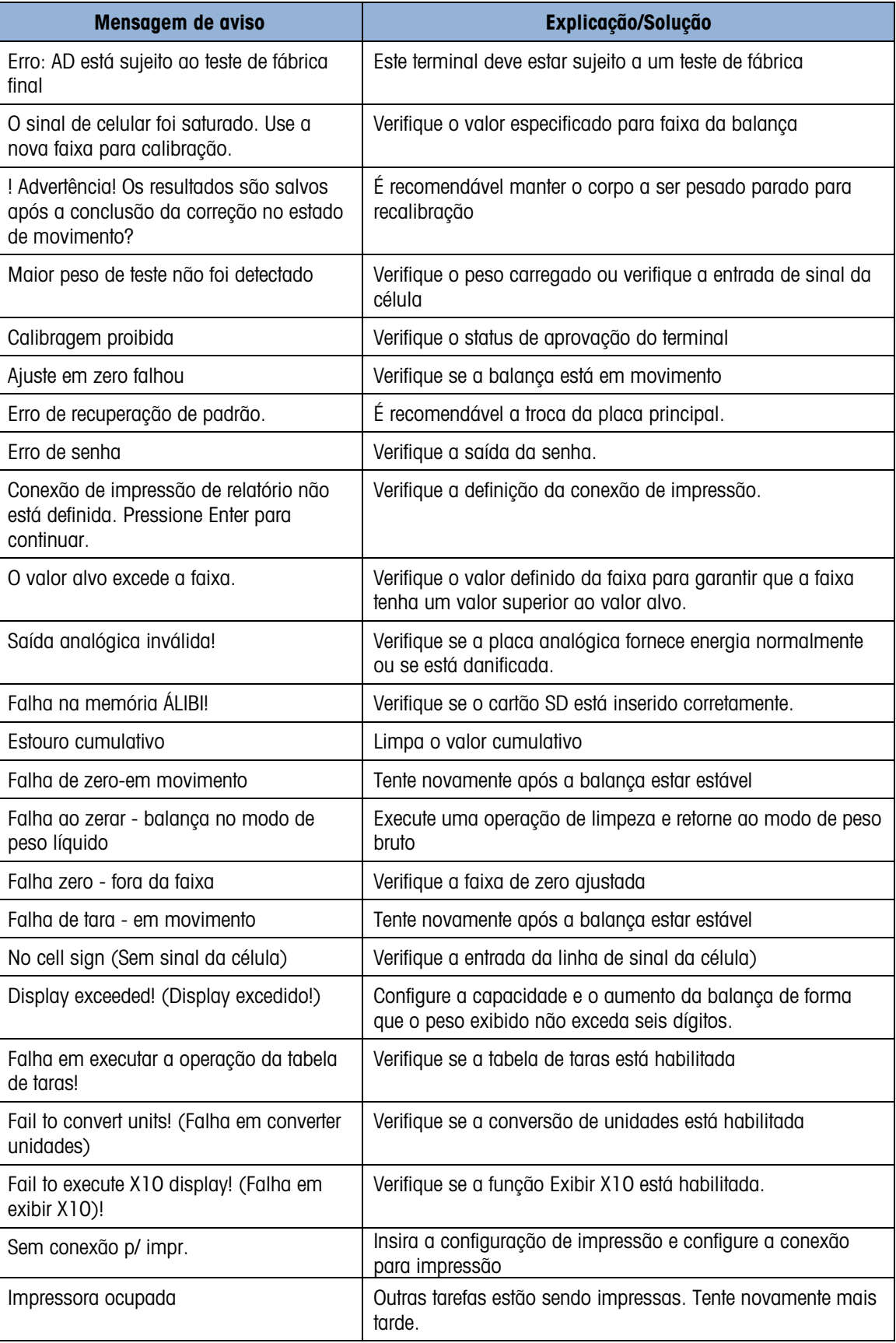

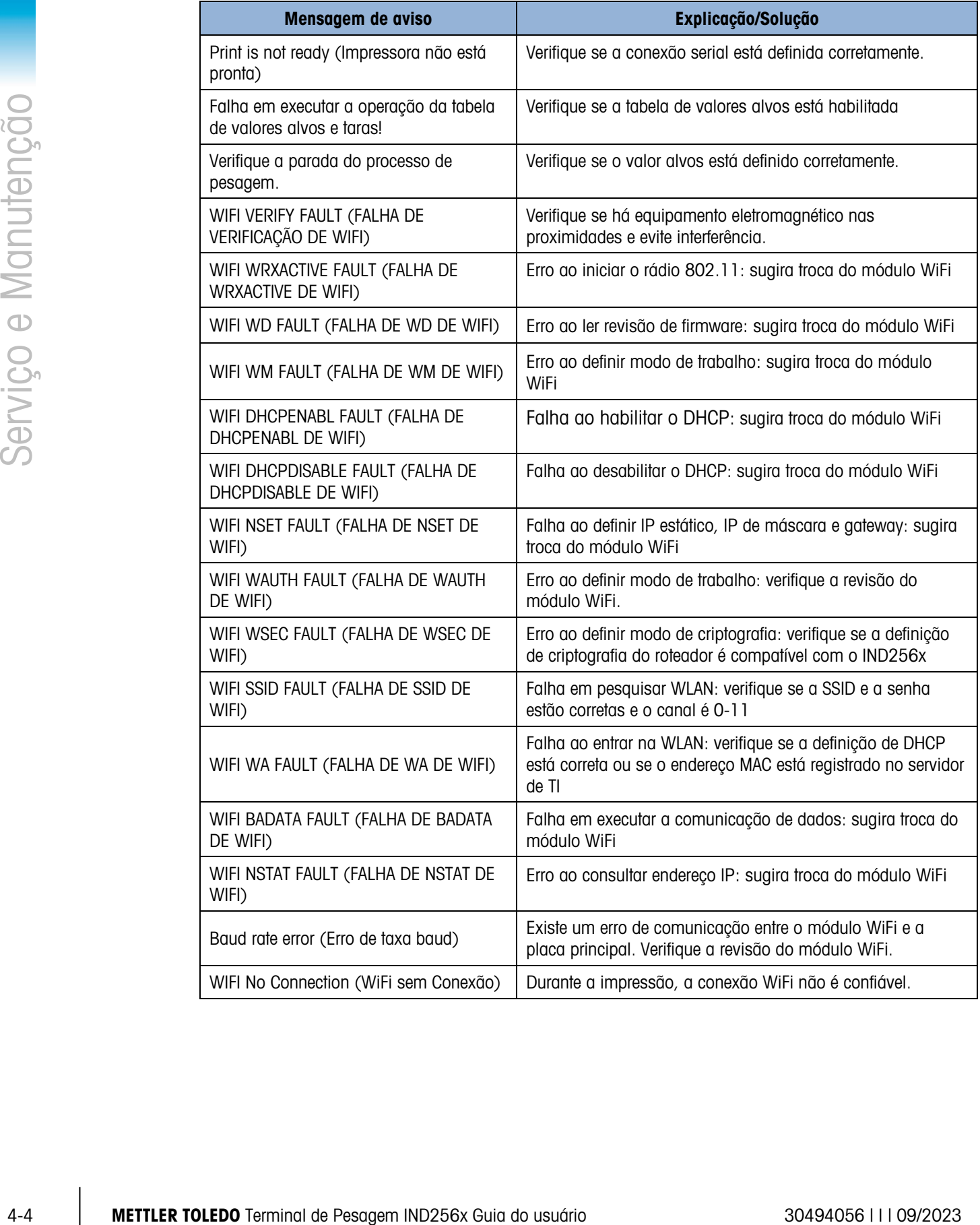

# 4.4. Informação do Sistema

Apenas pessoal de serviço com ferramentas apropriadas podem instalar, programar e fazer manutenção no IND256x. Entre em contato com um representante local da METTLER TOLEDO para solicitar assistência.

As informações de contato sobre fornecedor de serviços locais podem ser encontradas no terminal. Pressione a tecla de função de Chamada de informações  $\mathcal{L}$  para ver todas as informações de contato de serviço disponíveis.

A METTLER TOLEDO recomenda uma manutenção preventiva regular para o terminal e o sistema de balança assegurar a confiabilidade e maximizar os serviços de manutenção. Todos os sistemas de medição devem ser calibrados e certificados regularmente conforme exigido para atender aos requisitos de produção, indústria e regulamentações. Através de serviços regulares de manutenção e correção, podemos ajudar você a manter o tempo de trabalho, a conformidade e os materiais de sistema de qualidade. Entre em contato com sua organização de serviços locais autorizados da METTLER TOLEDO para discutir os requisitos.

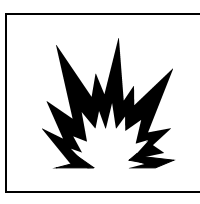

# $\mathbin{\prime !}$  advertência

APENAS PESSOAL DE SERVIÇO PROFISSIONAL TEM AUTORIZAÇÃO PARA MANTER ESTE TERMINAL. TENHA CUIDADO DURANTE A INSPEÇÃO, O TESTE E O AJUSTE. A OPERAÇÃO INCORRETA PODE RESULTAR EM FERIMENTOS.

# 4.5. Atualizações de Firmware

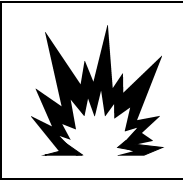

### ADVERTÊNCIA

APENAS A EQUIPE DE MANUTENÇÃO COM TECNOLOGIA PROFISSIONAL PODE ATUALIZAR O FIRMWARE DE TERMINAL. ENTRE EM CONTATO COM UM REPRESENTANTE LOCAL DA METTLER TOLEDO PARA SOLICITAR ASSISTÊNCIA.

Se o novo arquivo IND256x\*\*\*.hex for copiado no cartão de memória SD de um PC, o firmware pode ser atualizado pelo seguinte procedimento.

- 1. Remova a energia do terminal e insira o cartão de memória SD com o arquivo IND256x\*\*\*.hex copiado dele no slot do cartão de memória na Placa Principal.
- 2. Ligue o terminal e acesse Configuração > Manutenção> Instalar Atualização de SW.
- 3. Uma mensagem de [ADVERTÊNCIA! Instale o novo software da memória SD?] será exibida no display. Para sair sem executar a atualização de firmware, pressione a tecla de navegação ESQUERDA.

Para executar a atualização, no parâmetro Nome de Arquivo, selecione o arquivo firmware a ser atualizado. Apenas arquivos no cartão SD no formato IND256x\*\*\*.hex serão exibidos.

### 4.6. Backup e Restauração com InSite™

#### 4.6.1. InSite SL

O InSite SL é um aplicativo para o PC que pode ser utilizado para salvar a configuração do terminal e restaurá-la em data posterior ou copiar as configurações em outros terminais. O InSite SL não pode ser usado para atualizar o firmware ou executar a configuração de terminais.

Procedimentos para importar e exportar arquivos usando o InSite SL são fornecido no [http://glo.mt.com/global/en/home/library/operating-instructions/industrial-scales/insite-sl-user-s](http://glo.mt.com/global/en/home/library/operating-instructions/industrial-scales/insite-sl-user-s-guide.html)[guide.html](http://glo.mt.com/global/en/home/library/operating-instructions/industrial-scales/insite-sl-user-s-guide.html). A ferramenta InSite™ SL PC está disponível para ser baixada [mt.com](http://glo.mt.com/global/en/home/library/software-downloads/industrial-scales/InSite_SW.html).

Observação: Configure o IND256x COM para Servidor de dados compartilhados e configure a taxa de transmissão InSite definida como 57600.

### 4.7. Solução de Problemas

As atividades de solução de problemas para o IND256x incluem:

- Teste da alimentação
- Teste de Alimentação de Célula de Carga
- Teste da bateria
- Teste de Diagnóstico Interno
- Teste da Tensão de Saída da Porta Serial RS-232
- Teste de alimentação da placa opcional WiFi

#### 4.7.1. Teste da Alimentação

Se o display estiver em branco ou se os problemas intermitentes estiverem ocorrendo, a condição da fonte de alimentação deve ser verificada.

<span id="page-97-0"></span>Comece verificando as fontes de alimentação de entrada. Consulte [Figura 4-1](#page-97-0) e a [Tabela 4-2](#page-98-0) para posições de teste de pino e tensões esperadas.

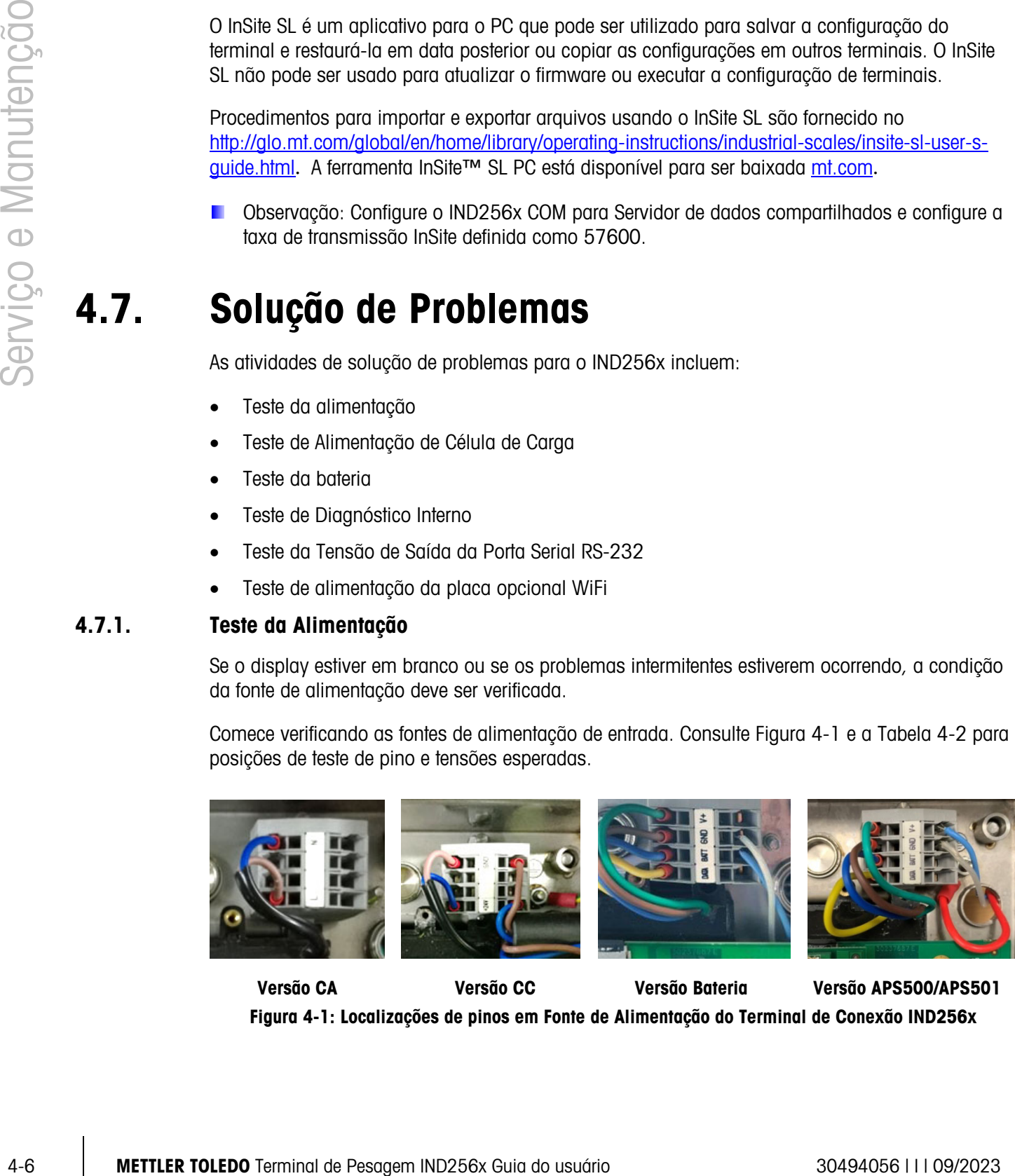

Versão CA Versão CC Versão Bateria Versão APS500/APS501 Figura 4-1: Localizações de pinos em Fonte de Alimentação do Terminal de Conexão IND256x

<span id="page-98-0"></span>

|                  | Ponto de ajuste [V] |           | <b>Comentários</b>            |  |
|------------------|---------------------|-----------|-------------------------------|--|
| Ponto de Medição | Mín.                | Máx.      |                               |  |
| $I - N$          | 187 V CA            | 250 V CA  | Versão CA                     |  |
| $+24V - Terra$   | 18 V CC             | 30 V CC   | Versão CC                     |  |
| BAT - Terra      | 9 V CC              | 12,6 V CC | Quando conectado à bateria    |  |
| $V + - GND$      | 9 V CC              | 11,7 V CC | Quando conectado à APS500/501 |  |

Tabela 4-2: Tensões de Entrada para IND256x

Para as versões CA e CC, se não houver tensão presente na entrada de IND256x, certifique-se de que a energia CA ou CC esteja presente na fonte. Caso contrário, chame um eletricista qualificado para restaurar a energia do local na fonte.

Para a versão da bateria, se não houver tensão ou apenas uma pequena tensão estiver presente na entrada do IND256x, verifique se a bateria foi carregada. Se a tensão de saída da bateria estiver correta, verifique a conexão do cabo entre a bateria e o terminal IND256x.

Quando um IND256x for conectado a uma fonte de alimentação APS500, se o valor da tensão presente na entrada do terminal não estiver na faixa, desconecte o APS500 e meça suas tensões de saída; se também não for corrigido, consulte o Manual de Serviço de Fonte de Alimentação do APS500 (64062815) para mais informações. Caso contrário, verifique a conexão do cabo entre o APS500 e o terminal IND256x.

Para todas as versões, se o valor de tensão na entrada IND256x está na faixa, a próxima etapa é para testar as tensões de saída do módulo de fonte de alimentação encapsulada. Consulte a [Figura 4-2](#page-98-1) e a [Tabela 4-3](#page-98-2) para posição de teste de pinos e tensões esperadas.

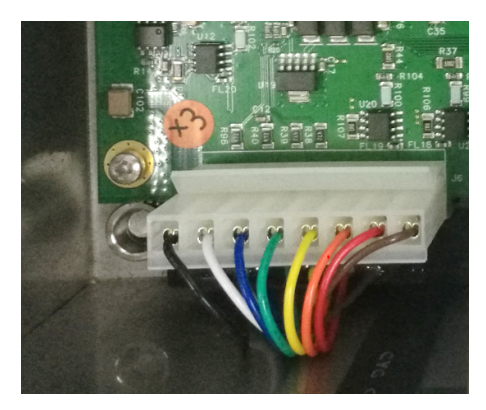

Figura 4-2: Localizações de Pinos do Módulo de Fonte de Alimentação Encapsulada

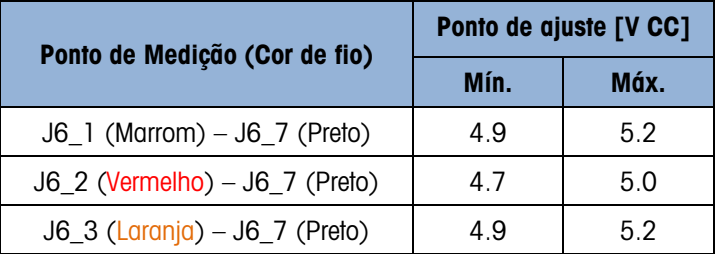

<span id="page-98-2"></span><span id="page-98-1"></span>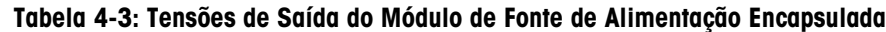

Para todas as versões, se os valores de tensão na entrada da placa principal IND256x não estão na faixa, desconecte a conexão entre o módulo de fonte de alimentação encapsulada e a placa principal, e verifique novamente a tensão de saída do módulo de fonte de alimentação. Para todas as versões, se os valores de tensão na entrada da placa principal IND256x não estão na faixa, desconecte a conexão entre o módulo de fonte de alimentação encapsulada e a placa principal, e verifique novamente a tensão de saída do módulo de fonte de alimentação.

#### 4.7.2. Teste de Alimentação de Célula de Carga

Ao medir as tensões de saída de um sistema de célula de carga analógica conectada, certifique-se de que o IND256x esteja ligado e que a balança esteja bem conectada. Consulte a [Figura 4-3](#page-99-0) e a [Tabela 4-4](#page-99-1) para posições de teste de pino e tensões esperadas da conexão de célula de carga analógica.

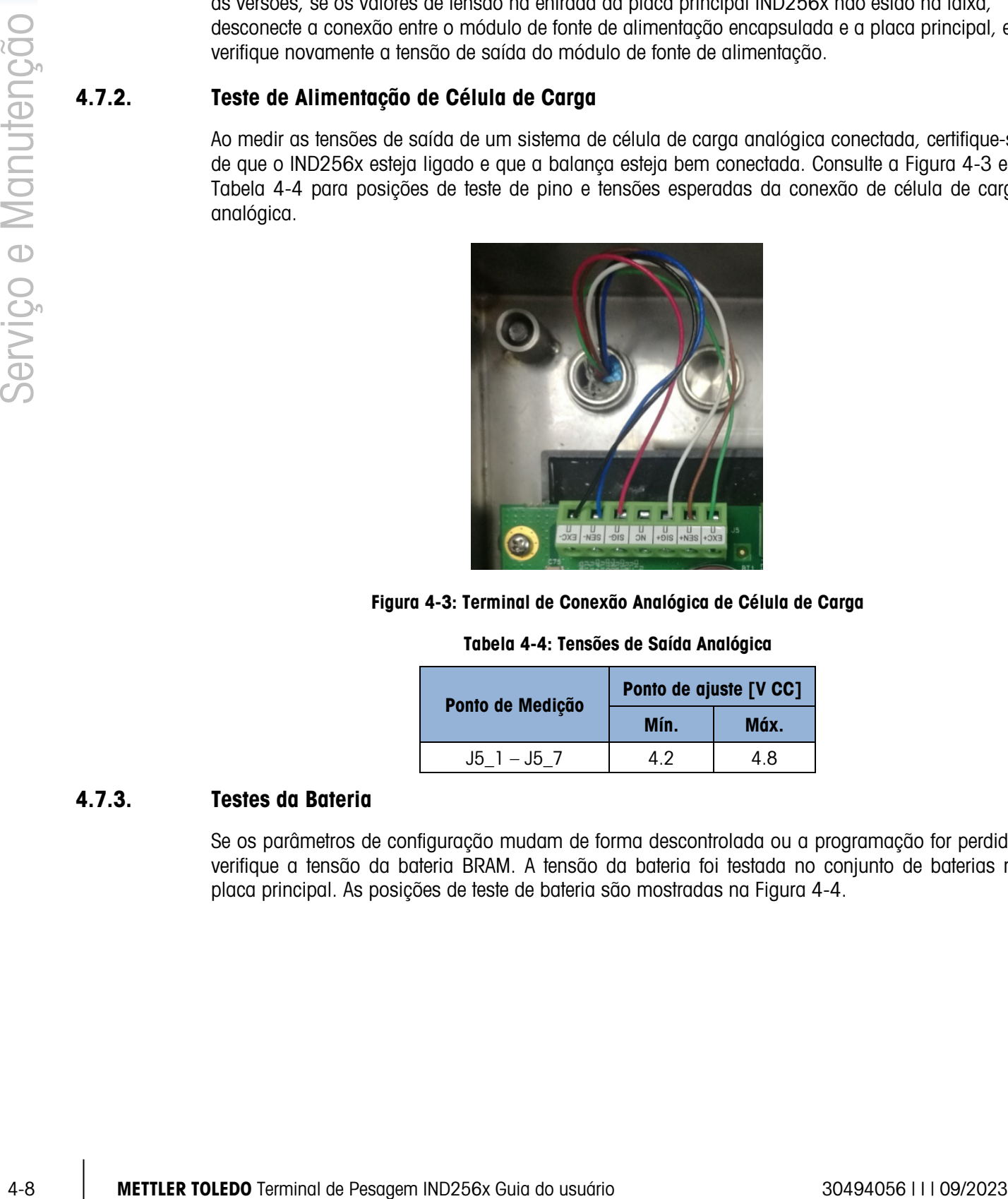

Figura 4-3: Terminal de Conexão Analógica de Célula de Carga

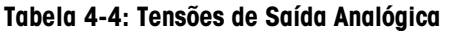

<span id="page-99-0"></span>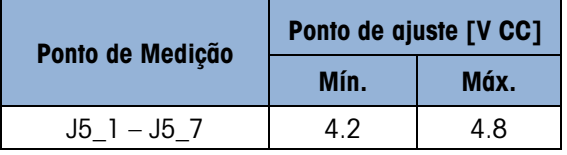

#### 4.7.3. Testes da Bateria

<span id="page-99-1"></span>Se os parâmetros de configuração mudam de forma descontrolada ou a programação for perdida, verifique a tensão da bateria BRAM. A tensão da bateria foi testada no conjunto de baterias na placa principal. As posições de teste de bateria são mostradas na [Figura 4-4.](#page-100-0)

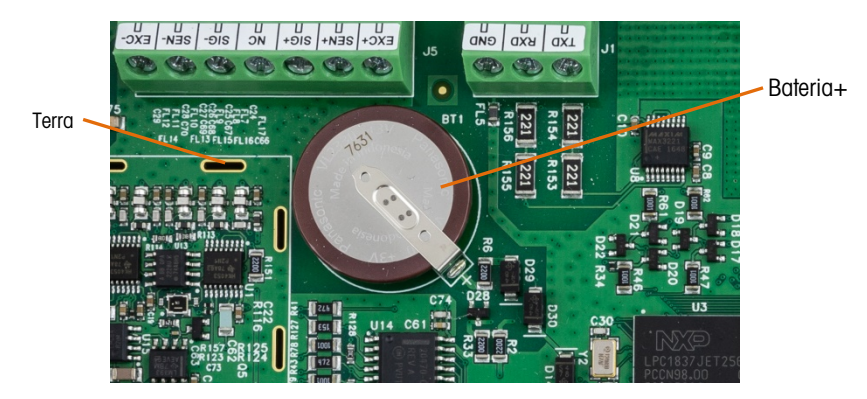

Figura 4-4: Teste da Bateria

<span id="page-100-0"></span>Com a energia desconectada do terminal, use um voltímetro para medir a tensão entre o topo da bateria (+) e o terra. Essa medição devem ser de aproximadamente 3,0 a 3,4 V CC. Troque a placa de circuito impresso principal se a tensão medida estiver abaixo de 2,5 V CC.

#### 4.7.4. Teste de Diagnóstico Interno

O IND256x fornece vários testes de diagnóstico interno que são acessíveis no modo de configuração. Pressione a tecla de função CONFIGURAÇÃO  $\Diamond$  para exibir a árvore do menu de configuração. Use a tecla de navegação no menu Manutenção. Pressione a tecla ENTER e selecione o menu Diagnóstico. Pressione a tecla ENTER para entrar no menu, telas de configuração de diagnóstico disponível incluem o seguinte.

4.7.4.1. Teste de Display

Esse teste exibe um padrão de bloco de pontos desligado/ligado quando acessado. Pressione a tecla para retornar à árvore de menus.

4.7.4.2. Teste de teclado

Isso é um teste do teclado. Quando uma tela for pressionada, o símbolo correspondente será exibido no display. Quando o teste for concluído, pressione a tecla de função SAIR para retornar ao menu.

- 4.7.4.3. Balança
- 4.7.4.3.1. Saída de Célula de Carga

Exiba a saída da célula de carga de corrente (peso ativo) da balança, em contagens.

4.7.4.3.2. Valores de calibração

Exibe os valores de calibração atuais para a balança. Se os valores forem gravados após uma calibração de balança e a placa principal for trocada no futuro, os valores de calibração podem ser inseridos manualmente aqui para transferir a calibração existente para a nova placa principal.

4.7.4.3.3. Estatísticas

Exibe informações estatísticas da balança como o número total de pesagens, o número de sobrecargas de balança, o peso de pico pesado na balança, o número total de zeragens e falhas de zeragem. Elas são úteis ao diagnosticar problemas da balança.

#### 4.7.5. Teste da Tensão de Saída da Porta Serial RS-232

Se os testes das funções de transmissão e recepção nas portas seriais COM1 falharem, use o seguinte procedimento para determinar se a porta serial RS-232 está operacional:

- 1. Remova a energia do terminal IND256x e da impressora.
- 2. Desconecte o cabo de dados da impressora.
- 3. Defina o voltímetro para ler 20 V CC.
- 4. Conecte o cabo vermelho ao terminal de transmissão da porta COM e conecte o cabo preto ao terminal terra da porta COM.
- 5. Ligue o IND256x. O medidor deve ler o seguinte:
	- Modo de demanda O medidor deve ler um valor estável (sem flutuação) entre 4,55 e 5,36 V CC.
	- **Modo contínuo** O medidor deve flutuar continuamente dentro da faixa 5,36 a 5,36 V CC. Os valores reais e o grau de flutuação observado dependerão do tipo e da sensibilidade do medidor utilizado. A flutuação constante no visor do medidor indica que a balança/terminal está transmitindo informações.

Para testar as taxas baud de demanda, pressione a tecla IMPRIMIR  $\rightarrow$ . A impressão deve flutuar como para o modo contínuo pela duração da transmissão e, em seguida, ficar estável novamente. Esta flutuação indica que o terminal transmitiu dados.

Ao medir taxas baud superiores no modo Demanda, o visor do medidor flutua menos e, por um curto período de tempo.

#### 4.7.6. Tese de Alimentação da Placa Opcional WiFi

4. The most of the other of the other operations of the contents of the contents of the contents of the contents of the contents of the contents of the contents of the contents of the contents of the contents of the conte Se a função WiFi falhar, garanta que a configuração de software esteja correta desde o início. Se os conjuntos do software estiverem corretos, verifique a conexão da antena. Se a conexão da antena estiver OK também, consulte a [Figura 4-5](#page-102-0) e a [Tabela 4-5](#page-102-1) para testar posições e tensões esperadas.

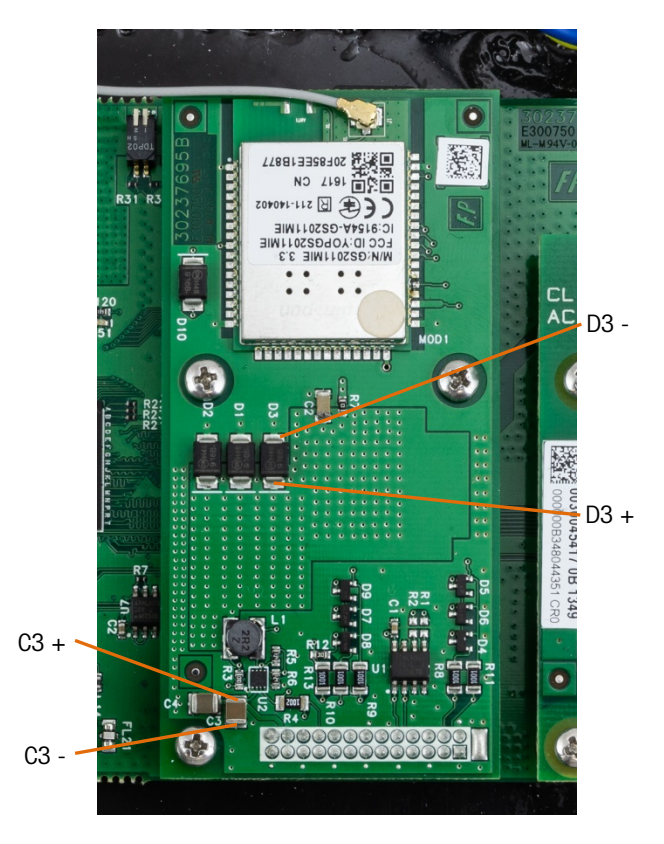

<span id="page-102-0"></span>Figura 4-5: Teste as posições para a placa WiFi

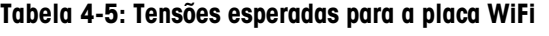

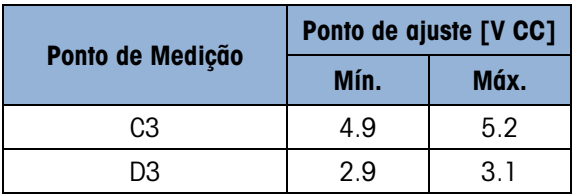

<span id="page-102-1"></span>Se as tensões estiverem fora da faixa, troque a placa opcionais WiFi por uma nova. Caso contrário, verifique a definição de software para WiFi novamente.

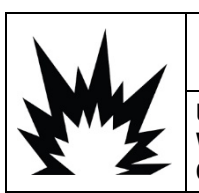

### ADVERTÊNCIA

USE SOMENTE PEÇAS DE REPOSIÇÃO DA METTLER TOLEDO QUANDO SUBSTITUIR O MÓDULO WIFI. A METTLER TOLEDO NÃO SE RESPONSABILIZA POR RISCOS DE SEGURANÇA OU DE CONFORMIDADE CAUSADOS PELO USO DE COMPONENTES INADEQUADOS.

### 4.8. Reinicialização Mestre

A função de reinicialização mestre for fornecida para redefinir as configurações do terminal IND256x para a definição padrão de fábrica.

Antes de executar uma reinicialização mestre, faça o backup da configuração do terminal e da calibração da balança no dispositivo do cartão SD. Após a conclusão de reinicialização mestre, esses dados podem ser recarregados no terminal.

Em geral, uma reinicialização mestre é usada sob as seguintes condições:

- Quando um problema de configuração de software não puder ser resolvido sem iniciar as definições padrão de fábrica.
- Quando a segurança do usuário for habilitada para proteger acesso ou uso não autorizado e a senha da conta do "admin" tiver sido perdida.
- Uma reinicialização mestre é recomendável após a implementação de atualização de firmware.

#### 4.8.1. Execute uma Reinicialização Mestre

- 1. Remova a energia CC ou CA do terminal.
- 2. Ligue o SW1-2 como mostrado na [Figura](#page-103-0) 4-6.

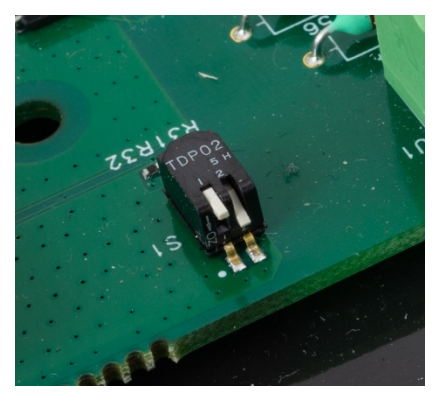

Figura 4-6: Chaves de Metrologia SW1 OFF, SW2 ON

<span id="page-103-0"></span>Se os dados de metrologia forem reinicializados, SW-1 e SW1-2 devem ser ATIVADOS simultaneamente, como mostrado na [Figura](#page-103-1) 4-7.

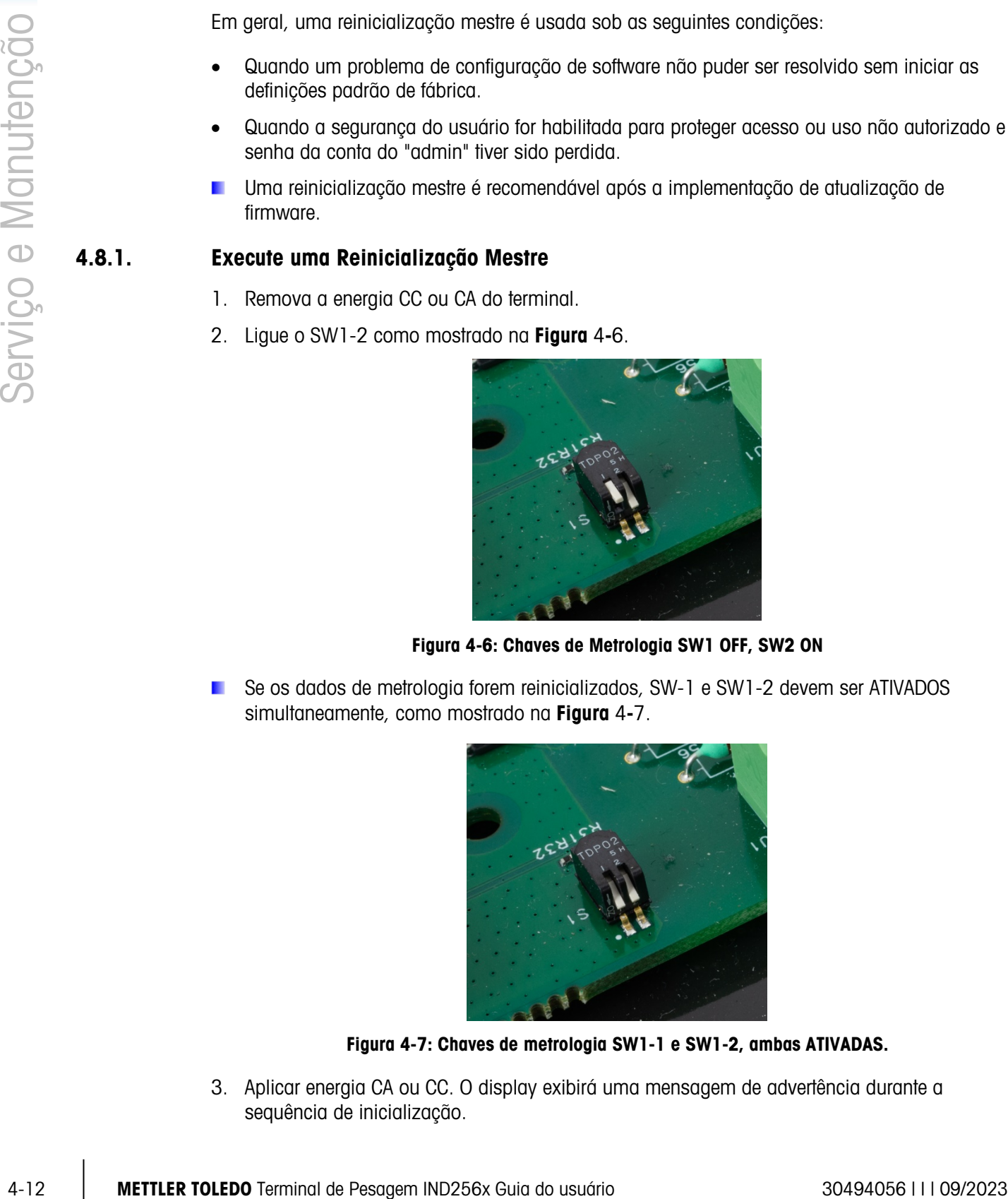

Figura 4-7: Chaves de metrologia SW1-1 e SW1-2, ambas ATIVADAS.

<span id="page-103-1"></span>3. Aplicar energia CA ou CC. O display exibirá uma mensagem de advertência durante a sequência de inicialização.

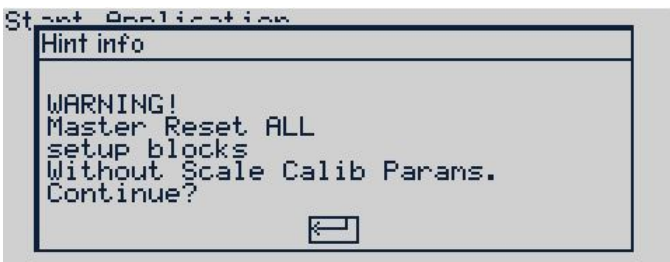

Figura 4-8: Advertência de Reinicialização Mestre

- 4. Pressione "ENTER" para realizar uma reinicialização mestre e retornar todas as configurações para seus valores padrão de fábrica. Um processo de desligar e ligar é ativado e o terminal reinicia e exibe sua tela inicial.
- **Para sair sem executar a reinicialização master, remova a energia do terminal, retorne SW1-1** e SW1-2 para sua posição inicial, e, em seguida, reaplique a energia CC ou CA.
- 5. Retorne SW1-1 e SW1-2 para desligado, como mostrado na [Figura 4-9.](#page-104-0)

<span id="page-104-0"></span>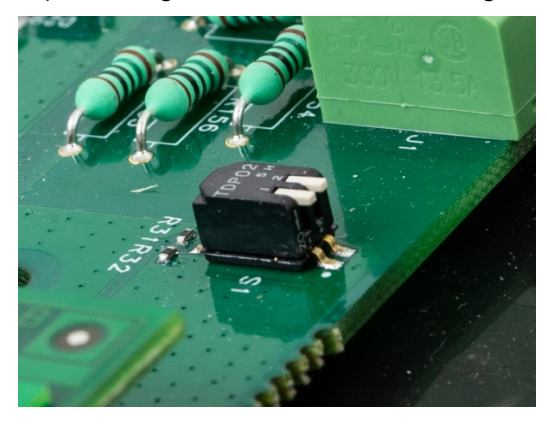

Figura 4-9: Chaves de metrologia SW1-1 e SW1-2, ambas DESATIVADAS.

# A. Valores de Parâmetros

#### **D** Os valores padrão são indicados em negrito.

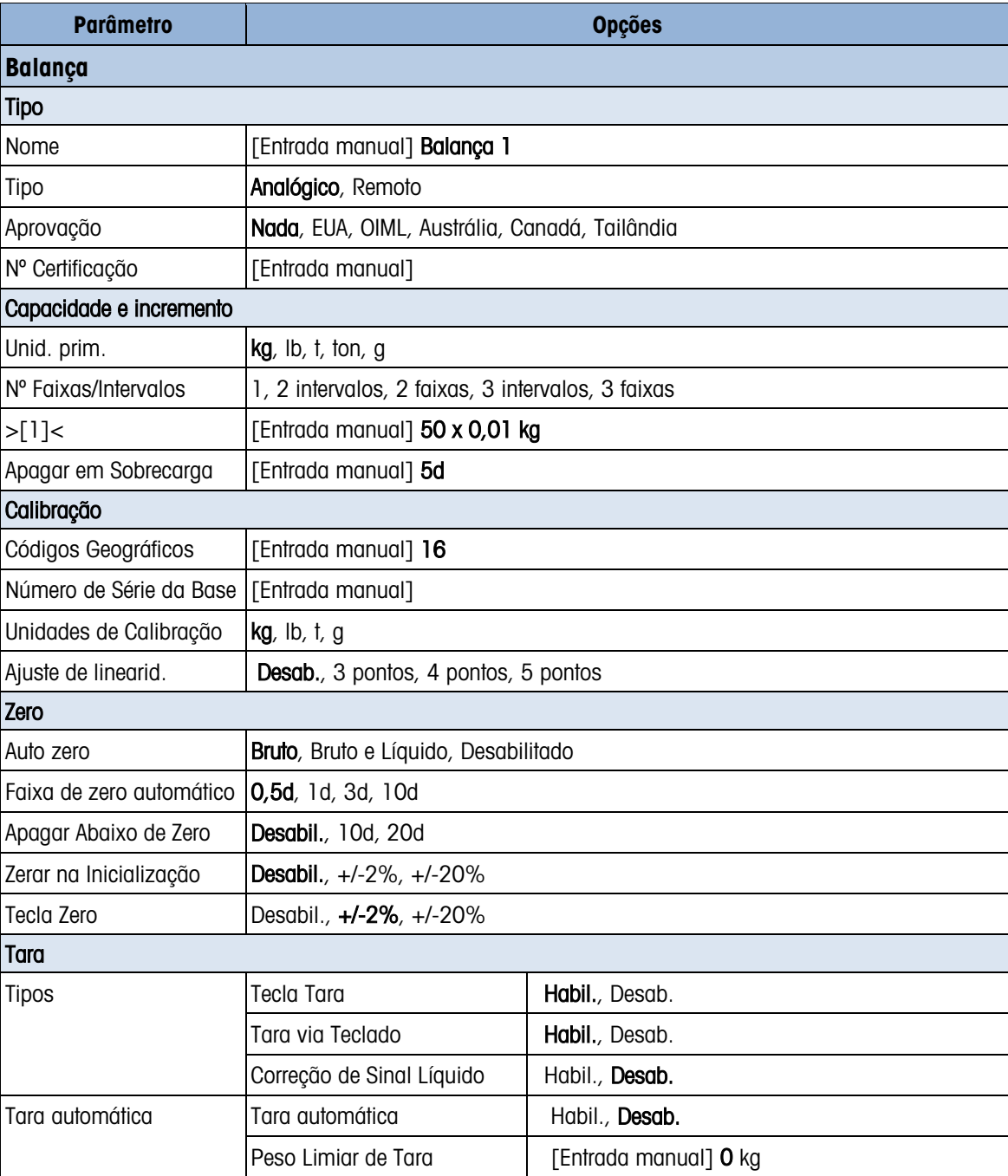

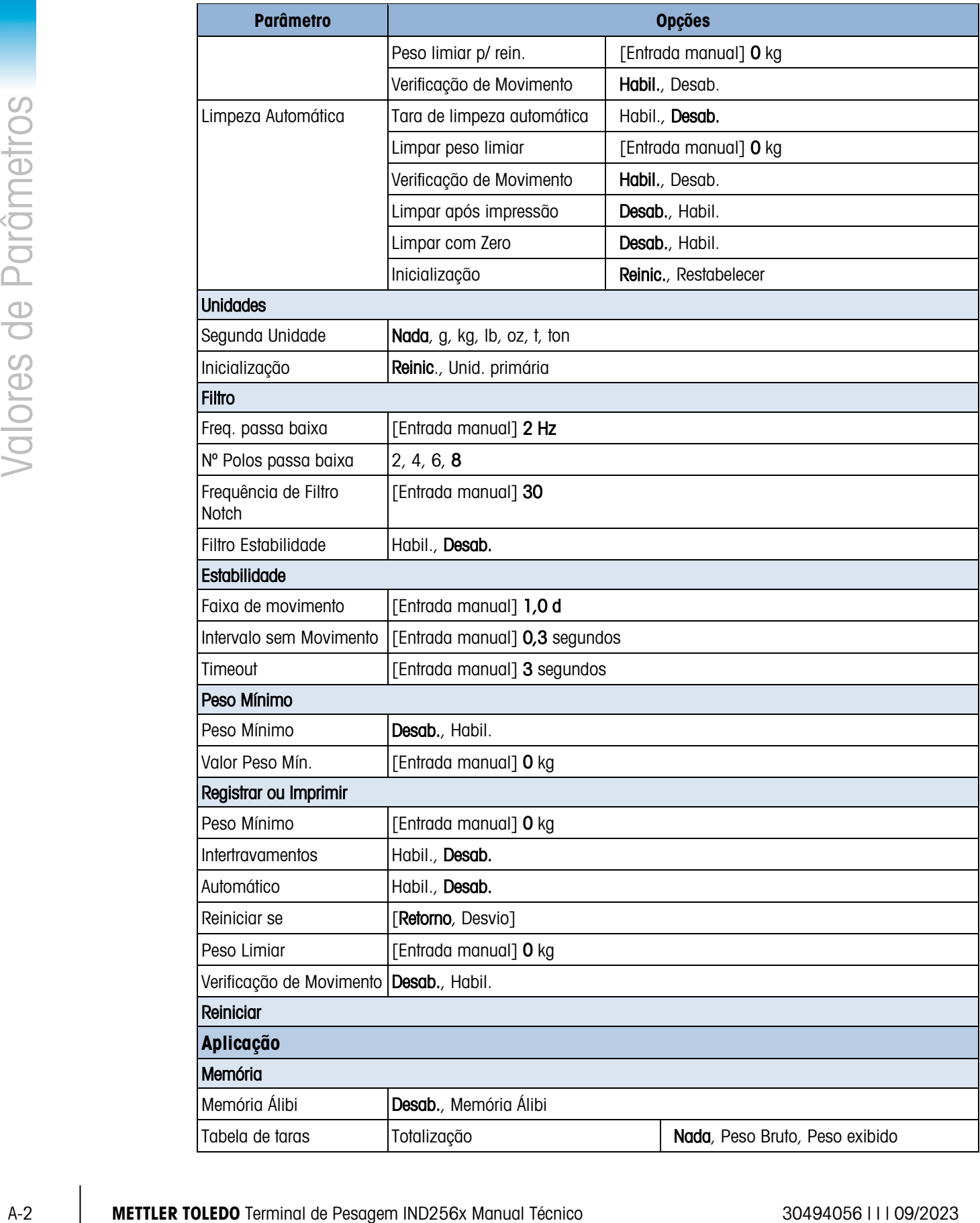

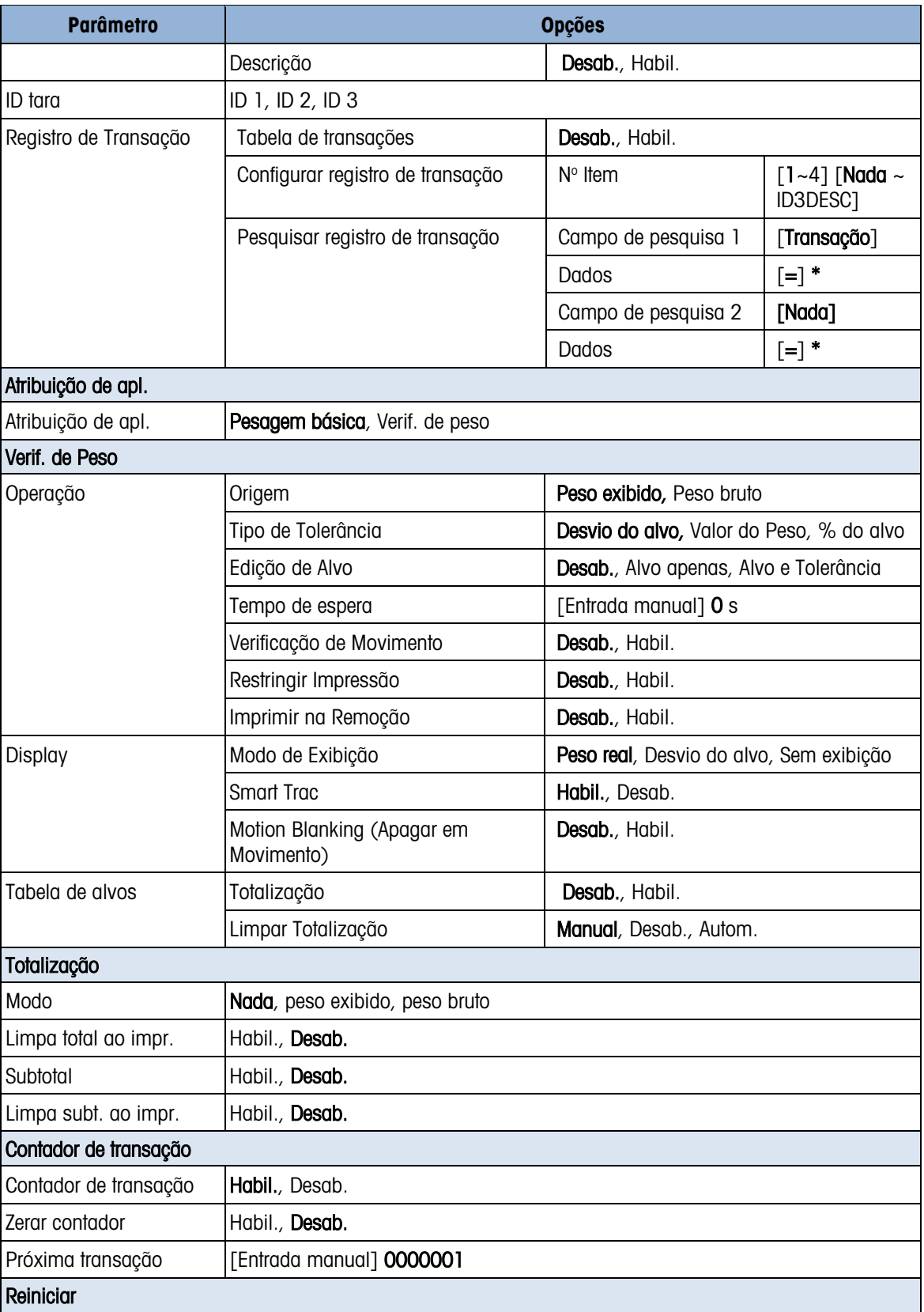
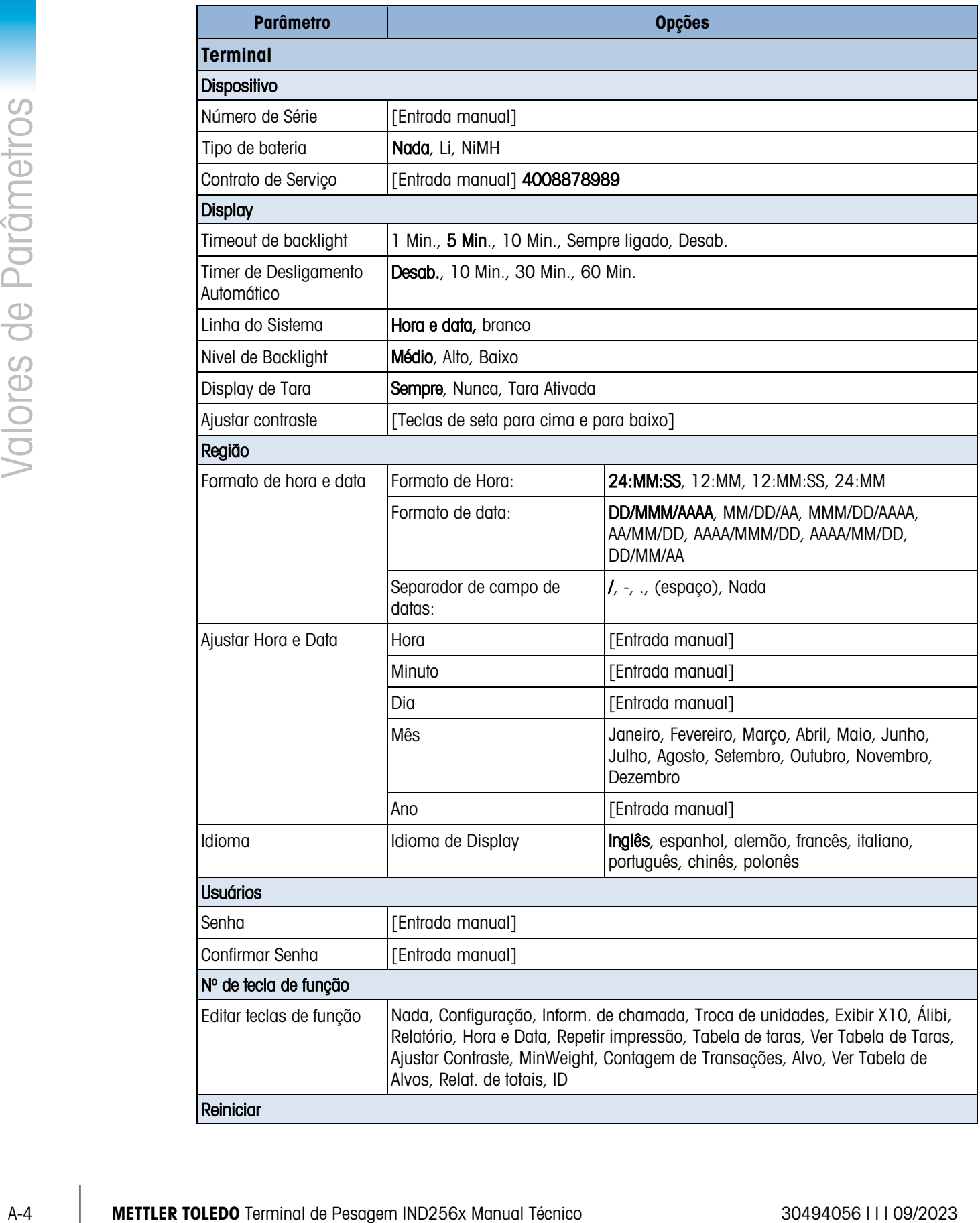

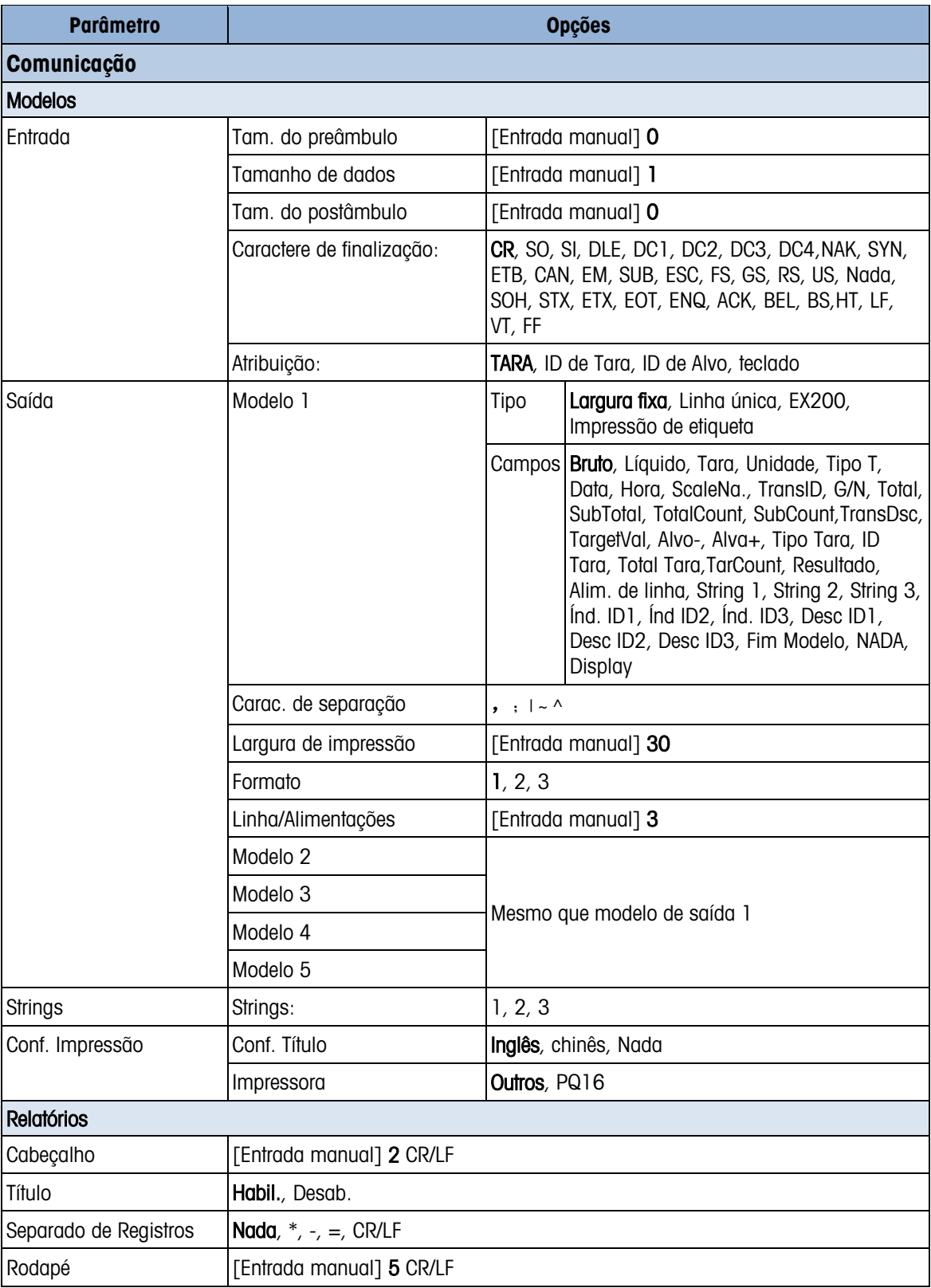

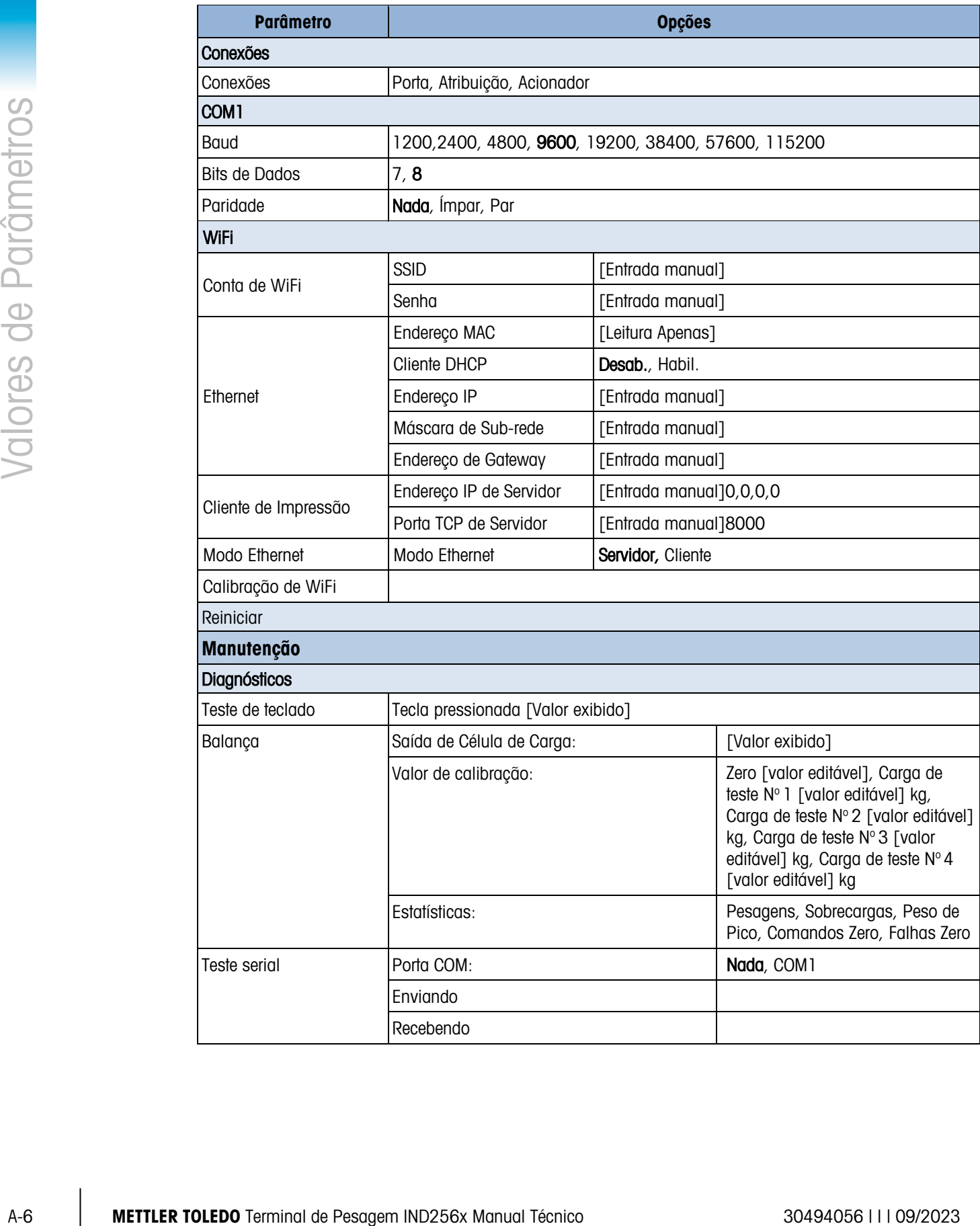

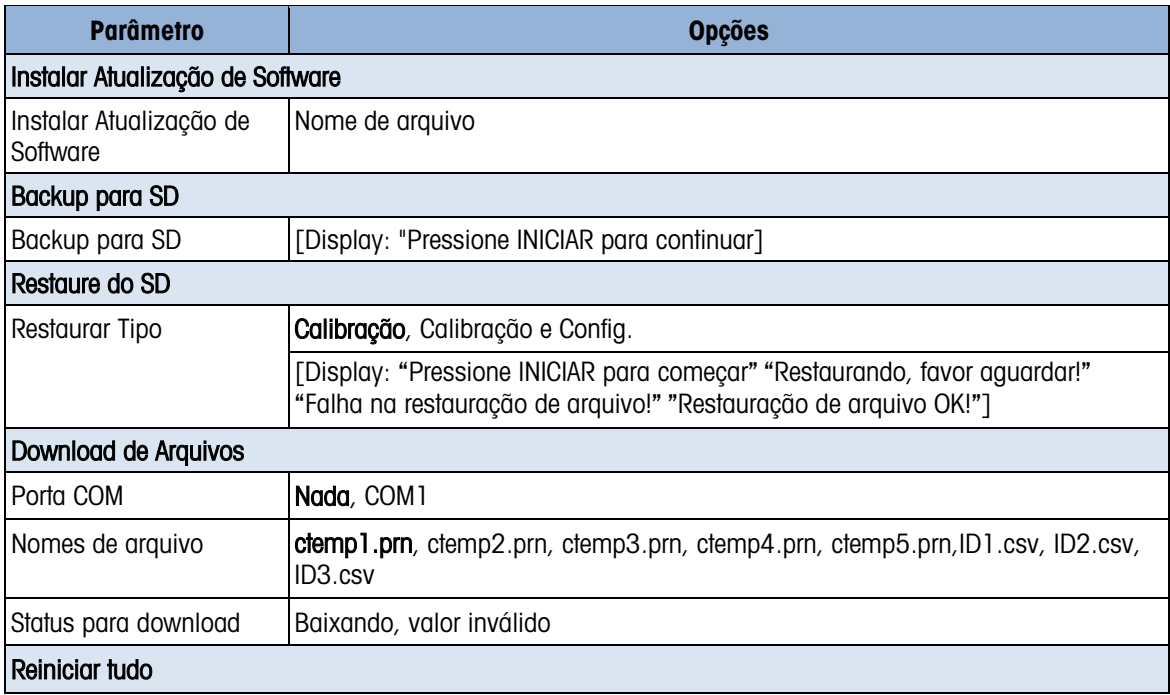

# B. Comunicaçoes

# B.1. Modo de saída sob demanda

O modo de saída sob demanda transmite dados somente quando o terminal recebe uma solicitação de impressão. As solicitações de impressão são enviadas ao IND246 quando:

- O operador pressiona IMPRIMIR
- Uma entrada discreta selecionada para imprimir é acionada
- Um "P" em ASCII é enviado por uma porta de demanda ou contínua
- A impressão automática estiver ativada e todas as condições para a impressão automática forem atendidas
- Um comando de impressão é enviado através de acesso variável compartilhado

Quando acionados, os dados são transmitidos em uma string programada na área da configuração do modelo de saída. O modo sob demanda é normalmente usado para enviar dados a uma impressora ou PC através de uma transação.

Observação: Quando o modo de saída sob demanda for atribuído, a porta é automaticamente configurada para também receber determinados caracteres ASCII para duplicar funções de teclado. Consulte a seção C,T,P,Z posteriormente neste Anexo para mais detalhes.

#### B.1.1. Modelos de saída

O terminal IND246 fornece três modelos de saída programáveis para definir o string dos dados a serem transmitidos. Cada um dos modelos é definido na configuração e pode conter até 25 campos de dados. Os mesmos modelos podem ser enviados para COM1 e COM2 se ambas as portas forem programadas para saída sob demanda. Também é possível enviar uma string de dados diferente a partir de duas portas, atribuindo um modelo diferente a cada um. Os valores padrão para cada um dos modelos a seguir:

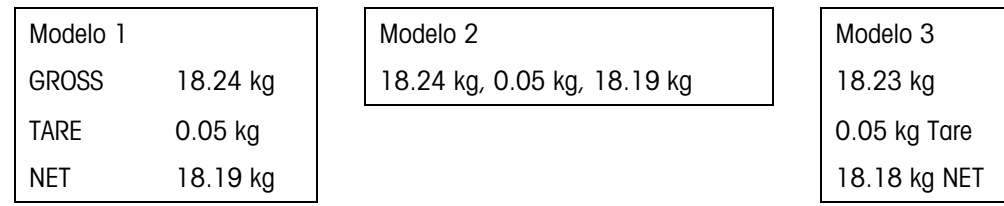

# B.2. Modo de saída contínua

O modo de saída contínua do terminal IND246 pode ser usado para enviar continuamente dados de pesagem e as informações sobre o status da balança a um dispositivo remoto como um PC ou display remoto. Em uma taxa baud de 2400 ou superior, uma sequência de dados é transferida aproximadamente 9 vezes por segundo. A taxa de transferência é mais lenta se a taxa baud for inferior.

#### B.2.1. Comandos do Modo de Transferência Contínuo

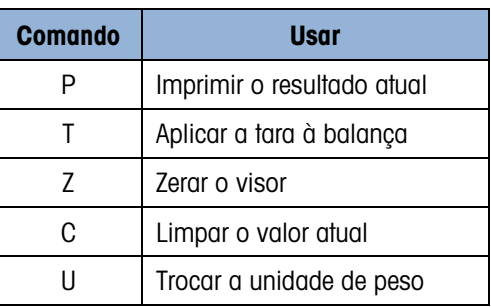

#### B.2.2. Modo de Transferência Contínuo

Os valores de peso são sempre transmitidos no seguinte formato:

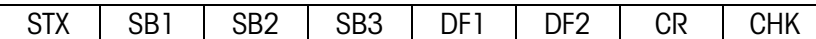

#### Tabela B-1: Elementos de Valores de Peso de Modo Contínuo

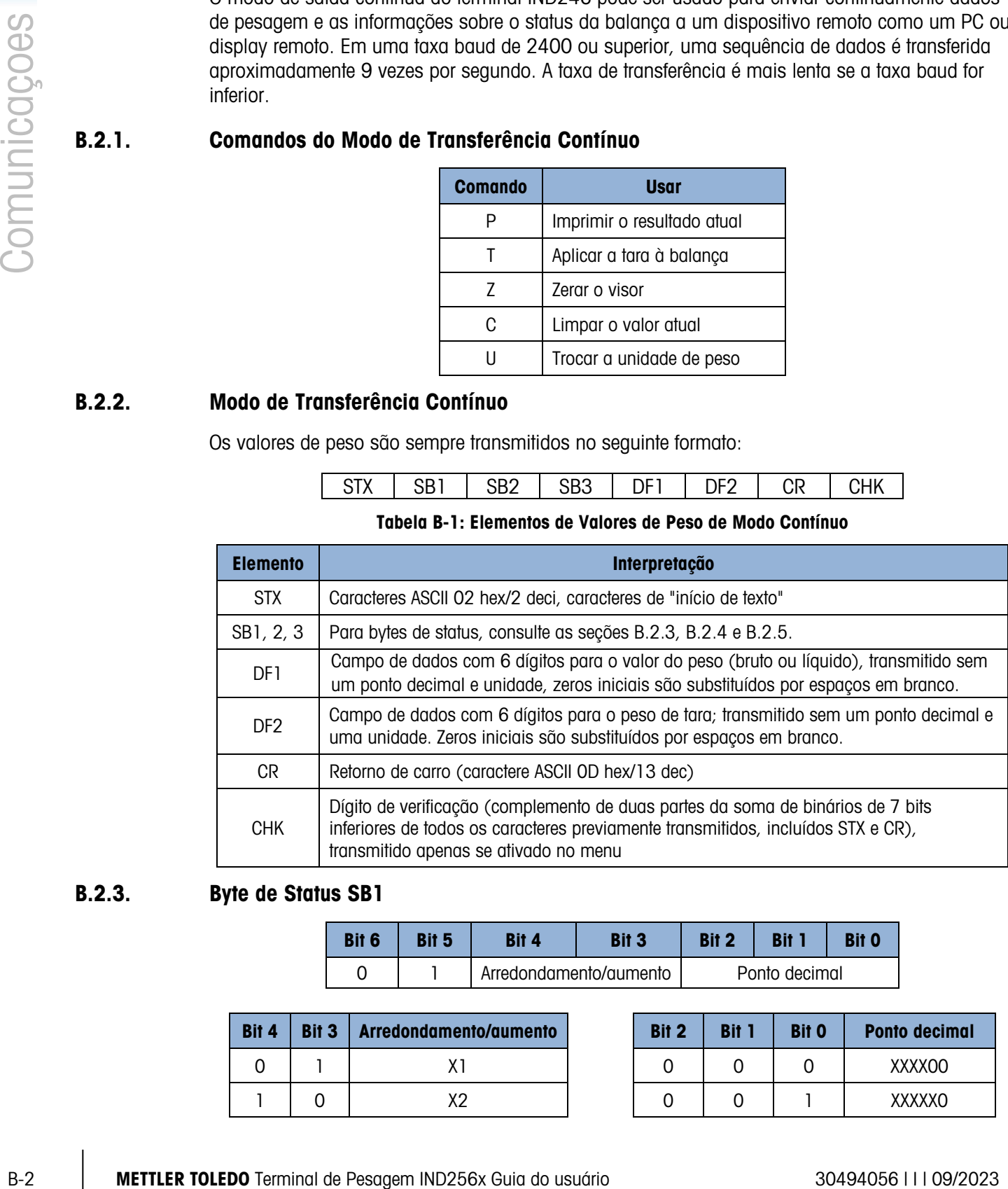

#### B.2.3. Byte de Status SB1

<span id="page-113-0"></span>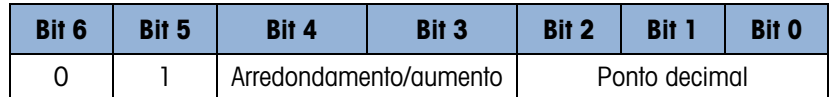

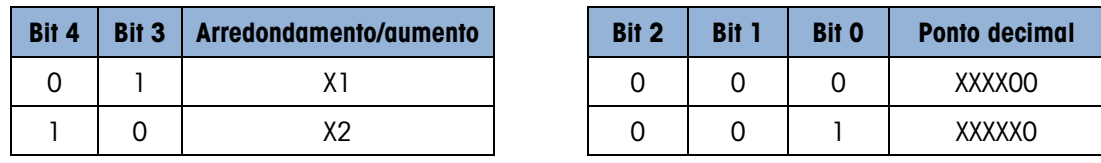

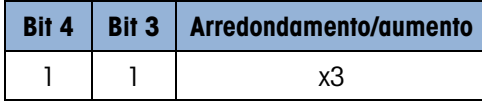

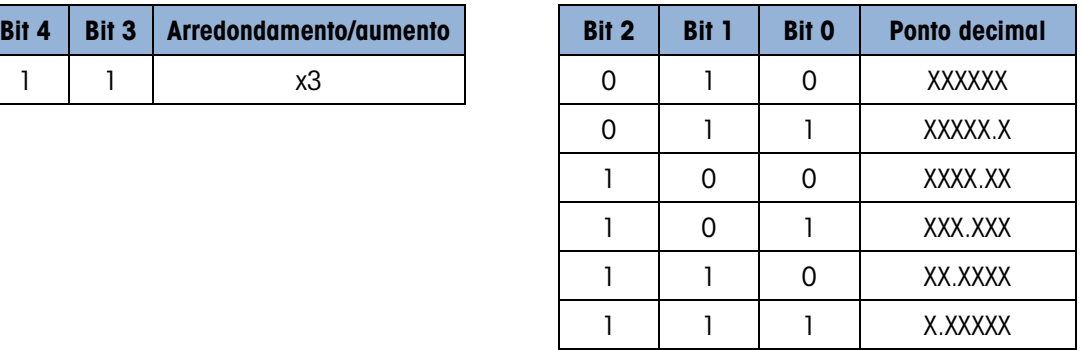

#### B.2.4. Byte de Status SB2

<span id="page-114-0"></span>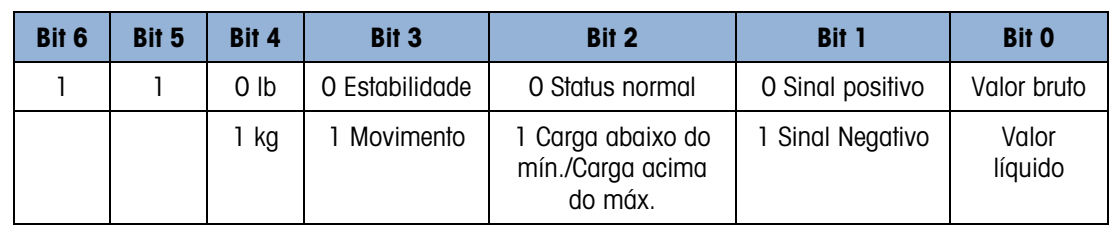

#### B.2.5. Byte de Status SB3

<span id="page-114-1"></span>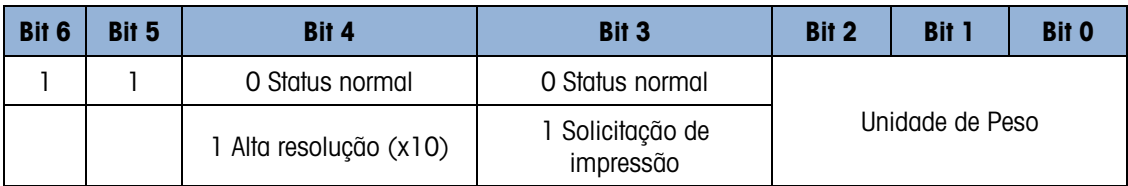

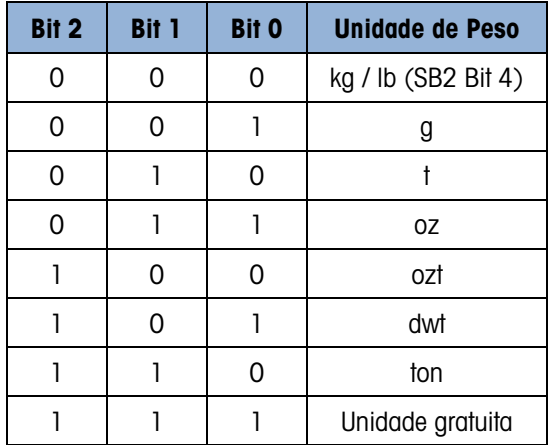

# B.3. CTPZ

Quando uma porta serial é programada como saída sob demanda, contínua ou contínua estendida, o modo de entrada de CTPZ é automaticamente atribuído. O modo de entrada CTPZ permite que um dispositivo serial remoto acione várias funções básicas quando um caractere de comando for enviado para o terminal. Um caractere de terminação não é obrigatório. Os caracteres de comando remoto ASCII incluem:

- C Limpa a balança para o peso bruto
- T Tara a balança (equivale a pressionar a tecla Tara)
- P Inicia um comando de impressão
- Z Zera a balança

Todos os demais caracteres são ignorados. Observe que algumas das aplicações possuem comandos seriais adicionados. Eles são descritos nos detalhes da aplicação no capítulo Aplicação.

Os caracteres de comando ASCII devem ser enviados em maiúsculas.

#### Exemplo

Para acionar a tecla Tara, programe o terminal para saída sob demanda ou contínua em uma porta específica, programe os parâmetros da porta serial de maneira compatível com o outro dispositivo e depois envie o caractere ASCII "T".

# $\sim$  2 2010 and the Design of Society and design of Society and design of Society and Design of Society and Design of Society and Design of Society and Design of Society and Design of Society and Design of Society and De B.4. Protocolo do conjunto de comandos com interface padrão (SICS)

O terminal IND246 suporta o Conjunto de comandos com interface padrão METTLER TOLEDO (MT-SICS) que é dividido em quatro níveis (0, 1, 2, 3), dependendo da funcionalidade do dispositivo. Esses terminais suportam partes dos níveis 0 e 1:

- MT-SICS nível 0 Conjunto de comandos para o dispositivo mais simples.
- MT-SICS nível 1 Extensão do conjunto de comandos para dispositivos padrão.

Uma característica desta interface é que os comandos combinados nos níveis 0 e 1 do MT-SICS são idênticos para todos os dispositivos.. Tanto o dispositivo mais simples de pesagem como uma estação de trabalho de pesagem totalmente expandida pode reconhecer os comandos dos níveis 0 e 1 do MT-SICS.

#### B.4.1. Número da versão do MT-SICS

Cada nível do MT-SICS tem seu próprio número de versão, que pode ser solicitado com o comando I1 de nível 0. Este terminal suporta:

- MT-SICS nível 0, versão 2.2x (excetuando o comando ZI)
- MT-SICS nível 1, versão 2.2x (excetuando os comandos D, DW e K)

#### B.4.2. Formatos de comando

Cada comando recebido pelo terminal através da interface SICS é reconhecido por uma resposta ao dispositivo de transmissão. Os comandos e respostas são dados por strings com formato fixo. Os comandos enviados ao terminal possuem um ou mais caracteres do conjunto de caracteres ASCII. Os comandos devem estar em maiúsculas.

É necessário que os parâmetros do comando sejam separados uns dos outros e do nome do comando por um espaço (20xh), nos exemplos mostrados nesta seção, um espaço é representado como \_ ).

Todo comando deve ser finalizado por <CR>< LF> (0Dxh, 0Axh).

Os caracteres <CR> e <LF>, que podem ser digitados através das teclas ENTER ou RETURN da maioria dos teclados de terminal PC, não fazem parte desta descrição; no entanto, é essencial que sejam incluídos na comunicação com o terminal.

#### Exemplo

Comando para tarar o terminal:

"TA\_20.00\_lb" (Os finalizadores de comando <CR>< LF> não são exibidos).

#### B.4.3. Formatos de resposta

Todas as respostas enviadas pelo terminal ao dispositivo de transmissão para reconhecer os comandos recebidos têm um dos seguintes formatos:

Resposta com o valor do peso

Resposta sem o valor do peso

Mensagem de erro

B.4.3.1. Formato de resposta com o valor do peso

Uma descrição geral da resposta com o valor do peso é a seguinte:

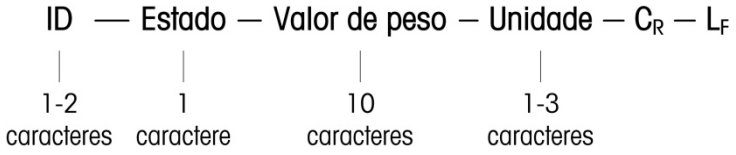

ID – Identificação da resposta.

\_\_ – Espaço (20xh)

Status – Status do terminal. Veja a descrição dos comandos e respostas.

Valor do peso – Resultado da pesagem indicado através de um número com dez dígitos, incluindo o sinal imediatamente antes do primeiro dígito. O valor do peso aparece justificado à direita. Os zeros não significativos são suprimidos com exceção do zero à esquerda do ponto decimal.

Unidade – Unidade de peso exibida.

CR – Retorno de carro (0Dxh.)

LF – Alimentação de linha (0Axh)

#### Comentário

Os caracteres <CR> e <LF> não serão exibidos nesta descrição.

#### Exemplo

Resposta com peso bruto estável de 0,256 kg:

#### $S_S S_{\_ \ -\_ \ -\_ \ -} 0.256$   $kg$

B.4.3.2. Formato de resposta sem o valor do peso

Uma descrição geral da resposta sem o valor do peso é a seguinte:

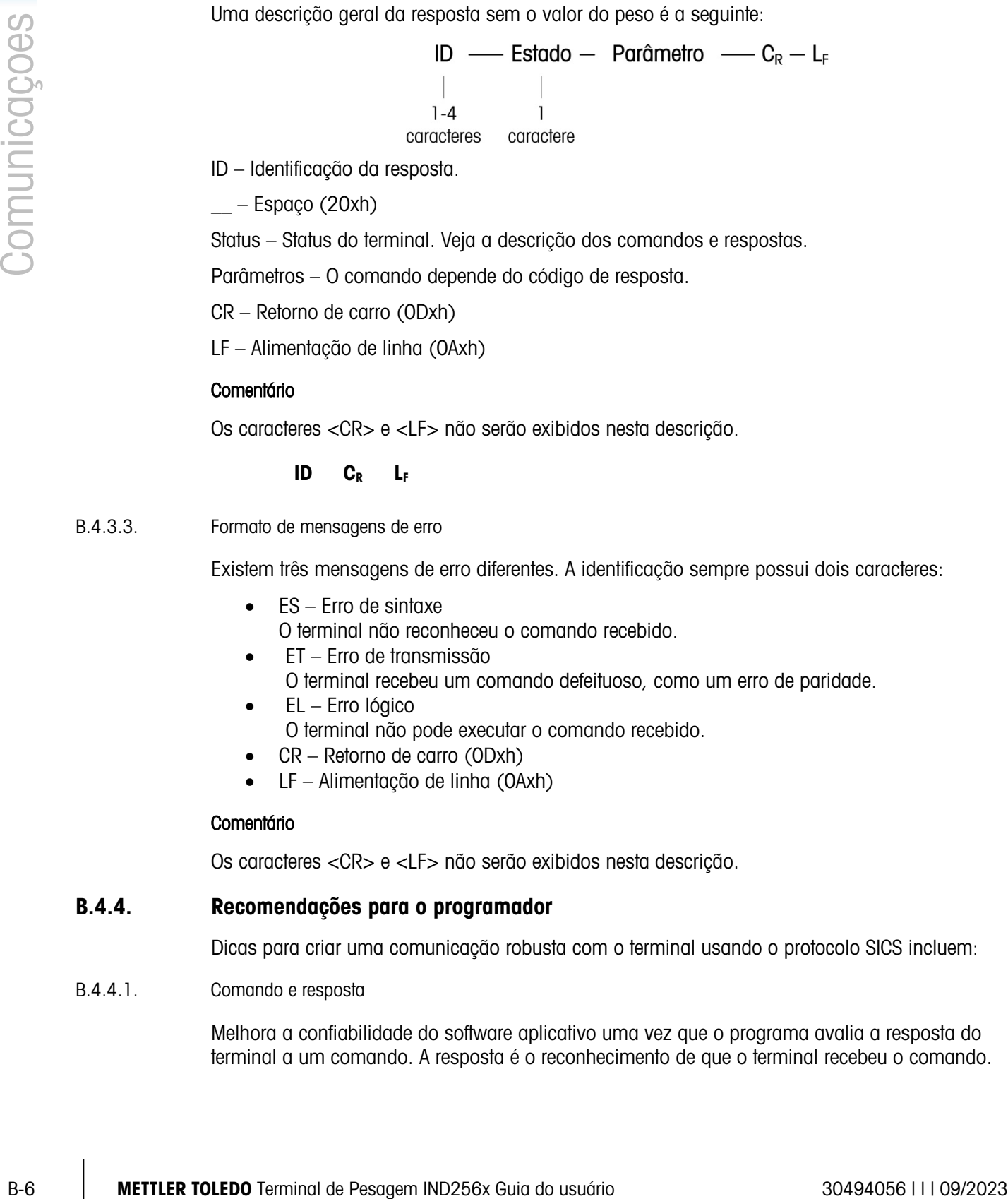

ID – Identificação da resposta.

 $-$  – Espaço (20xh)

Status – Status do terminal. Veja a descrição dos comandos e respostas.

Parâmetros – O comando depende do código de resposta.

CR – Retorno de carro (0Dxh)

LF – Alimentação de linha (0Axh)

#### **Comentário**

Os caracteres <CR> e <LF> não serão exibidos nesta descrição.

#### ID CR LF

#### B.4.3.3. Formato de mensagens de erro

Existem três mensagens de erro diferentes. A identificação sempre possui dois caracteres:

- ES Erro de sintaxe O terminal não reconheceu o comando recebido.
- ET Erro de transmissão
	- O terminal recebeu um comando defeituoso, como um erro de paridade.
- EL Erro lógico O terminal não pode executar o comando recebido.
- CR Retorno de carro (ODxh)
- LF Alimentação de linha (0Axh)

#### **Comentário**

Os caracteres <CR> e <LF> não serão exibidos nesta descrição.

#### B.4.4. Recomendações para o programador

Dicas para criar uma comunicação robusta com o terminal usando o protocolo SICS incluem:

B.4.4.1. Comando e resposta

Melhora a confiabilidade do software aplicativo uma vez que o programa avalia a resposta do terminal a um comando. A resposta é o reconhecimento de que o terminal recebeu o comando. B.4.4.2. Redefinir

Ao estabelecer a comunicação entre o terminal e o sistema, envie um comando para redefinir ao terminal para permitir que seja ligado em um estado determinado. É possível que caracteres defeituosos sejam recebidos ou enviados quando o terminal ou o sistema for ligado ou desligado.

B.4.4.3. Aspas (". ")

As aspas são usadas nas respostas a comandos para designar campos e sempre serão usadas.

#### B.4.5. Comandos e respostas MT-SICS Nível 0

O terminal recebe um comando do computador do sistema e reconhece o comando com a resposta apropriada. As seções seguintes descrevem detalhadamente o conjunto de comandos em ordem alfabética e as respostas associadas. Os comandos e respostas são fechados por <CR> e <LF>. Estes caracteres de finalização não são indicados nas descrições seguintes, mas precisam ser sempre digitados com os comandos ou enviados com as respostas.

Estão disponíveis os seguintes comandos MT-SICS nível 0:

- I0 Consulta de todos os comandos MT-SICS implementados
- I1 Consulta do nível e versões do MT-SICS
- I2 Consulta dos dados da balança
- I3 Consulta da versão do software da balança e do número de definição do tipo
- I4 Consulta do número serial
- S Enviar valor de peso estável
- SI Enviar valor do peso imediatamente
- SIR Enviar valor do peso imediatamente e repetir
- Z Zero
- @ Redefinir (limpar o buffer serial)

Apresentamos a seguir descrições detalhadas dos comandos nível 0.

B.4.5.1. I0 - CONSULTA DE TODOS OS COMANDOS MT-SICS IMPLEMENTADOS

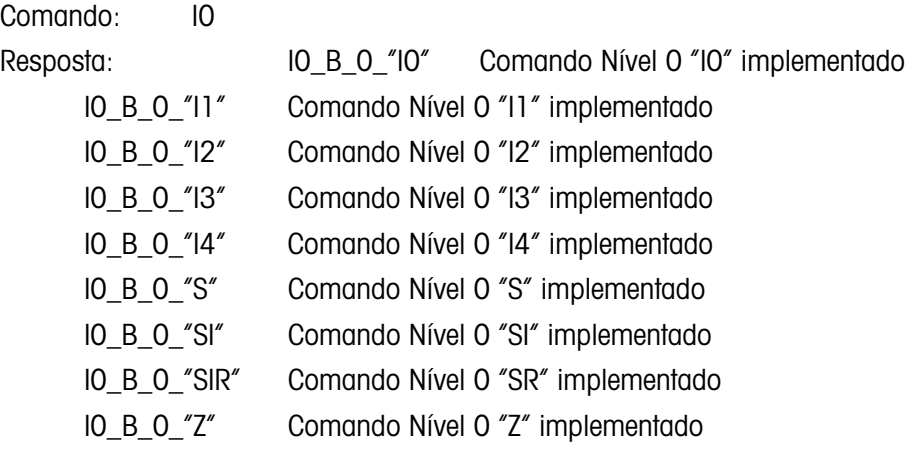

 $B.4.5.2.$ 

 $B.4.5.3.$ 

 $B.4.5.4.$ 

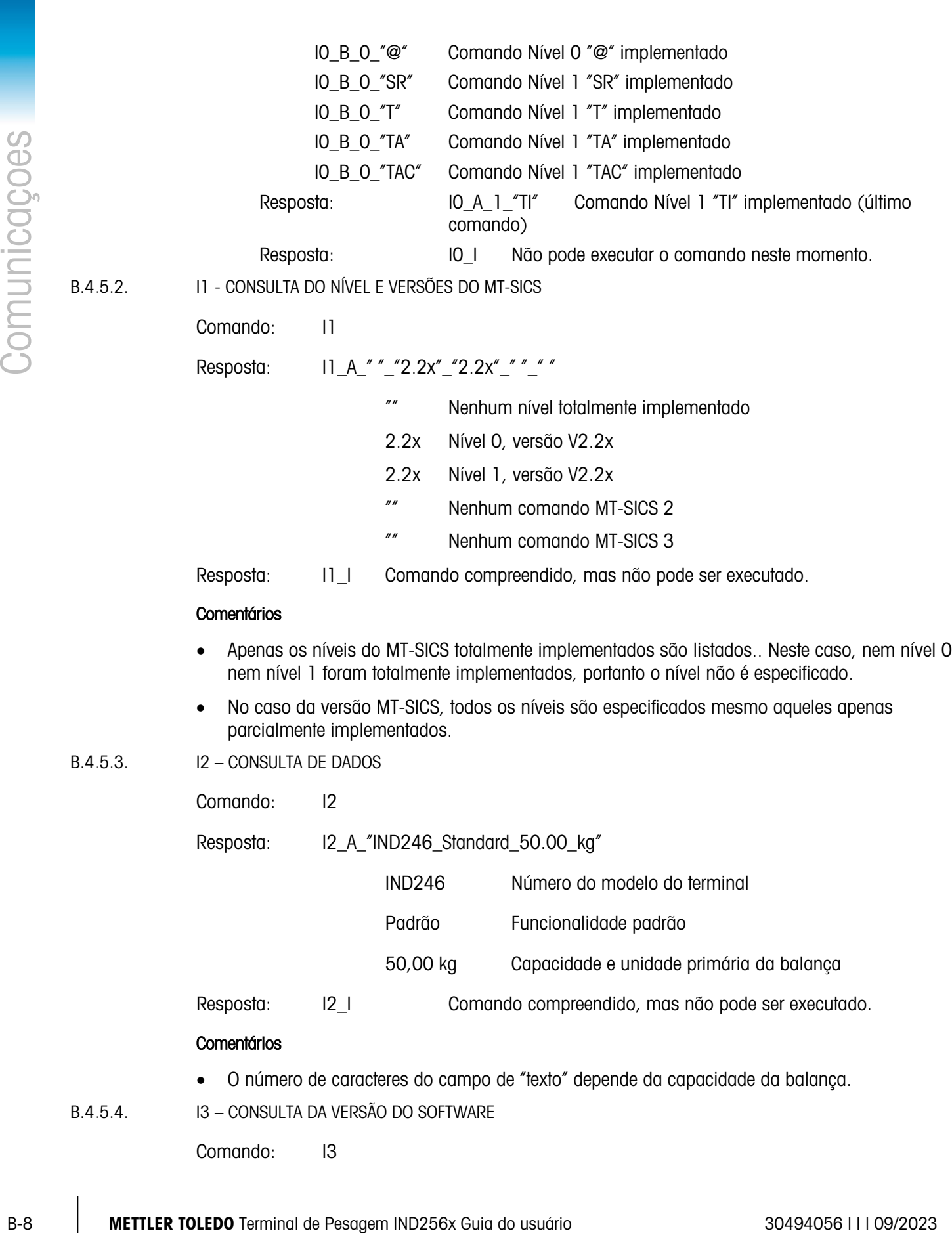

Comando: I3

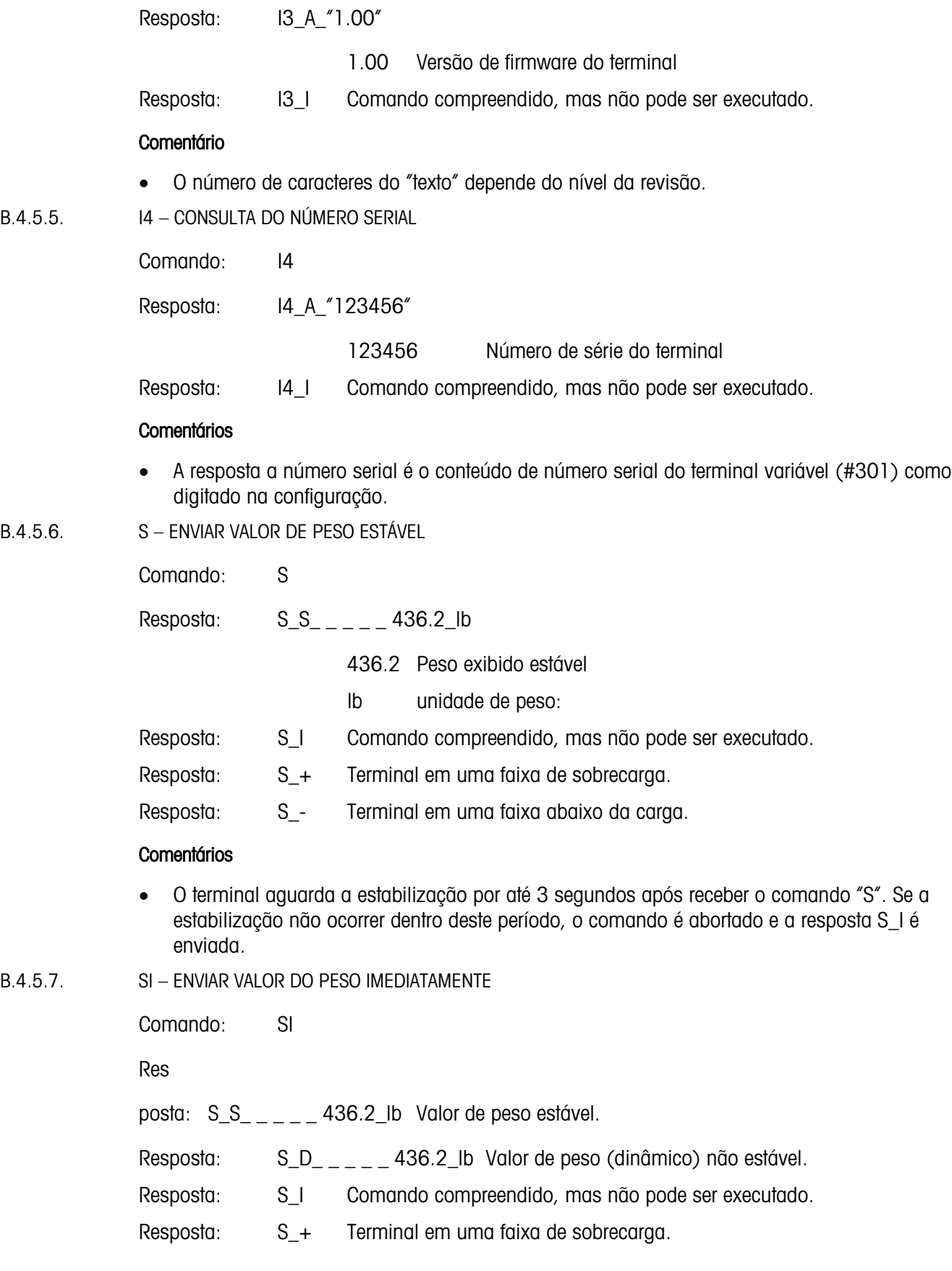

Resposta: S\_- Terminal em uma faixa abaixo da carga.

#### **Comentários**

• A resposta ao comando SI é o valor interno do último peso (estável ou dinâmico) antes do comando "SI" ser recebido.

B.4.5.8. SIR – ENVIAR VALOR DO PESO IMEDIATAMENTE E REPETIR

B-10 METTLER TOLEDO TERMINAL CONTENTATION OF THE SURVEY CONTENT AND CONTENT AND CONTENT AND CONTENT AND CONTENT AND CONTENT AND CONTENT AND CONTENT AND CONTENT AND CONTENT AND CONTENT AND CONTENT AND CONTENT AND CONTENT A Comando: SIR Resposta:  $S_S_{---} = 436.2_l$ lb Valor de peso estável. Resposta: S\_D\_ \_ \_ \_ 436.2\_lb Valor de peso (dinâmico) não estável. Resposta: S\_I Comando compreendido, mas não pode ser executado. Resposta: S\_+ Terminal em uma faixa de sobrecarga. Resposta: S\_- Terminal em uma faixa abaixo da carga. Exemplo Comando: SIR Resposta:  $S/D_{- - - -} 129.07$  kg  $S/D_{-}$   $-$  129,09 kg  $S_S$ <sub>\_\_\_\_\_</sub> 129,09\_kg  $S_S$ <sub>\_\_\_\_\_</sub> 129,09\_kg  $S/D_{- - - -}$  114,87\_kg

. . . A balança continua a enviar valores de peso estável ou dinâmico

#### **Comentários**

- O comando SIR é sobrescrito ou cancelado pelos comandos S, SI, SR e @.
- A taxa de saída de dados é aproximadamente 10 por segundo.

B.4.5.9. Z – ZERAR

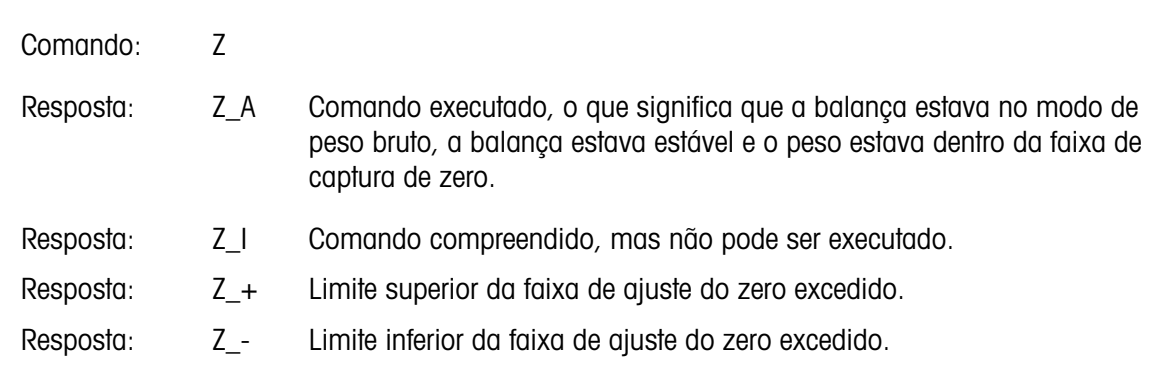

#### **Comentários**

- O ponto zero calibrado determinado durante a calibração não é influenciado por este comando.
- O terminal aguardar a estabilização por até 3 segundos após receber o comando "Z". Se a estabilização não ocorrer dentro deste período, o comando é abortado e a resposta Z\_I é enviada.
- B.4.5.10. @ REDEFINIR

Comando: @

Resposta: I4\_A\_"12345678"

12345678 Número serial da balança

#### **Comentários**

- Redefine a balança às condições após ligar, mas sem executar o ajuste do zero.
- Todos os comandos aguardando resposta são cancelados.
- O registro da tara foi apagado.
- Os comandos SIR e SR são cancelados.
- Um comando Redefinir é sempre executado, exceto se um comando Redefinir recebido pelo terminal durante a calibração e procedimento de teste não pode ser processado.

#### B.4.6. Comandos e respostas MT-SICS Nível 1

Estão disponíveis os seguintes comandos MT-SICS nível 1:

- SR Enviar valor do peso quando o peso mudar (Enviar e Repetir)
- T Tara
- TA Definição ou consulta de um valor de tara predefinido
- TAC Limpar valor da tara
- TI Tarar imediatamente
- B.4.6.1. SR ENVIAR VALOR DO PESO QUANDO O PESO MUDAR (ENVIAR E REPETIR)

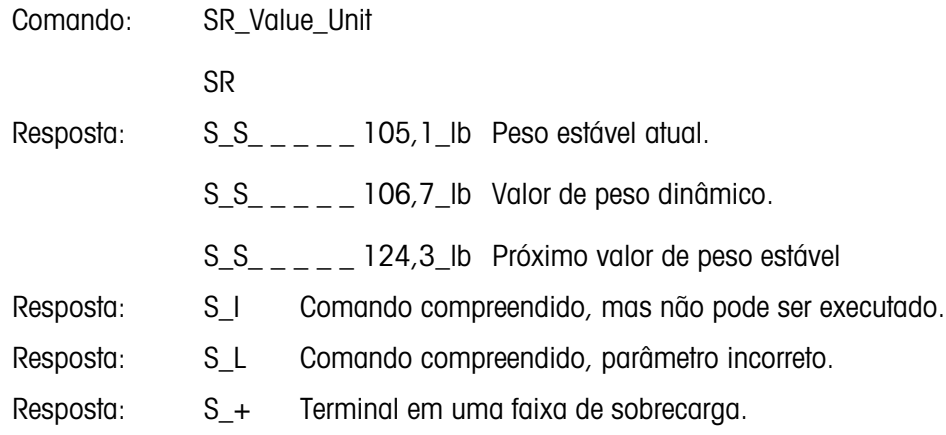

#### Exemplo

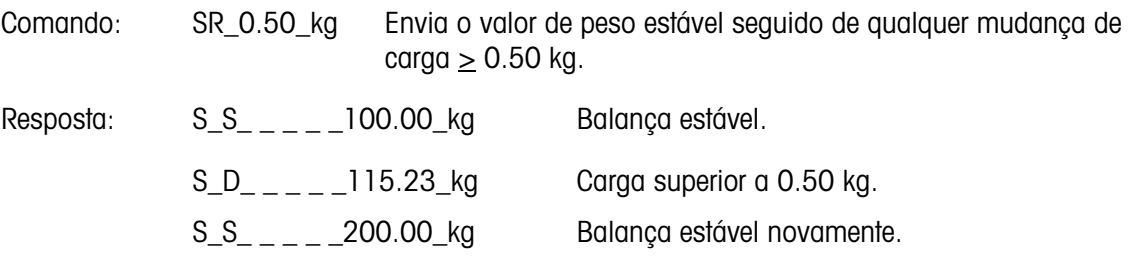

#### **Comentários**

- Comando para enviar o peso atual estável uma vez e depois continuamente após cada mudança de peso superior ou igual ao "valor" não-estável (dinâmico) seguido pelo próximo valor estável. Se um valor predefinido for incluído, a mudança de peso deve ser de, no mínimo, 12,5% do último valor de peso estável um mínimo de 30d.SR ser sobrescrito e cancelado pelos comandos S, SI, SIR, @ e quebra de hardware.
- Se, após um valor de peso não estável (dinâmico), a estabilidade não for atingida dentro do intervalo de timeout de três segundos, a resposta "S \_ I " é enviada e, depois, um valor não estável de peso. O timeout começa novamente a ser contado.
- O valor de faixas deve ser inserido em unidades primárias e deve estar na faixa de 1d para a capacidade.

#### B.4.6.2. T – TARA

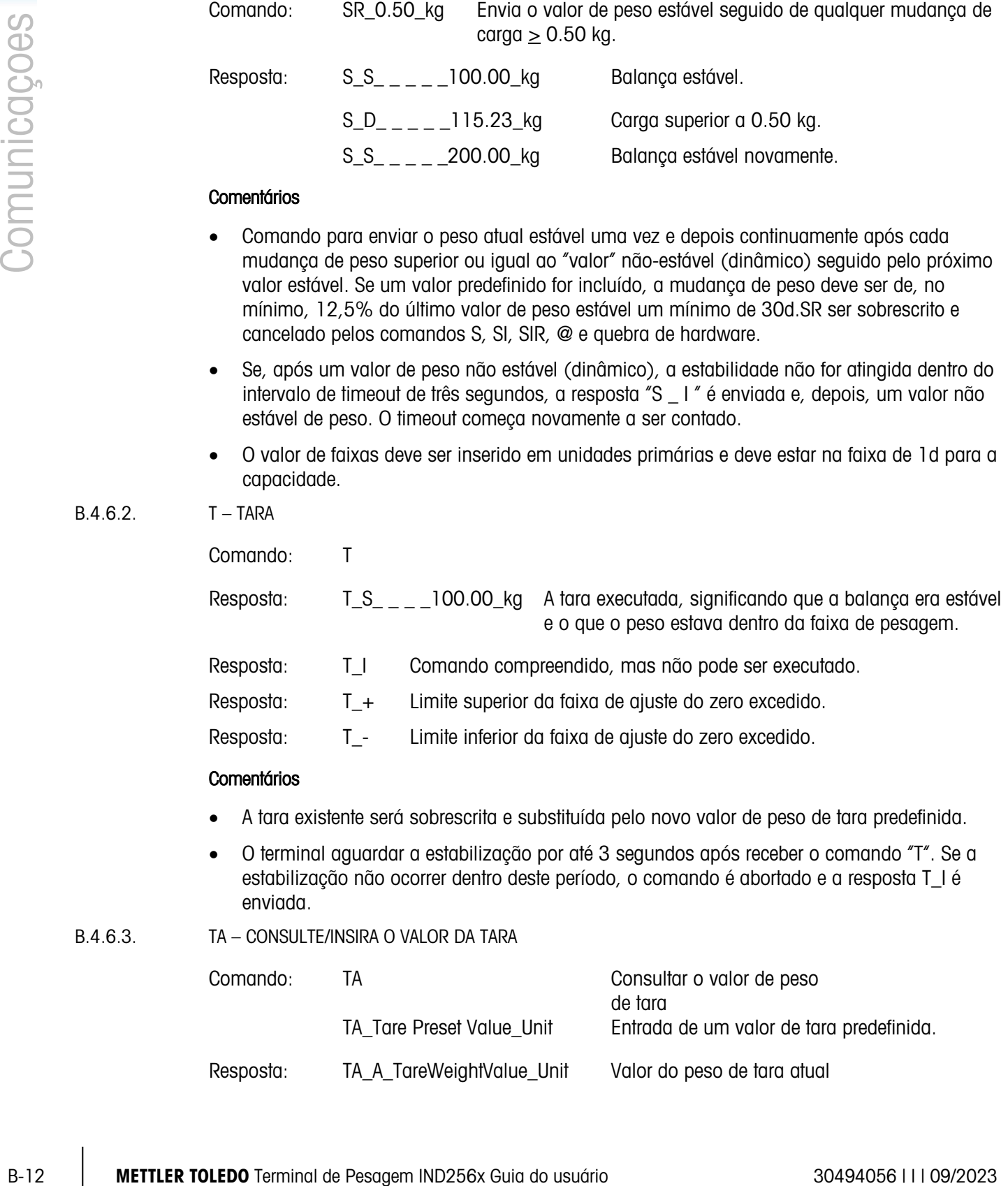

#### **Comentários**

- A tara existente será sobrescrita e substituída pelo novo valor de peso de tara predefinida.
- O terminal aguardar a estabilização por até 3 segundos após receber o comando "T". Se a estabilização não ocorrer dentro deste período, o comando é abortado e a resposta T\_I é enviada.
- B.4.6.3. TA CONSULTE/INSIRA O VALOR DA TARA

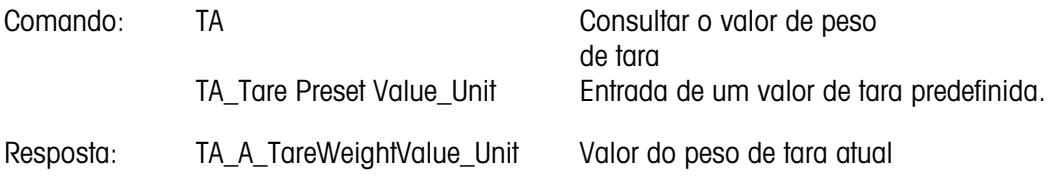

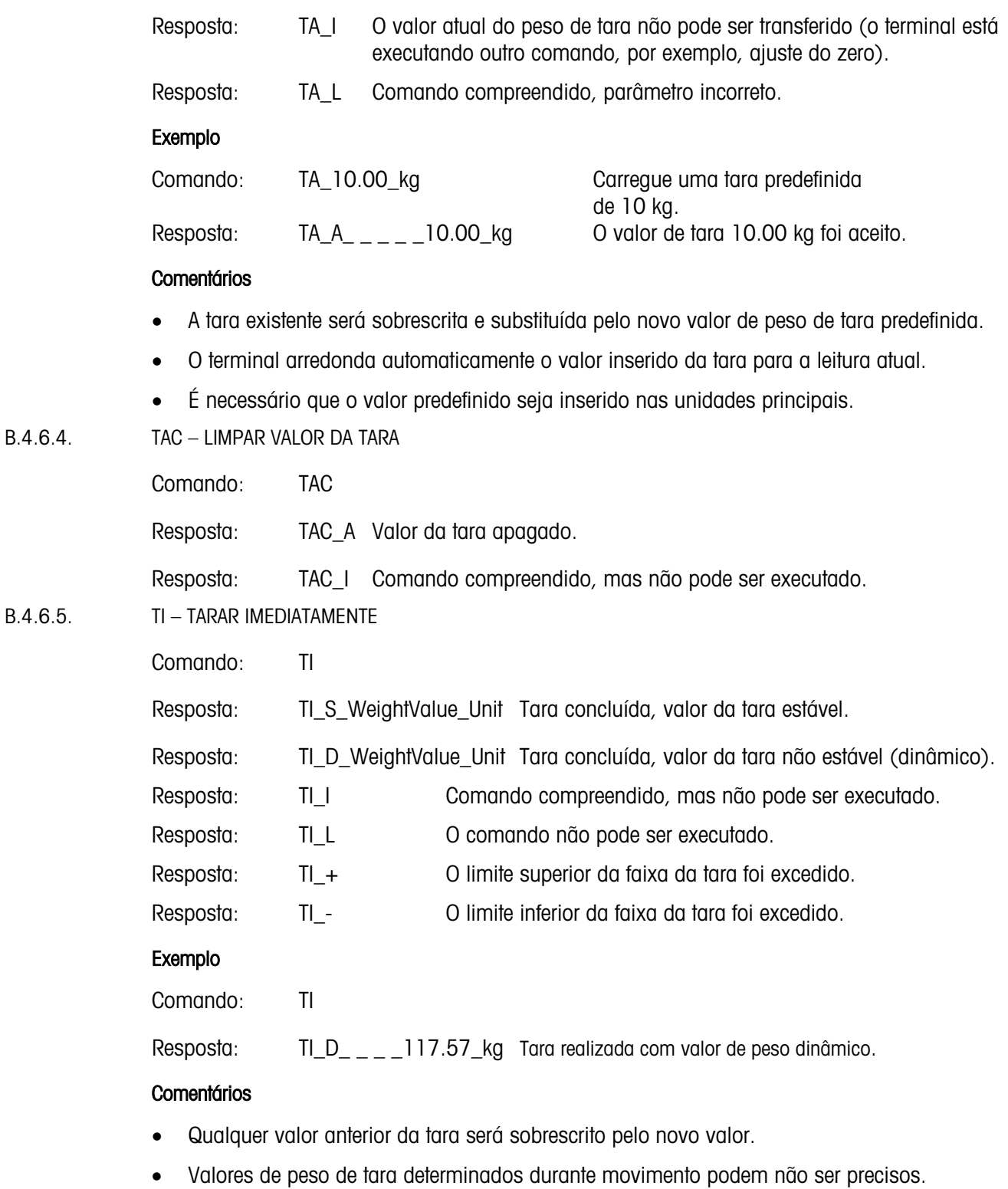

• O valor do peso de tara é enviado nas unidades atuais.

# B.5. Relatórios

Para imprimir relatórios, uma conexão deve ser efetuada para a função "Relatórios". Quando uma conexão de relatórios é atribuída a uma porta serial, sempre que um relatório é executado e depois impresso, será encaminhado para a porta atribuída.

A largura da linha de relatório impresso é selecionável como 40 caracteres ou 80 caracteres na configuração para que todos os relatórios tenham o mesmo formato geral. Esses formatos são fixados e não podem ser alterados. Um cabeçalho e um rodapé consistindo em alimentações de linha adicionais e caractere separador de registro também são selecionados no Sub-bloco de relatórios de comunicações.

Uma amostra dos relatórios álibi de memória e registro de totalização em uma impressão de 80 colunas é mostrada nas seções seguintes.

#### B.5.1. Memória Álibi

A memória álibi pode ser vista ou impressa. A memória álibi é visualizada selecionando o ícone do ÁLIBI **Alibi**. Uma tela de busca é mostrada, o que pode ajudar a reduzir o número de registros recuperados em um nível gerenciável.

Depois de entrar nos critérios de pesquisa desejados, mova o foco para o texto INICIAR e pressione ENTER. O relatório de memória Álibi será executado e o primeiro registro será mostrado no display. Mova-se pelos resultados usando as teclas de navegação PARA CIMA e PARA BAIXO. Existe um indicador de barra de rolagem à direita do display para indicar em que parte os resultados da pesquisa o registro exibido atualmente está posicionado.

Pressionar IMPRIMIR com qualquer registro mostrado iniciará uma transmissão dos relatórios da porta programada como Relatórios. Um exemplo é mostrado na .**Figura** B-1.

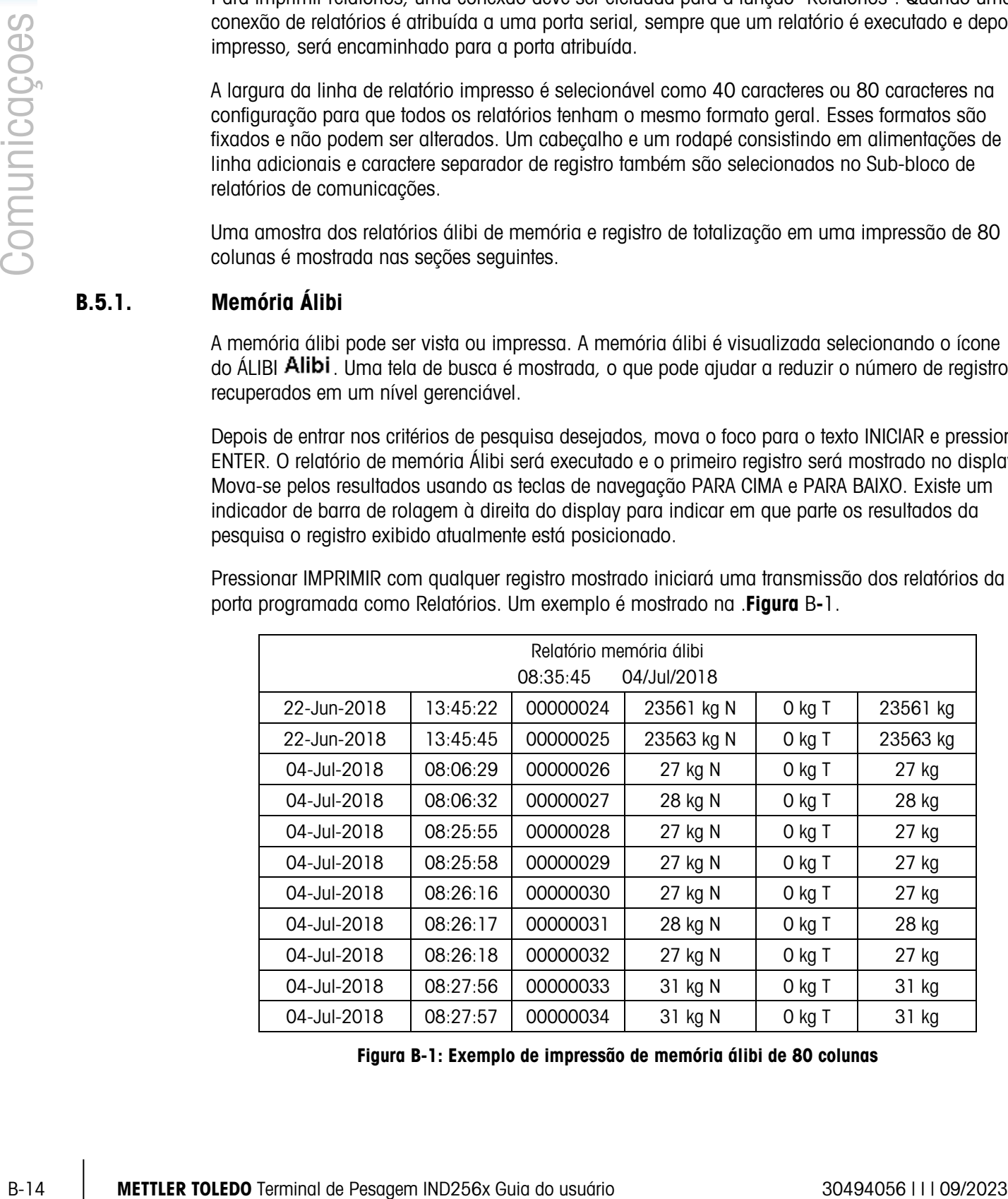

<span id="page-125-0"></span>Figura B-1: Exemplo de impressão de memória álibi de 80 colunas

#### B.5.2. Relatório de totais

O relatório de totais imprime somente os campos em que a função de totalização foi ativada. Se o subtotal estiver desativado, este campo não será exibido nem impresso. O exemplo na [Figura](#page-126-0) B-2 abaixo inclui os campos de subtotal e total geral.

| Relatório de totais |          |       |             |  |  |
|---------------------|----------|-------|-------------|--|--|
| Tempo:              | 09:01:33 | Data: | 04/Jul/2018 |  |  |
|                     |          |       |             |  |  |
| SubTotal            | $n = 8$  | 3519  | kg          |  |  |
|                     |          |       |             |  |  |
| Total geral         | $n = 8$  | 3519  | kg          |  |  |

Figura B-2: Amostras de relatório de totais

#### B.5.3. Relatório de Histórico de Transações

<span id="page-126-0"></span>O relatório de registro de transações pode ser visualizado e impresso. Para reduzir o número de registros obtidos para um nível administrável, use o ícone PESQUISAR e insira os critérios de pesquisa desejáveis. Pressione o botão Iniciar. O relatório de registros de transação será executado e o primeiro registro será exibido no display. Movimente-se pelos resultados usando as teclas de navegação PARA CIMA e PARA BAIXO. Um indicador de barra de rolagem à direita do display indica onde nos resultados da pesquisa o registro está posicionado atualmente.

Pressionar **IMPRIMIR** com qualquer registro mostrado iniciará uma transmissão dos resultados fora da porta programada como Relatórios. São mostrados alguns exemplos na [Figura](#page-126-1) B-3.

| Relatório de Registro da Tabela de Transações |          |          |            |        |          |                |               |
|-----------------------------------------------|----------|----------|------------|--------|----------|----------------|---------------|
| 19-Jun-2018                                   | 13:54:45 | 00000022 | 20631 kg N | 0 kg T | 20631 kg | Balanca 1      | 123456 ABCGHI |
| 22-Jun-2018                                   | 13:45:22 | 00000023 | 23561 kg N | 0 kg T | 23561 kg | Balanca 1      | 1001 ABCGHI   |
| 22-Jun-2018                                   | 15:35:45 | 00000024 | 23563 kg N | 0 kg T | 23563 kg | Balanca 1      | 1001 ABCGHI   |
| 04-Jul-2018                                   | 08:06:29 | 00000025 | 27 kg N    | 0 kg T | 27 kg    | Balanca        | 1001 ABCGHI   |
| 04-Jul-2018                                   | 08:06:32 | 00000026 | 28 kg N    | 0 kg T | 28 kg    | Balanca        | 1001 ABCGHI   |
| 04-Jul-2018                                   | 08:06:32 | 00000027 | 28 kg N    | 0 kg T | 28 kg    | <b>Balanca</b> | 1001 ABCGHI   |
| 04-Jul-2018                                   | 08:29:56 | 00000028 | 32 kg N    | 0 kg T | 32 kg    | Balanca        | 1001 ABCGHI   |
| 04-Jul-2018                                   | 08:29:57 | 00000029 | 31 kg N    | 0 kg T | 31 kg    | Balanca        | 1001 ABCGHI   |
| 04-Jul-2018                                   | 08:54:46 | 00000030 | 769 kg N   | 0 kg T | 769 ka   | <b>Balanca</b> | 1001 ABCGHI   |

Figura B-3: Transaction Log Report Print Example

#### B.5.4. Tabela de Alvos

<span id="page-126-1"></span>A tabela de alvos imprimirá apenas os campos que foram editados na tabela. Se você quiser exibir e imprimir o total e a contabilidade, a Totalization (Totalização) deve estar ativada e a opção Clear Totalization (Limpar totalização) deve estar selecionada. O exemplo na [Figura](#page-127-0) B-4 abaixo inclui os campo de total e contabilidade.

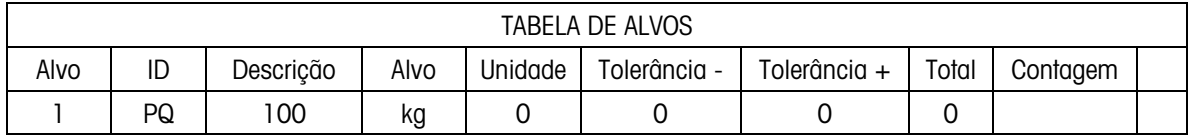

<span id="page-127-0"></span>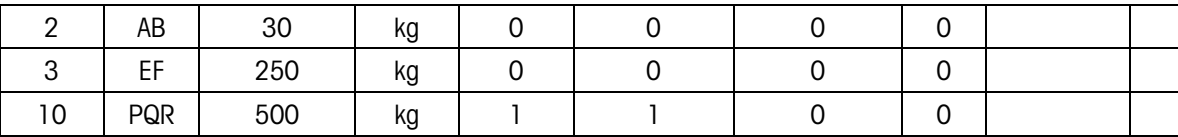

Figura B-4: Exemplo de Impressão de Tabela de Alvos

# B.6. Design e Impressão de Etiquetas

#### B.6.1. Preparação

Os seguintes itens são obrigatórios:

- Um PC com uma interface USB
- Um leitor de cartão SD
- Uma balança com contagem eletrônica IND256X
- Um terminal IND256X
- Uma impressora de etiquetas
- Um cabo serial RS-232

#### B.6.2. Ajustar o Modelo da Impressora

Para atender às necessidades de mudança dos usuários, os terminais IND256x usam modelos personalizados para inserir dados em formato personalizado.

#### B.6.2.1. Sequências Predefinidas

O IND245x pode fornecer Peso Bruto, Peso Líquido, Tara e várias outras entradas de dados. O usuário especifica os dados necessários em um modelo personalizado usando uma sequência condicional.

Essas sequências condicionais informam ao terminal que dados gerar. Cada sequência consiste em três partes: prefixos, uma etiqueta de sequências e sufixos. Os caracteres de prefixos e sufixos são todos "\$\$", dois sinais de dólar consecutivos.

<span id="page-127-1"></span>As sequências disponíveis estão listadas na [Tabela](#page-127-1) B-2, juntamente com os dados a que elas se referem.

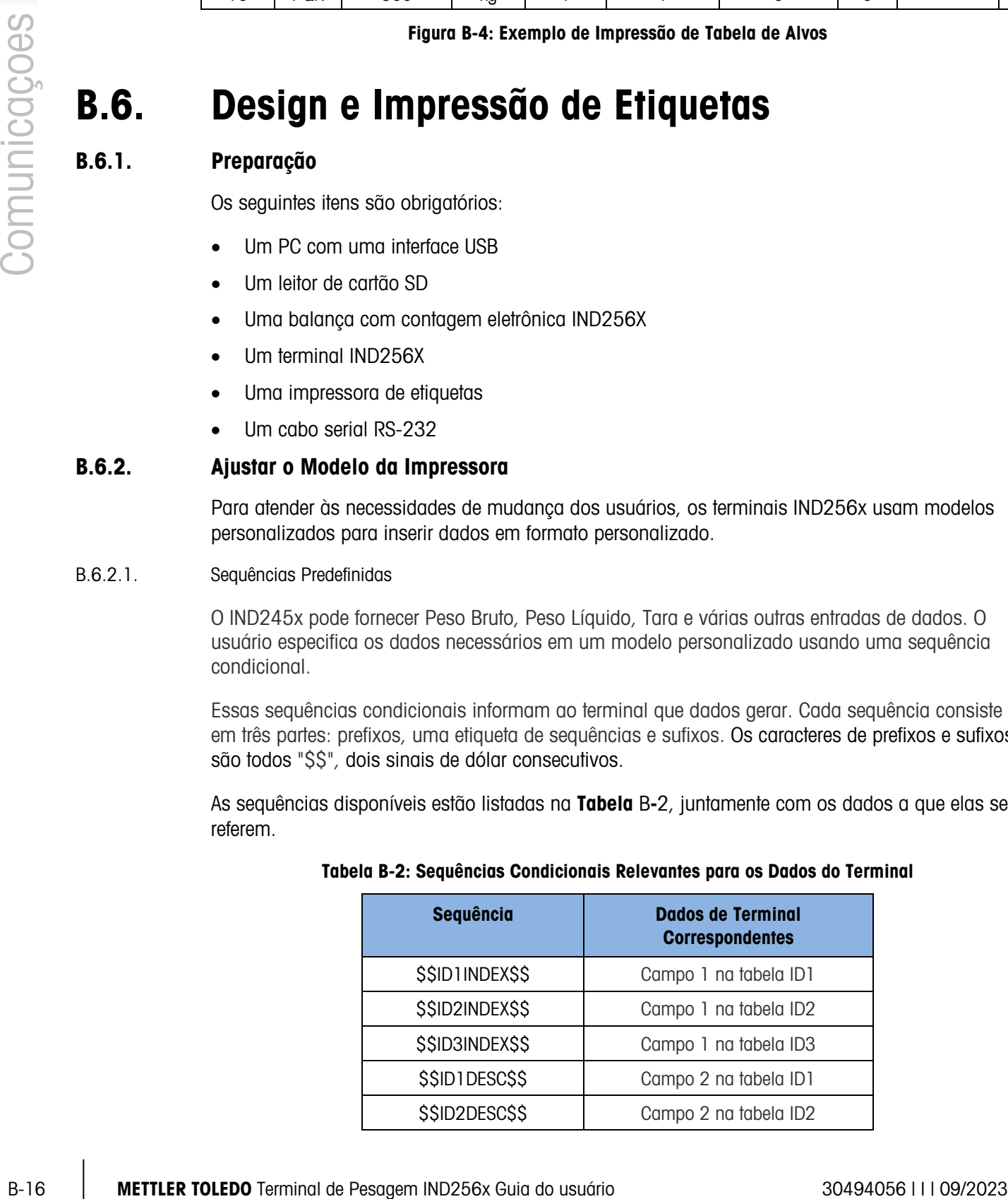

#### Tabela B-2: Sequências Condicionais Relevantes para os Dados do Terminal

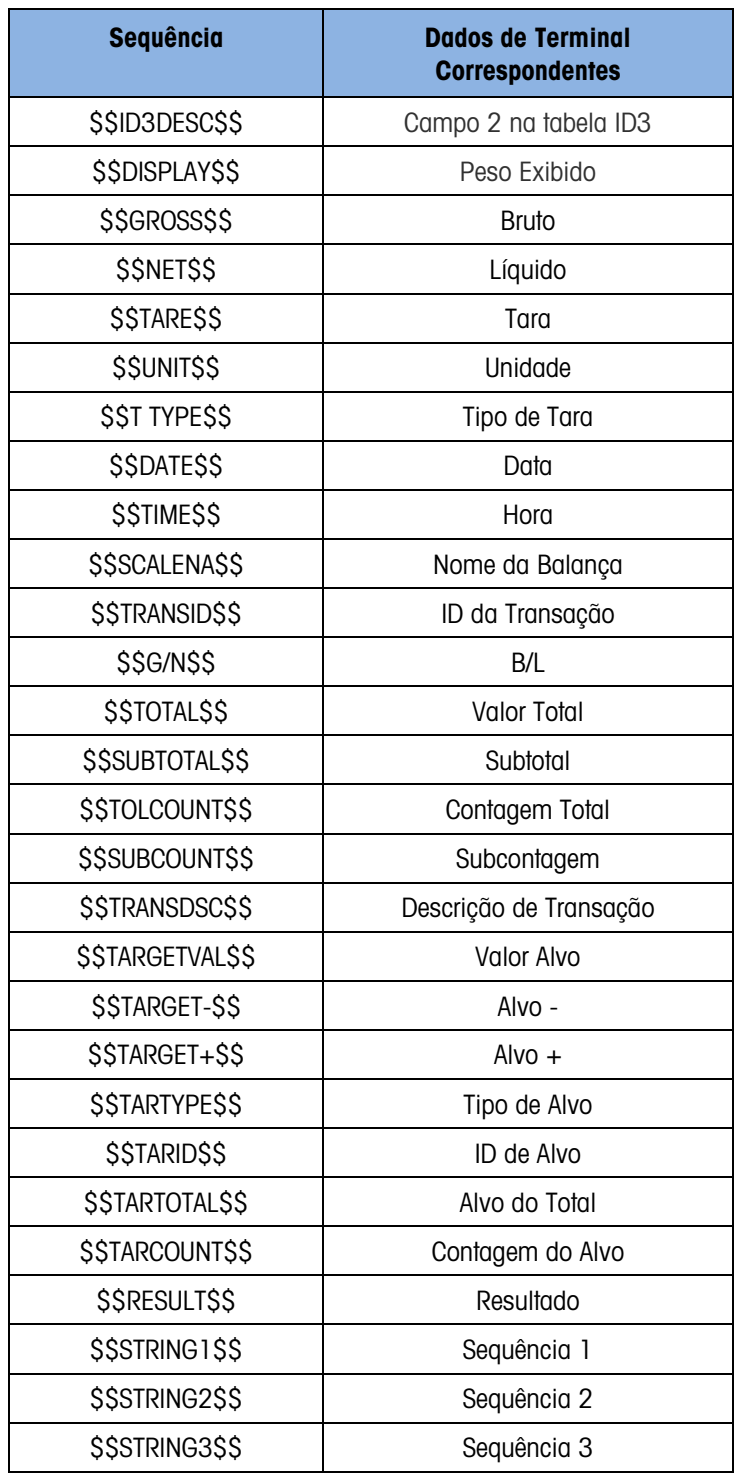

#### B.6.3. Software de Edição de Modelo

O terminal IND256x oferece suporte a muitos tipos de impressora de etiquetas. Nas seções abaixo, o software ZebraDesigner é usado para fornecer um exemplo da criação e uso de um modelo de impressão de etiquetas.

B.6.3.1. Instalação de Programas de Driver GT800 (ZPL)

Instalação dos programas de driver ZPL do disco do programa.

B.6.3.2. Instalação do Software de Design de Modelos

Instale o software ZebraDesigner no PC (por exemplo, de um disco ou por download do website oficial do Zebra).

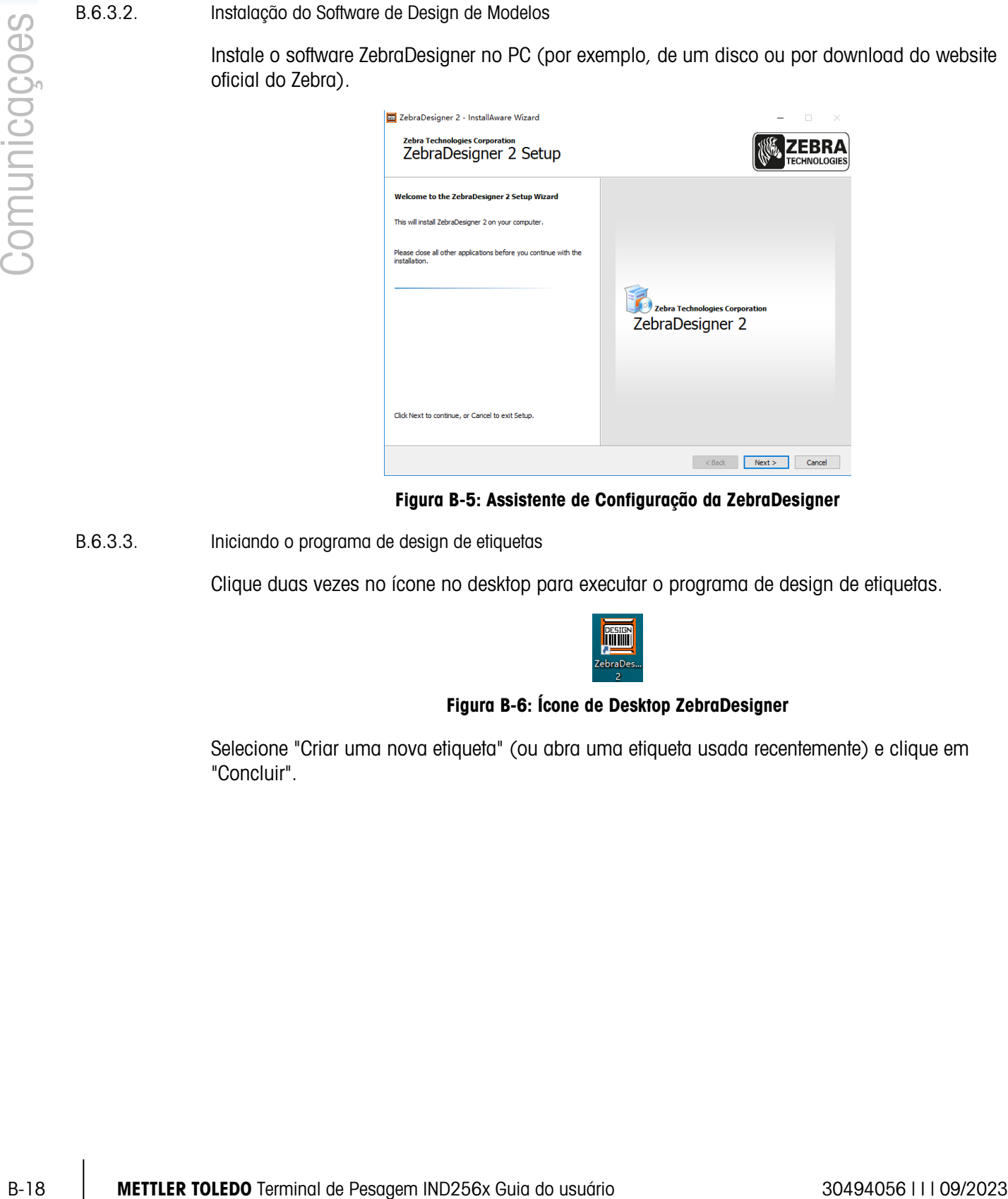

Figura B-5: Assistente de Configuração da ZebraDesigner

B.6.3.3. Iniciando o programa de design de etiquetas

Clique duas vezes no ícone no desktop para executar o programa de design de etiquetas.

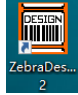

#### Figura B-6: Ícone de Desktop ZebraDesigner

Selecione "Criar uma nova etiqueta" (ou abra uma etiqueta usada recentemente) e clique em "Concluir".

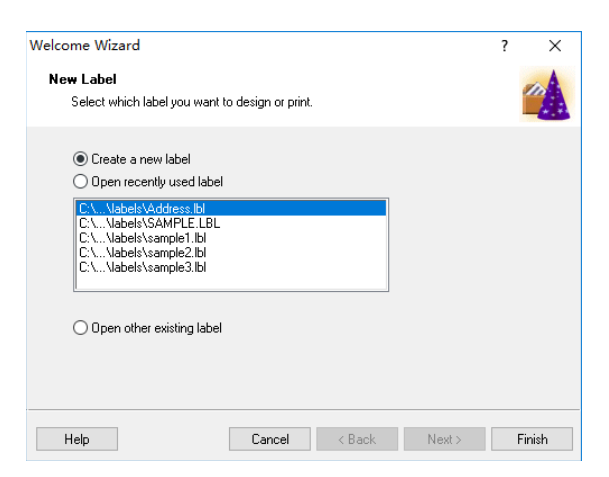

Figura B-7: Nova Caixa de Diálogo de Criação de Etiquetas

O processo de design de etiquetas inclui diversas etapas incluindo

- Seleção de impressora
- Definição ou seleção de uma pilha de etiquetas
- Seleção de orientação da etiqueta

Definição de dimensões da etiqueta

#### B.6.3.3.1. Seleção da Impressora

Selecione a impressora correta e clique em Propriedades, ou clique em Avançar para selecionar um tamanho de papel da lista de formatos de etiqueta predefinidos.

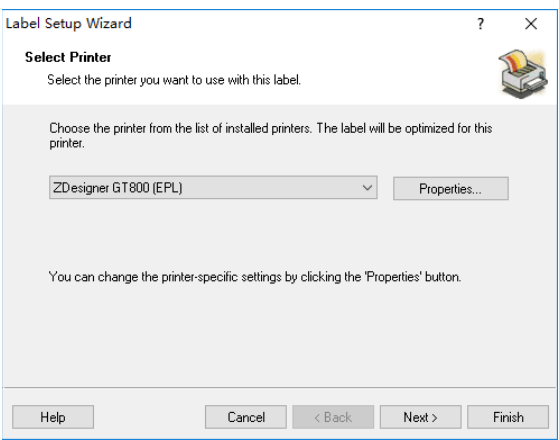

Figura B-8: Caixa de diálogo Seleção da Impressora

#### B.6.3.3.2. Definir Tamanho da Etiqueta

#### Definição de Etiqueta Personalizada

Especifique a largura e a altura da etiqueta com base na etiqueta em uso; ao definir um tamanho personalizado, selecione Nada na lista de tamanhos em Estoque. Clique em OK depois que estas configurações estiverem completas.

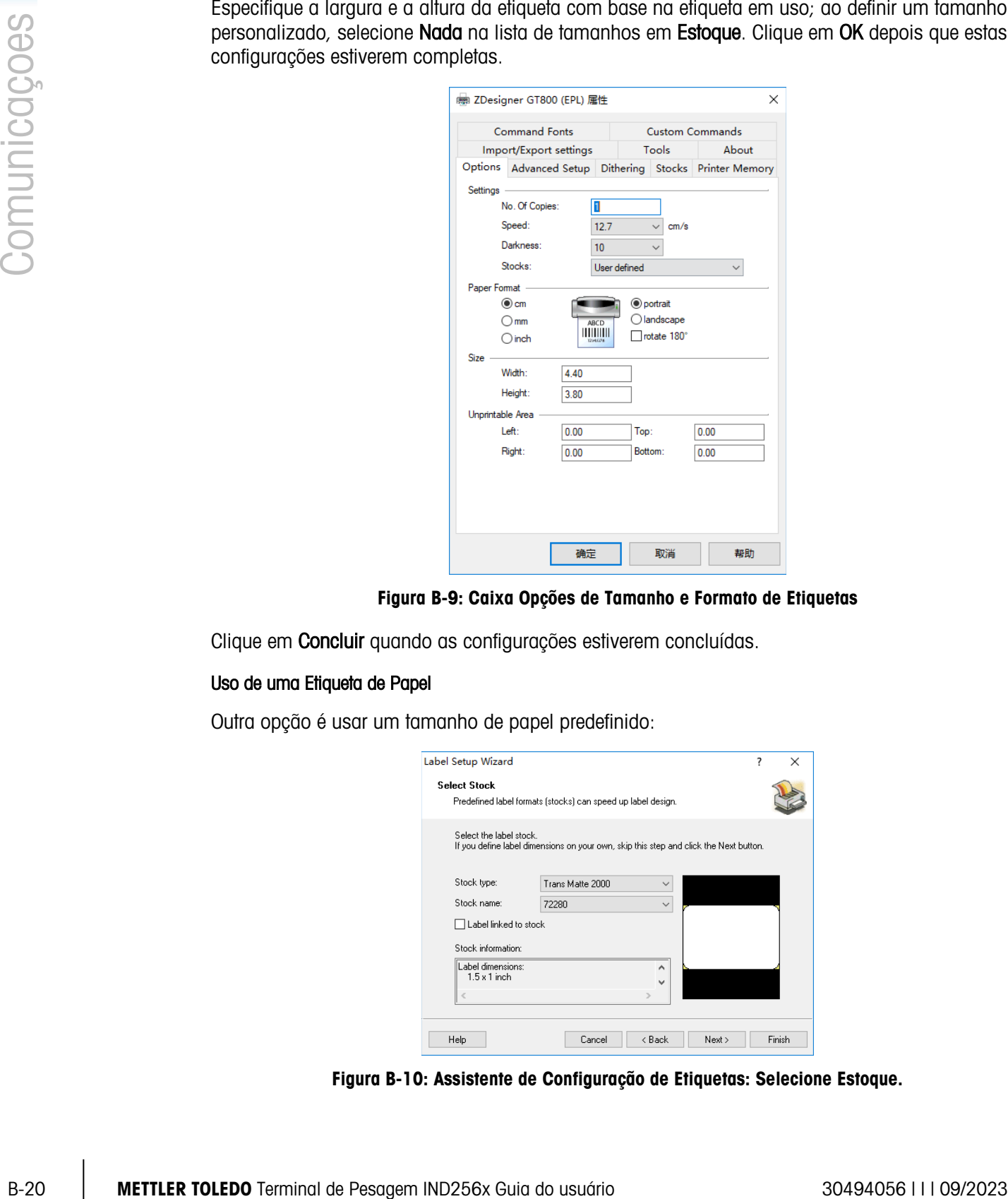

Figura B-9: Caixa Opções de Tamanho e Formato de Etiquetas

Clique em Concluir quando as configurações estiverem concluídas.

#### Uso de uma Etiqueta de Papel

Outra opção é usar um tamanho de papel predefinido:

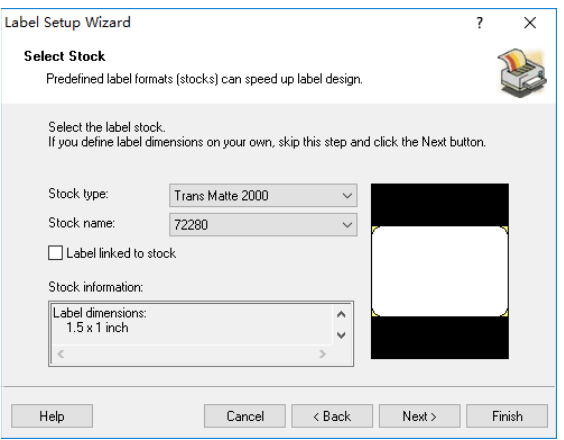

Figura B-10: Assistente de Configuração de Etiquetas: Selecione Estoque.

Clique em Avançar. Agora defina o tamanho da página selecionando Automatically set from label dimensions (Definir automaticamente conforme dimensões da etiqueta) e clique em Avançar.

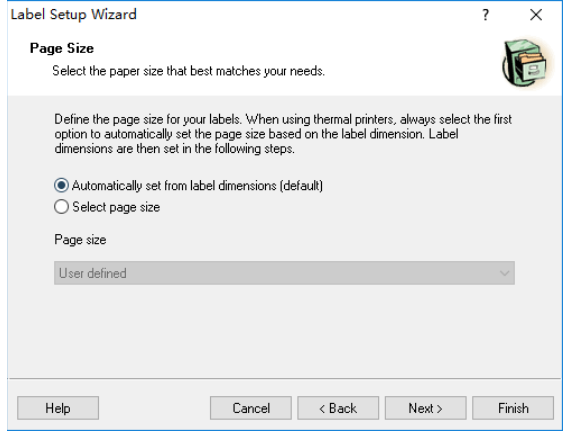

Figura B-11: Assistente de Configuração de Etiquetas: Tamanho da Página

Por fim, defina o layout da etiqueta com base nas opções fornecidas na tela seguinte:

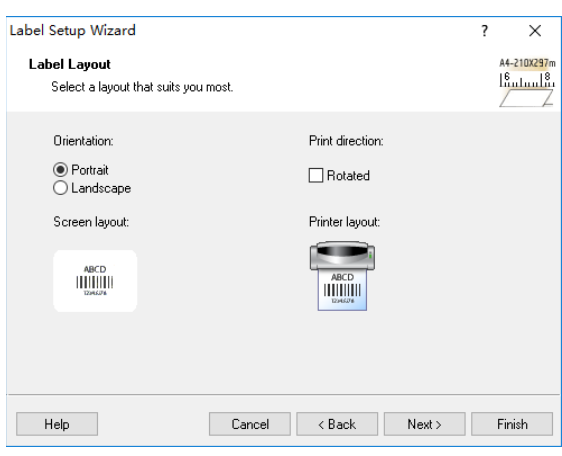

Figura B-12: Assistente de Configuração de Etiquetas: Layout de Etiqueta

Verifique e defina os parâmetros. Clique em Concluir quando tiver terminado.

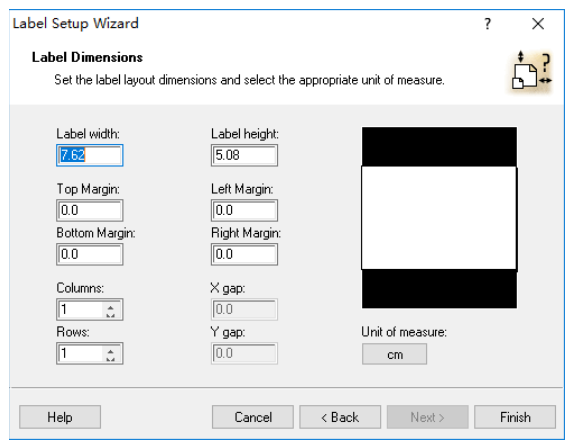

Figura B-13: Assistente de Configuração de Etiquetas: Dimensões de Etiquetas

Clique em Concluir para concluir o processo de configuração.

#### B.6.3.3.3. Definição de Etiqueta

A próxima figura mostra a janela do design ZebraDesigner com um design de etiquetas de exemplo. Seus componentes são indicados e descritos abaixo.

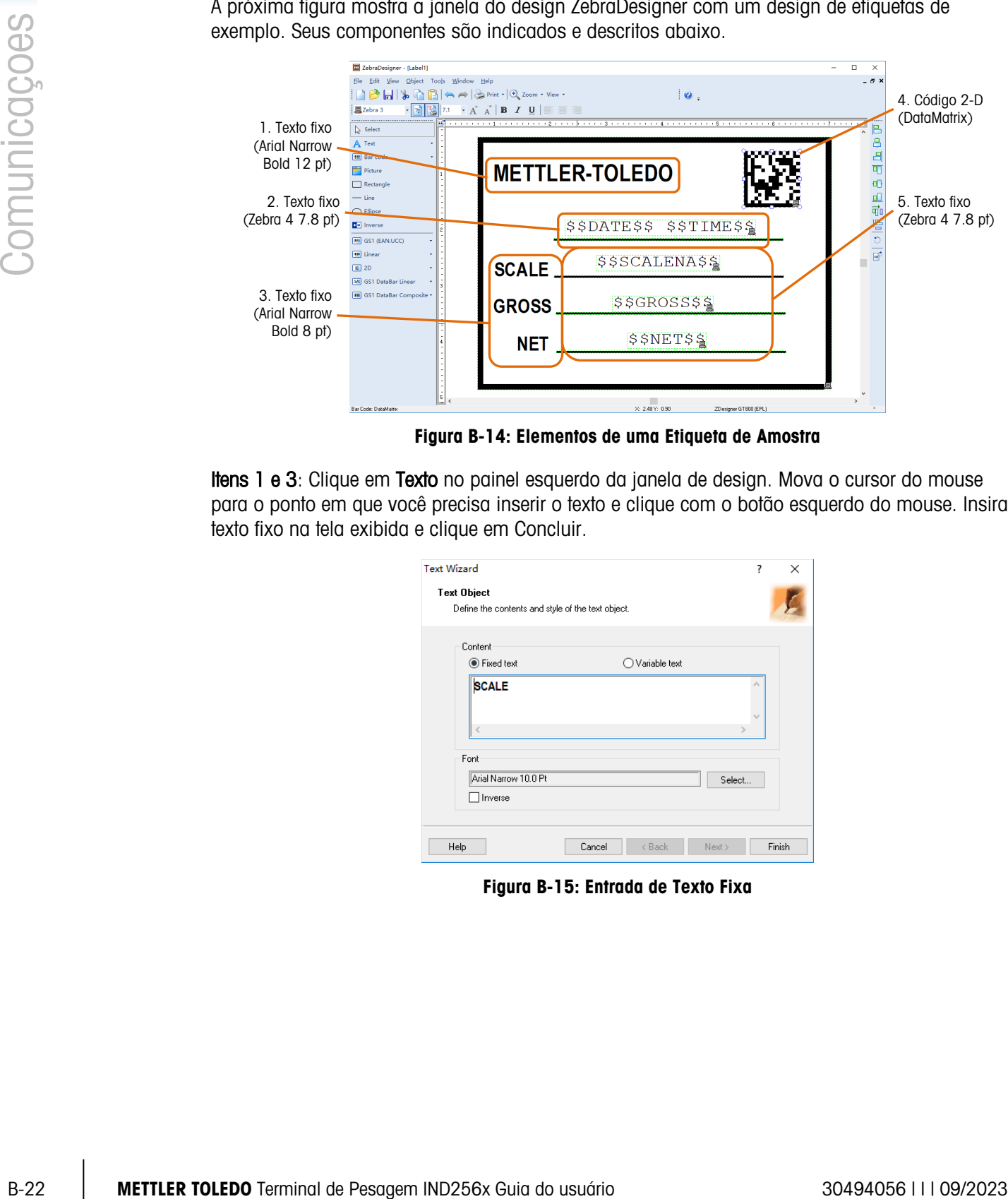

Figura B-14: Elementos de uma Etiqueta de Amostra

<span id="page-133-0"></span>Itens 1 e 3: Clique em Texto no painel esquerdo da janela de design. Mova o cursor do mouse para o ponto em que você precisa inserir o texto e clique com o botão esquerdo do mouse. Insira o texto fixo na tela exibida e clique em Concluir.

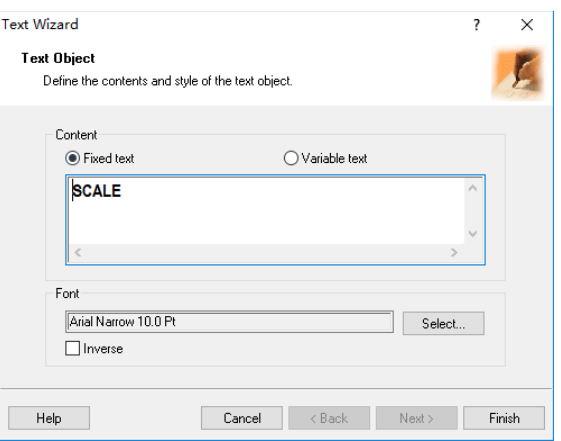

Figura B-15: Entrada de Texto Fixa

Itens 2 e 5: Esses quatro itens contêm sequências condicionais. Como antes, clique em Texto, posicione o cursor para localizar o texto, clique com o botão esquerdo do mouse e, em seguida, insira a sequência desejada (selecionada a partir da lista fornecidas na [Tabela](#page-127-1) B-2) na caixa de diálogo exibida.

Observe que as sequências condicionais diferenciam maiúsculas e minúsculas e devem ser inseridas exatamente como mostrado na [Tabela](#page-127-1) B-2.

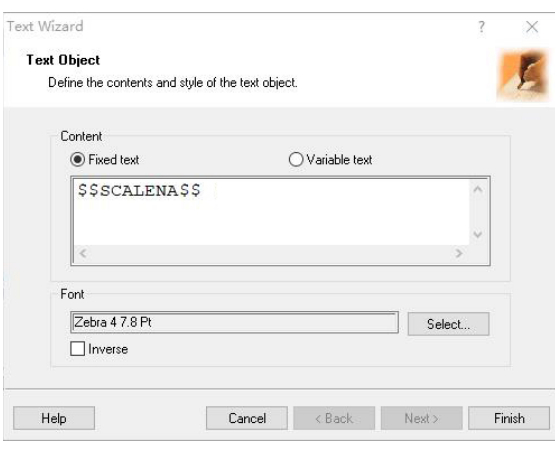

Figura B-16: Entrada de Texto Condicional

**DECODE CODECTACCIÓNS** Observação: A fonte atual deve ser Zebra x.

Item 4: Este item será usado para criar um código de barras. Neste caso, defina para mostrar a ID de transação. Clique em 2D no painel esquerdo da janela de design, coloque o cursor onde o código deverá ser exibido e clique com o botão esquerdo do mouse. Na caixa suspensa Bar Code Type (Tipo Código de Barras), escolha DataMatrix (Matriz de Dados) e, em seguida, insira a sequência condicional \$\$TRANSID\$\$.

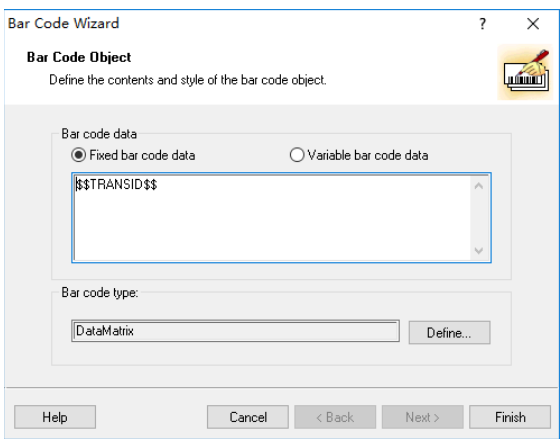

Figura B-17: Definição de um Objeto de Código de Barras

#### B.6.3.4. Geração de um Modelo de impressão

<span id="page-135-0"></span>Quando o design da etiqueta estiver concluído, clique em Imprimir na barra de menus da tela mostrada na **Figura** B-14. Configure a caixa de diálogo de impressão conforme mostrado abaixo:

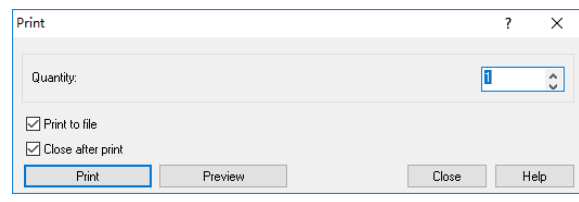

Figura B-18: Caixa de diálogo Imprimir

Pressione *Imprimir*, e salve o modelo como um arquivo .prn. O modelo deve ser denominado ctemp1.prn, ctemp2.prn, ctemp3.prn, ctemp4.prn ou ctemp5.prn, que será vinculado aos Modelos 1 a 5, respectivamente, no terminal. O terminal não será capaz de reconhecer os modelos se eles estiverem nomeados incorretamente.

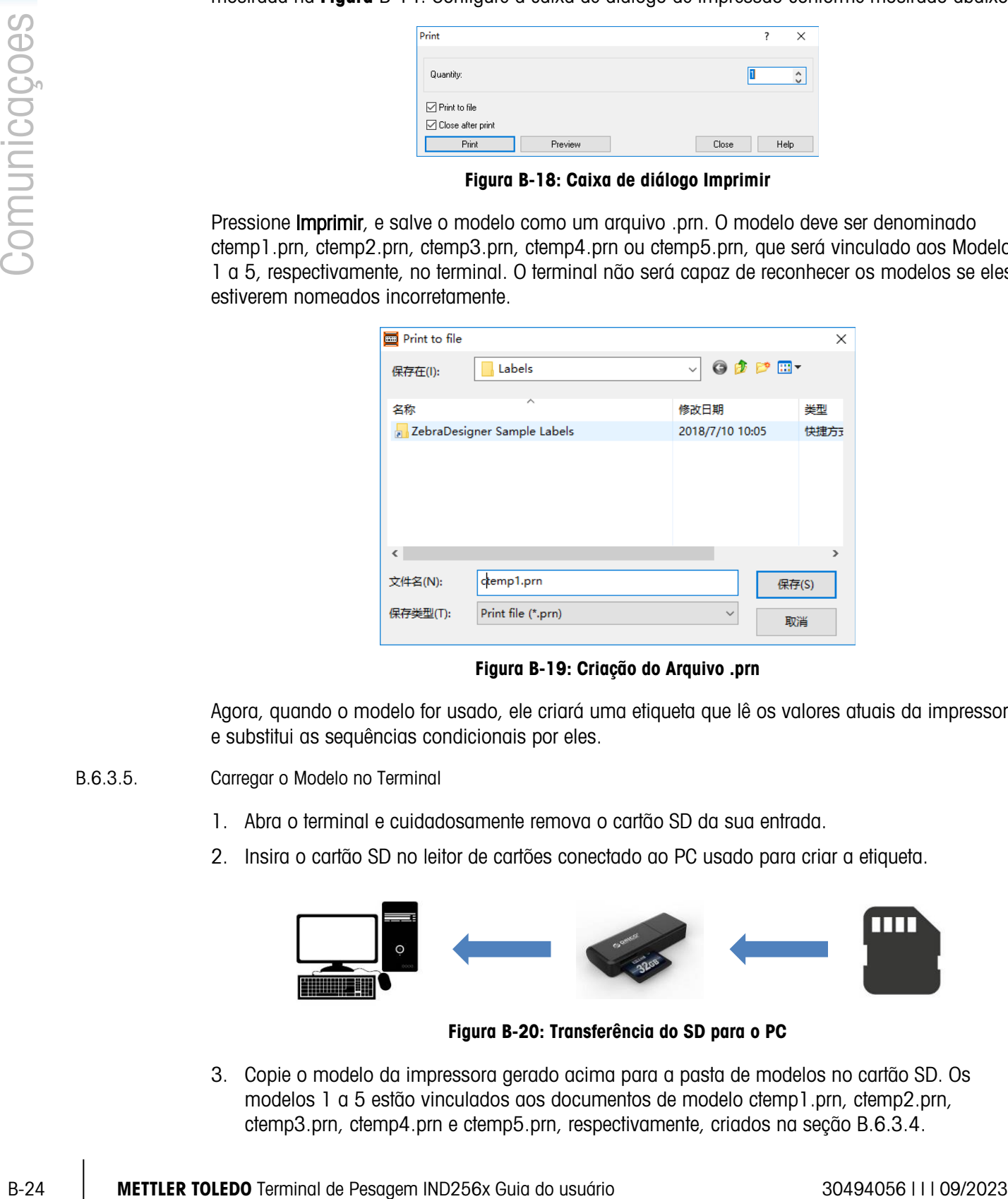

Figura B-19: Criação do Arquivo .prn

Agora, quando o modelo for usado, ele criará uma etiqueta que lê os valores atuais da impressora e substitui as sequências condicionais por eles.

#### B.6.3.5. Carregar o Modelo no Terminal

- 1. Abra o terminal e cuidadosamente remova o cartão SD da sua entrada.
- 2. Insira o cartão SD no leitor de cartões conectado ao PC usado para criar a etiqueta.

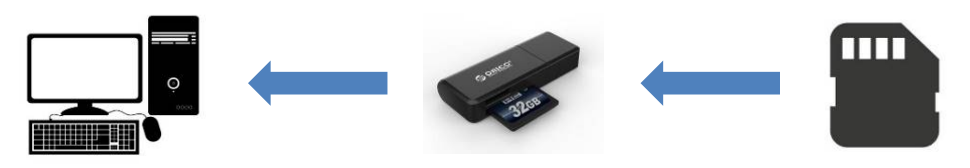

Figura B-20: Transferência do SD para o PC

3. Copie o modelo da impressora gerado acima para a pasta de modelos no cartão SD. Os modelos 1 a 5 estão vinculados aos documentos de modelo ctemp1.prn, ctemp2.prn, ctemp3.prn, ctemp4.prn e ctemp5.prn, respectivamente, criados na seção [B.6.3.4.](#page-135-0)

4. Reinstale o cartão SD no terminal.

#### B.6.4. Ajuste do Modelo da Impressora

1. Ligue o terminal e, depois que ele for inicialização, entre na configuração, usando um login de supervisor e acesse Comunicação.

| Communication |         |  |  |  |  |
|---------------|---------|--|--|--|--|
| Templates     | Reports |  |  |  |  |
| Connections   | COM1    |  |  |  |  |
| WIFI          | Reset   |  |  |  |  |
|               |         |  |  |  |  |

Figura B-21: Menu Comunicação

2. Acesso Comunicação | Conexões. Da lista de Conexões, selecione a porta para ser configurada e clique em EDITAR  $\mathscr{P}$ .

|       |               |  |  |  | <b>CONNECTIONS</b> |   |
|-------|---------------|--|--|--|--------------------|---|
| Port  | Assignment    |  |  |  | Trigger            |   |
| ICOM1 | <b>SICS</b>   |  |  |  |                    |   |
| ICOM1 | Demand Output |  |  |  | Scale              |   |
|       |               |  |  |  |                    |   |
|       |               |  |  |  |                    | ∧ |

Figura B-22: Lista de Conexões

3. Configure a conexão para usar a balança como acionador e selecione o modelo desejado.

|            | CONNECTION EDIT                          |          | CONNECTION EDIT |
|------------|------------------------------------------|----------|-----------------|
| Port       | ICOM1                                    | Template | Template 1      |
| Assignment | $\overline{\mathbf{r}}$<br>Demand Output |          |                 |
| Trigger    | lScale.                                  |          |                 |
| [Esc       | ᢟ                                        | (Esc)    | ্⊮              |

Figura B-23: Telas de Edição de Conexões

4. Em Comunicação | Modelos | Saída | Modelo1, defina o Tipo para Label Print (Impressão de Etiquetas).

|      |  |             | OUTPUT TEMPLATE 1       |  |
|------|--|-------------|-------------------------|--|
| 'ype |  | Label Print | $\overline{\mathbf{r}}$ |  |
|      |  |             |                         |  |

Figura B-24: Seleção de Tipos de Modelos de Saída

5. Em Comunicação | Print Config (Configuração de Impressão), defina o tipo de impressora para Outros.

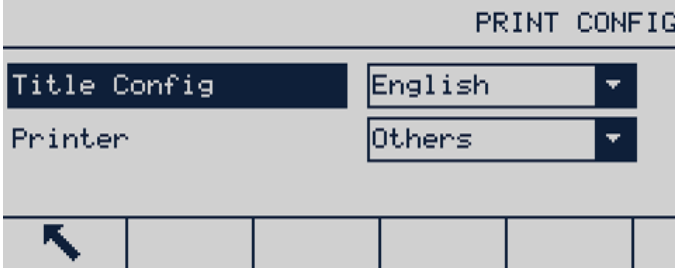

Figura B-25: Tela de Configuração de Impressão

6. Acesse Comunicação | COM1 e verifique se os parâmetros de comunicação da impressora GT800 são exibidos como mostrado na [Figura](#page-137-0) B-26.

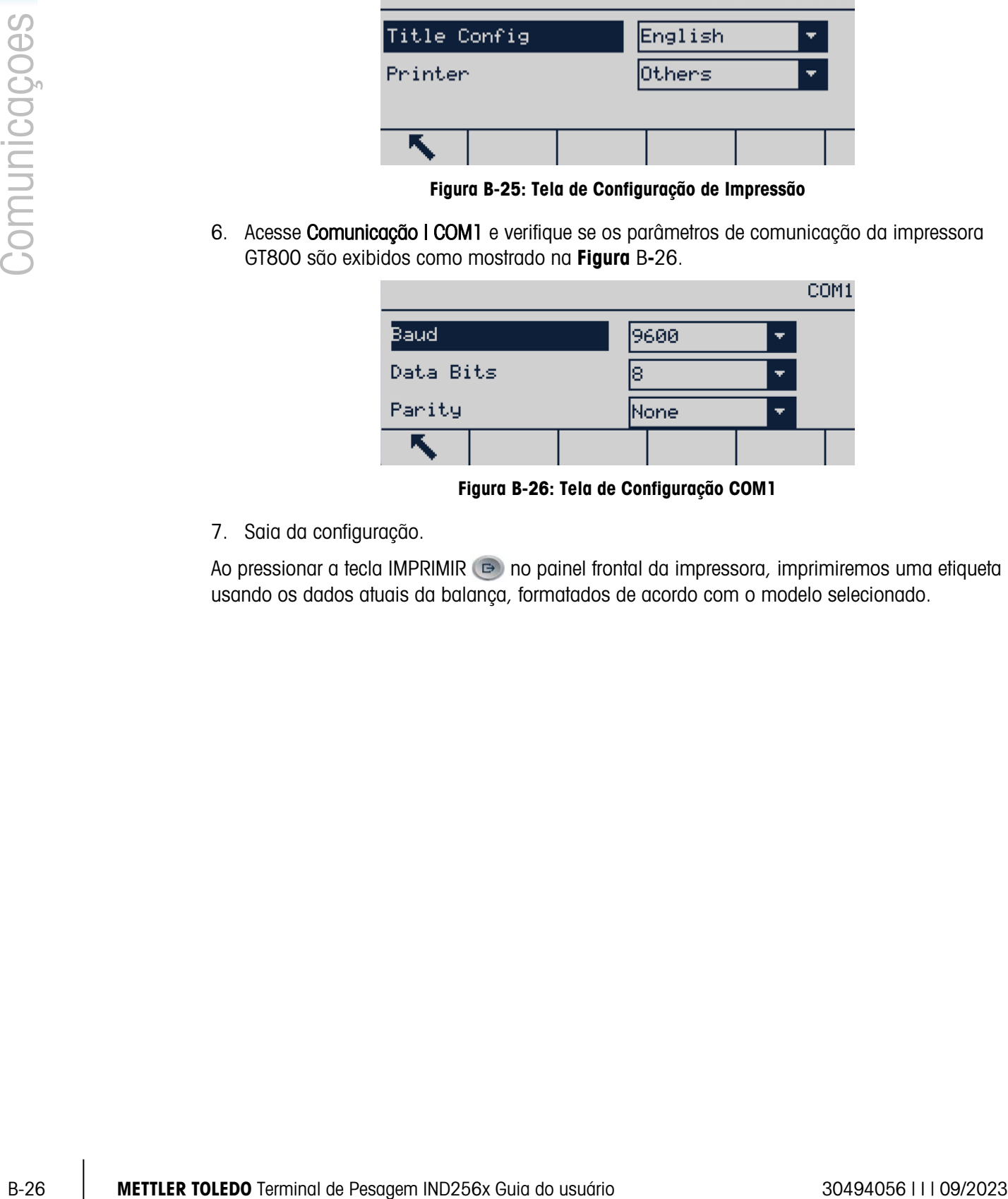

Figura B-26: Tela de Configuração COM1

<span id="page-137-0"></span>7. Saia da configuração.

Ao pressionar a tecla IMPRIMIR **D** no painel frontal da impressora, imprimiremos uma etiqueta usando os dados atuais da balança, formatados de acordo com o modelo selecionado.

# C. Códigos Geográficos

O recurso de Códigos geográficos do terminal IND256x permite reajustar a calibração em função de mudanças de elevação ou latitude sem reaplicar os pesos padrões. Este ajuste assume a exatidão da calibração anteriormente feita com o código geográfico configurado corretamente para a localização original e que o Código geográfico do novo local pode ser determinado com exatidão. O procedimento para utilizar este recurso é o seguinte.

# C.1. Calibração do local original

- 1. Use a tabela de códigos geográficos (**Tabela** C-1) nas páginas seguintes para determinar o código geográfico da altitude e localização atual em que a balança será calibrada.
- 2. Digite o valor geográfico no parâmetro Código geográfico na configuração em Balança > Calibração.
- 3. Imediatamente após digitar o código geográfico, execute um ajuste do zero e da amplitude usando pesos padrões exatos.
- 4. Saia da árvore do menu de configuração.

Agora, a balança pode ser usada em sua nova localização.

# C.2. Ajuste do código geográfico do novo local

Quando um terminal tiver que ser instalado numa nova localização geográfica, as mudanças gravitacionais e da altitude podem ser levadas em conta através das etapas seguintes. Este procedimento não é necessário se a balança for recalibrada no local.

- 1. Use a tabela de códigos geográficos ([Tabela](#page-139-0) C-1) nas páginas seguintes para determinar o código geográfico da nova altitude e localização em que a balança será usada.
- 2. Digite o valor geográfico no parâmetro Código geográfico na configuração em Balança > Calibração.
- 3. Imediatamente após digitar o código geográfico, saia da árvore de menu de configuração. NÃO execute uma calibração normal.

Agora a calibração está ajustada quanto às diferenças de gravidade do local original de calibração para o novo local de uso.

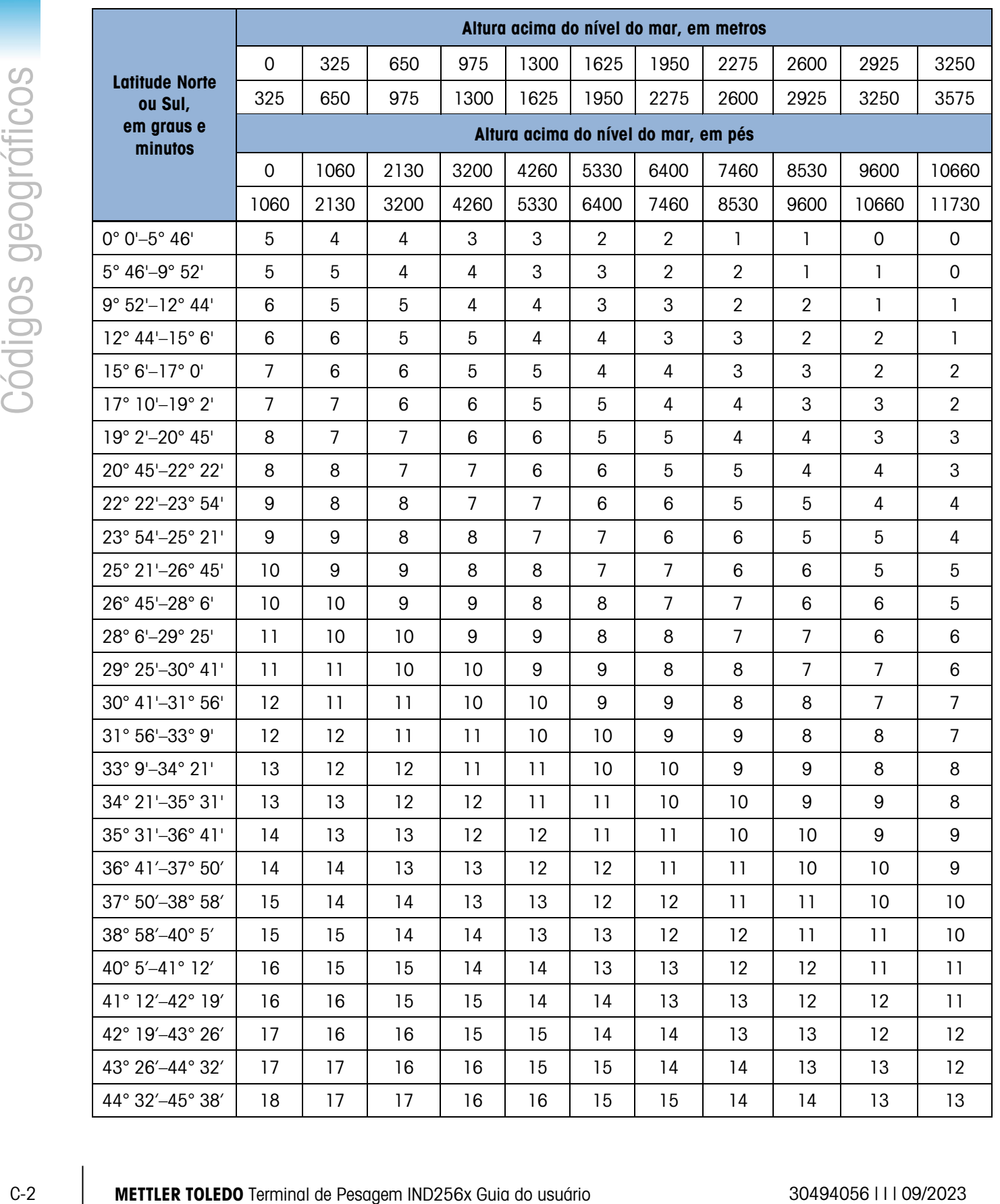

#### <span id="page-139-0"></span>Tabela C-1: Valores de ajuste para o código geográfico

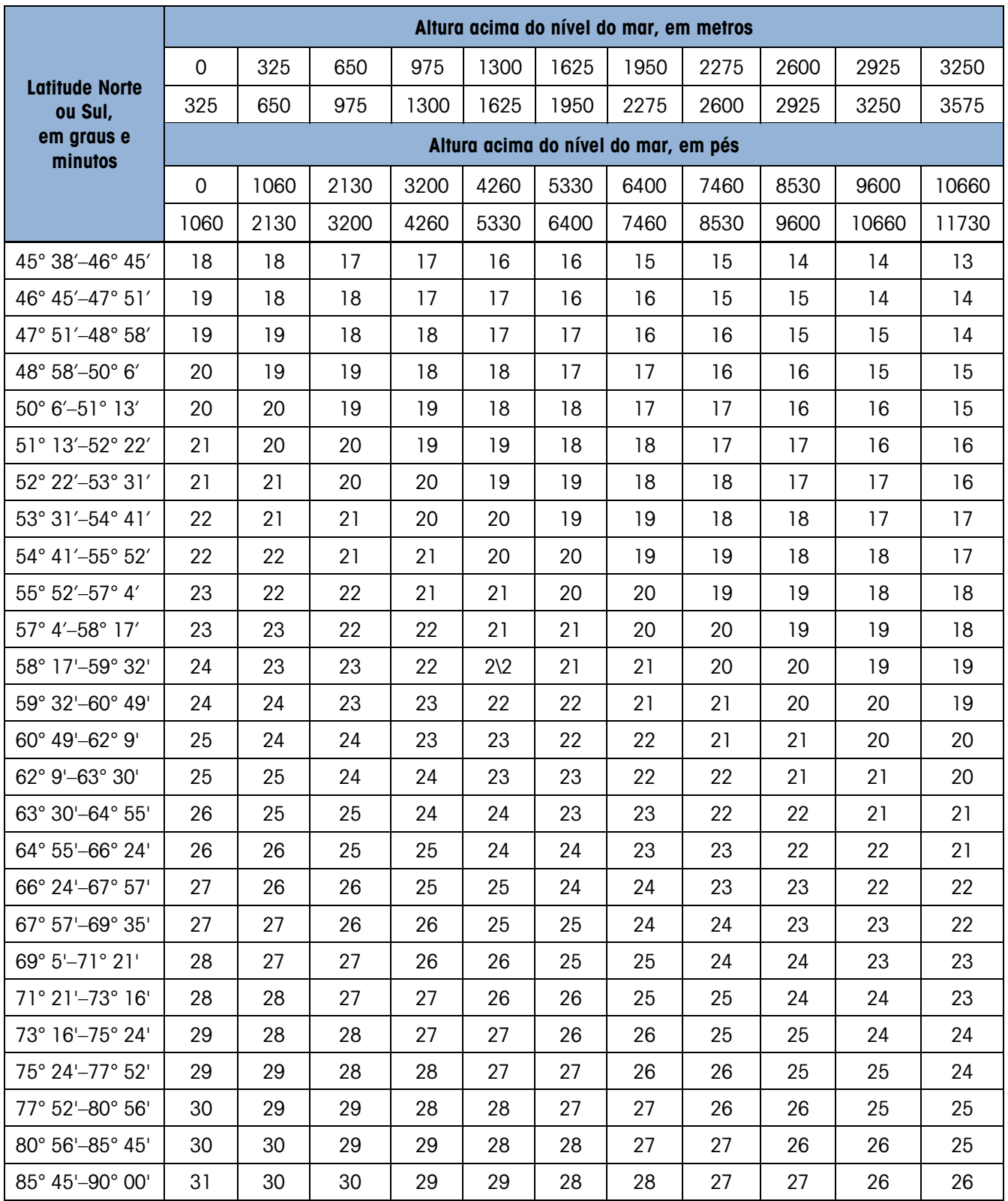

## **METTLER TOLEDO** Service

### Para proteger o futuro do seu produto:

Parabéns por escolher a qualidade e precisão da METTLER TOLEDO. O uso adequado de acordo com essas instruções, e a calibração e manutenção regulares feitas pela nossa equipe treinada na fábrica garantem uma operação confiável e precisa, protegendo o seu investimento. Entre em contato com METTLER TOLEDO para discutirmos um contrato de serviço adequado às suas necessidades e ao seu orçamento.

Convidamos você a registrar seu produto em [www.mt.com/productregistration](http://www.mt.com/productregistration) para que possamos informá-lo sobre aprimoramentos, atualizações e notificações importantes sobre o seu produto.

www.mt.com/IND256x

Para mais informações

Mettler-Toledo, LLC 1900 Polaris Parkway Columbus, OH 43240

© 2023 Mettler-Toledo, LLC 30494056 Rev. I, 09/2023

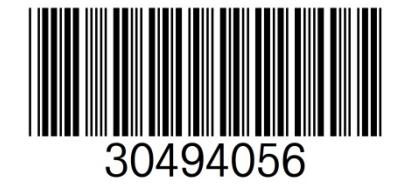